# **EPSON STYLUS. SCAN 2500**

Tudo num só produto

#### Direitos Reservados

Esta publicação não pode ser integral ou parcialmente reproduzida, arquivada nem transmitida por meio de fotocópias, gravação ou qualquer outro sistema mecânico ou electrónico, sem a prévia autorização por escrito da SEIKO EPSON CORPORATION, que não assume qualquer responsabilidade de patente no que diz respeito ao uso das informações aqui contidas. Uma vez que foram tomadas todas as precauções na elaboração deste manual, a SEIKO EPSON CORPORATION não se responsabiliza por quaisquer danos resultantes do uso das informações aqui contidas.

O comprador deste produto ou terceiros não podem responsabilizar a SEIKO EPSON CORPORATION, ou as suas filiais, por quaisquer danos, perdas, custos ou despesas, incorridos por ele ou por terceiros, resultantes de acidentes, abusos ou má utilização do produto, de modificações não autorizadas, reparações ou alterações do produto, ou resultantes ainda da inobservância estrita das instruções de utilização e manutenção estabelecidas pela SEIKO EPSON CORPORATION.

A SEIKO EPSON CORPORATION não se responsabiliza por quaisquer avarias ou problemas provocados pela utilização de opções ou produtos não reconhecidos como sendo produtos genuínos EPSON ou produtos aprovados pela EPSON.

A SEIKO EPSON CORPORATION não se responsabiliza por quaisquer avarias ou problemas provocados por interferência electromagnética que ocorra devido à utilização de cabos de interface não reconhecidos como sendo produtos aprovados pela SEIKO EPSON CORPORATION.

EPSON é uma marca registada; EPSON ESC/P e EPSON Stylus são designações comerciais da SEIKO EPSON CORPORATION

Microsoft e Windows são marcas registadas da Microsoft Corporation.

Todos os outros nomes de produtos referidos ao longo do manual têm uma finalidade meramente informativa, podendo ser marcas registadas das respectivas empresas; a EPSON não detém quaisquer direitos sobre essas marcas.

© SEIKO EPSON CORPORATION, 2000, Nagano, Japão

## Declaração de Conformidade

De acordo com as normas ISO/IEC Guia 22 e EN 45014

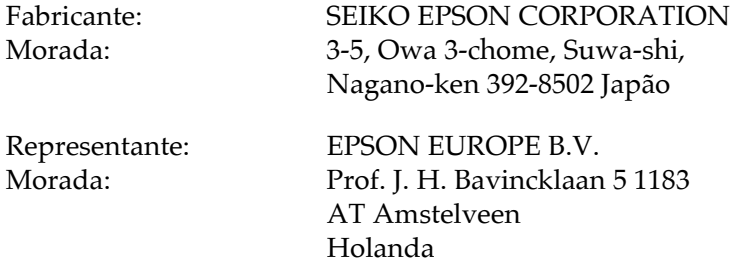

Declara-se que o produto:

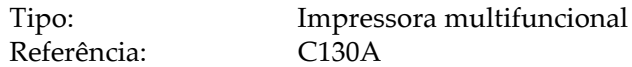

Está em conformidade com as seguintes directivas:

Directiva 89/336/EEC:

EN 55022 Classe B EN 61000-3-2 EN 61000-3-3 EN 50082-1 **IEC 801-2 IEC 801-3 IEC 801-4** 

Directiva 73/23/EEC:

EN 60950

H. Horiuchi Presidente da EPSON EUROPE B.V. Agosto 1999

#### Garantia e Assistência Técnica

Se ainda não validou o Certificado de Garantia deste equipamento, envie-o o mais depressa possível para:

> EPSON Portugal, S.A. Rua do Progresso, 471, 1<sup>°</sup>, Perafita 4445-534 Matosinhos

Juntamente com o Certificado de Garantia, devidamente preenchido, deve enviar a respectiva prova de compra.

A validação da garantia é extremamente importante, pois, na eventualidade de surgirem problemas com o equipamento, a EPSON poderá responder com maior prontidão e eficácia.

Sempre que precisar de assistência técnica, telefone para a Linha Azul da EPSON Portugal: 808 2000 15.

# *Introdução*

## Instruções de Seguranca

Leia todas estas instruções antes de utilizar o Stylus Scan e siga todos os avisos assinalados no equipamento.

- $\Box$  Desligue o Stylus Scan antes de o limpar. Limpe-o apenas com um pano húmido; não utilize líquidos de limpeza nem detergentes.
- □ Não coloque o Stylus Scan sobre uma superfície instável e afaste-o de radiadores ou fontes de calor.
- $\Box$  Não bloqueie nem tape as aberturas existentes na caixa exterior do Stylus Scan.
- $\Box$  Não introduza objectos nas ranhuras existentes no Stylus Scan. Não deixe verter líquido sobre o Stylus Scan.
- $\Box$  Utilize apenas o tipo de fonte de energia indicado na etiqueta do Stylus Scan.
- $\Box$  Ligue todo o equipamento a tomadas de terra. Evite utilizar tomadas no mesmo circuito de fotocopiadoras ou sistemas de ar condicionado que estão constantemente a ser ligados e desligados.
- $\Box$  Evite utilizar tomadas eléctricas controladas por interruptores de parede ou temporizadores automáticos.
- $\Box$  Mantenha todo o sistema informático afastado de potenciais fontes de interferência electromagnética, tais como, colunas de som ou bases de telefones sem fio.
- $\Box$  Não utilize um cabo danificado ou que apresente desgaste.
- $\Box$  Se utilizar uma extensão, certifique-se de que a soma total da amperagem dos aparelhos ligados à extensão não excede a amperagem da extensão. Certifique-se igualmente de que a amperagem total dos aparelhos ligados à tomada não excede a amperagem da tomada.

 $\Box$  À excepção das situações explicadas no manual, não tente reparar o Stylus Scan.

Desligue o Stylus Scan e recorra aos serviços de um técnico especializado nas seguintes situações:

Se o cabo de corrente ou a ficha apresentarem desgaste ou danos.

Se algum líquido se tiver infiltrado no Stylus Scan.

Se o Stylus Scan tiver caído ou se a caixa exterior estiver danificada

Se o Stylus Scan não funcionar correctamente ou apresentar uma diminuição de rendimento notória.

## Algumas Precauções

#### Quando utilizar o Stylus Scan

- $\Box$  Não coloque a mão no interior do Stylus Scan, nem toque nos tinteiros durante a impressão.
- $\Box$  Não desloque a cabeça de impressão com as mãos; se o fizer, poderá danificar o Stylus Scan.
- $\Box$  Desligue sempre o Stylus Scan com a tecla de funcionamento ⊙. Quando pressiona esta tecla, o indicador luminoso Operate fica intermitente por breves instantes e, em seguida, apaga. Só deve retirar o cabo de corrente ou desligá-lo da tomada eléctrica quando o indicador luminoso de funcionamento do Stylus Scan se apagar de vez. Não se esqueça de utilizar o a patilha de protecção para evitar danos no carreto do digitalizador.

 $\Box$  Antes de transportar o Stylus Scan, certifique-se de que a cabeça de impressão está devidamente protegida (encostada totalmente à direita) e que os tinteiros estão no seu lugar. Não se esqueça de utilizar a patilha de protecção para evitar danos no carreto do digitalizador.

#### Quando manusear os tinteiros

- n Mantenha os tinteiros fora do alcance das crianças. Não permita que estas os manuseiem ou ingiram o seu conteúdo.
- $\Box$  Se a tinta entrar em contacto com a pele, lave-a com água e sabão. Se a tinta entrar em contacto com os olhos, lave-os imediatamente com água em abundância. Se, mesmo assim, os problemas de visão se mantiverem, consulte imediatamente um médico
- $\Box$  Não agite o tinteiro, pois a tinta pode verter.
- $\Box$  O tinteiro deve ser instalado assim que for retirado da respectiva embalagem. Se deixar o tinteiro fora da embalagem durante muito tempo, poderá prejudicar a qualidade de impressão.
- $\Box$  Após instalar um tinteiro, não levante a tampa do respectivo compartimento nem o retire, a não ser que pretenda substituilo; caso contrário, poderá inutilizar o tinteiro.
- $\Box$  Não utilize um tinteiro para além da data limite indicada na embalagem. Depois de instalados, os tinteiros devem ser utilizados nos seis meses seguintes.
- $\Box$  Não desmonte os tinteiros nem tente recarregá-los, pois poderá danificar a cabeça de impressão.

## Quando escolher um local para o Stylus Scan

- □ Coloque o EPSON Stylus Scan sobre uma superfície plana, estável e ampla. O Stylus Scan não funciona correctamente se estiver inclinado.
- $\Box$  Evite colocar o Stylus Scan em locais sujeitos a variações bruscas de temperatura e humidade. De igual modo, mantenha o Stylus Scan afastado de luz solar directa, luzes intensas ou fontes de calor.
- $\Box$  Evite locais que possam estar sujeitos a choques e vibrações.
- $\Box$  À volta do Stylus Scan deve existir espaço suficiente para permitir a sua fácil utilização e manutenção.
- □ Coloque o Stylus Scan junto a uma tomada de parede da qual possa retirar facilmente a ficha.

## Descrição do Stylus Scan e Funções

## Descrição

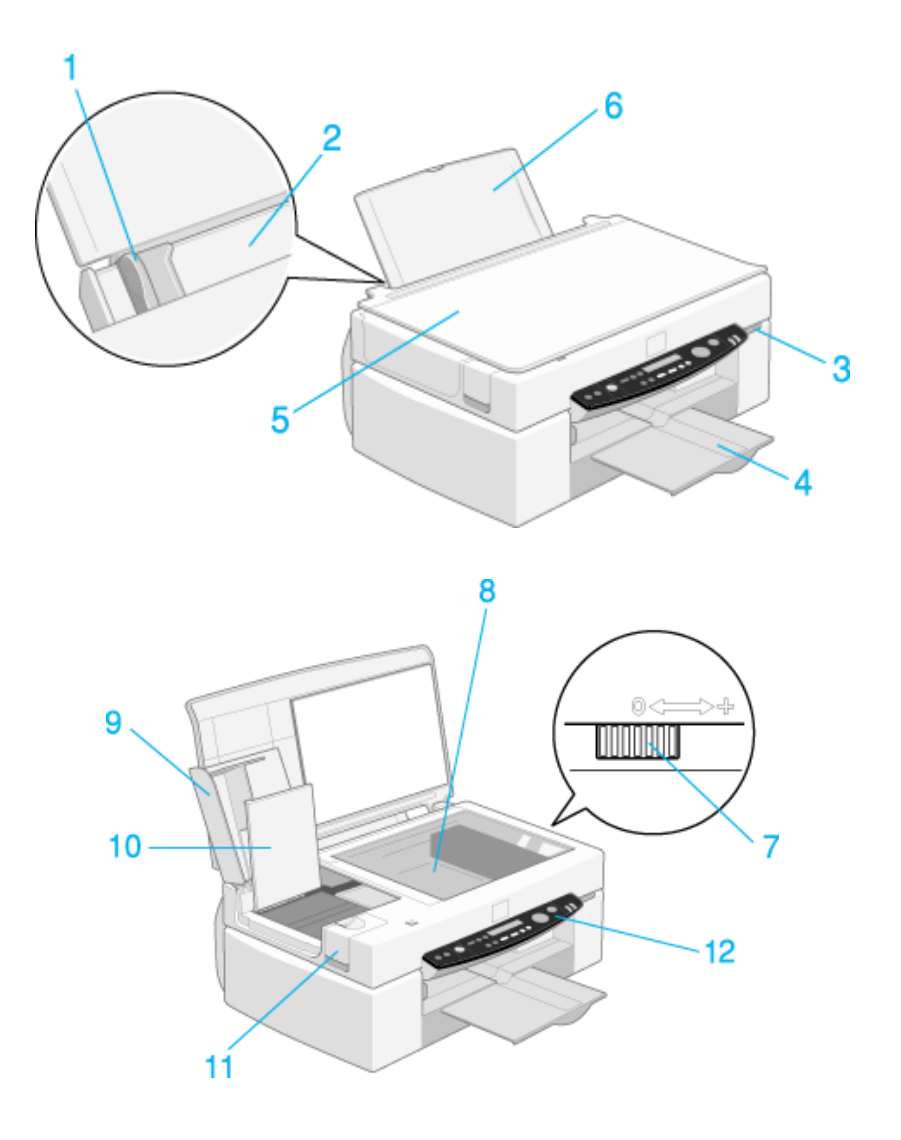

1. Guia de margem: Ajuda a alimentar correctamente o papel. Ajuste o guia de margem esquerdo à largura do papel alimentado.

2. Alimentador: Alimenta automaticamente uma resma de papel.

3. Tecla de funcionamento: Liga e desliga o Stylus Scan.

4. Receptor de pepl: Local para onde o papel é ejectado.

5. Tampa do Stylus Scan: Mantém o documento que pretende digitalizar ou copiar na posição correcta.

6. Suporte de papel: Suporta o papel que colocou no alimentador.

7. Alavanca de ajuste: Coloque a alavanca na posição "+" se verificar que ocorrem derrames de tinta quando utiliza papel grosso.

8. Vidro de digitalização: Coloque o documento original, com a face voltada para baixo, no vidro.

9. Tampa de manutenção: Abra esta tampa para libertar a patilha de protecção e para substituir os tinteiros.

10. Tampa interna: Se abrir a tampa de manutenção quando o Stylus Scan estiver ligado, a tampa interior também será aberta para que possa substituir os tinteiros.

11. Tampa da opção: Retire esta tampa se pretender utilizar o alimentador automático de documentos e o adaptador de película.

12. Painel de controlo: Consulte a secção apresentada em seguida.

## Painel de controlo

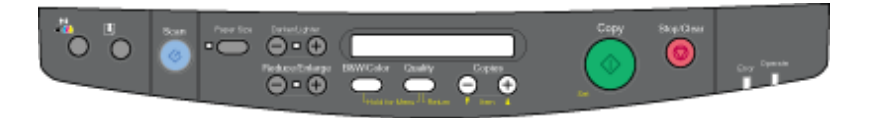

O painel de controlo permite controlar as funções de digitalização, impressão e cópia, bem como verificar o estado do dispositivo.

O painel de controlo dispõe de quatro modos de funcionamento. As mensagens do visor e o modo de funcionamento variam consoante o modo seleccionado.

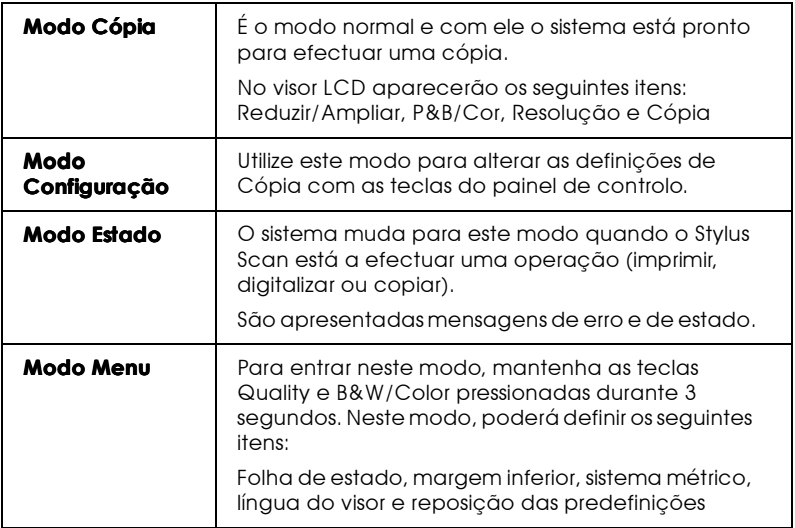

O painel de controlo é composto por quatro elementos principais:

Indicadores de estado: O Stylus Scan possui dois indicadores luminosos que revelam o seu estado.

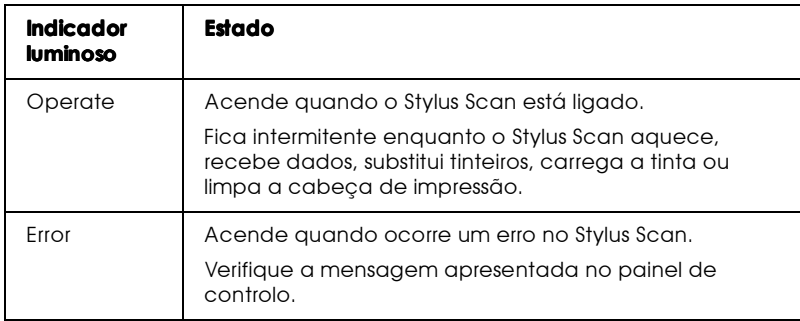

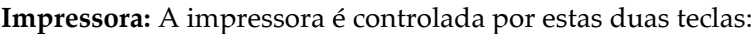

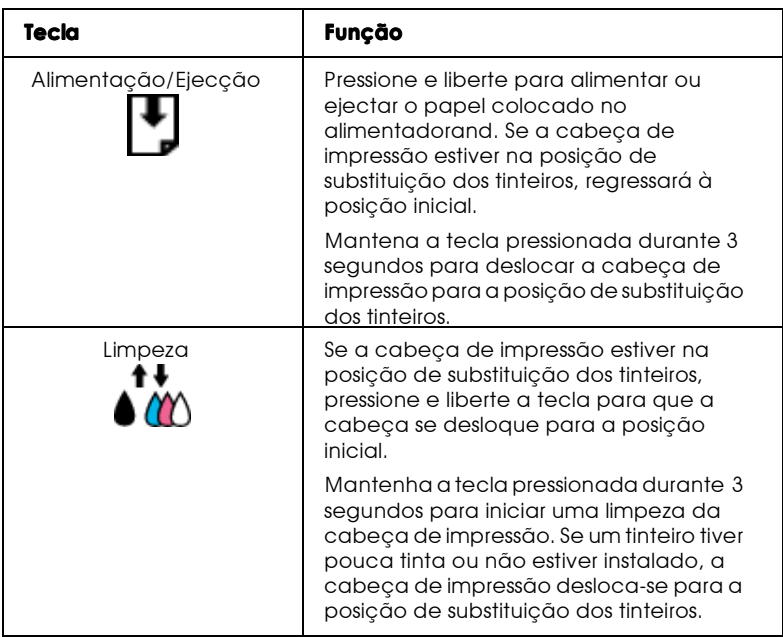

Digitalizador: A tecla de digitalização controla o funcionamento do digitalizador

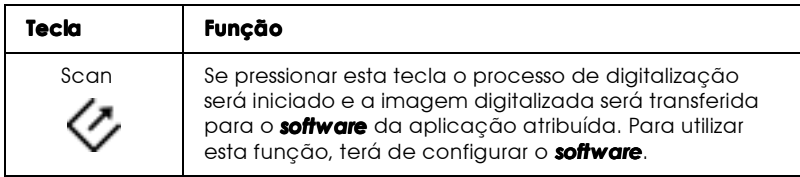

#### Cópia: Esta tecla controla a função de cópia.

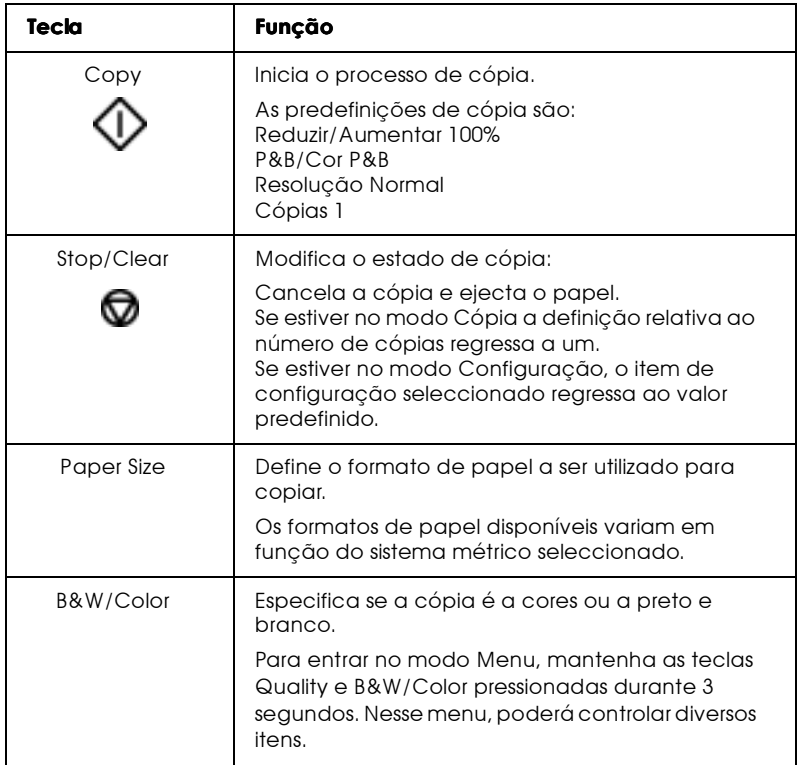

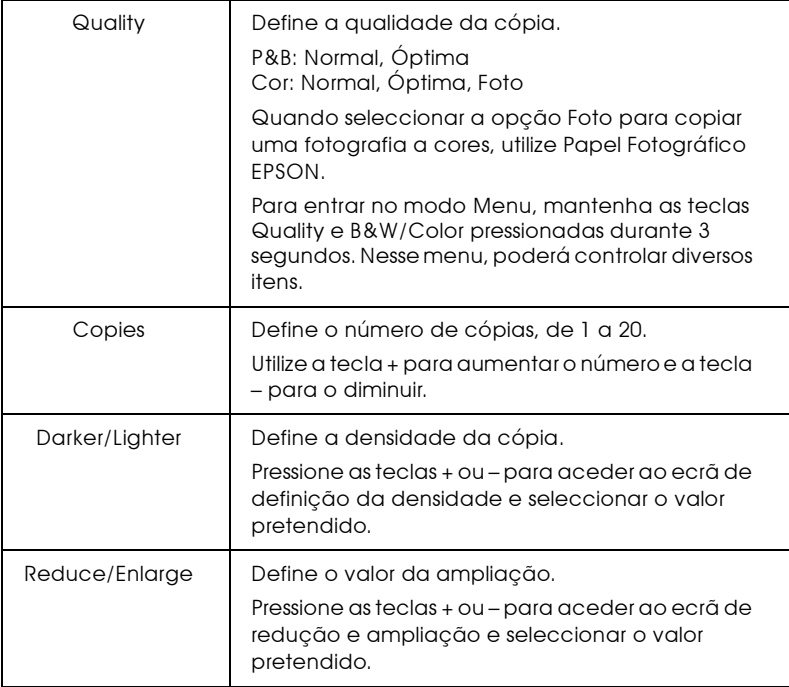

## Programa ENERGY STAR

O EPSON Stylus Scan respeita as normas de eficácia energética do Programa Internacional ENERGY STAR.

Este programa promove, junto da indústria informática e da indústria de equipamentos de escritório, o desenvolvimento de computadores, monitores, impressoras, aparelhos de fax e fotocopiadoras que permitam reduzir a poluição atmosférica provocada pela geração de energia.

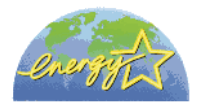

## Simbologia Utilizada no Manual

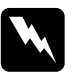

#### Atenção

Mensagens que devem ser seguidas rigorosamente a fim de evitar danos para o utilizador.

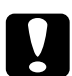

#### importante

Mensagens que contêm instruções que devem ser seguidas para não provocar danos no equipamento.

#### **Nota**

Mensagens que contêm informações importantes e conselhos úteis para a utilização do Stylus Scan.

Capítulo 1 **Imprimir em Windows** 

## Introdução ao Software do Stylus Scan

O software do controlador da impressora controla as funções de impressão do Stylus Scan. Este software permite seleccionar uma grande variedade de definições, para que possa obter os melhores resultados de impressão. Os utilitários ajudam a verificar o Stylus Scan e a efectuar tarefas de manutenção.

## Obter mais informações

Para saber como utilizar o controlador da impressora, consulte a secção "Alterar Definições do Controlador".

Para obter informações sobre os utilitários da impressora, consulte a secção "Utilitários de Impressão".

#### $Nofa$

As características específicas disponíveis no software da impressora variam consoante a versão do Windows que utilizar.

Para obter mais informações sobre o software da impressora, consulte a ajuda interactiva. Para saber como aceder à ajuda interactiva, consulte a secção "Obter Ajuda Interactiva".

## Aceder ao software da impressora

É possível aceder ao software da impressora a partir da maior parte das aplicações do Windows ou a partir do menu Iniciar (Start).

Quando aceder ao software da impressora através de uma aplicação do Windows, as definições que efectuar aplicam-se apenas à aplicação que está a utilizar.

Quando aceder ao software da impressora através do menu Iniciar (Start), as definições que efectuar aplicam-se a todas as aplicações do Windows

#### A partir de aplicações de Windows

Abra o menu Ficheiro (File) e seleccione Imprimir (Print) ou Configurar Página (Page Setup). Em seguida, faça clique em Impressora (Printer), Configurar (Setup), Opções (Options) ou Propriedades (Properties), para abrir a janela relativa ao controlador. Consoante a aplicação utilizada, poderá ter de seleccionar uma combinação destas teclas.

#### A partir do menu Iniciar

- 1. Faça clique em Iniciar (Start), seleccione Definições (Settings) e faça clique em Impressoras (Printers).
- 2. Seleccione o ícone EPSON Stylus Scan 2500 e, em seguida, seleccione Propriedades (Properties) no menu Ficheiro (File). Aparecerá a janela do software da impressora.

## <span id="page-18-0"></span>Alterar Definições do Controlador

O controlador da impressora contém os seguintes menus de definicão:

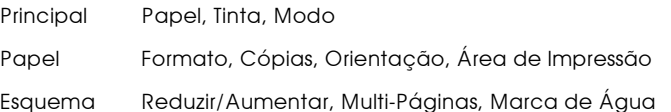

As definições do menu Principal permitem seleccionar quatro níveis de controlo da impressora:

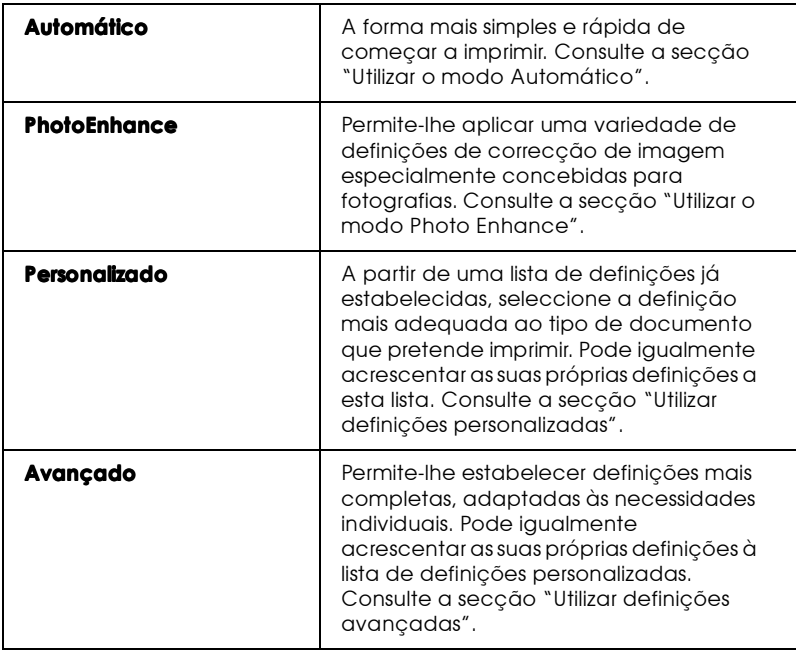

Para além de poder criar grupos de definições que determinarão a qualidade geral da impressão, poderá igualmente alterar aspectos específicos relativos ao estilo e ao esquema de impressão, utilizando os menus Papel e Esquema. Consulte a secção "Alterar o Esquema de Impressão".

## <span id="page-20-0"></span>Seleccionar o tipo de papel

A definição Tipo de Papel deverá ser definida em primeiro lugar porque dela depende a disponibilidade de outras definições.

No menu Principal, seleccione o tipo de papel correspondente ao papel colocado no Stylus Scan. Para saber qual a definição correcta, consulte a lista apresentada em seguida. Para alguns tipos de papel, poderá seleccionar várias definições diferentes.

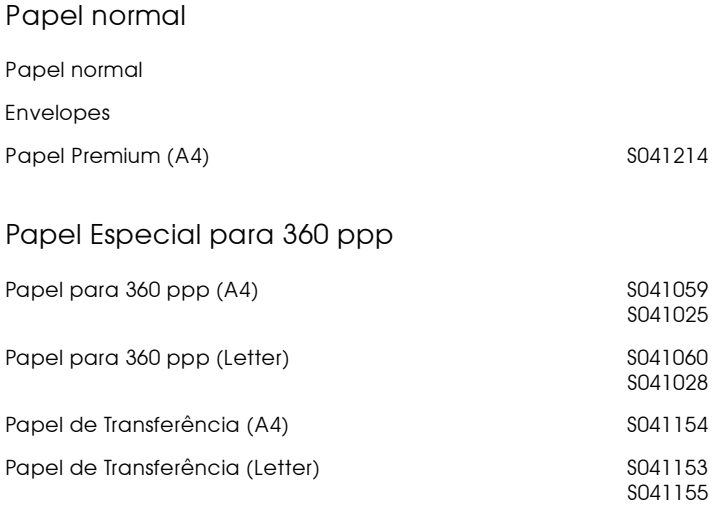

#### Papel de Qualidade Fotográfica

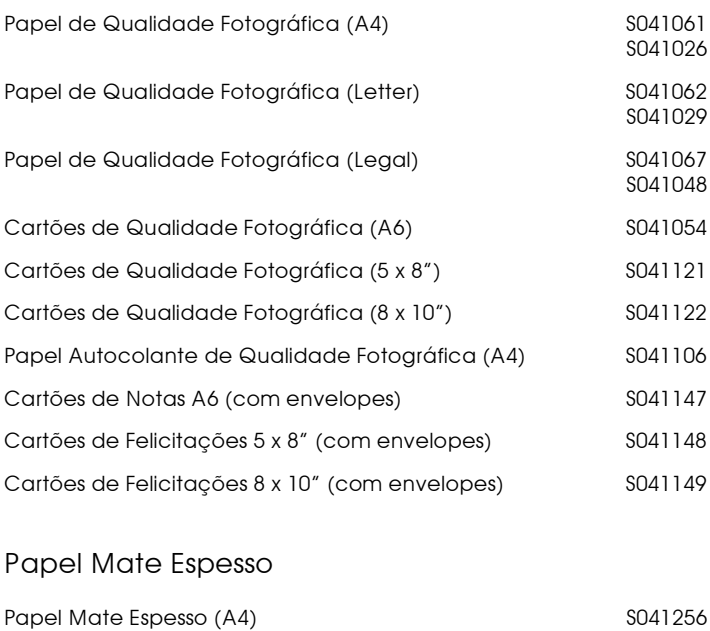

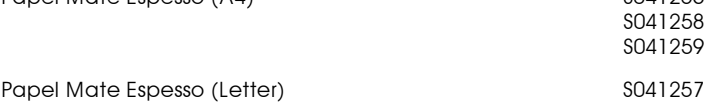

#### Papel Fotográfico

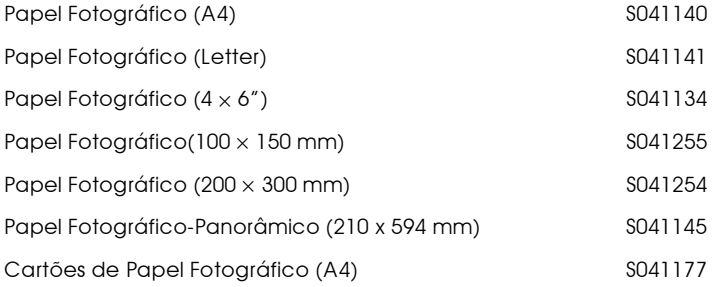

#### Película Brilhante de Qualidade Fotográfica

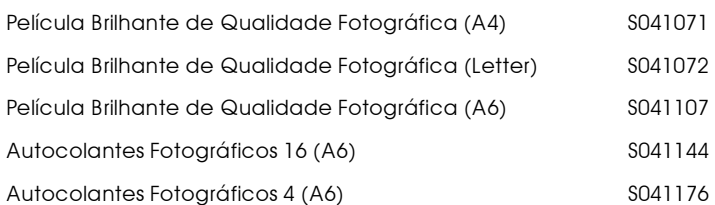

#### Transparências

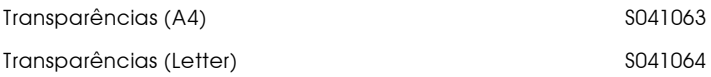

#### Nota:

A disponibilidade dos papéis especiais varia consoante o país.

## <span id="page-23-0"></span>Utilizar o modo Automático

Quando a opção Automótico está seleccionada no menu Principal, a impressora selecciona as definições mais adequadas em função das definições Papel e Tinta. Para efectuar a definição Tinta, faça clique em Cor para imprimir a cores ou Preto para imprimir a preto e branco ou com níveis de cinzento. Para estabelecer a definição Papel, consulte a secção "Seleccionar o tipo de papel".

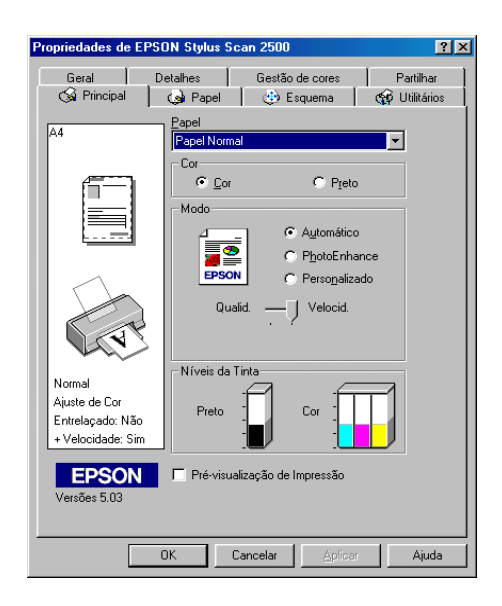

#### Nota:

 $\Box$  Consoante o tipo de papel que seleccionar na lista Papel (quando o modo Automático está seleccionado), poderá aparecer uma barra de deslizamento, na caixa Modo, onde poderá seleccionar Qualidade ou Velocidade. Quando a qualidade for mais importante do que a velocidade, seleccione Qualidade.

 $\Box$  Muitas aplicações do Windows permitem estabelecer definições de formato de papel e configuração da página que se sobrepõem às definições efectuadas a partir do controlador. Contudo, como isso nem sempre acontece, deve sempre verificar os itens do menu Papel do controlador.

#### <span id="page-24-0"></span>Utilizar o modo Photo Enhance

O modo PhotoEnhance disponibiliza uma variedade de definições de correcção de imagem que pode aplicar às imagens fotográficas antes da impressão. O modo PhotoEnhance não afecta os dados originais.

Se quiser imprimir fotografias tiradas com uma câmara digital, também pode seleccionar a caixa de texto Digital Correcção de Câmara Digital para atribuir às imagens impressas a suavidade e a naturalidade das fotografias tiradas com uma máquina fotográfica convencional.

Nota:

- $\Box$  Este modo só está disponível quando imprime a cores.
- Imprimir com o modo PhotoEnhance seleccionado poderá aumentar ❏ o tempo de impressão dependendo do sistema informático e da quantidade de dados da imagem.

O modo PhotoEnhance possui as seguintes definições:

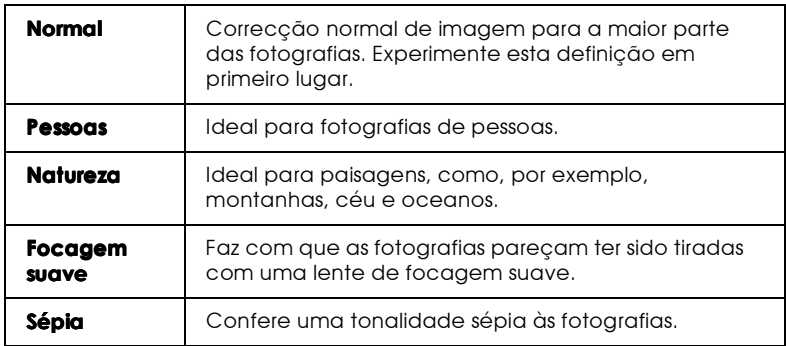

## <span id="page-25-0"></span>Utilizar definicões personalizadas

As definições personalizadas permitem efectuar um grande número de alterações. Na lista das definições personalizadas poderá encontrar definições previamente concebidas para um determinado tipo de impressões, como, por exemplo, apresentações que contenham gráficos e diagramas ou imagens captadas por uma câmara digital.

Poderá igualmente criar as suas próprias definições e acrescentálas à lista. Para obter mais informações, consulte a secção "Utilizar definições avançadas".

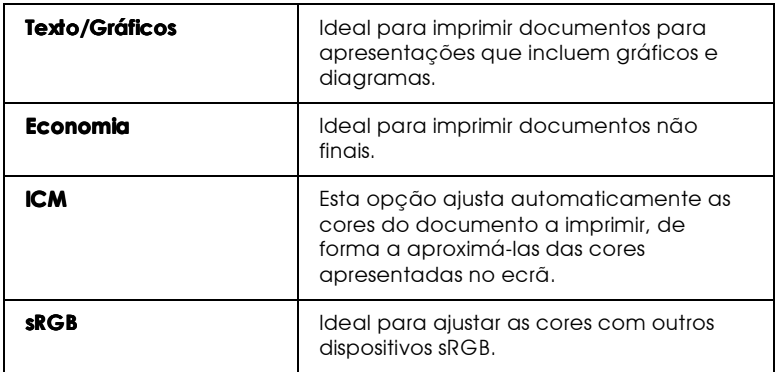

O modo personalizado contém as seguintes predefinições:

Para seleccionar uma definição personalizada, execute as operações seguintes:

- 1. No menu Principal, faça clique em Personalizado.
- 2. A partir da lista de definições personalizadas, seleccione a definição mais adequada ao tipo de documento ou imagem que pretende imprimir.
- 3. Ao seleccionar uma definição, são automaticamente configuradas definições como Resolução, Meios-Tons e Ajuste de Cor. As alterações são apresentadas na caixa Definições Actuais que aparece na parte inferior do menu Principal.
- 4. Antes de começar a imprimir, verifique as definições Papel e Tinta, pois elas podem ter sido afectadas pelo conjunto de definições personalizadas que seleccionou. Consulte a secção "Seleccionar o tipo de papel".

## <span id="page-26-0"></span>Utilizar definições avançadas

As definições avançadas permitem controlar totalmente o ambiente de impressão. Utilize estas definições para experimentar ideias novas relativas à impressão ou adequar um conjunto de definições às suas necessidades. Quando determinar novas definições, poderá atribuir-lhes um nome e acrescentá-las à lista de definições personalizadas.

Para efectuar e gravar definições avançadas, execute as seguintes operações:

1. No menu Principal, faça clique em Personglizado e em Avançado. Aparecerá a seguinte caixa de diálogo.

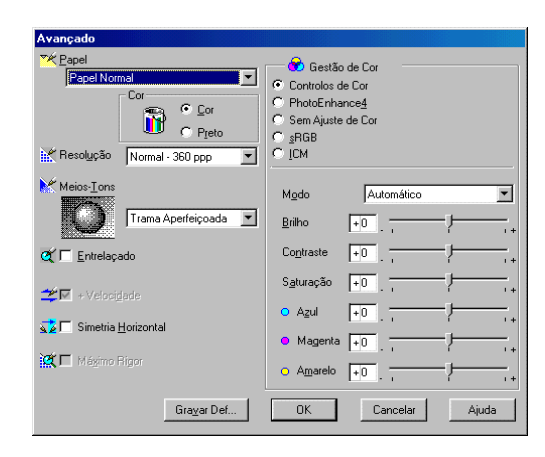

- 2. Seleccione o tipo de papel que colocou no Stylus Scan. Para obter mais informações, consulte a secção "Seleccionar o tipo de papel".
- 3. Seleccione Cor ou Preto para a definição Tinta.
- 4. Seleccione a Resolução.
- 5. Seleccione outras definições que considerar necessárias. Para obter mais informações, consulte a ajuda interactiva.

#### Nota:

- $\Box$  A definição PhotoEnhance 4, situada na caixa Gestão de Cor, não afecta textos nem gráficos, apenas imagens. Por exemplo, se seleccionar Monocromático na lista Tom, só as imagens serão impressas a preto e branco. O texto ou gráficos a cores que se encontram no mesmo documento serão impressos a cores.
- $\Box$  Algumas definições podem estar activadas ou desactivadas, consoante as opções seleccionadas para Papel, Tinta e Resolucão.
- 6. Faça clique em OK para activar as definições e regressar ao menu Principal. Para regressar ao menu Principal sem aplicar as alterações, faça clique em Concelor.

Para gravar as definições avançadas que efectuou, faça clique na tecla Grovor Definições, na caixa de diálogo Avançado. Aparecerá a caixa de diálogo das definições personalizadas.

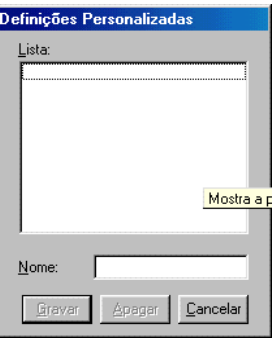

Na lista Nome, escreva um nome para o conjunto de definições que estabeleceu e faça clique na tecla Grovor. O conjunto de definições passará a constar da lista de definições personalizadas.

#### Nota:

- $\Box$  Não pode atribuir às suas novas definições os nomes dos conjuntos *predefinidos.*
- $\Box$  Para apagar uma definição, seleccione-a na caixa de diálogo das definições personalizadas e faça clique em Apagar.
- $\Box$  Não é possível apagar os conjuntos predefinidos da lista de definições personalizadas.

Quando seleccionar as definições que gravou na lista de Definições Personalizadas, lembre-se de que ao efectuar novas definições para o tipo de papel e tinta, por exemplo, poderá alterar as suas definições personalizadas. Isto poderá provocar resultados de impressão inesperados. Se isso acontecer, volte a seleccionar as definições gravadas e experimente imprimir de novo.

## Pré-visualizar a impressão

Para pré-visualizar o documento antes de o imprimir, seleccione a caixa Pré-visualização de Impressão no menu Principal. Quando imprimir o documento, aparecerá a janela de prévisualização:

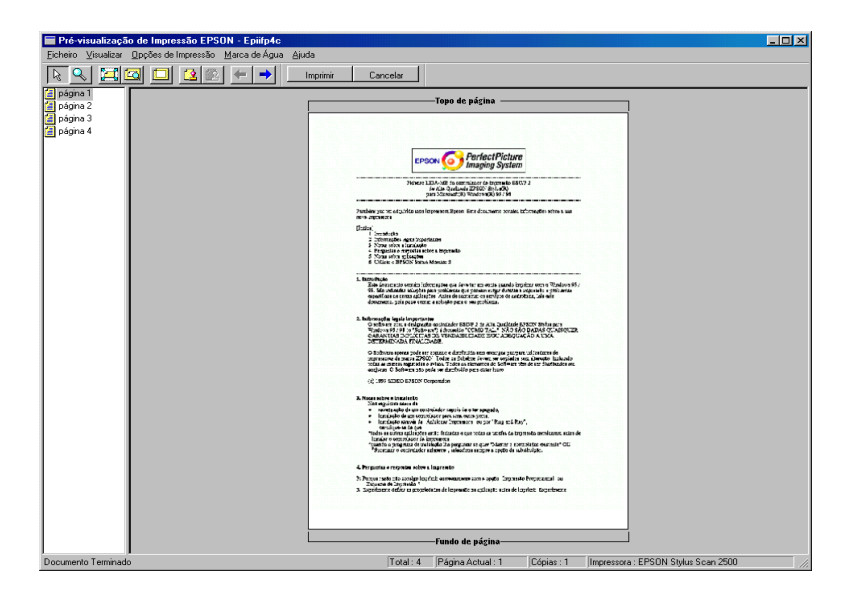

A caixa de diálogo de pré-visualização possui vários ícones que pode utilizar para executar as seguintes funções:'

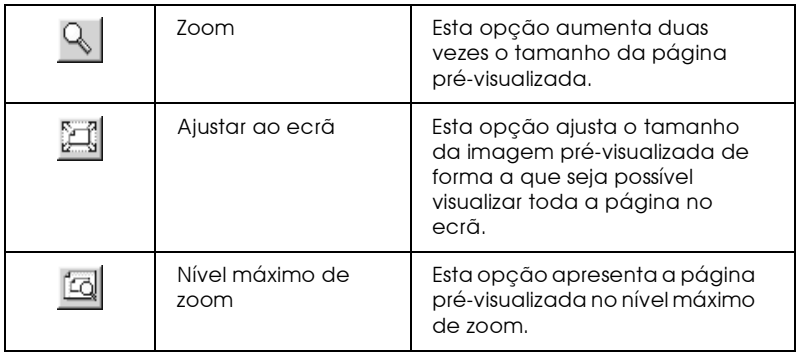

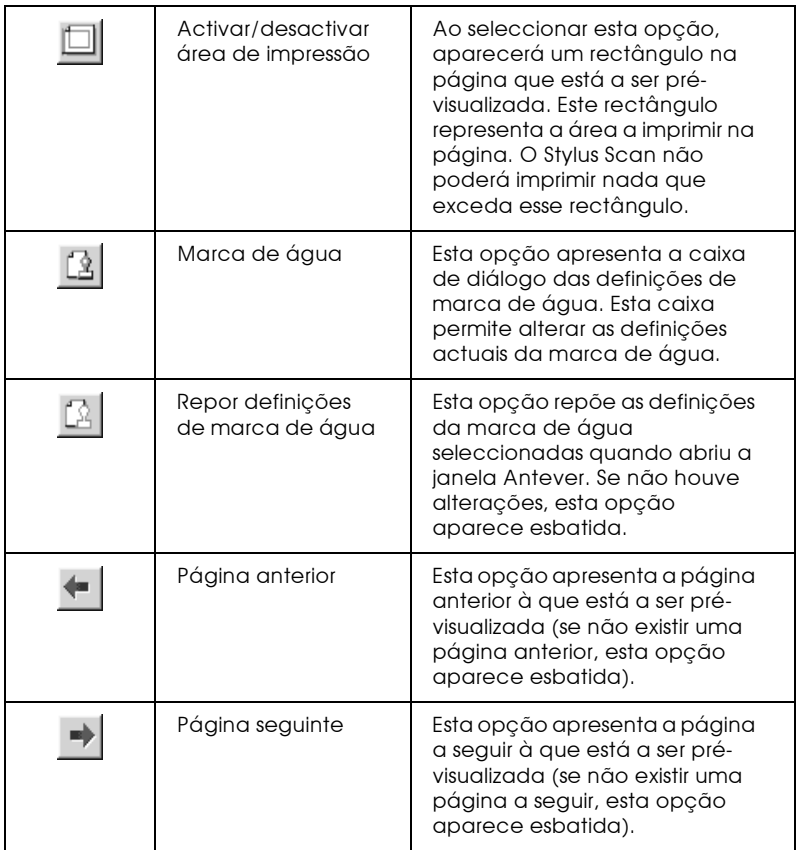

Pode igualmente alterar o documento pré-visualizado das seguintes formas:

- Seleccionar e pré-visualizar páginas individuais.  $\Box$
- $\Box$ Reduzir ou aumentar o tamanho da pré-visualização.
- □ Seleccionar e imprimir uma página ou todas.
- $\Box$  Aplicar marcas de água. A marca de água seleccionada irá aparecer na imagem pré-visualizada. Para obter mais informações sobre marcas de água personalizadas, consulte a secção "Imprimir uma marca de água no documento".

As opções Adicionar e Remover permitem especificar quais as páginas do documento que pretende imprimir. Para adicionar ou remover uma página, tem de seleccioná-la na lista dos ícones de página que aparece na parte esquerda da janela de pré-visualização. Para seleccionar a página, faça clique no respectivo ícone. Em seguida, faça as selecções que pretender a partir do menu das opções de impressão.

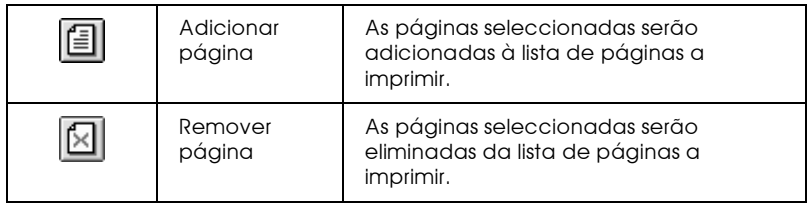

Depois de pré-visualizar o documento, faça clique em Imprimir para iniciar a impressão ou em Concelor para a interromper.

## <span id="page-31-0"></span>Alterar o Esquema de Impressão

Poderá alterar o estilo de impressão utilizando diversas definições do controlador da impressora existentes nos menus Papel e Esquema.

O menu Papel permite definir o formato do papel, o número de cópias, a orientação e a área da impressão. A partir do menu Esquema poderá ajustar automaticamente o formato do documento ao do papel, poderá imprimir duas ou quatro páginas do documento na mesma folha, imprimir imagens com formato de poster ampliando uma página de forma a abranger várias folhas ou colocar marcas de água em documentos.

## Utilizar as definições do menu Papel

Utilize o menu Papel para alterar o formato do papel, definir o número de cópias e outras definições, especificar a orientação do papel e ajustar a área de impressão.

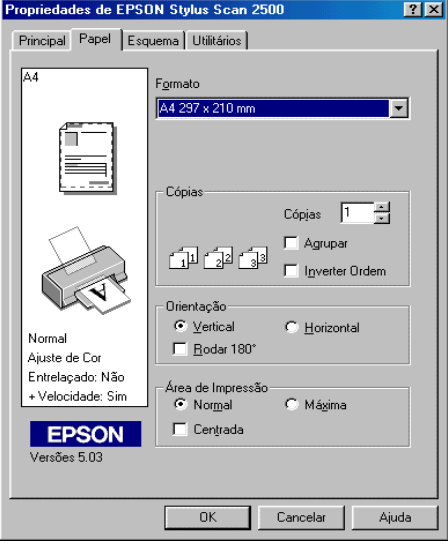

Pode efectuar as seguintes definições:

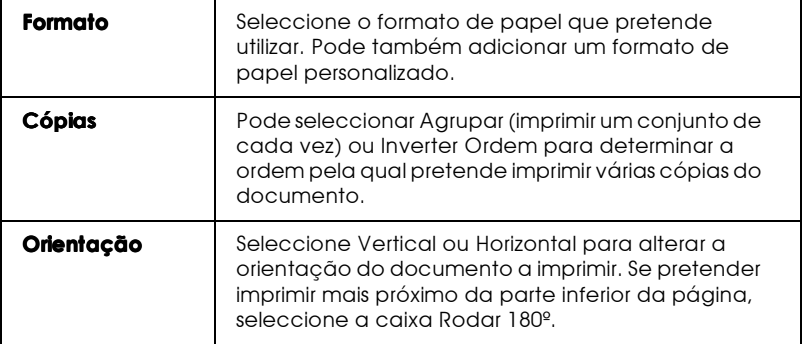

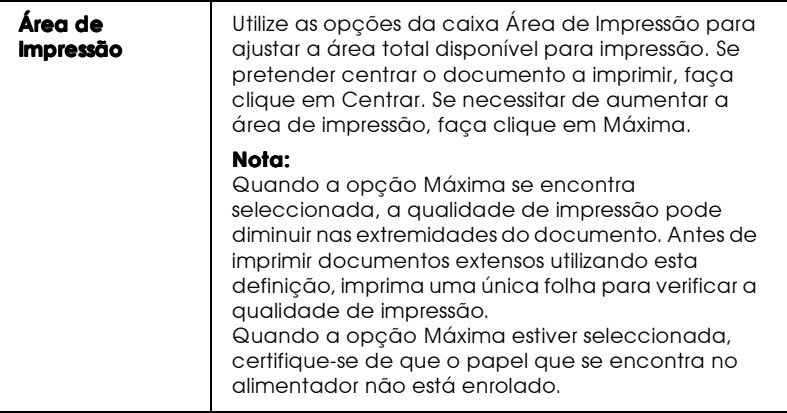

## Ajustar o documento ao formato do papel

Para ajustar o formato do documento ao formato do papel em que pretende imprimir, utilize as opções da caixa Reduzir/Aumentar do menu Esquema.

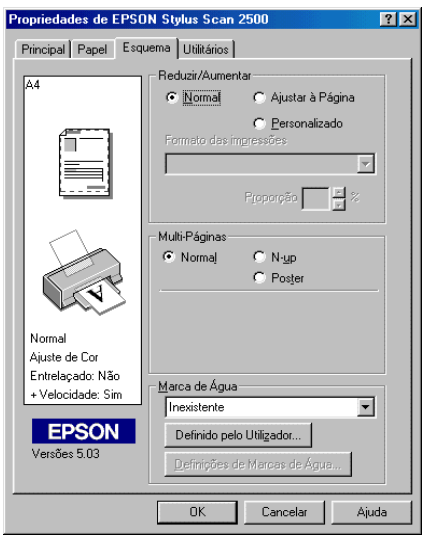

Pode seleccionar as seguintes opções:

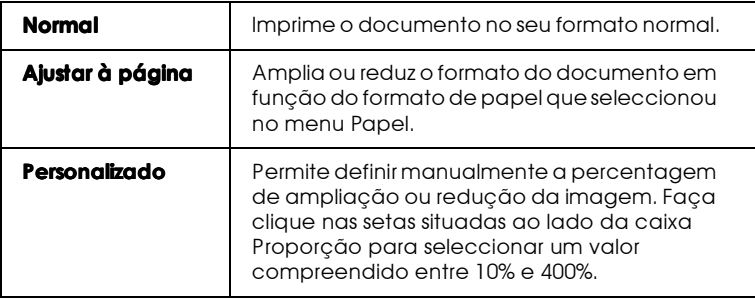

## Imprimir 2 ou 4 páginas numa folha

Para imprimir 2 ou 4 páginas do documento numa folha, utilize a opção Multi-Páginas do menu Esquema.

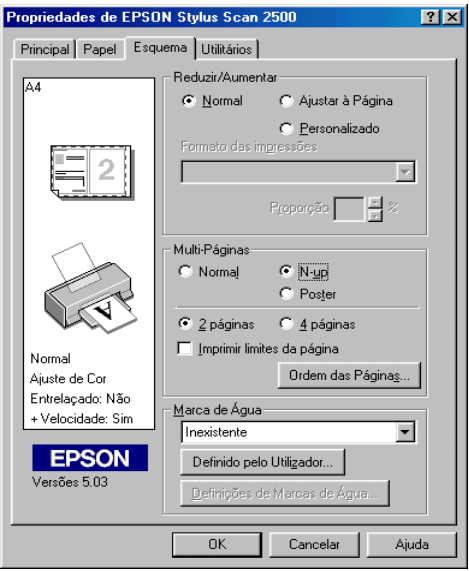

Seleccione N-cima para a opção Multi-Páginas e efectue as seguintes definições:

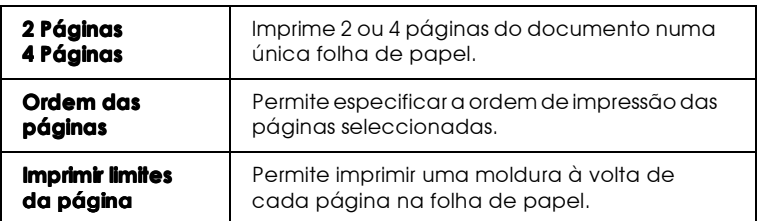

## Imprimir posters

Pode utilizar a definição Poster da caixa Multi-Páginas para imprimir uma imagem com o formato de um poster. Pode ampliar uma página de um documento de forma a que abranja 4, 9 ou 16 folhas de papel impresso.

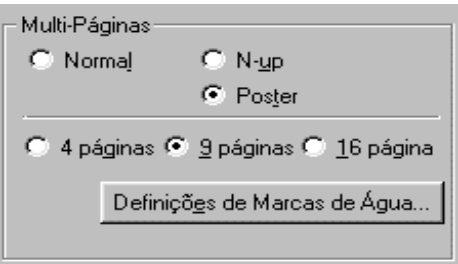
Para ajustar a impressão do poster, faça clique na tecla Definições. Aparecerá a caixa de diálogo das definições de poster.

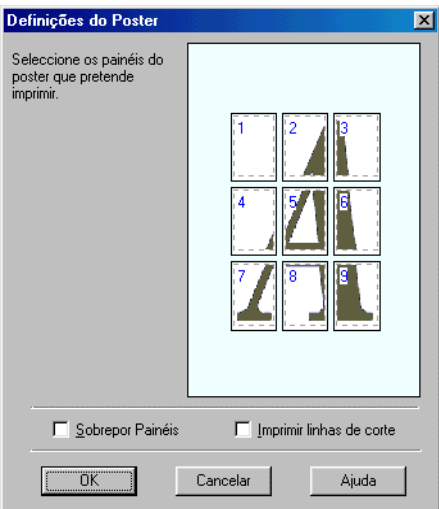

Pode efectuar as seguintes definições:

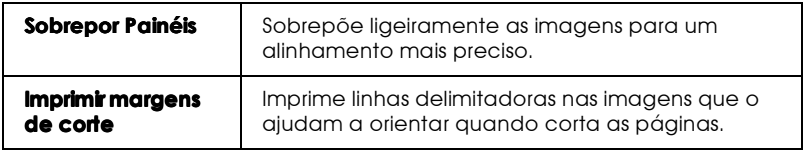

Se pretender imprimir apenas alguns painéis do poster, faça clique nos painéis que não pretende imprimir e, em seguida, faça clique em OK para fechar a caixa de diálogo das definições de poster.

# Imprimir uma marca de água no documento

Para imprimir uma marca de água no documento, utilize a opção Marca de Água do menu Esquema e para seleccionar uma das marcas de água predefinidas.

Pode igualmente adicionar marcas de água personalizadas de texto ou de imagem à lista de marcas de água. Para isso, execute as seguintes operações:

1. Faça clique na tecla Adicionar/Remover. Aparecerá uma caixa de diálogo.

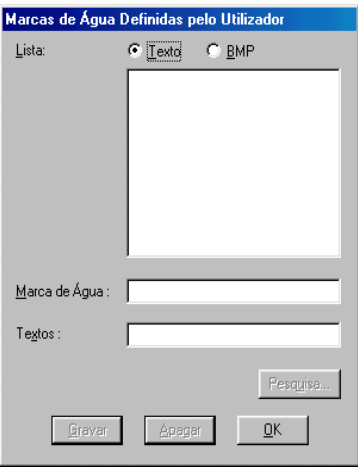

- 2. Para utilizar um ficheiro de imagem como marca de água, seleccione BMP. Faça clique em Procurar e seleccione o ficheiro bitmap que pretende utilizar. Em seguida, faça clique em OK. Para criar uma marca de água baseada em texto, seleccione Texto e escreva o texto na respectiva caixa.
- 3. Escreva um nome para a marca de água na caixa Marcas de Água e faça clique na tecla Grovor. Faça clique em OK para voltar ao menu Esquema.

4. Para efectuar definições para uma marca de água, faça clique na tecla Definições. Aparecerá uma caixa de diálogo.

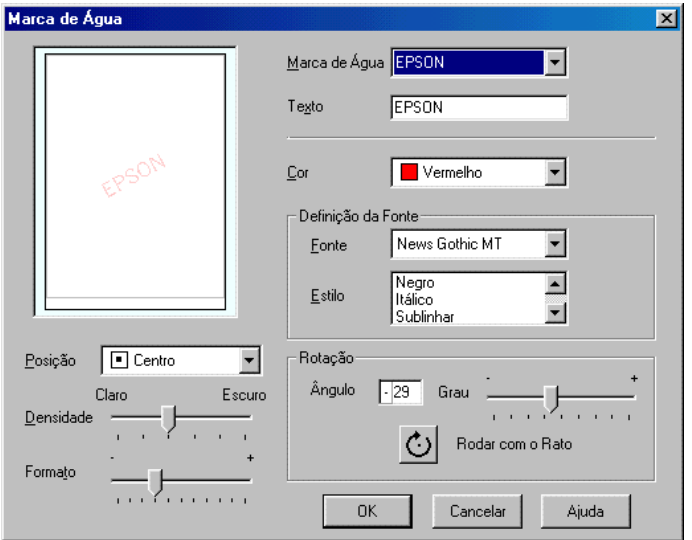

5. A partir da lista Marca de Água, seleccione a marca de água para a qual pretende efectuar definições e, em seguida, defina a cor, a posição, a densidade e o formato. As definições que efectuar aparecerão do lado esquerdo da caixa de diálogo. Depois de efectuar as definições, faça clique em OK.

# Utilitários de Impressão

Os utilitários de impressão EPSON permitem controlar o estado de impressão e efectuar tarefas de manutenção a partir do computador.

Para ter acesso a estes utilitários, faça clique no separador Utilitários que aparece na janela do software da impressora; em seguida, faça clique no ícone correspondente ao utilitário que pretende activar. Para saber como aceder ao software da impressora, consulte a secção "Aceder ao software da impressora".

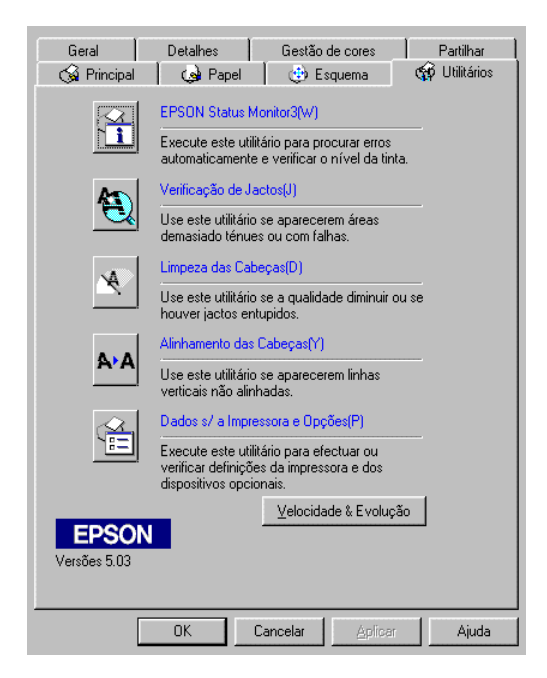

#### $Nofa$

A letra que se encontra entre parêntesis a seguir ao nome do utilitário  $\Box$ permite activar o utilitário a partir do teclado: pressione Alt + letra.

- $\Box$  Se o Stylus Scan estiver ligado ao computador através de uma rede, não execute os utilitário de Verificação dos Jactos, Limpeza das Cabeças e Alinhamento das Cabeças.
- $\Box$  Não execute os utilitários de Verificação dos Jactos, Limpeza das Cabeças e Alinhamento das Cabeças durante a impressão; caso contrário, poderá prejudicar os resultados.

### **Status Monitor 3**

Este utilitário mantém-no ao corrente do estado da impressora, indicando o nível de tinta existente e avisando sempre que ocorre um erro da impressora.

Este utilitário só estará disponível nas seguintes situações:

- Se o Stylus Scan estiver ligado directamente ao computador ◘ principal através de uma porta paralela [LPT1] ou através de uma porta USB.
- $\Box$  Se o sistema estiver configurado para suportar a comunicação hidireccional

### Verificação dos jactos

Verifica se os jactos da cabeça de impressão estão obstruídos. Verifique os jactos sempre que notar uma diminuição da qualidade de impressão e depois de efectuar a operação de limpeza, para confirmar se os jactos foram desobstruídos. Se este utilitário indicar que os jactos precisam de ser limpos, pode activar o utilitário de limpeza das cabeças directamente a partir do utilitário de verificação dos jactos. Consulte a secção "Verificar os Jactos das Cabeças de Impressão", no Capítulo 11.

## Limpeza das cabecas

Limpa a cabeça de impressão. Se notar uma diminuição da qualidade de impressão, é possível que tenha de efectuar uma limpeza de cabeca de impressão. Em primeiro lugar, execute o utilitário de verificação dos jactos para determinar se a cabeça precisa de ser limpa. Pode activar o utilitário de verificação dos jactos directamente a partir do utilitário de limpeza das cabeças. Consulte a secção "Limpar as Cabeças de Impressão", no Capítulo  $11$ 

### Alinhamento das cabeças

Alinha a cabeça de impressão. Se notar um desalinhamento das linhas verticais, execute este utilitário.

### Dados sobre a impressora e opções

Este utilitário permite ao controlador conferir dados sobre a configuração da impressora do Stylus Scan. Fornece igualmente informações específicas relacionadas com determinadas características do Stylus Scan, como, por exemplo, o número de identificação.

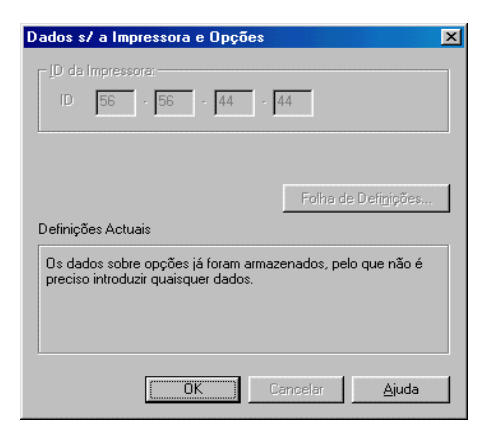

A caixa de diálogo Dados sobre a Impressora e Opções contém informações que podem ser actualizadas automaticamente ou inseridas manualmente, consoante o sistema que utilizar.

Se aparecer uma mensagem na janela Definições Actuais solicitando-lhe que efectue definições ou se alterar a configuração do Stylus Scan, execute as operações apresentadas em seguida.

1. Na caixa de diálogo Dados sobre a Impressora e Opções, faça clique na tecla Folho de Definições para imprimir dados relativos ao Stylus Scan e às opções. Terá de utilizar papel de formato A4 ou Letter. O documento impresso apresentará a identificação da impressora.

> Printer ID  $50 - 50 - 50 - 50$

- 2. Certifique-se de que as definições do utilitário correspondem aos dados impressos na folha de definições. Se não coincidirem, corrija as definições a partir do ecrã para que coincidam com as apresentadas na folha de definições.
- 3. Para sair deste menu e garvar as definições efectuadas, faça clique em OK.

# <span id="page-43-0"></span>Velocidade e evolução

Com esta função, poderá efectuar definições relacionadas com a velocidade de impressão e com a respectiva evolução.

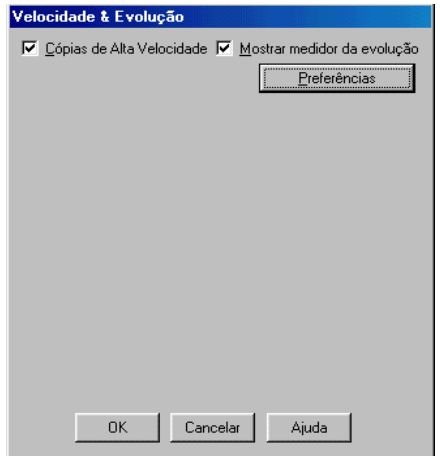

#### Cópias de alta velocidade

Para activar a impressão de várias cópias a alta velocidade, seleccione esta opção.

### Mostrar medidor de evolucão

Para controlar a evolução da tarefa de impressão, active esta opção.

### Preferências

Faça clique nesta tecla para abrir a caixa de diálogo das preferências, onde poderá efectuar definições para o EPSON Status Monitor 3. As definições disponíveis são explicadas na secção seguinte.

<span id="page-44-0"></span>Preferências

Se fizer clique na tecla Preferências, aparecerá a seguinte caixa de diálogo:

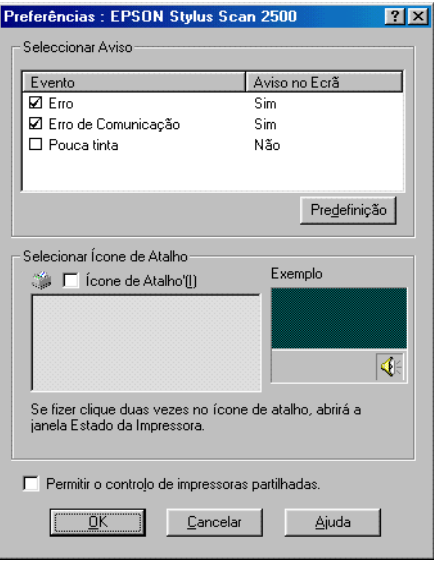

Pode alterar as seguintes definições:

#### Seleccionar Aviso

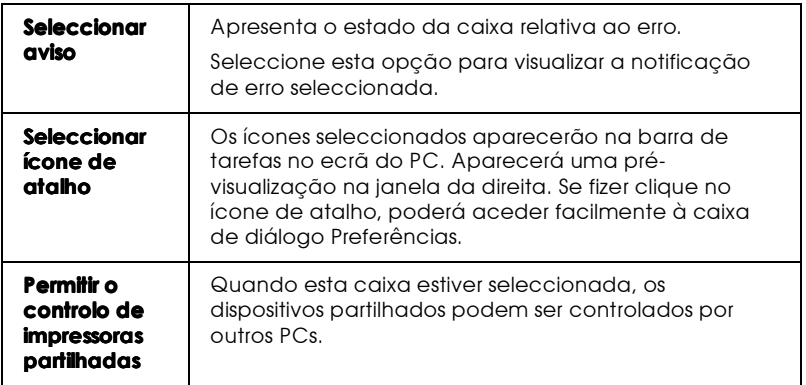

#### Nota:

Faça clique na tecla Predefinição para repor as predefinições de todos os itens.

# Introdução ao Controlador do Stylus Scan para Windows 2000

O controlador do Stylus Scan possui um controlador, utilitários de impressão e o EPSON Stylus Scan SF TWAIN. O controlador de impressão permite seleccionar um grande número de definições para que possa obter os melhores resultados de impressão. Os utilitários de impressão permitem verificar a função de impressão do Stylus Scan e mantê-lo nas melhores condições de funcionamento.

# Aumentar a Velocidade de Impressão

# Velocidade e Evolução

É possível efectuar algumas definições de velocidade na caixa de diálogo Velocidade e Evolução. Faça clique na tecla Velocidade e Evolução (Speed & Progress) no menu Utilitários (Utility) do software de impressão. Aparecerá uma caixa de diálogo.

### Processar sempre dados RAW

Seleccione esta caixa para que os computadores-cliente com Windows 2000 processem documentos utilizando o formato RAW em vez do formato EMF (metaficheiro). As aplicações baseadas em Windows 2000 utilizam o formato EMF por predefinição.

Experimente utilizar esta opção se os documentos processados no formato EMF não forem impressos correctamente.

O processamento de dados RAW necessita de menos recursos do que o EMF; por isso, alguns dos problemas, como, memória insuficiente, espaço em disco para imprimir, velocidade de impressão, etc., poderão ser resolvidos seleccionando a opção Processar sempre dados RAW (Always spool RAW datatype).

Quando processar dados RAW, os dados apresentados pelo Medidor de Evolução poderão não corresponder à realidade.

# Obter Ajuda Interactiva

O Stylus Scan possui uma alargada ajuda interactiva. Pode aceder à ajuda interactiva a partir da aplicação que está a utilizar ou directamente a partir do sistema operativo.

## A partir da aplicação

Cada menu do controlador da impressora possuem uma tecla de ajuda que apresenta informações relativas a todas as definições desse menu. Basta seleccionar o menu que pretende (Principal, Papel, Esquema ou Utilitários) e fazer clique em Ajuda.

Para obter ajuda sobre qualquer item de um menu do controlador da impressora, faça clique com a tecla direita do rato no respectivo item e, em seguida, faça clique na opção O que é isto?.

### A partir do menu Iniciar

Faça clique na tecla Inicior (Stort), seleccione Progromos (Programs) e Epson Stylus Scan. Em seguida, faça clique em EPSON Stylus Scan 2500 Auxílio. A respectiva janela aparecerá no ecrã.

# Aumentar a Velocidade de Impressão

Tal como imprimir com uma resolução elevada requer um tempo de processamento superior, também a impressão a cores é mais demorada do que a impressão a preto porque um documento a cores contém um maior volume de dados. Por esta razão, é importante ser-se selectivo no recurso à cor quando a velocidade de impressão é também um factor determinante.

Mesmo que o documento exija uma resolução elevada e o uso intensivo de cores, por exemplo, a impressão de composições que incluem fotografias a cores captadas por uma câmara, é possível optimizar a velocidade de impressão, ajustando algumas condições de impressão. Tenha em conta que a alteração de determinadas condições para aumentar a velocidade pode diminuir a qualidade de impressão.

A tabela seguinte apresenta os factores que aumentam a velocidade e fazem diminuir a qualidade de impressão e vice--versa

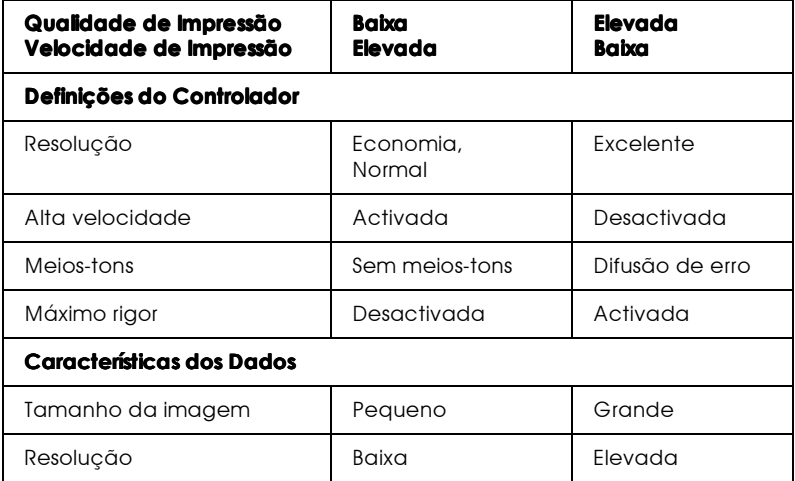

A tabela seguinte apresenta os factores relacionados apenas com a velocidade de impressão.

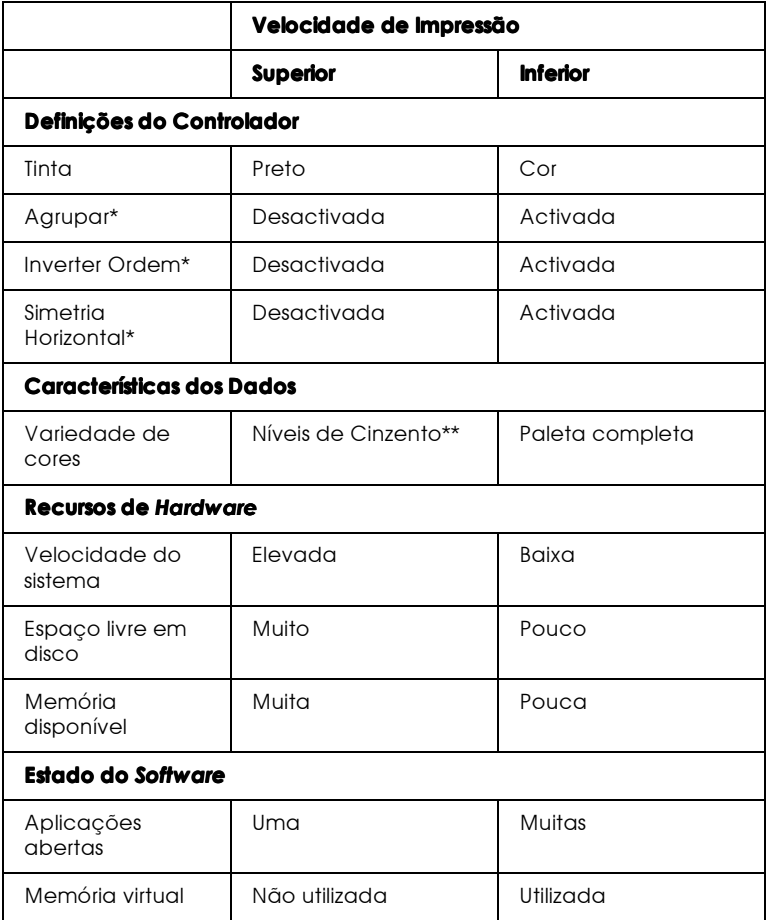

\* Varia consoante o controlador da impressora e a aplicação que utilizar.

\*\* "Níveis de Cinzento" significa que está a utilizar a tinta preta para imprimir várias tonalidades de cinzento, que vão do preto puro ao branco puro.

# Utilizar a função de cópias a alta velocidade

Para aceder a esta função, faça clique na tecla Velocidade e Evolução exitente no menu Utilitários do controlador da impressora. Aparecerá a seguinte caixa de diálogo.

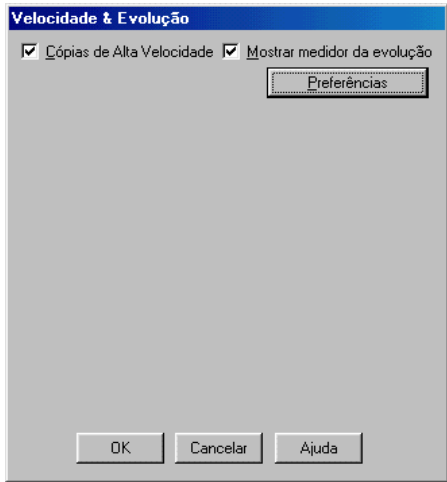

Para produzir cópias mais rapidamente, seleccione a opção Cópias a Alta Velocidade. Quando imprimir várias cópias de um documento, o espaço em disco será utilizado como uma memória cache para acelar a impressão.

# Capítulo 2

# Verificar as Tarefas e o Estado da Impressora

# Utilizar o Medidor de Evolução

Quando envia uma tarefa de impressão para o Stylus Scan, o medidor de evolução apresentado em seguida aparece no ecrã do computador.

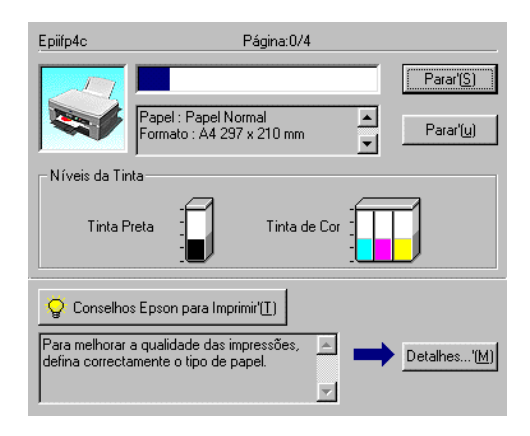

O medidor indica a evolução da tarefa de impressão em curso e fornece informações sobre o estado da impressora quando é estabelecida uma comunicação bidireccional entre o Stylus Scan e o computador. Este medidor apresenta igualmente informações que o ajudam a obter melhores resultados de impressão.

#### Nota:

O Medidor de Evolução não aparece se a opção Mostror Evolução estiver desactivada na caixa de diálogo Velocidade & Evolução. Para obter mais informações, consulte a secção "Velocidade e evolução", no Capítulo 1.

### Conselhos EPSON para imprimir

Na parte inferior da janela do Medidor de Evolução aparecem sugestões para tirar o máximo partido do controlador de impressão EPSON. De 30 em 30 segundos, aparece uma sugestão nova. Para obter mais informações sobre sugestões visualizadas, faça clique na tecla Detalhes.

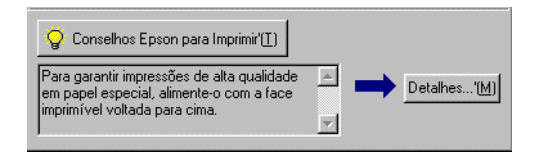

#### Mensagens de erro

Se ocorrer um problema durante a impressão, aparecerá uma mensagem de erro na janela do Medidor de Evolução. Quando há pouca ou nenhuma tinta, aparece na janela do estado da impresora a tecla Como. Faca clique nessa tecla; o Status Monitor conduzi-lo-á, passo a passo, através do processo de substituição dos tinteiros.

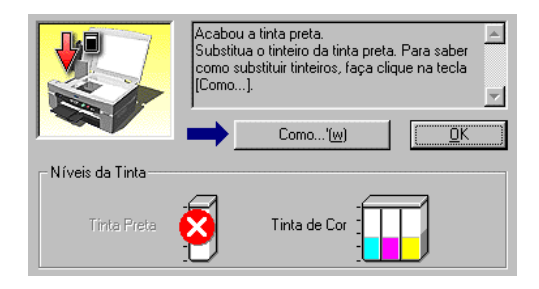

# Utilizar o Gestor FPSON

O Gestor EPSON é semelhante ao gestor de impressão (Print Manager) do Windows. Quando recebe duas ou mais tarefas de impressão de uma só vez, o gestor coloca-as numa fila de espera por ordem de chegada (numa ligação em rede esta fila é designada por fila de impressão). Quando uma tarefa de impressão chega ao topo da fila, o Gestor EPSON envia a tarefa para o Stylus Scan.

Depois de enviar uma tarefa de impressão, a tecla EPSON Stylus Scan 2500 aparecerá na barra de tarefas. Faça clique nesta tecla para visualizar informações sobre o estado das tarefas de impressão enviadas para o Stylus Scan. Pode igualmente cancelar, colocar em pausa, retomar ou reiniciar tarefas de impressão seleccionadas através do Gestor.

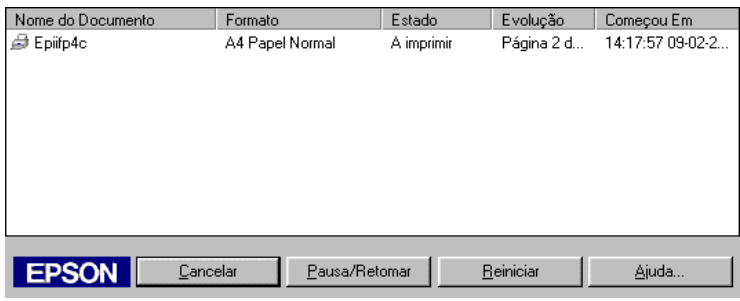

# **Utilizar o FPSON Status Monitor 3**

O utilitário Status Monitor fornece informações personalizadas sobre o estado da impressora.

#### Nota:

Antes de utilizar o Status Monitor, não se esqueça de ler o ficheiro LEIA--ME. Para abrir este ficheiro, faça clique em Iniciar (Start), seleccione Programas (Programs), faça clique em Epson e, em seguida, faça clique em EPSON Stylus Scan 2500 Leia-me.

### Aceder ao FPSON Status Monitor 3

Há duas formas de aceder ao EPSON Status Monitor 3:

- Faça clique duas vezes no ícone de atalho (com a forma de ❏ uma impressora) que aparece na barra de tarefas, situada na parte inferior do ecrã. Para acrescentar um ícone de atalho à barra de tarefas, consulte a secção "Preferências", no Capítulo  $\mathbf{1}$
- $\Box$  Abra a janela do controlador de impressão, faça clique no separador Utilitários e, em seguida, faça clique na tecla EPSON Status Monitor 3.

#### Janela Estado da Impressora

Para obter mais informações sobre o estado da impressora, pode aceder à janela Estado da Impressora a partir do controlador de impressão. Faça clique no separador Utilitários e, em seguida, faça clique na tecla EPSON Status Monitor 3.

Quando aceder à janela do estado da impressora, aparecerá a seguinte janela:

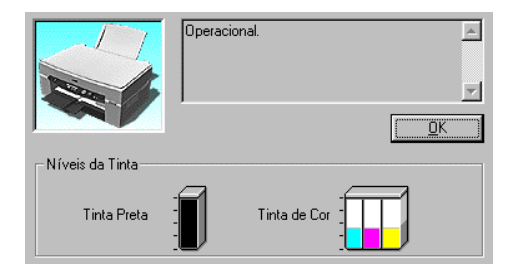

Pode visualizar as seguintes informações na janela Estado da Impressora:

 $\Box$  Estado actual

Este menu apresenta informações pormenorizadas sobre o estado da impressora, uma imagem gráfica e mensagens de estado. Se houver pouca ou nenhuma tinta a tecla Como na caixa de mensagens inferior. Se fizer clique nesta tecla, poderá visualizar as instruções de substituição dos tinteiros e fazer deslocar a cabeça de impressão para a posição de substituição dos tinteiros.

 $\Box$  Níveis de tinta

Permite uma visualização gráfica da quantidade de tinta existente.

Capítulo 3 Imprimir em Macintosh

# Introdução ao Software do Stylus Scan

O software da impressora inclui um controlador e vários utilitários. O controlador de impressão permite-lhe seleccionar uma grande variedade de definições para obter os melhores resultados de impressão. Os utilitários ajudam a verificar o Stylus Scan e a mantê-lo nas melhores condições de funcionamento.

Para saber como utilizar o controlador de impressão, consulte a secção apresentada em seguida.

Para obter mais informações sobre o software da impressora, faça clique na tecla Ajuda nas caixa de diálogo do software da impressora.

# Alterar as Definições do Controlador

As definições do controlador aparecem nas seguintes caixa de diálogo:

- $\Box$  Caixa de diálogo Imprimir Faça clique em Imprimir (Print) no menu Ficheiro (File) da aplicação que estiver a utilizar ou faça clique em Opções (Options) na caixa de diálogo Configurar Página (Page Setup).
- $\Box$  Caixa de diálogo Configurar Página Faça clique em Configurar Página (Page Setup) no menu Ficheiro (File) da aplicação.
- $\Box$  Caixa de diálogo Esquema Faça clique na tecla Esquema na caixa de diálogo Imprimir (Print).
- $\Box$  Caixa de diálogo Impressão em Segundo Plano Faça clique na tecla Impressão em Segundo Plano na caixa de diálogo Imprimir (Print).

□ Caixa de diálogo Pré-visualizar Faça clique na tecla de pré-visualização e, em seguida, faça clique em Antever na caixa de diálogo Imprimir (Print).

#### $N<sub>ofa</sub>$

- $\Box$  As definições do controlador efectuadas numa aplicação não estão disponíveis quando muda para outra aplicação. Sempre que sair de uma aplicação e abrir outra, terá de efectuar novamente as definições do controlador.
- $\Box$  Se efectuar as definições a partir da caixa de diálogo Configurar Página (Page Setup), as definições serão gravadas com o documento. Sempre que abrir o documento as definições serão as mesmas que efectuou quando gravou o documento.

As definições estão organizadas em quatro níveis que lhe permitem controlar a impressora como se explica em seguida:

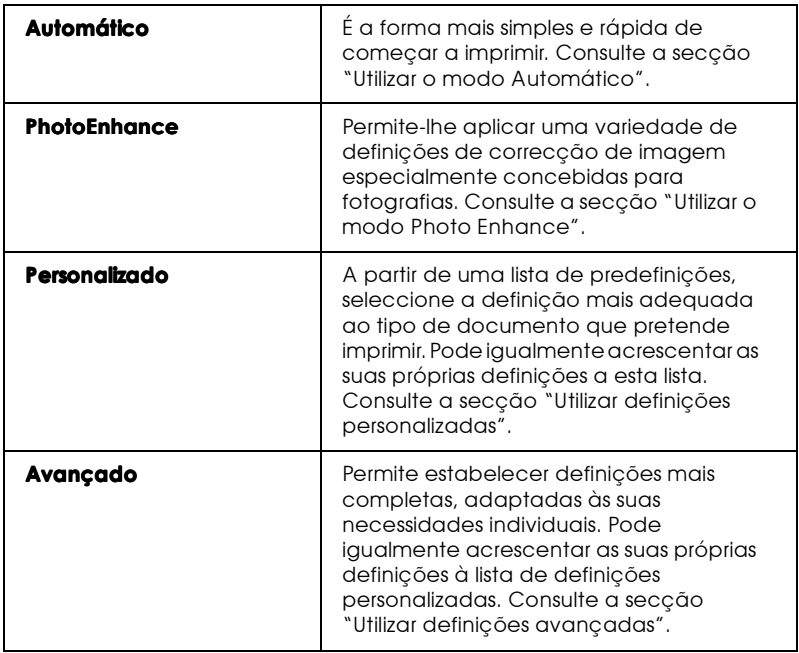

Para além de poder efectuar grupos de definições que determinarão a qualidade geral da impressão, pode igualmente alterar aspectos específicos relativos à configuração de página e ao esquema de impressão, utilizando as caixas de diálogo Configurar Página e Esquema. Para obter mais informações sobre as definições de configuração de página, consulte a secção "Alterar a configuração de página". Para obter mais informações sobre as definições de esquema, consulte a secção "Alterar o Esquema de Página".

### <span id="page-59-0"></span>Seleccionar o tipo de papel

Deverá estabelecer sempre esta definição em primeiro lugar, uma vez que dela dependem outras definições.

Na caixa de diálogo Imprimir (Print), seleccione a definição correspondente ao tipo de papel colocado no Stylus Scan. Consulte a lista apresentada em seguida para saber qual a definição correcta. Para alguns tipos de papel, pode seleccionar várias definições diferentes.

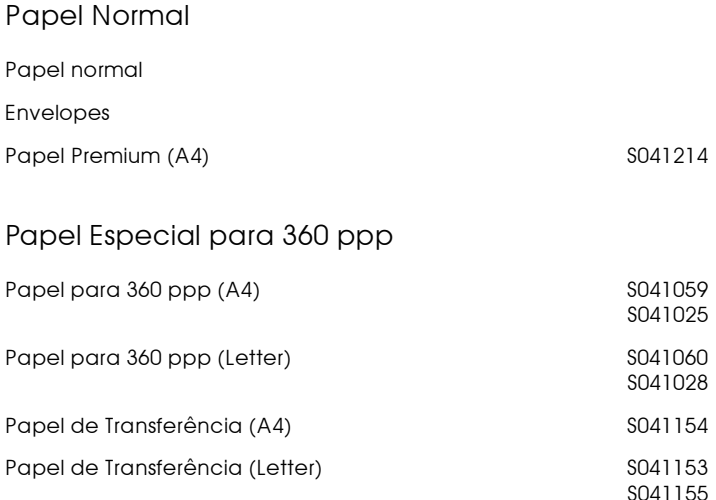

### Papel de Qualidade Fotográfica

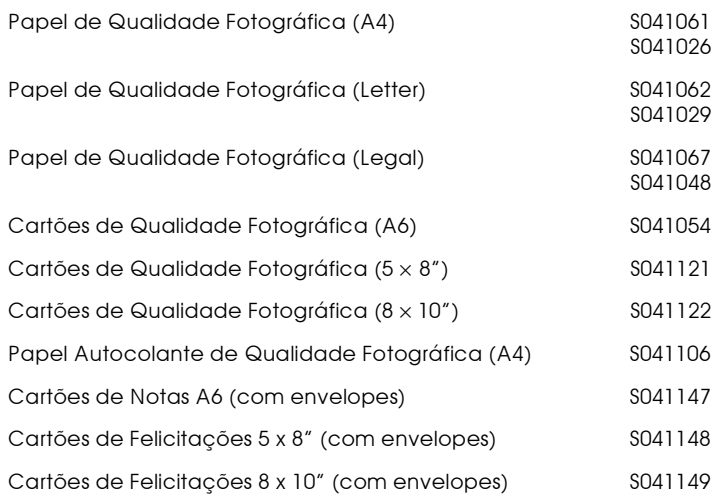

#### Papel Mate Espesso

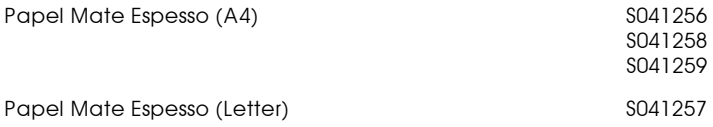

### Papel Fotográfico

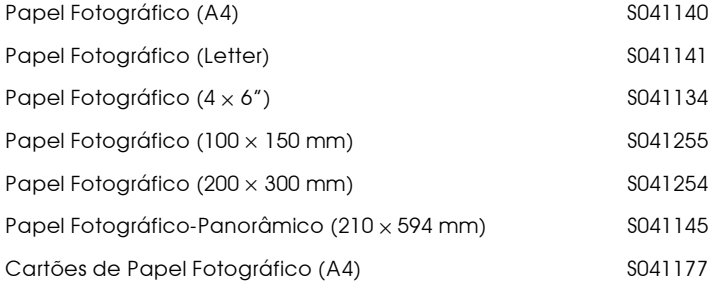

### Película Brilhante de Qualidade Fotográfica

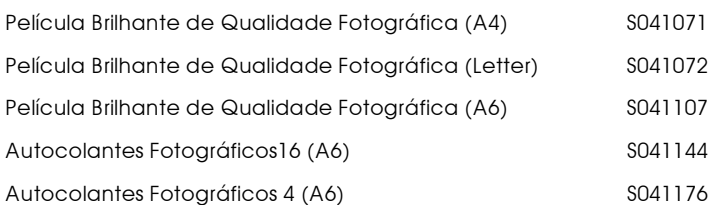

#### Transparências

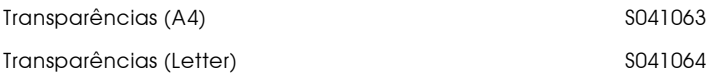

#### Nota:

A disponibilidade dos papéis especiais varia consoante o país.

# <span id="page-61-0"></span>Utilizar o modo Automático

Quando a opção Modo Automático está seleccionada na caixa de diálogo Imprimir, o controlador de impressão selecciona as definições mais adequadas em função das definições Papel e Tinta efectuadas. Para estabelecer a definição Tinta, faça clique em Cor para imprimir a cores ou em Preto para imprimir a preto e branco ou com níveis de cinzento. Para estabelecer a definição do tipo de papel, consulte a secção anterior.

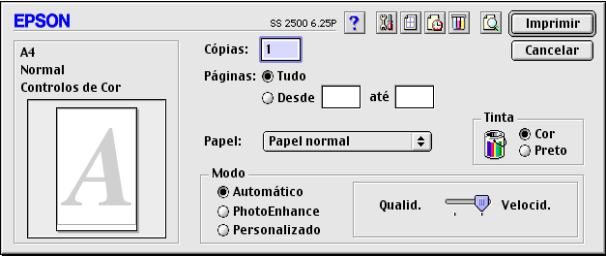

#### Note:

Consoante o tipo de papel que seleccionar na opção Papel quando a opção Automático estiver seleccionada, pode aparecer uma barra de deslizamento na caixa Modo que lhe permite seleccionar Qualidade ou Velocidade. Quando a qualidade for mais importante do que a velocidade de impressão, seleccione a opção Qualidade.

# <span id="page-62-0"></span>Utilizar o modo Photo Enhance

A opção PhotoEnhance fornece uma variedade de definições de correcção de imagem que pode aplicar às suas imagens fotográficas antes de imprimir. O modo PhotoEnhance não afecta os dados originais.

Se quiser imprimir fotografias tiradas com uma câmara digital, poderá igualmente seleccionar a caixa Correcção de Câmoro Digital para atribuir às imagens impressas a suavidade e a naturalidade das fotografias tiradas com uma máquina fotográfica convencional.

#### $Nofa$

- $\Box$  Este modo só está disponível quando imprime a cores.
- Imprimir com a função PhotoEnhance seleccionada poderá  $\Box$ aumentar o tempo de impressão dependendo do sistema informático e da quantidade de dados contidos na imagem.

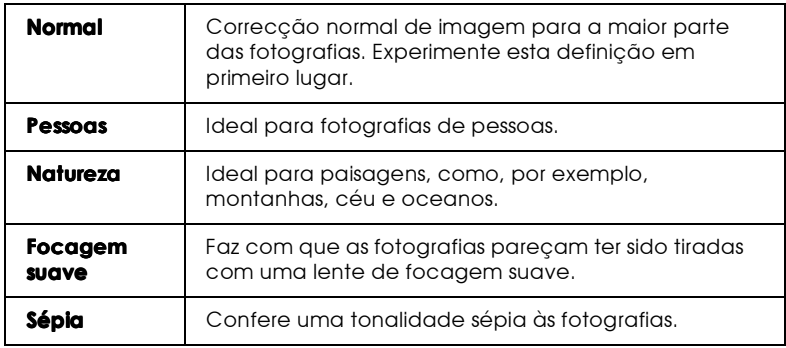

O modo Photo Enhance possui as seguintes definições:

# <span id="page-63-0"></span>Utilizar definicões personalizadas

As definições personalizadas permitem efectuar um grande número de alterações. Na lista das definições personalizadas poderá encontrar definições previamente estabelecidas pela EPSON para serem utilizadas num determinado tipo de impressões, como, por exemplo, gráficos ou tabelas para uma apresentação ou imagens captadas por uma câmara digital.

Pode igualmente efectuar as suas próprias definições e acrescentá-las à lista. Consulte a seccão "Utilizar definições avancadas".

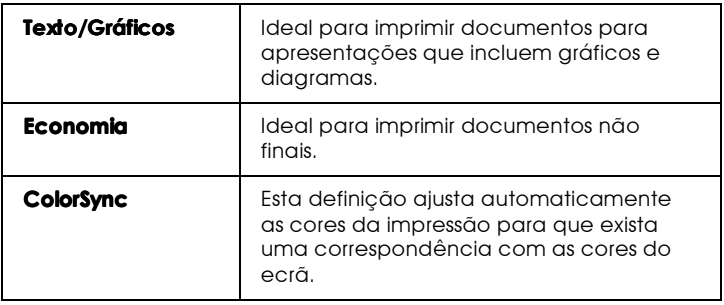

Estas são as definições personalizadas:

Para seleccionar uma definição personalizada, execute as seguintes definições:

- 1. Em primeiro lugar, verifique as definições de Tinta e Papel na caixa de diálogo Imprimir. Para obter mais informações, consulte a secção "Seleccionar o tipo de papel".
- 2. Na caixa de diálogo Imprimir, faça clique na tecla Personalizado. A lista das definições personalizadas, situada por baixo e à direita da opção Personalizado, será activada.
- 3. Na lista de definições personalizadas, seleccione a definição que mais se adequa ao tipo de documento ou imagem que pretende imprimir.

4. Ao seleccionar uma definição personalizada, está a activar automaticamente outras definições, como a Resolução, os Meios-Tons ou a Cor. As alterações aparecem no ecrã das definições actuais, do lado direito da caixa de diálogo de impressão.

### <span id="page-64-0"></span>Utilizar definições avançadas

As definições avançadas permitem controlar totalmente o ambiente de impressão. Utilize estas definições para experimentar novas ideias relativas à impressão ou adaptar um conjunto de definições às suas necessidades. Quando efectuar as novas definições, poderá atribuir-lhes um nome e acrescentá-las à lista de definições personalizadas.

### Efectuar definicões

1. Na caixa de diálogo de impressão, faça clique na tecla Personalizado e, em seguida, faça clique na tecla Avançado. Aparecerá a respectiva caixa de diálogo.

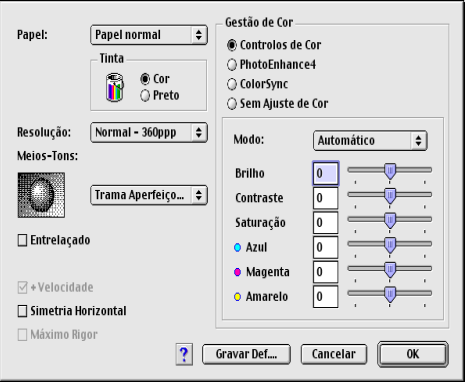

2. Seleccione o tipo de papel colocado no EPSON Stylus Scan. Para obter mais informações, consulte a secção "Seleccionar o tipo de papel".

- 3. Na opção Tinta, seleccione Cor ou Preto.
- 4. Seleccione a resolução.
- 5. Seleccione as definições que considerar necessárias. Para obter mais informações, consulte a ajuda interactiva.

#### Nota:

Algumas definições podem estar activadas ou desactivadas, consoante as opções seleccionadas para Resolução, Papel e Tinta.

6. Faça clique em OK para aplicar as definições e regressar à caixa de diálogo Imprimir. Para regressar a esta caixa sem aplicar as alterações, faça clique em Concelor. Para gravar definições avançadas, consulte a secção apresentada em seguida.

## Gravar e apagar definições

Para gravar definições avançadas como um grupo, faça clique em Gravar Definições na caixa de diálogo Avançado. Aparecerá a caixa de diálogo das definições personalizadas.

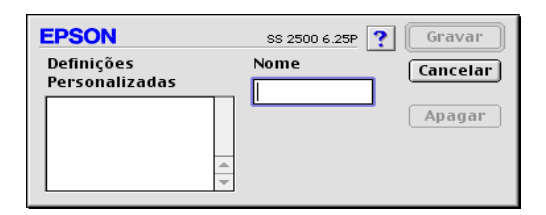

Escreva um nome único (que não exceda 16 caracteres) para as definições personalizadas na caixa Nome e faça clique em Gravar

#### Nota:

Não pode atribuir o nome de um conjunto de predefinições EPSON a um conjunto de definições personalizadas.

Pode gravar até 10 grupos de definições e pode a partir da lista de definições existente na caixa de diálogo Imprimir.

Pra apagar uma definição, seleccione-a na caixa de diálogo das definições personalizadas e faça clique em Apogor.

#### $Nofa$

Não é possível apagar um conjunto de predefinições da lista Definições Personalizadas

### Utilizar definições gravadas

Para seleccionar as definições que estabeleceu, faça clique na tecla Personalizado na caixa de diálogo Imprimir e, em seguida, seleccione o conjunto de definições a partir da lista de definições personalizadas, situada por baixo e à direita da tecla Personalizado.

Se alterar a opção Papel ou Tinta quando umconjunto de definições personalizadas estiver seleccionada na lista de definições, a opção apresentada na lista regressa a uma nova definição personalizada. O conjunto de definições anteriormente seleccionado não é afectado por esta alteração. Para regressar ao conjunto de definições personalizadas, basta seleccioná-lo novamente na lista

# <span id="page-67-0"></span>Alterar a configuração de página

Na caixa de diálogo Configurar Página, pode alterar o formato de papel, especificar a orientação do documento que pretende imprimir e ajustar a área de impressão.

No menu Ficheiro (File) da aplicação, seleccione Configuror Página (Page Setup). Aparecerá a seguinte caixa de diálogo:

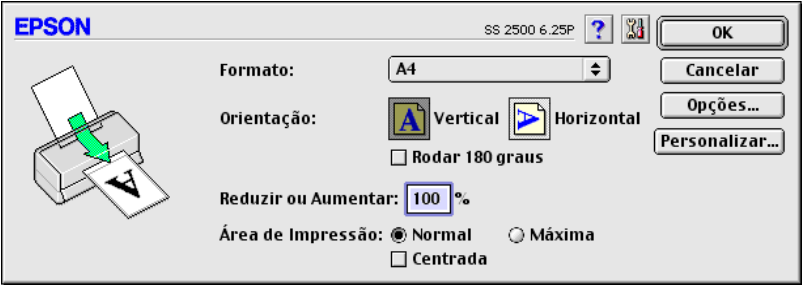

Pode alterar as seguintes definições:

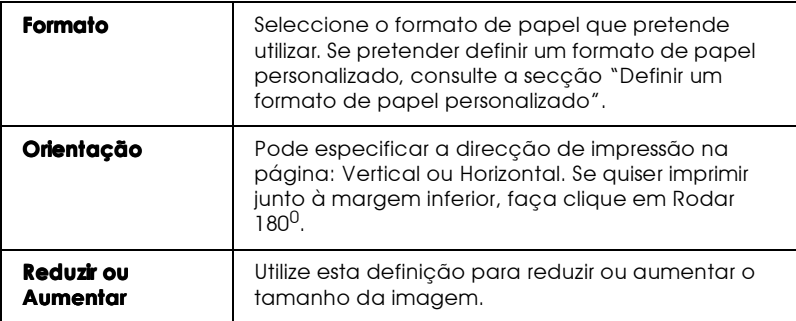

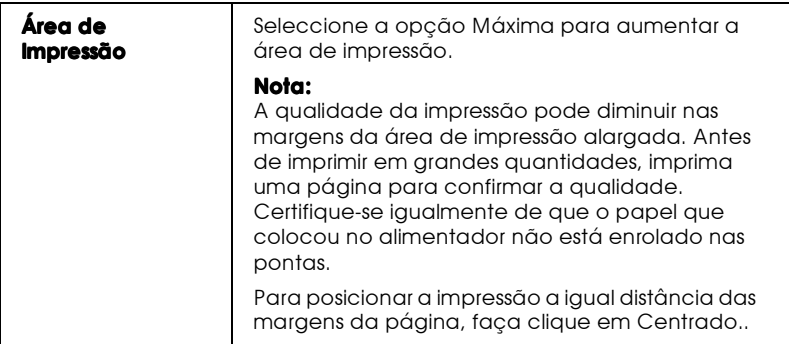

# <span id="page-68-0"></span>Definir um formato de papel personalizado

Se o formato de papel que está a utilizar não constar da lista de formato de papel da caixa de diálogo Configurar Página, execute as seguintes operações para definir um formato de papel personalizado:

Na caixa de diálogo Configurar Página, faça clique em  $1.$ Personalizar. Aparecerá a seguinte caixa de diálogo:

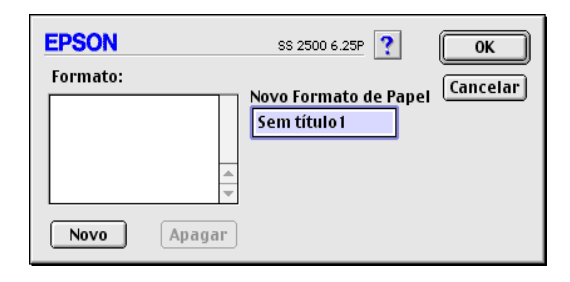

2. Para definir um novo formato de papel, faça clique em Novo. A caixa de diálogo é actualizada de forma a que possa atribuir um nome ao novo formato.

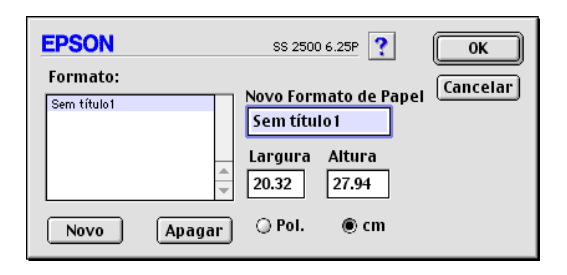

- Escreva o nome do novo formato de papel na caixa Novo 3. Formato de Papel.
- Defina a unidade de medida em polegadas ou centímetros.  $4.$
- 5. Defina a largura e a altura.
- 6. Faça clique em OK para voltar à cixa de diálogo Configurar Página.

Pode definir um máximo de 30 formatos de papel. Os nomes de formato de papel que atribuir aparecerão no menu Formato da caixa de diálogo Configurar Página.

Para apagar um formato de papel personalizado, faça clique em Personalizar na caixa de diálogo Configurar Página, seleccione o nome do formato na lista da caixa de diálogo do papel personalizado e faça clique em Apogor.

# <span id="page-70-0"></span>Alterar o Esquema de Página

Pode alterar o esquema de página do documento utilizando as definições do controlador de impressão situadas na caixa de diálogo Esquema apresentada em seguida. Para abrir esta caixa de diálogo, faça clique em Imprimir no menu Ficheiro (File) da aplicação e faça clique na tecla Esquema existente na caixa de diálogo Imprimir (Print). Aparecerá a caixa de diálogo Esquema.

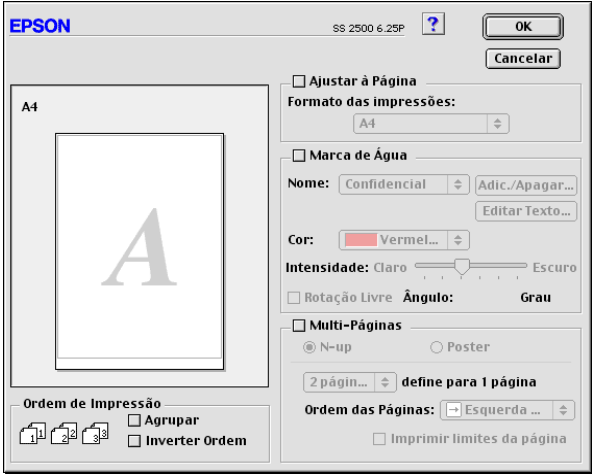

Pode utilizar as opções desta caixa de diálogo para ajustar automaticamente o documento ao formato de papel, imprimir duas ou quatro páginas numa única folha, imprimir imagens com o tamanho de um poster ampliando uma página de forma a abranger várias folhas ou colocar marcas de água em documentos.

# Ajustar o documento ao formato de papel

Esta definição permite aumentar ou reduzir proporcionalmente o tamanho de uma imagem de forma a ajustá-la ao formato de papel seleccionado na lista Formato. Para isso, seleccione a caixa Ajustar à Página e, em seguida, seleccione o formato de papel que colocou no Stylus Scan.

# Imprimir 2 ou 4 páginas numa folha de papel

Para imprimir duas ou quatro páginas do documento numa única folha, utilize a opção Multi-Páginos da caixa de diálogo Esquema de Página.

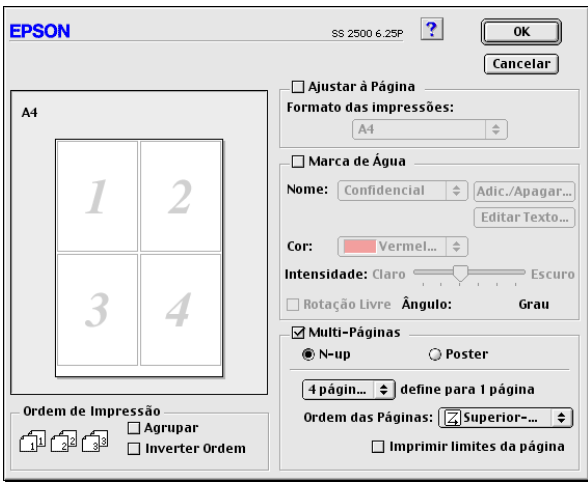
Seleccione a caixa Multi-Páginas e faça clique em N-cima. Em seguida, efectue as seguintes definições:

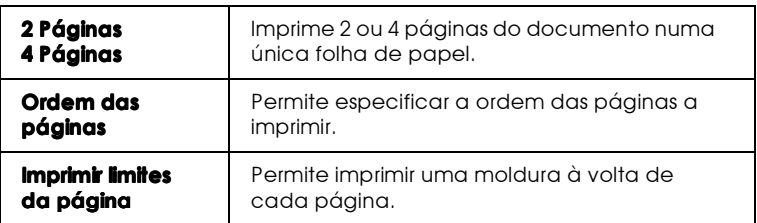

## Imprimir posters

Pode utilizar a opção Poster da definição Multi-Páginas para imprimir uma imagem com o formato de um poster. Pode aumentar uma página do documento de forma a que abranja 4, 9 ou 16 folhas de papel impresso.

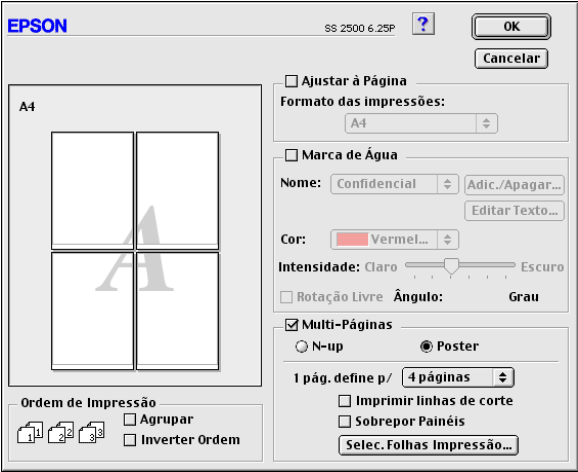

Seleccione a caixa Multi-Páginos e faça clique em Poster. Em seguida, efectue as seguintes definições:

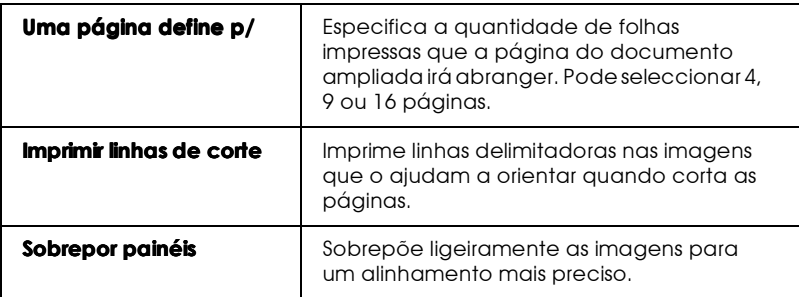

Se pretender imprimir apenas alguns painéis sem imprimir o poster completo, faça clique em Selec. Folhas Impressão, faça clique nos painéis que não pretende imprimir e, em seguida, faça clique em OK. Serão impressos apenas os painéis em que não fez clique.

#### Imprimir uma marca de água num documento

Para imprimir uma marca de água como plano de fundo nos documentos ou imagens impressos, seleccione a caixa Marca de Água na caixa de diálogo Esquema de Página.

Na lista Nome, seleccione a marca de água que pretende imprimir. Em seguida, seleccione a respectiva posição, dimensão, cor e intensidade. Para alterar a posição e a dimensão da marca de água, desloque-a com o rato na janela de pré-visualização, situada à esquerda.

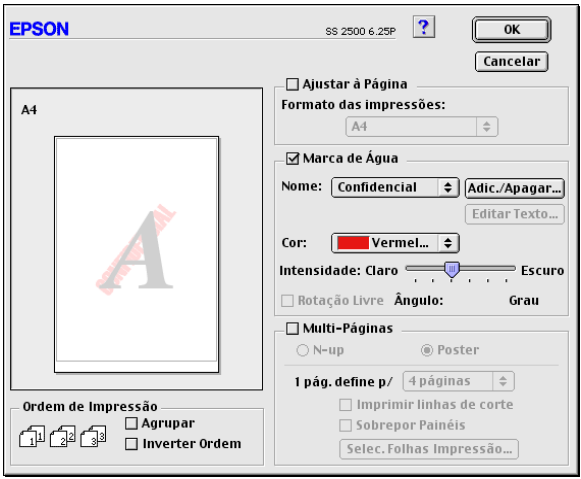

Pode igualmente criar marcas de água baseadas em texto ou imagem e acrescentá-las à lista Nome. Execute as seguintes operações:

Faça clique na tecla Adicionar/Apagar situada ao lado da 1. lista Nome. Aparecerá a seguinte caixa de diálogo:

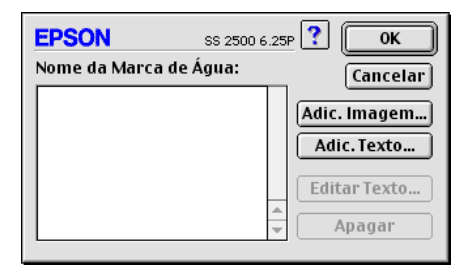

2. Para utilizar um ficheiro de imagem como marca de água, faça clique na tecla Adicionar Imagem (Add PICT). Seleccione a imagem pretendida na lista e, em seguida, faça clique em Abrir (Open).

#### Nota:

As marcas de água personalizadas permitem gravar ficheiros PICT como marcas de água. Se possuir o QuickTime 2.1 ou versão posterior, poderá utilizar imagens com outro formato como marcas de água uma vez que o QuickTime as converte automaticamente para ficheiros do tipo PICT. Se o QuickTime encontrar um ficheiro de gráficos que não possa ser convertido, será apresentada uma mensagem.

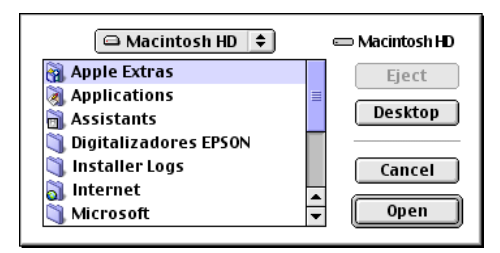

Para criar uma marca de água baseada em texto, faça clique na tecla Adicionar Texto (Add Text). Escreva o texto na caixa Texto, seleccione o tipo de letra e o respectivo estilo e, em seguida, faça clique em OK.

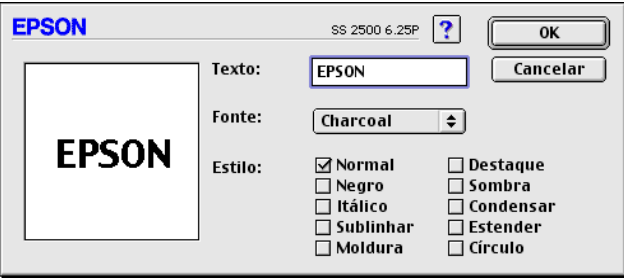

3. O nome do ficheiro de imagem ou o texto de marca de água aparece na lista da caixa de diálogo Marcas de Água. Para alterar o nome da marca de água, seleccione-o na lista e, em seguida, escreva um novo nome.

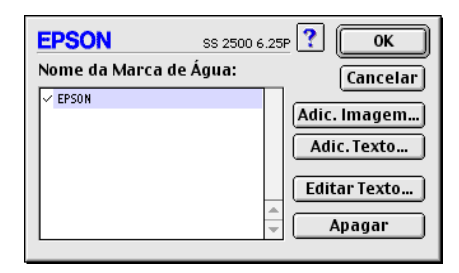

4. Faça clique em OK para adicionar a marca de água à lista Nome

#### Nota:

Quando selecciona uma marca de água de texto na lista Nome, pode editar o texto e alterar o tipo e o estilo de letra fazendo clique na tecla Editar Texto.

## Definir a Data e a Hora de Impressão

Pode especificar a data e a hora em que pretende que o Stylus Scan comece a imprimir o documento. Execute as seguintes operações:

Faça clique na tecla Impressão em Segundo Plano na caixa  $1<sup>1</sup>$ de diálogo Imprimir (Print). Aparecerá a caixa de diálogo Impressão em Segundo Plano:

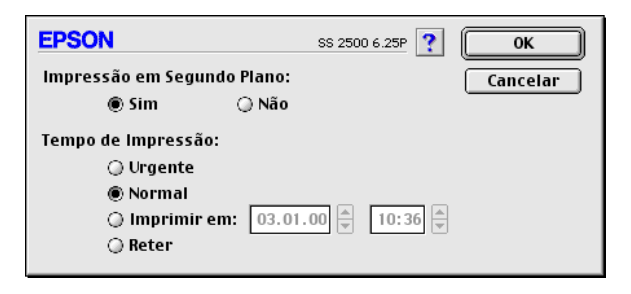

- 2. Faça clique em Sim para activar a impressão em segundo plano, se ainda não estiver activada.
- 3. Na lista Tempo de Impressão, seleccione Urgente, Normal, Imprimir em ou Reter.

Se seleccionar Imprimir em, utilize as setas que se encontram ao lado das caixas da data e da hora para definir quando é que deseja imprimir o documento.

#### Nota:

Certifique-se de que o computador e o Stylus Scan estão ligados na data e à hora que determinou.

- 4. Faça clique em OK para fechar a caixa de diálogo Impressão em Segundo Plano.
- 5. Verifique as definições da caixa de diálogo Imprimir e faça clique em Imprimir.

#### Nota:

Pode verificar ou alterar a prioridade das tarefas de impressão através do utilitário EPSON Monitor3 utility. Para obter mais informações, consulte a secção "Utilizar o EPSON Monitor3", no Capítulo 4.

## Pré-Visualizar o Documento

Esta opção permite visualizar um documento antes de o imprimir. Execute as seguintes operações:

- 1. Estabeleça as definições do controlador de impressão.
- 2. Na caixa de diálogo Imprimir (Print), faça clique na tecla Antever. A tecla Imprimir (Print) assume a forma de uma tecla Antever (Preview).

#### Nota:

Utilize a tecla Antever para alternar entre os modos Imprimir, Antever e Gravar Ficheiro. Faça clique no ícone para seleccionar o modo pretendido. Para obter mais informações sobre o modo Gravar Ficheiro, consulte a seccão "Gravar Dados de Impressão em Ficheiros".

3. Faça clique na tecla Antever. Aparecerá a respectiva caixa de diálogo, na qual poderá ver o documento antes de o imprimir.

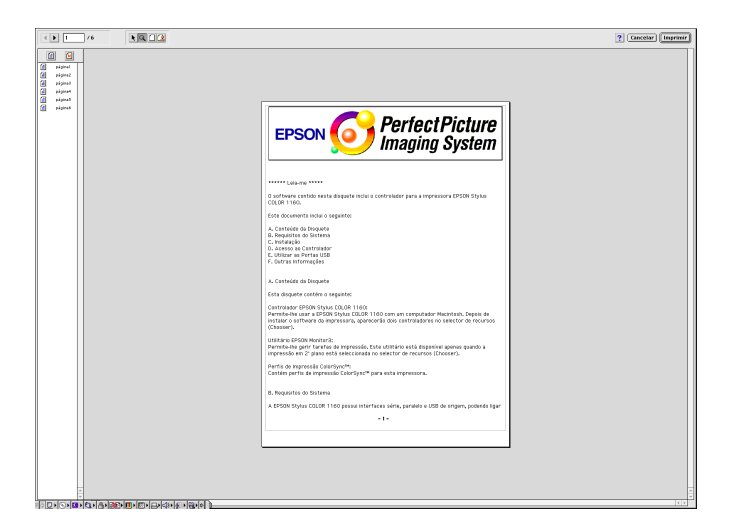

A caixa de diálogo de pré-visualização possui seis teclas que pode utilizar para efectuar as seguintes definições:

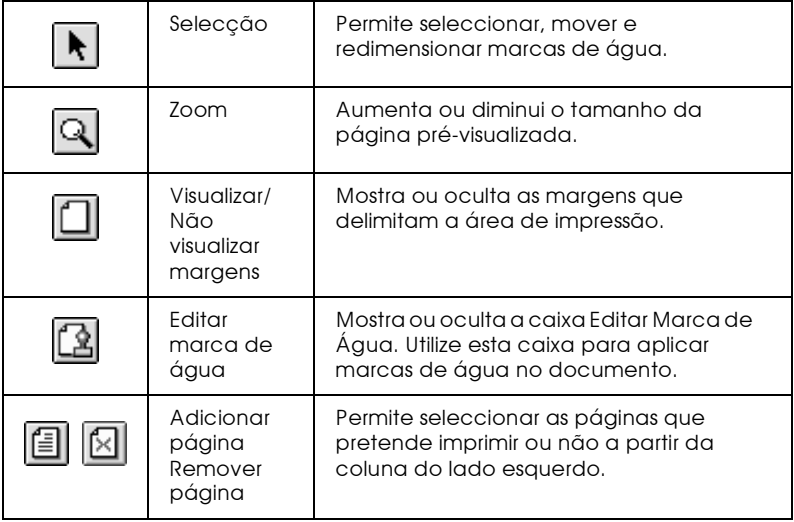

4. Se a imagem pré-visualizada corresponder às expectativas, faça clique em Imprimir.

Se a imagem não corresponder às expectativas, faça clique em Cancelar. As caixas de diálogo de pré-visualização e de impressão fecham e mantêm as definições de impressão actuais. Volte a abrir a caixa de diálogo Imprimir (Print) para efectuar mais alterações nas definições de impressão.

## <span id="page-80-0"></span>Gravar Dados de Impressão em Ficheiros

Pode gravar os dados de impressão num ficheiro através da tecla Gravar Ficheiroa situada na caixa de diálogo de impressão. Esta função permite imprimir os dados numa fase posterior fazendo apenas clique duas vezes no ficheiro gravado. Execute as seguintes operações:

#### Nota:

Utilize a tecla Antever para alternar entre os modos Imprimir, Antever e Gravar Ficheiro. Faça clique no ícone para seleccionar o modo pretendido.

- 1. Efectue as definições do controlador de impressão.
- 2. Faça clique várias vezes na tecla de pré-visualização existente na caixa de diálogo de impressão até que a tecla Imprimir se transforme na tecla Grovor Ficheiro

3. Faça clique na tecla Grovor Ficheiro. Aparece uma caixa de diálogo.

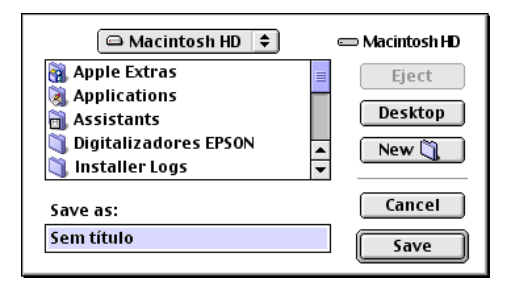

4. Seleccione o local em que pretende gravar o ficheiro, escreva o nome do ficheiro na caixa Nome Ficheiro (File Name) e faça clique em Gravar (Save).

Quando pretender imprimir os dados, faça clique duas vezes no ficheiro e abra o EPSON Monitor 3. Faça clique na tecla Retomar para enviar os dados para o Stylus Scan.

## Utilitários de Impressão

Os utilitários de impressão EPSON permitem verificar o estado da impressora e efectuar algumas operações de manutenção a partir do ecrã do computador. Para aceder aos utilitários, faça clique na tecla Utilitários na caixa de diálogo Imprimir ou Configurar Página. Em seguida, faça clique na tecla do utilitário que pretende utilizar.

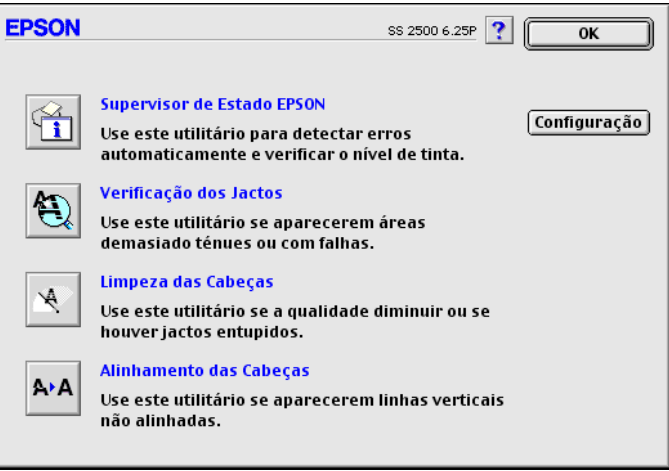

## **FPSON StatusMonitor**

O utilitário Status Monitor controla regularmente o estado da impressora e, quando detecta um erro, alerta o utilizador.

Pode igualmente utilizar o Status Monitor para verificar os níveis de tinta antes de imprimir.

Para aceder a este utilitário, faça clique na tecla EPSON StatusMonitor que aparece na caixa de diálogo Utilitários. Para obter mais informações, consulte a secção "Utilizar o EPSON Status Monitor", no Capítulo 4.

#### Nota:

Não execute os utilitários de Verificação dos Jactos, Limpeza das Cabecas e Alinhamento das Cabeças enquanto a impressão estiver a decorrer, pois esta poderá ser prejudicada.

## Verificação dos jactos

Permite verificar se os jactos da cabeça de impressão estão obstruídos. Verifique os jactos sempre que notar uma diminuição da qualidade de impressão e quando efectuar a operação de limpeza, para confirmar se os jactos foram desobstruídos. Se este utilitário indicar que os jactos precisam de ser limpos, pode activar o utilitário de Limpeza das Cabeças directamente a partir do utilitário de Verificação dos Jactos. Para obter mais informações, consulte a secção "Verificar os Jactos das Cabeças de Impressão", no Capítulo 11.

## Limpeza das cabeças

Se notar uma diminuição da qualidade de impressão, é possível que tenha de efectuar uma limpeza às cabeças de impressão. Execute o utilitário de Verificação dos Jactos para determinar se estas precisam de ser limpas. Para obter mais informações, consulte a secção "Limpar as Cabeças de Impressão", no Capítulo  $11$ 

## Alinhamento das cabeças

Recorra a este utilitário se notar que as linhas verticais e horizontais estão desalinhadas

## Configuração

Quando fizer clique nesta tecla, aparecerá a caixa de diálogo Configuração, onde poderá modificar a forma como o utilitário Status Monitor o avisa quando o estado da impressora se altera. Para obter mais informações, consulte a secção "Alterar as definições de configuração", no Capítulo 4.

Capítulo 4

## Verificar as Tarefas e o Estado da Impressora

## <span id="page-86-0"></span>Utilizar o FPSON Status Monitor

O utilitário Status Monitor controla as funções de impressão do Stylus Scan. Se detectar um erro de impressão, apresentará uma mensagem de erro.

Poderá igualmente utilizá-lo para verificar os níveis de tinta existentes antes de imprimir. O Status Monitor apresenta a quantidade de tinta existente quando abriu o StatusMonitor. Para actualizar a informação relativa à quantidade de tinta existente nos tinteiros, faça clique na tecla Actualizar (Update).

#### Aceder ao Status Monitor

- 1. No menu Ficheiro (File) da aplicação, faça clique em Imprimir ou Configurar Página.
- 2. Na caixa de diálogo, faça clique no ícone Utilitários.
- 3. Na caixa de diálogo Utilitários, faça clique na tecla EPSON StatusMonitor. Aparecerá a seguinte caixa de diálogo:

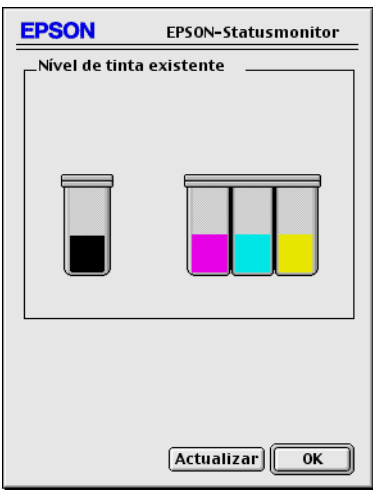

## <span id="page-87-0"></span>Alterar as definições de configuração

Para alterar o modo como o Status Monitor controla as funções de impressão do Stylus Scan, execute as seguintes operações:

- 1. No menu Ficheiro (File) da aplicação, faça clique em Imprimir ou Configurar Página.
- 2. Na caixa de diálogo, faça clique no ícone Utilitários.
- 3. Faça clique na tecla Configuroção. Aparecerá a cixa de diálogo das definições de configuração.

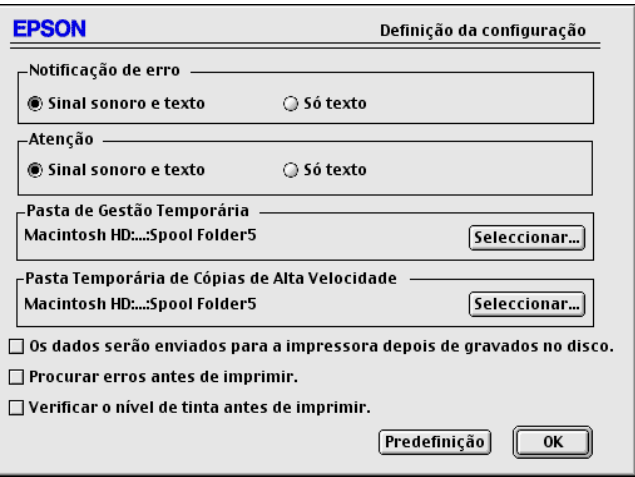

As opções apresentadas nesta caixa de diálogo permitem efectuar as seguintes definições:

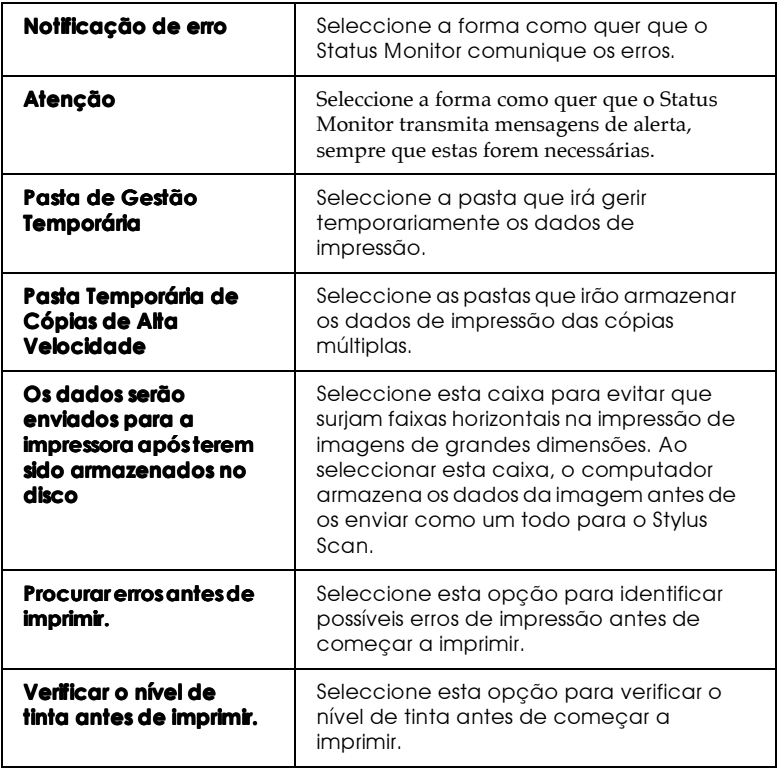

## <span id="page-89-0"></span>Utilizar o FPSON Monitor3

Depois de enviar uma tarefa de impressão para o Stylus Scan, pode utilizar o utilitário EPSON Monitor3 para verificar. controlar ou cancelar as tarefas de impressão que se encontram em fila de espera. Este utilitário indica igualmente o estado da tarefa de impressão em curso.

#### $Nofa$

Ao instalar novas aplicações, é possível que a Impressão em Segundo Plano fique indisponível, uma vez que o programa de instalação poderá sobrepor algumas extensões do sistema em versões anteriores. Para solucionar este problema, volte a instalar o controlador do Stylus Scan.

## Aceder ao FPSON Monitor3

Para utilizar o EPSON Monitor3, execute as seguintes operações:

- Em primeiro lugar, active a opção Impressão em Segundo 1. Plano no Selector de Recursos (Chooser) ou na caixa de diálogo da impressão em segundo plano.
- 2. Envie uma tarefa de impressão para o Stylus Scan.
- 3. No menu Aplicação, situado na extremidade direita da barra de menus, seleccione Epson Monitor3. Aparecerá uma caixa de diálogo semelhante a esta:

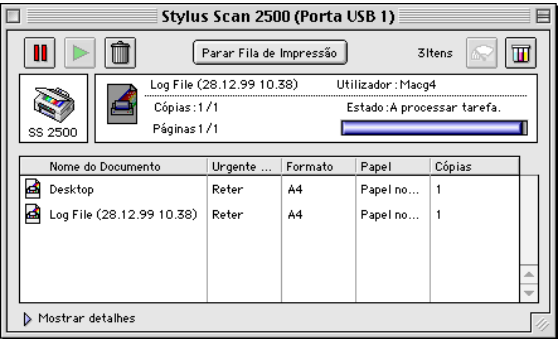

#### Nota:

Pode igualmente abrir o EPSON Monitor3 fazendo clique duas vezes no respectivo ícone situado na pasta Extensões.

## Controlar tarefas de impressão com o EPSON Monitor3

Com o EPSON Monitor3, poderá controlar tarefas de impressão da seguinte forma:

 $\Box$  Utilize estas teclas para colocar em pausa, reiniciar ou cancelar a impressão dos documentos seleccionados na caixa de diálogo.

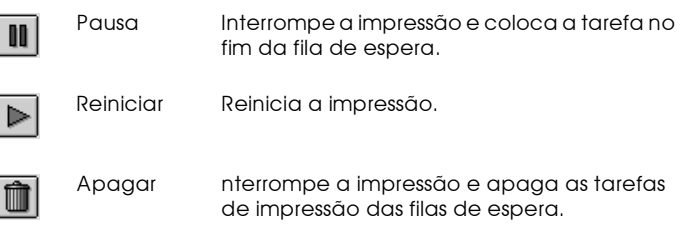

- □ Para interromper a impressão, faça clique em Poror Filo de Impressão. Para retomar a impressão, faça clique em Inicior Fila de Impressão.
- □ Utilize estas teclas para executar os utilitários de impressão:

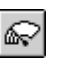

Limpeza da Executa o utilitário de Limpeza da Cabeça cabeça de de Impressão. impressão

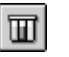

Status

Monitor

Abre o StatusMonitor, que apresenta os níveis de tinta existentes.

- $\Box$  Para pré-visualizar um ficheiro, faça clique duas vezes no ficheiro processado na lista (esta função fica desactivada quando imprime o ficheiro de comandos ESC/P).
- $\Box$  Para alterar o número de cópias que pretende imprimir, faça clique duas vezes em Cópias.

□ Se fizer clique na seta Mostror Detalhes, aparecerá uma extensão semelhante à indicada em seguida, na parte inferior da caixa de diálogo do EPSON Monitor 3. A caixa de diálogo que aparece apresenta informações pormenorizadas sobre as definições do controlador de impressão para o documento seleccionado.

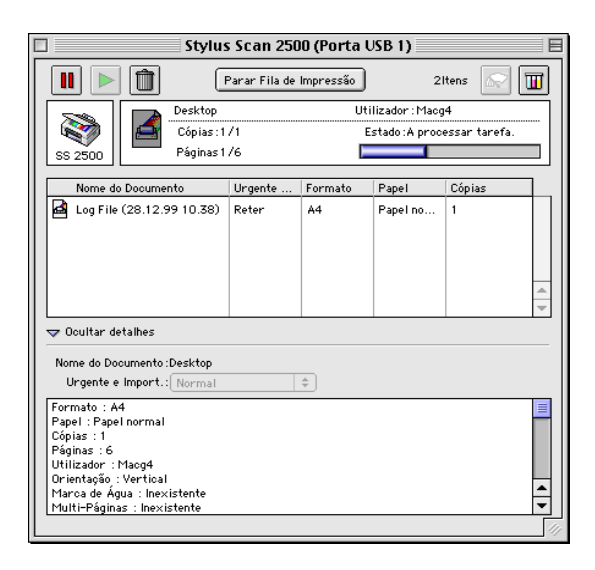

Alterar a prioridade das tarefas de impressão

Para alterar a prioridade das tarefas de impressão que estão em fila de espera, execute as operações apresentadas em seguida.

#### Nota:

Pode igualmente alterar a prioridade das tarefas de impressão cujos tempos de impressão foram anteriormente configurados na caixa de diálogo da impressão em segundo plano do controlador de impressão. 1. Faça clique na seta Mostror Detolhes situada na parte inferior da caixa de diálogo do EPSON Monitor3 e, em seguida, faça clique no nome de um documento, na caixa Nome do Documento. Aparecerá uma caixa de diálogo semelhante a esta:

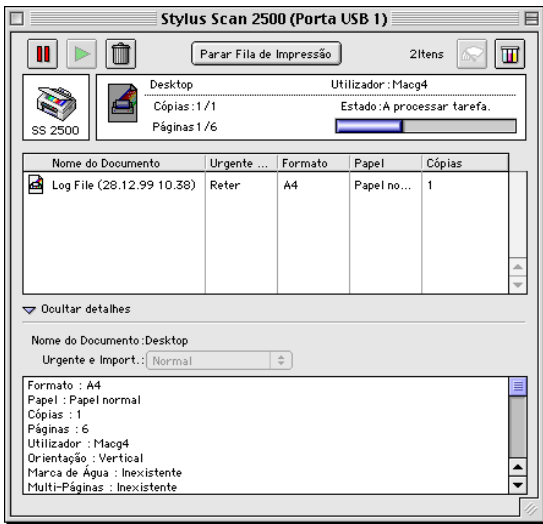

2. Na lista Prioridade, seleccione Urgente, Normal, Reter ou Tempo de Impressão.

Se seleccionar Tempo de Impressão, aparecerá uma caixa de diálogo onde pode especificar a data e a hora em que pretende imprimir o documento.

# Capítulo 5<br>Digitalizar

## Colocar um Documento no Digitalizador

Não se esqueça de se informar sobre os direitos de autor antes de digitalizar um documento. Não digitalize texto nem imagens publicadas sem autorização do titular dos direitos de autor.

1. Pressione a tecla de funcionamento  $\circ$  para ligar o Stylus Scan. O indicador luminoso Operate fica intermitente.

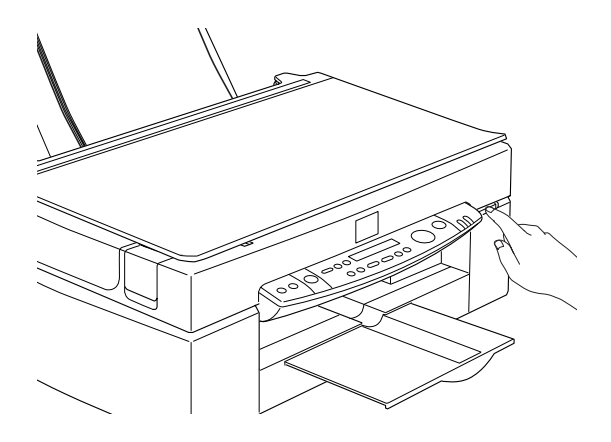

2. Ligue o computador e verifique se o indicador luminoso Operate do Stylus Scan deixou de estar interfitente e ficou apenas aceso.

3. Abra a tampa do Stylus Scan.

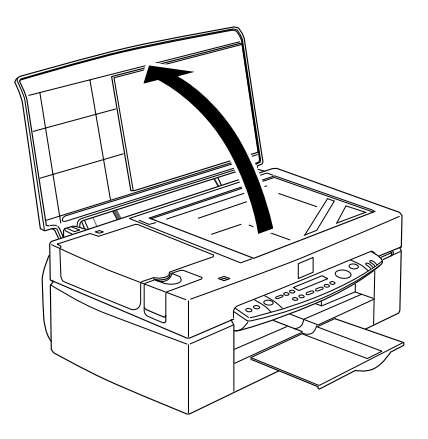

4. Coloque o documento no vidro de digitalização, com a face a ser digitalizada voltada para baixo. Certifique-se de que o documento fica correctamente alinhado pelas margens do vidro de digitalização.

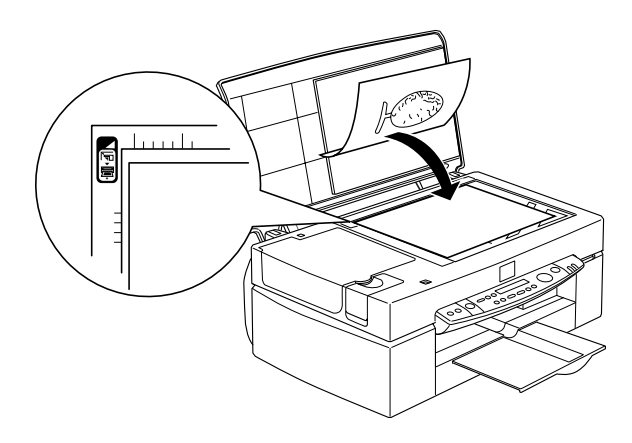

5. Feche cuidadosamente a tampa do Stylus Scan para que o documento não se mova.

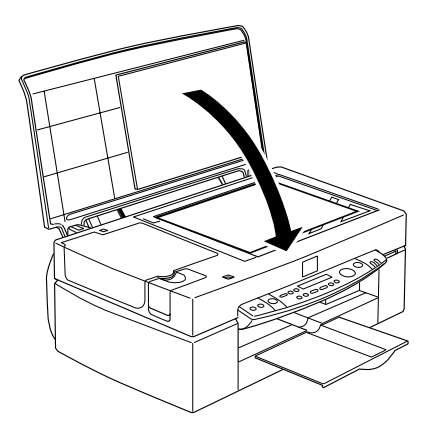

#### Nota:

- $\Box$  Certifique-se de que o documento está perfeitamente liso no vidro de digitalização; caso contrário, a imagem ficará desfocada. Não se esqueça de fechar a tampa do Stylus Scan, para evitar a interferência de luz externa.
- $\Box$  Mantenha o vidro de digitalização sempre limpo. Consulte a secção "Limpar o Stylus Scan", no Capítulo 11.
- $\Box$  Não deixe fotografias no vidro de digitalização durante muito tempo, pois podem ficar coladas ao vidro.
- $\Box$  Não coloque objectos pesados em cima do Stylus Scan.
- 6. Inicie o software de digitalização.

## Princípios Básicos de Digitalização

Existem duas formas de digitalizar: com uma aplicação que suporte o TWAIN ou com a tecla Scan ♦ e uma aplicação préatribuída.

#### Se

- $\Box$  utilizar uma aplicação que suporte o EPSON TWAIN, abra-a (consulte a secção "Abrir o EPSON TWAIN através da aplicação").
- □ pretender digitalizar facilmente uma imagem, utilize o EPSON SMART PANEL. Os utilitários incluídos no EPSON SMART PANEL permitem digitalizar directamente para a aplicação seleccionada e podem ser iniciados automaticamente pressionando a tecla Scan (consulte a seccão "Utilizar a Tecla Scan").

#### Nota:

Consoante a aplicação, algumas das funções do EPSON TWAIN poderão não estar disponíveis, mesmo que a aplicação que esteja a utilizar suporte o TWAIN.

## <span id="page-97-0"></span>Abrir o EPSON TWAIN através da aplicação

As aplicações que suportam a norma de interface de digitalização TWAIN permitem digitalizar imagens enquanto mesmo que a aplicação esteja a ser utilizada. Para verificar se a aplicação é compatível com o TWAIN, consulte a documentação da aplicação.

A forma como deve abrir o EPSON TWAIN e digitalizar varia consoante a aplicação. Para saber como aceder ao EPSON TWAIN, leia as seguintes informações:

- 1. Abra a aplicação.
- 2. No menu Ficheiro (File), faça clique em Seleccionar Fonte TWAIN 32 e, em seguida, seleccione EPSON Stylus Scan FB.

#### Nota:

Só precisará de executar esta operação da primeira vez que utilizar o Stylus Scan com a aplicação.

3. No menu Ficheiro (File), seleccione TWAIN 32 para abrir o EPSON TWAIN.

## Digitalizar uma imagem

Quando inicia o EPSON TWAIN, aparece a respectiva caixa de diálogo. Esta secção explica como digitalizar facilmente através do EPSON TWAIN.

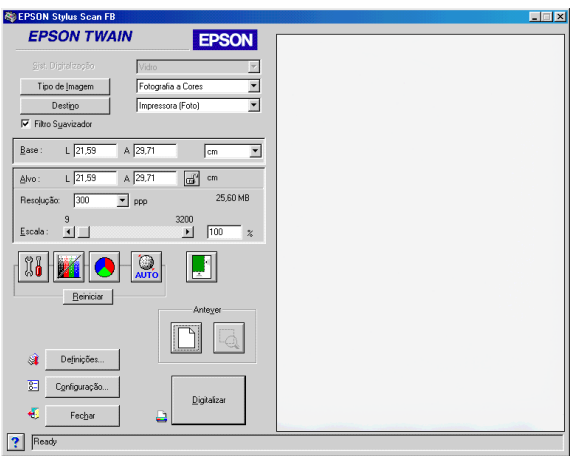

#### Note:

A maioria das ilustrações apresentadas neste capítulo referem-se ao Windows, pelo que as caixas de diálogo poderão ser diferentes das que aparecem no ecrã do computador. Contudo, as definições e as funções são as mesmas para ambos os sistemas.

Para digitalizar uma imagem, execute as seguintes operações:

- 1. Seleccione o Sistema de Alimentação. Pode seleccionar vidro, AAD (para o alimentador automático de documentos opcional) ou LPT-Negativas ou LPT-Positivas (para o adaptador de película opcional), se tiver instalado estas opções. Para obter mais informações sobre as definições relativas ao sistema de digitalização, consulte a secção "Sistema de alimentação".
- 2. Seleccione o Tipo de Imagem. Pode seleccionar o tipo de imagem a digitalizar: Foto a Cores, Foto a Cores Sem ondulação, Foto Preto e Branco, Contornos, OCR ou Cópia/Fax. Para obter mais informações sobre as definições relativas ao tipo de imagem, consulte a secção "Tipo de imagem".
- 3. Seleccione o Destino. Pode seleccionar um dos seguintes dispositivos para reprodução de imagem: Ecrã/Web, Fax, OCR, Impressora (Óptima), Impressora (Fotogáfica) e Impressora Laser.
- 4. Faça clique na tecla Antever. Para especificar a área a digitalizar, faça clique na tecla Antever para ver uma pré-visualização do documento original.
- 5. Seleccione a área a digitalizar. Utilize o rato para arrastar a demarcação e definir a área a digitalizar.
- 6. Faça clique na tecla Exposição Auto. As definições de digitalização serão optimizadas para permitir a obtenção de digitalizações excelente.
- 7. Faça clique em Digitalizar. A imagem digitalizada aparece no ecrã.

A imagem é digitalizada de acordo com as definições de Tipo de Imagem e de Destino que efectuar. Se pretender um maior controlo das definições, utilize as outras opções. Para obter mais informações sobre as definições, consulte a ajuda interactiva.

Para sair da janela do EPSON TWAIN, faça clique na tecla Fechar

## Digitalizar pressionando a tecla Scan

Poderá abrir o EPSON TWAIN, iniciar a digitalização e enviar a imagem digitalizada para uma aplicação seleccionada, pressionando apenas a tecla Scon ⊗ existente no EPSON Stylus Scan. Para utilizar esta função, terá de instalar o EPSON SMART PANEL ou um outro software compatível com o botão de digitalização. Quando pressionar a tecla Scan ぐ, acontecerá o seguinte:

- □ O Windows 98 (com interface USB) ou o software EPSON Scanner Monitor (interface paralelo em Windows ou Macintosh) detectam quando a tecla Scon  $\Diamond$  é pressionada e envia informações para a aplicação compatível com a tecla de digitalização, como, por exemplo, o EPSON SMART PANEL.
- A aplicação compatível com a tecla de digitalização abrirá automaticamente o EPSON TWAIN, digitalizará e processará a imagem da forma concebida na aplicação.

#### Nota:

 $\Box$  Antes de utilizar esta função, terá de configurar o software compatível com a tecla de digitalização. Consulte a documentação fornecida com a aplicação.

 $\Box$  A imagem digitalizada poderá ser trabalhada de múltiplas formas através do software. Por exemplo, recorrendo ao EPSON SMART PANEL, poderá enviar a imagem digitalizada para o Stylus Scan para que seja impressa ou, converter a imagem OCR digitalizada para um formato de texto e colá-la numa aplicação de processamento de texto; tudo isso pressionando apenas a tecla S $\cos \theta$  e seguindo as indicações apresentadas para a aplicação.

## <span id="page-101-0"></span>Utilizar a Tecla Scan

## A funcão da tecla Scan

A função da tecla Scan permite digitalizar e enviar dados para uma aplicação-alvo pressionando apenas a tecla Scɑn ぐ do Stylus Scan. As secções seguintes irão ajudá-lo a configurar o SMART PANEL, o EPSON Scanner Monitor ou mesmo do Windows 98 para que possa utilizar esta função.

#### Nota:

A função da tecla de digitalização é suportada pela ligação USB do Windows 98, pelo que não terá de instalar o EPSON Scanner Monitor no neste sistema operativo.

## **FPSON SMART PANEL**

Quando instala o controlador e o EPSON SMART PANEL a partir do CD-ROM do controlador do EPSON Stylus Scan, o sistema será automaticamente configurado para iniciar o EPSON SMART PANEL quando pressionar a tecla Scon ぐ. Pode igualmente configurar o EPSON SMART PANEL para activar outras aplicações.

#### Note:

Para saber como instalar o EPSON SMART PANEL, consulte o Guia de Instalacão.

## Atribuir uma aplicação à tecla Scan

Aceda ao EPSON SMART PANEL. Se já estiver a trabalhar com o Windows, o ícone será apresentado na barra de tarefas. Faca clique no ícone para abrir o ecrã principal. Se estiver a utilizar um Macintosh, seleccione a opção EPSON SMART PANEL no menu da maçã.

#### Nota:

Se o SMART PANEL não abrir automaticamente em Windows, faça clique em Iniciar (Start), seleccione Programas (Programs) e, em seguida, faça clique em EPSON SMART PANEL.

Para seleccionar a aplicação que pretende iniciar através da tecla de digitalização, faça clique no ícone da tecla Scɑn ぐ (canto inferior esquerdo) ou seleccione-a a partir do menu. A indicação relativa à tecla de digitalização aparecerá ao lado da aplicação seleccionada.

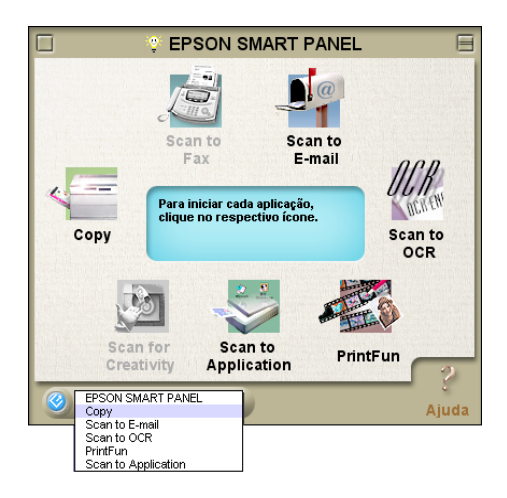

#### Nota:

A imagem corresponde à janela para Windows.

## Configurar o EPSON Scanner Monitor

O EPSON Scanner Monitor é um software que reconhece quando a tecla Scon ⊗ é pressionado e envia informações para uma aplicação predefinida, que suporte a função da tecla de digitalização e o EPSON Scanner Monitor, como, por exemplo, o **EPSON SMART PANEL.** 

A partir do momento em que o EPSON TWAIN está instalado, o EPSON Scanner Monitor fica activo e reconhece o EPSON SMART PANEL como sendo a aplicação que permite utilizar a função da tecla de digitalização. Se precisar de desligar o Scanner Monitor ou de seleccionar uma outra aplicação que suporte a função da tecla de digitalização, aceda ao Scanner Monitor da forma descrita em seguida.

Nota:

- Outro tipo de software, que não o EPSON SMART PANEL, que  $\Box$ suporte o EPSON Scanner Monitor e a função da tecla de digitalização, poderá ter limitações.
- $\Box$  A ligação USB do Windows 98 suporta a função da tecla de digitalização, pelo que o EPSON Scanner Monitor não será instalado.

Windows 98 e 95 (excepto ligações USB)

No ambiente de trabalho, faça clique no ícone do Scanner Monitor situado na barra de tarefas.

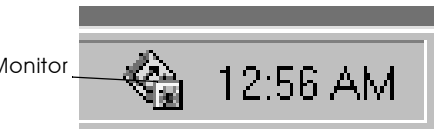

Ícone do Scanner Monitor

Desligar o Scanner Monitor

Se quiser desligar o Scanner Monitor, seleccione a opção Fechar. A função da tecla de digitalização do EPSON Stylus Scan será desactivada.

#### $Nofa$

O Scanner Monitor será activado automaticamente da próxima vez que iniciar o Windows.

Para activar o Scanner Monitor, seleccione Programas (Programs) no menu Iniciar (Start) e faça clique em EPSON Stylus Scan; em seguida, seleccione EPSON Scanner Monitor for Stylus Scan. O respectivo ícone aparecerá na barra de tarefas.

Atribuir uma aplicação ao Scanner Monitor

Seleccione Preferências (Preferences). Aparecerá a caixa de diálogo do EPSON Scanner Monitor. Pode seleccionar uma aplicação que suporte a função da tecla de digitalização e o EPSON Scanner Monitor, como, por exemplo, o EPSON **SMART PANEL** 

Macintosh

No menu da maçã, seleccione a opção Instoloção EPSON Scanner Monitor (EPSON Scanner Monitor Setup).

**Desligar o Scanner Monitor** 

Se quiser desligar o Scanner Monitor, desactive a caixa Activar Controlo (Enable Monitoring). Não se esqueça que a função da tecla de digitalização será desactivada.

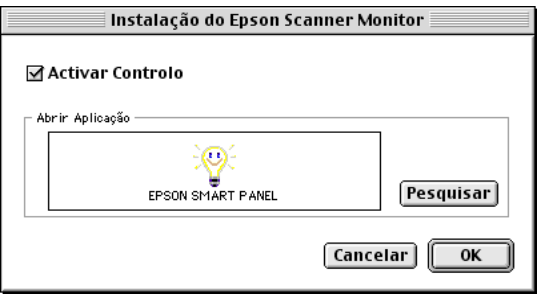

Para reactivar o Scanner Monitor, seleccione a caixa Activor Controlo (Enable Monitoring).

□ Atribuir uma aplicação ao Scanner Monitor

Faça clique em Pesquisar (Browse). Seleccione uma pasta e uma aplicação que suportem a função da tecla de digitalização e o EPSON Scanner Monitor, como, por exemplo, EPSON SMART PANEL.

## Configurar a tecla Scan para Windows 98

O EPSON Scanner Monitor não é instalado no Windows 98 com um interface de suporte USB instalado. Uma vez que o Windows 98 suporta a função da tecla de digitalização, não é necessário o EPSON Scanner Monitor para que ao pressionar a tecla Scan  $\otimes$ sejam iniciadas aplicações que suportem a sua função. Ao pressionar a tecla Scon  $\Diamond$ , poderá enviar automaticamente uma imagem digitalizada para o EPSON SMART PANEL ou para outra aplicação suportada.

Quando o controlador do EPSON Stylus Scan está instalado via USB no Windows 98, o ícone "Scanner e câmaras de vídeo" aparece no painel de controlo, e o Stylus Scan aparece na lista da caixa de diálogo Propriedades de Scanners e câmaras de vídeo (Scanners and Cameras Properties).

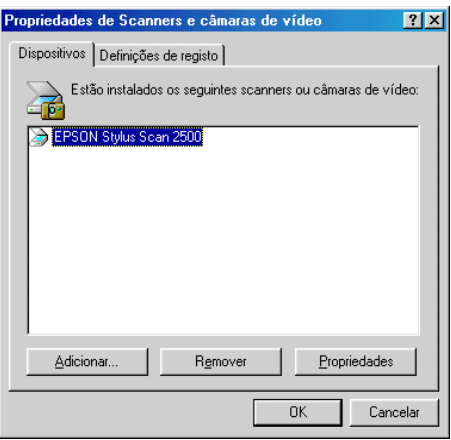

Atribuir uma aplicação à tecla Scan

Quando o controlador do EPSON Stylus Scan estiver instalado, o EPSON SMART PANEL será automaticamente atribuído à aplicação que controla os acontecimentos do digitalizador.

Para alterar a aplicação iniciada pela tecla de digitalização, execute as seguinte operações:

1. Na caixa de diálogo Propriedades de Scanners e câmaras de vídeo (Scanners and Cameras Properties), seleccione o Stylus Scan a partir da lista de digitalizadores e câmaras de vídeo instalados. Faça clique em Propriedades (Properties) e, em seguida, faça clique no separador Acontecimentos (Events).

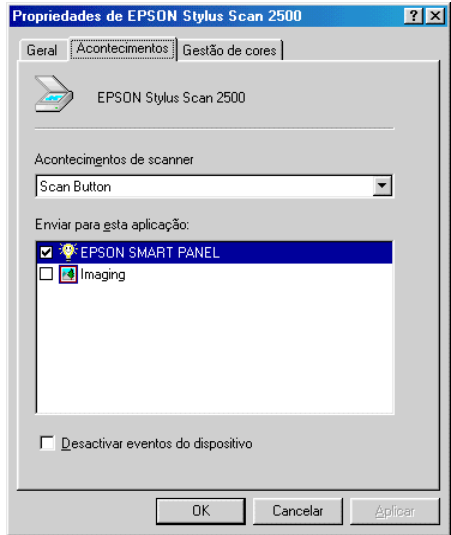

2. Poderá ver que a tecla de digitalização aparece como o acontecimento de digitalizador. Certifique-se de que a caixa da aplicação que deseja atribuir à tecla Scon ⊗ está seleccionada na lista Envigr para esta aplicação (Send to this application) e que as caixas de todas as outras aplicações se encontram desactivadas
### Nota:

- $\Box$  Se estiver seleccionada mais do que uma aplicação, aparecerá uma caixa de diálogo onde deverá seleccionar uma delas quando pressionar a tecla Scan.
- □ Algumas aplicações não suportam ligações a digitalizadores nem a câmaras digitais. Só é possível estabelecer uma ligação com as aplicações que aparecem na lista Envigr para esta aplicação (Send to this application).
- 3. Faça clique em OK para fechar a caixa de diálogo.

# Desactivar a tecla Scan

Se tiver de desactivar a função da tecla de digitalização, seleccione a caixa Desactiva acontecimento do dispositivo (Disable device event) na caixa de diálogo Propriedades do EPSON Stylus Scan 2500. Se seleccionar esta caixa o Windows 98 não detectará quando a tecla Scqn ⊗ for pressionada.

# Opcões

# Utilizar o adaptador de película

O adaptador de película (B81313\*) é um dispositivo especial concebido para permitir a digitalização de películas negativas e slides; para tal, basta instalar este dispositivo no Stylus Scan. O adaptador de película é compacto e pode ser facilmente instalado e retirado quando alternar a digitalização de materiais transparentes com documentos reflexivos normais (em papel).

# Nota:

Não é possível utilizar o adaptador de película com a função de cópia.

### Desembalar o adaptador de película

Quando abrir a embalagem, verifique se possui todos os elementos apresentados em seguida. Se faltarem elementos ou estiverem danificados, contacte imediatamente o servico de assistência a clientes da EPSON Portugal: 808 2000 15 (prepare o número de série do produto). Após desembalar o adaptador de película, não deite fora a embalagem; esta pode voltar a ser utilizada para guardar o adaptador quando já não necessitar de digitalizar transparências.

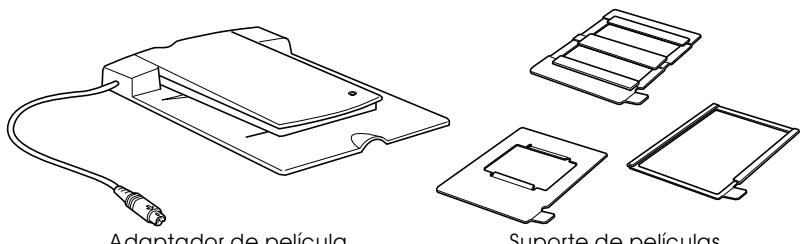

Adaptador de película

Suporte de películas

### Instalar o adaptador de películas

- 1. Certifique-se de que o Stylus Scan está desligado.
- 2. Abra a tampa do Stylus Scan.
- 3. Retire a tampa da opção.

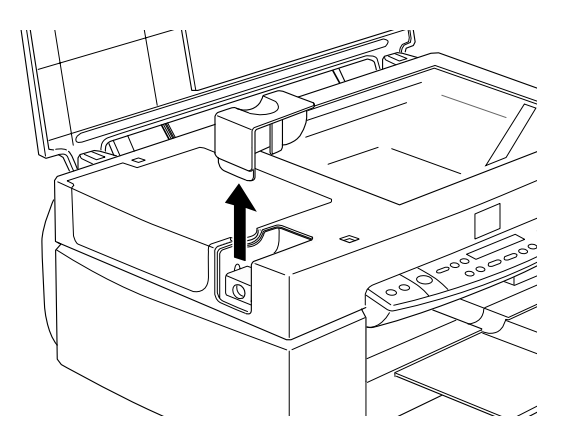

4. Coloque o adaptador de película no vidro de digitalização com as saliências voltadas para a parte esquerda do Stylus Scan, de forma a que este se encaixe no vidro.

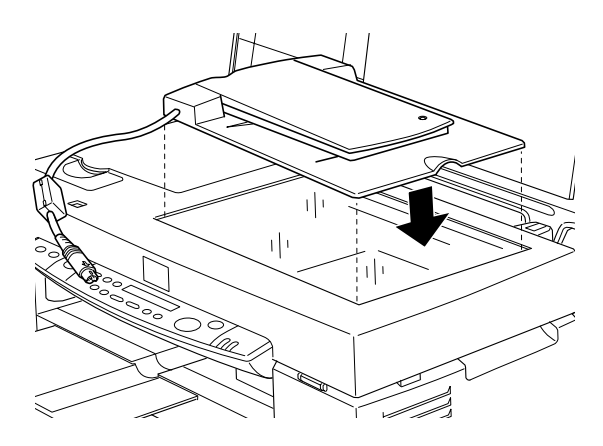

5. Ligue o conector do adaptador de película ao interface opcional do Stylus Scan.

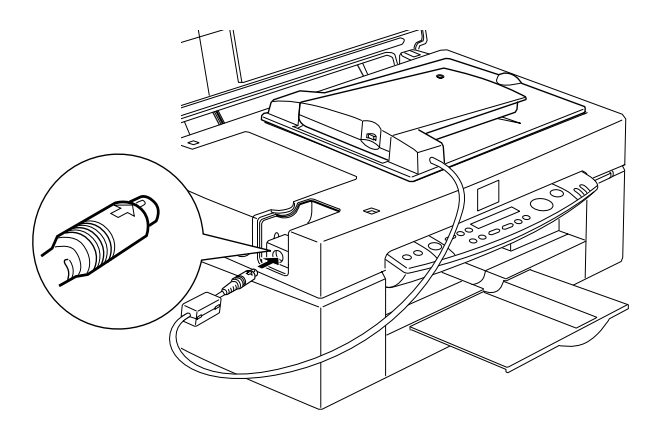

6. Ligue o Stylus Scan.

7. Ligue o adaptador de película.

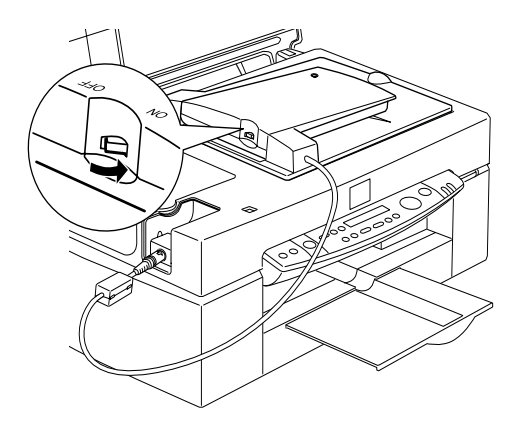

### Suportes de película

São fornecidos três suportes de películas com o adaptador. Para digitalizar películas, execute as operações apresentadas em seguida.

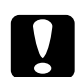

### Importante:

 $\vert$  Pegue na película pelas extremidades ou utilize luvas. Se tocar com as mãos na película, poderá deixar impressões digitais ou danificá-la.

### Nota:

A base da película é a face onde estão inscritos o nome do fabricante e o número de identificação da película.

Película negativa ou positiva de 35 mm

Insira a película no suporte para película de 35 mm, com a base voltada para baixo.

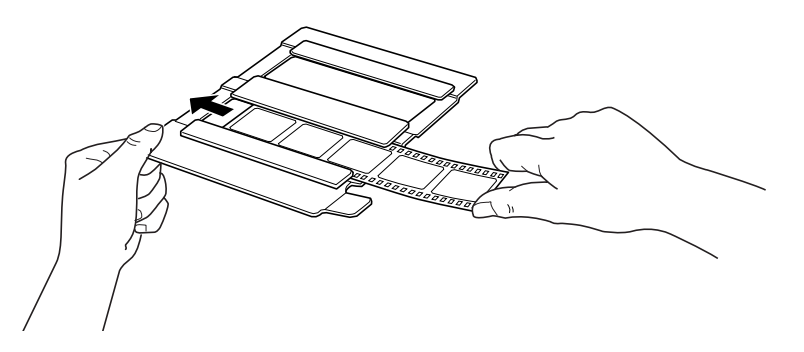

Película de formato Brownie (6 x 9 cm)

Insira a película no suporte para película de formato Brownie, com a base voltada para baixo.

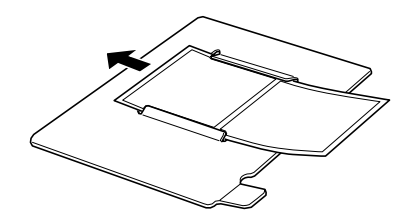

Pelicula de 4 x 5"

Insira a película no suporte para película de 4 x 5", com a base voltada para baixo.

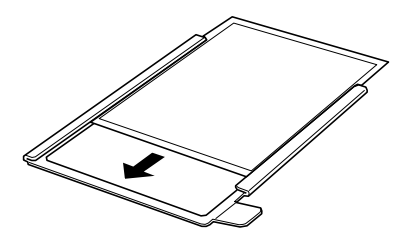

Alimentar slides e película

É possível digitalizar slides ou tiras de película na área de digitalização de 101,6 x 127 mm do adaptador de película.

### Nota:

- $\Box$  Antes de digitalizar transparências, limpe o vidro do adaptador de película, o vidro de digitalização do Stylus Scan e a área perto das dobradiças da pequena janela.
- $\Box$  Consoante o tipo de película (negativa ou positiva) que utilizar, terá de seleccionar a opção LTP- Negativas ou LTP- Positivas na definição Sist. Digitalização do EPSON TWAIN. Depois disso, o software do digitalizador passa automaticamente a controlar o funcionamento do adaptador de película.

Para alimentar película ou slides, execute as operações apresentadas em seguida.

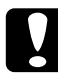

### Importante:

Pegue na película pelas extremidades ou utilize luvas. Se tocar com as mãos na película, poderá deixar impressões digitais ou danificá-la.

1. Abra a tampa do adaptador de película segurando na base.

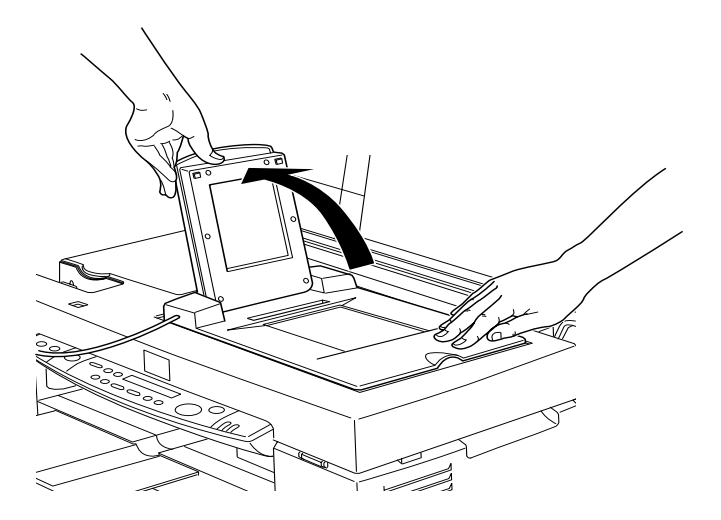

- 2. Coloque a transparência, com a face voltada para baixo, no vidro do Stylus Scan dentro da janela do adaptador de película, como indica a figura.
	- $\Box$  Se pretender digitalizar tiras de película de 35 mm, coloque-as no suporte para películas de 35 mm.

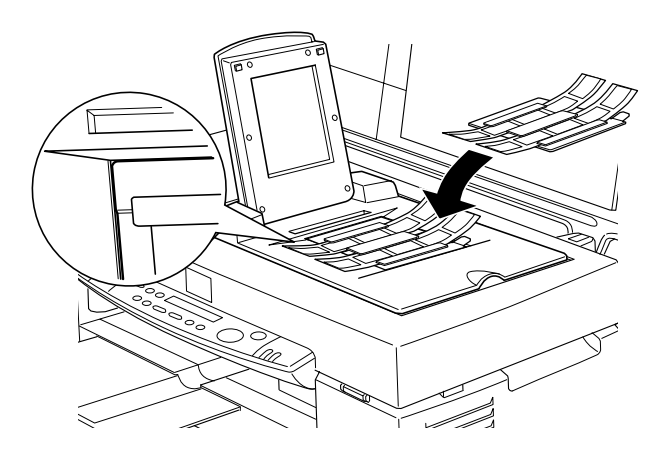

 $\Box$  Se pretender digitalizar *slides* ou transparências que não possam ser colocadas nos suportes para películas, coloque-as directamente em cima do vidro de digitalização.

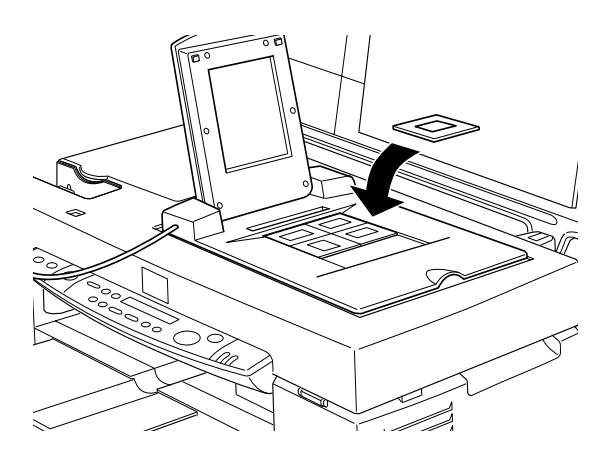

### Nota:

- $\Box$  Ao colocar os suportes para películas no vidro do digitalizador, alinhe-os pelo canto superior esquerdo da janela do adaptador de película.
- $\Box$  Quando digitalizar película de formato Brownie (6 x 9 cm) ou semelhante, utilize o suporte de películas conforme indica a figura.

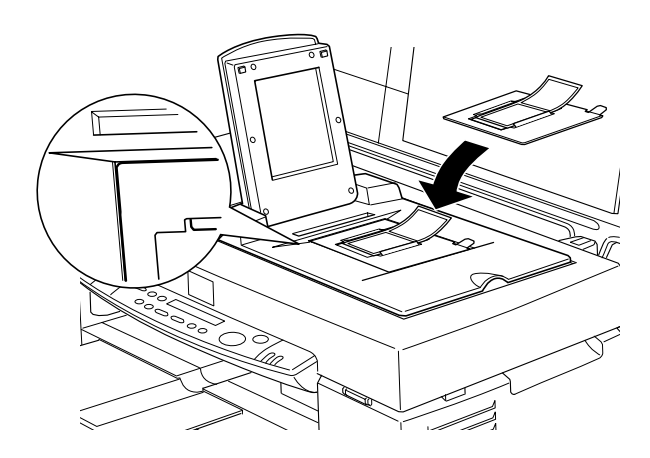

 $\Box$  Quando digitalizar película de formato  $4 \times 5$ " ou semelhante, utilize o suporte de películas conforme indica a figura.

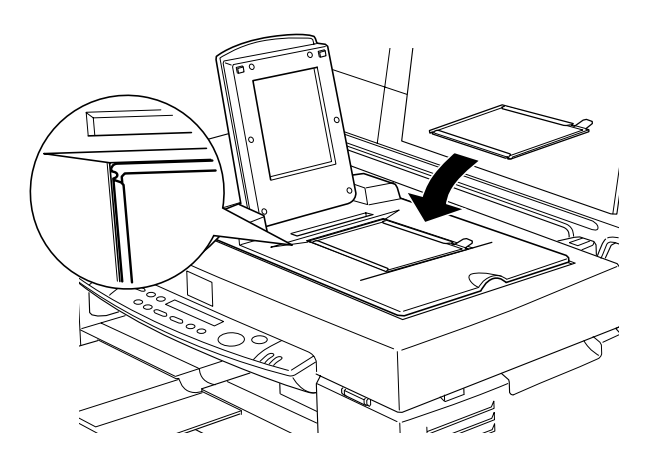

3. Feche a tampa do adaptador.

### Nota:

- $\Box$  Certifique-se de que o adaptador fica bem fechado; caso contrário, ocorrerá um erro de opção e não poderá digitalizar a película nem obter imagens coloridas de qualidade.
- $\Box$  Quando pré-visualizar imagens de negativos digitalizados com um suporte para películas no EPSON TWAIN, a cor pode parecer estranha, uma vez que a moldura do suporte para película é representada a branco, o que faz com que as digitalizações pareçam mais escuras. Para ver as cores correctas, faça clique e arraste o ponteiro do rato sobre a imagem e, em seguida, faça clique na tecla de pré-visualização com zoom.
- $\Box$  Pode alterar e ajustar a posição de uma película de 35 mm fazendo deslizar a tira no respectivo suporte de películas, para que as imagens que deseja digitalizar fiquem posicionadas na janela.

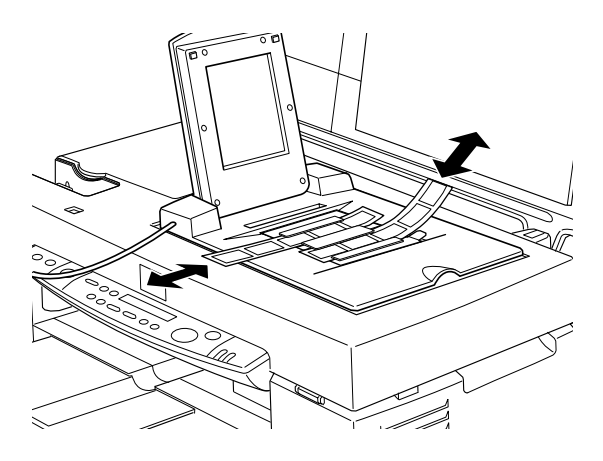

 $\Box$  Para retirar um suporte de películas do vidro de digitalização, façao deslizar para a esquerda ou para a direita e, em seguida, retire-o da ianela.

 $\Box$  Deixe a abertura indicada na figura a descoberto; caso contrário, as cores das digitalizações serão afectadas.

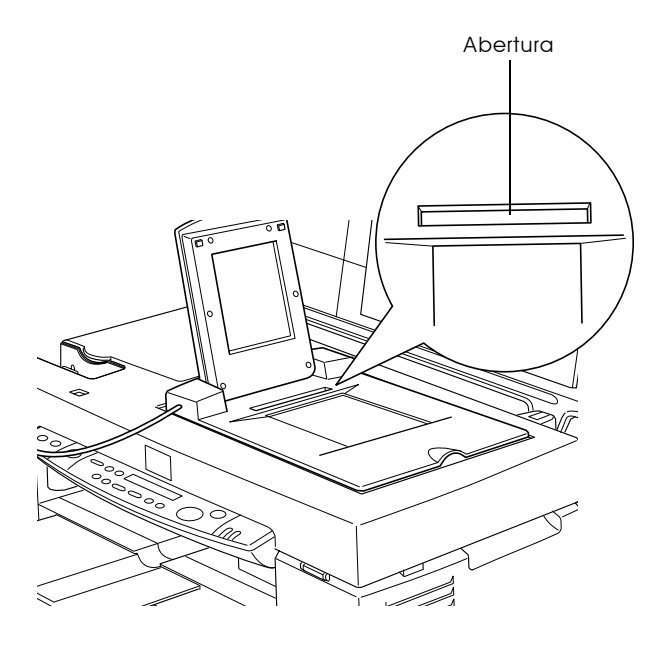

### Digitalizar documentos (reflexivos) normais

Quando voltar a digitalizar documentos reflexivos normais, desligue o adaptador de película e, em seguida, coloque documentos entre o adaptador e o vidro de digitalização. Se não pretender digitalizar transparências durante algum tempo, retire o adaptador de película e guarde-o na embalagem original.

Para retirar o adaptador de película, execute as operações descritas na secção "Instalar o adaptador de película", pela ordem inversa à sua apresentação.

#### Nota:

Ao digitalizar documentos finos, poderá notar que aparece nas digitalizações uma marca da parte inferior do adaptador de película. Se isso acontecer, em vez de utilizar o adaptador, utilize a tampa do Stylus Scan.

# Utilizar o alimentador automático de documentos

O alimentador automático de documentos (B81314\*) permite alimentar documentos compostos por várias páginas no Stylus Scan. Esta opção revela-se particularmente útil para a digitalização com OCR (reconhecimento óptico de caracteres) ou para a criação de uma base de dados de imagens.

# Desembalar o alimentador automático de documentos

Ouando desembalar o alimentador automático de documentos. certifique-se de que possui todos os elementos apresentados em seguida. Se faltar algum elemento ou estiver danificado, contacte imediatamente o serviço de assistência a clientes da EPSON Portugal: 808 2000 15 (prepare o número de série do produto).

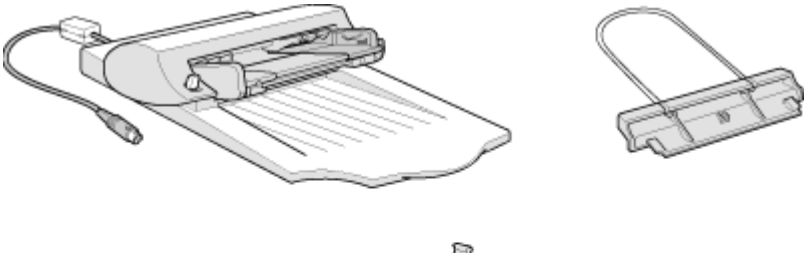

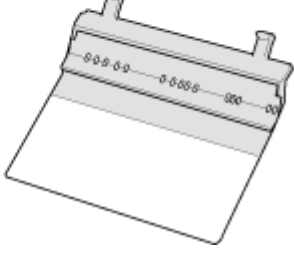

### Instalar o alimentador automático de documentos

- 1. Certifique-se de que o Stylus Scan está desligado e, em seguida, retire o respectivo cabo de corrente da tomada.
- $2.$ Abra a tampa do Stylus Scan.
- 3. Retire os materiais de protecção do alimentador automático de documentos.
- 4. Retire a tampa da opção.

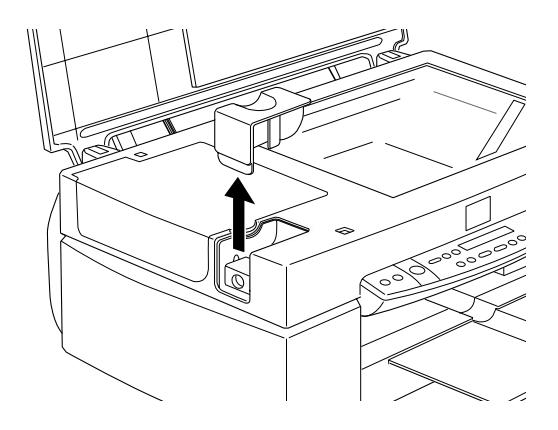

5. Introduza as saliências do alimentador automático de documentos nos orifícios existentes do lado esquerdo do Stylus Scan e feche o alimentador automático de documentos.

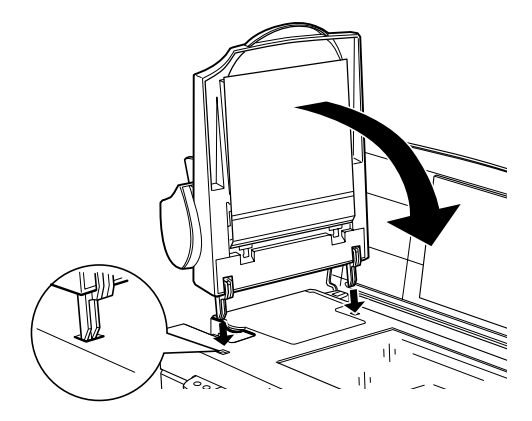

6. Ligue o conector do alimentador automático de documentos ao interface opcional do Stylus Scan.

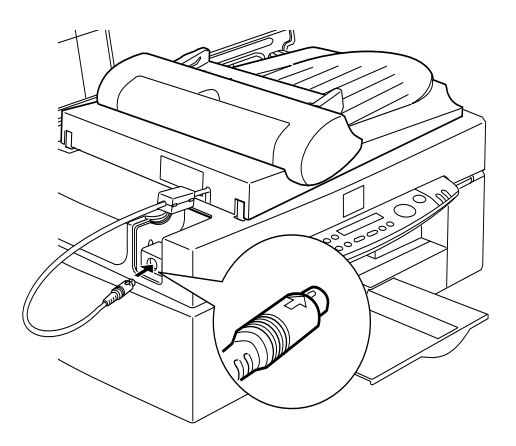

7. Instale o suporte de papel no alimentador automático de documentos.

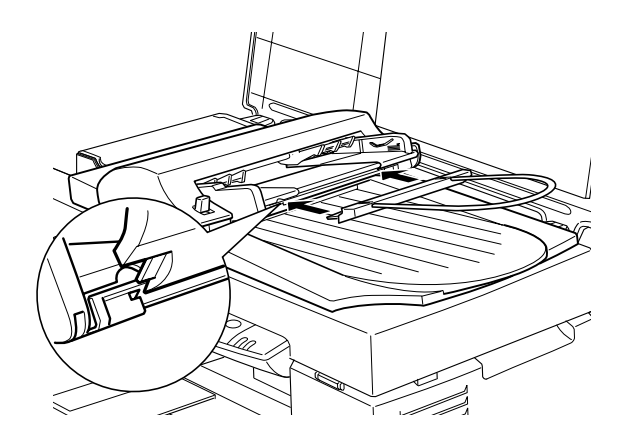

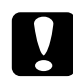

### Importante:

Ouando substituir um tinteiro, retire o alimentador automático de documentos do Stylus Scan, mas não retire o cabo.

#### $Nofa$

Após instalar o alimentador automático, seleccione a opção Alimentador Automático de Documentos (AAD) na definição Sist. Digitalização do EPSON TWAIN.

Colocar papel no alimentador automático de documentos

O alimentador automático de documentos pode alimentar correctamente até 20 folhas dos seguintes formatos (gramagem base de 1.100 g com uma espessura de resma de 4,0 mm ou inferior):

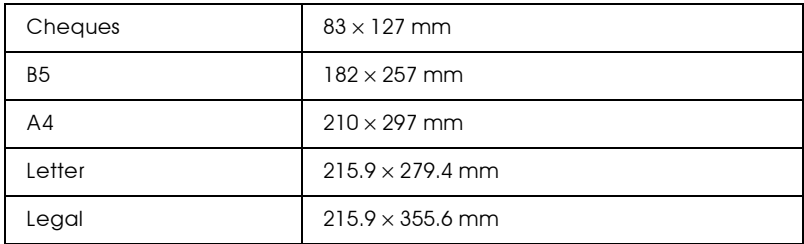

Para colocar papel no alimentador automático de documentos execute as operações apresentadas em seguida.

# Nota:

Quando utilizar o alimentador automático de documentos, certifique-se de que não existe pó no vidro de digitalização. A existência de pó perto da posição inicial do carreto poderá causar o o aparecimento de linhas verticais nas imagens digitalizadas. Certifique-se igualmente de que não existem documentos no vidro de digitalização.

1. Desloque o guia de margem direito totalmente para a direita.

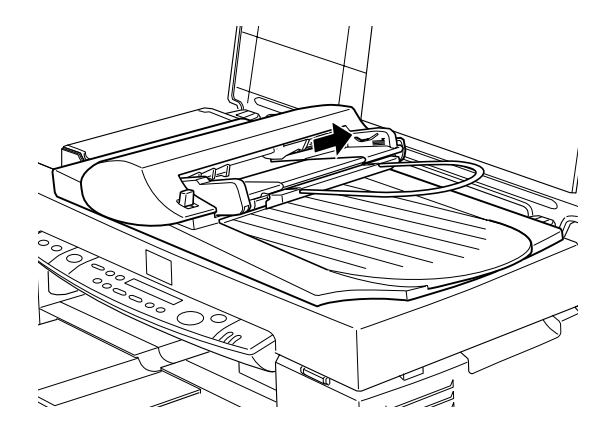

2. Insira a resma de papel no alimentador até encontrar resistência. Certifique-se de que a face que pretende digitalizar está voltada para cima. Em seguida, desloque o guia de margem direito até que fique encostado à margem direita do papel.

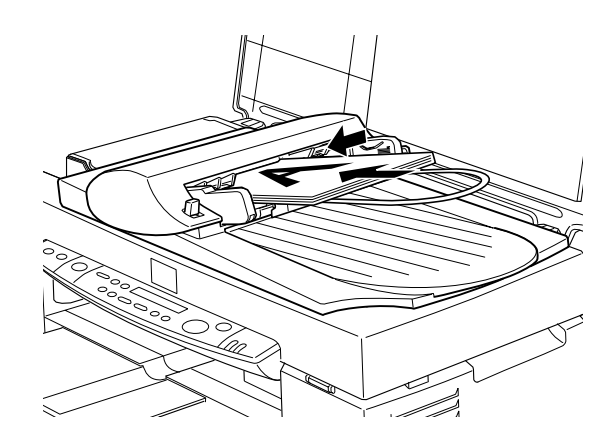

Após a digitalização, os documentos são ejectados para o receptor inferior.

### Alimentar documentos manualmente

Pode alimentar documentos manualmente, mesmo com o alimentador automático de documentos instalado.

Levante o alimentador automático de documentos e coloque o documento no vidro de digitalização do Stylus Scan. Em seguida, baixe o alimentador e digitalize o documento.

### Nota:

- $\Box$  Se abrir o alimentador automático de documentos ou a respectiva tampa durante o processo de digitalização, provocará um erro de opção e a alimentação do papel será interrompida.
- $\Box$  Feche sempre o alimentador automático de documentos e a respectiva tampa antes de digitalizar, excepto se estiver a digitalizar documentos espessos ou com mais de 2 cm de altura. Se pretender digitalizar documentos espessos, poderá deixar o alimentador automático de documentos na posição vertical.
- □ Seleccione a opção Vidro para a definição Sist. Digitalização do EPSON TWAIN.
- $\Box$  Quando digitalizar documentos finos, poderá notar que aparece nas digitalizações uma marca da parte inferior do alimentador automático de documentos. Se isso acontecer, em vez de utilizar o alimentador automático, utilize a tampa do Stylus Scan.

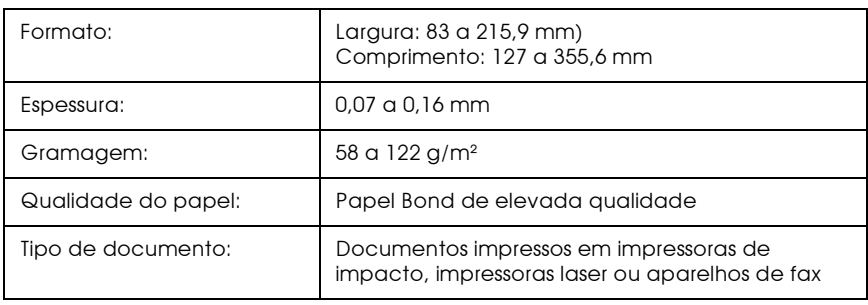

### Especificações do documento

### Estado dos documentos

Antes de alimentar um document, certifique-se de que:

- $\Box$  A tinta do documento está seca
- $\Box$  O documento não tem furos, não está rasgado nem enrrugado e que não tem folhas anexas.
- $\Box$  O documento não possui agrafos ou outros objectos agregados e que possam danificar o mecanismo de alimentação.
- $\Box$  O documento não tem dobras a uma distância inferior a 5 mm das margens.
- $\Box$  O documento não é um formulário de várias vias nem está unido
- $\Box$  O documento não tem papel químico.
- $\Box$   $\Omega$  documento não tem áreas recortadas

### Outros cuidados

Não coloque folhas de papel fotográfico ou trabalhos artísticos originais valiosos no alimentador automático de documentos; se o documento for mal alimentado, poderá ficar enrugado ou danificado

Quando estiver a digitalizar documentos a cores ou com meiostons de elevada qualidade, é aconselhável que abra o alimentador automático de documentos e digitalize os documentos individualmente

# Funções do EPSON TWAIN

Quando iniciar o EPSON TWAIN a partir de uma aplicação compatível com TWAIN, aparecerá no ecrã uma das seguintes janelas:

### Note:

A maioria das ilustrações apresentadas neste capítulo referem-se ao Windows, pelo que as caixas de diálogo poderão ser diferentes das que aparecem no ecrã do computador. Salvo indicação em contrário, os utilizadores de Macintosh deverão seguir as mesmas instruções.

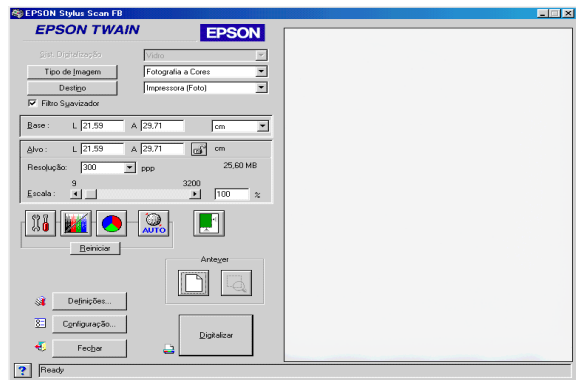

As secções apresentadas em seguida descrevem o funcionamento do EPSON TWAIN.

#### Nota:

Devido a incompatibilidades com o Stylus Scan ou com as definições seleccionadas, algumas definições poderão aparecer esbatidas, não sendo possível seleccioná-las.

# Diaitalizar com o EPSON TWAIN

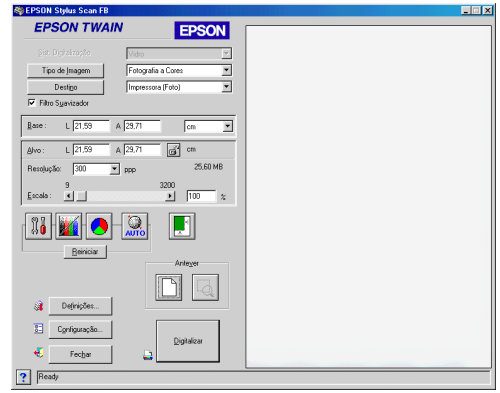

O EPSON TWAIN permite efectuar definições pormenorizadas. Pode estabelecer os parâmetros de uma definição ou seleccionar funções especiais disponíveis no EPSON TWAIN para obter imagens digitalizadas de elevada qualidade.

#### $Nofa$

- $\Box$  A ajuda interactiva fornece igualmente informação sobre as definições. Faça clique na tecla ? da caixa de diálogo do EPSON **TWAIN**
- $\Box$  Não é possível digitalizar uma imagem que exceda a memória ou o espaço em disco disponíveis. Se tentar digitalizar uma imagem demasiado grande, aparecerá uma mensagem de alerta no ecrã.
- $\Box$  Antes de começar a digitalizar, calibre o ecrã. Para obte mais informações, consulte a secção "Calibrar o ecrã", no Capítulo 11.
- $\Box$  Depois de digitalizar uma imagem, grave-a ou exporte-a.

# <span id="page-128-0"></span>Pré-visualizar imagens

Antes de digitalizar e gravar uma imagem, pode pré-visualizá-la na janela Antever situada do lado direito da caixa de diálogo do EPSON TWAIN. Para verificar os resultados das definições efectuadas, utilize a função de pré-visualização.

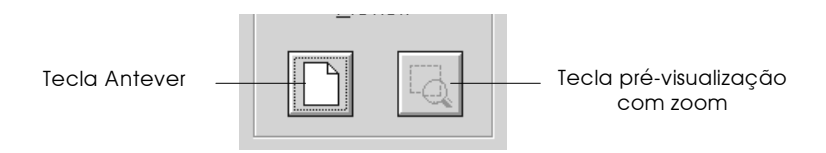

- $\Box$  Para pré-visualizar a imagem completa, faça clique na tecla de prévisualização.
- $\Box$  Para pré-visualizar parte de uma imagem que já está na janela de pré-visualização, faça clique e arraste o ponteiro do rato sobre a área que desejar ver em pormenor e faça clique na tecla de prévisualização com zoom.

 $N<sub>ofa</sub>$ 

- $\Box$  Não é possível pré-visualizar uma imagem que exceda a memória ou o espaco em disco disponíveis. Se tentar pré-visualizar uma imagem demasiado grande, aparecerá uma mensagem de alerta no ecrã.
- $\Box$  Quando o ponteiro do rato é colocado dentro da demarcação (a caixa em volta da imagem seleccionada), assume a forma de uma mão. Quando isso acontecer, poderá fazer clique e arrastar a demarcação para qualquer local, dentro da janela de pré-visualização.

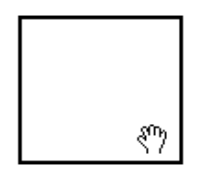

 $\Box$  Quando o ponteiro do rato é colocado na extremidade da demarcação, toma a forma de duas setas, permitindo redimensionar a demarcação.

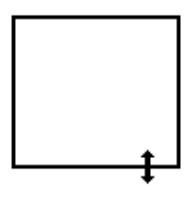

 $\Box$  Para retirar ou apagar uma demarcação, faça clique duas vezes na janela de pré-vusialização.

Alterar a imagem pré-visualizada

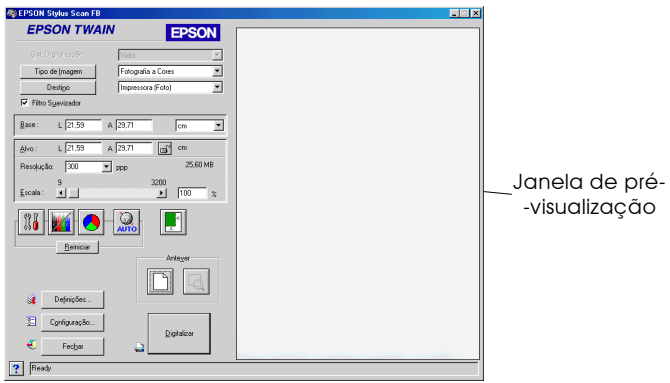

Poderá ver na imagem pré-visualizada o efeito provocado pelas aplicações das seguintes definições:

- Filtro Suavizador na janela do EPSON TWAIN
- □ Profundidade do Pixel, Meios-Tons e Exclusão, na caixa de diálogoTipo de Imagem
- □ Exposição, Gama, Altas Luzes, Sombra e Limiar, na caixa de diálogo relativa aos controlos da imagem
- $\Box$  Correcção Tonal, na caixa de diálogo com o mesmo nome
- □ Equilíbrio de Cinzentos e Saturação, na caixa de diálogo relativa ao ajuste de cor
- $\Box$  Exposição Auto

## Nota:

Apesar de a imagem na janela de pré-visualização ser modificada à medida que efectua as definições, estas não alteram a imagem original até que a digitalize ou volte a digitalizar.

# Sistema de alimentação

Quando utilizar o vidro de digitalização do Stylus Scan, mantenha a opção Vidro seleccionada como o sistema de digitalização. Outras opções poderão igualmente estar disponíveis caso as tenha instalado, como, por exemplo, AAD (para o alimentador automático de documentos opcional) e LTP-Negativas ou LTP-Positivas (para o adaptador de película, opcional).

### Nota:

As opções que não estejam instaladas não são apresentadas.

# Vidro:

Seleccione esta opção para utilizar o vidro de digitalização do Stylus Scan.

# $AAD$

Seleccione esta opção para utilizar o alimentador automático de documentos.

# LTP-Negativas, LTP-Positivas:

Quando utilizar o adaptador de película, seleccione uma destas opções. Se estiver a digitalizar película negativa, seleccione a opção LTP-Negotivos e se estiver a digitalizar película positiva, seleccione LTP-Positivas.

### Tipo de imagem

Para seleccionar o tipo de imagem a ser digitalizada, utilize a lista ou a tecla Tipo de Imagem.

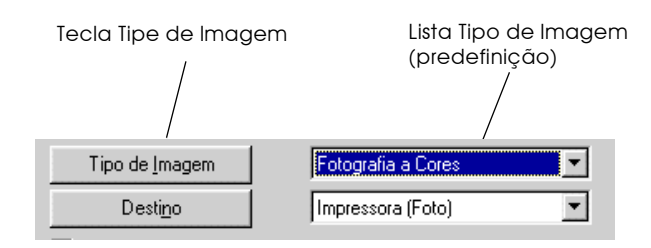

### Lista Tipo de Image

Nesta lista aparecem as predefinições indicadas em seguida. A EPSON recomenda a utilização das predefinições em primeiro lugar e que, em seguida, melhore a qualidade da imagem digitalizada manualmente, efectuando as definições pormenorizadas descritas nas páginas seguintes, se isso for necessário. Faça clique nas setas situadas à direita para visualizar todas as opções disponíveis.

Fotografia a Cores:

Cor a 24 bits, melhor qualidade

Fotografia a Cores sem ondulação:

Cor a 24 bits, melhor qualidade com a opção Sem ondulação para remover os padrões ondulados.

### Nota:

Os padrões ondulados aparecem nas imagens digitalizadas quando se digitaliza material impresso. É o resultado da interferência que ocorre devido à diferença entre a densidade da digitalização e os ecrãs de cores intermédias.

Fotografia Preto & Branco:

Cinzento a 8 bits, melhor qualidade

Contronos:

Preto e Branco e qualidade de prova

 $OCR:$ 

Preto e branco, muito boa qualidade e tecnologia de melhoramento de texto

Cópia e Fax:

Preto e Branco, meio-tom forte, qualidade de prova e segmentação automática

Tecla Tipo de Imagem

Esta tecla permite personalizar as opções relacionadas com o tipo de imagem. Se quiser estabelecer muitas definições pormenorizadas manualmente, utilize esta função.

Faça clique na tecla Tipo de Imagem. Aparecerá a seguinte caixa de diálogo:

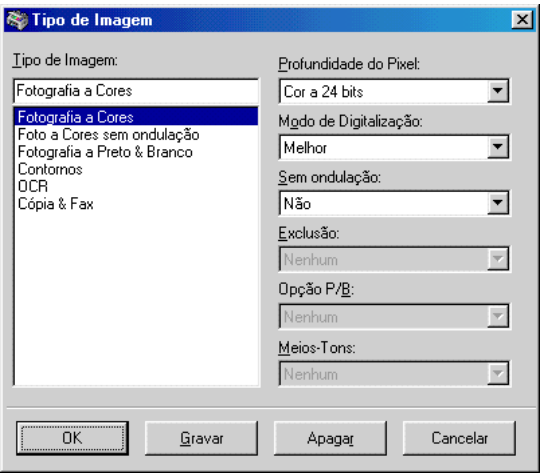

Tipo de Imagem:

Nesta lista, aparecem os nomes das predefinições e de todas as definições personalizadas que tenha gravado.

Profundidade do Píxel:

Seleccione as cores de digitalização de entre as opções: Cor a 24 bits, Cinzento a 8 bits e Preto & Branco.

Modo de Digitalização:

Seleccione Melhor ou Provo no que diz respeito à qualidade de digitalização. Quando a qualidade for mais importante do que a velocidade, seleccione Melhor.

### Sem ondulação:

Seleccione Sim ou Não. Se seleccionar a opção Sim, os padrões ondulados serão automaticamente removidos das imagens digitalizadas, mas a digitalização demorará mais tempo.

#### $N \circ ta$

Os padrões ondulados aparecem nas imagens digitalizadas quando se digitaliza material impresso. É o resultado da interferência que ocorre devido à diferença entre a densidade da digitalização e os ecrãs de cores intermédias.

Exclusão:

Seleccione a cor que pretende retirar de uma imagem digitalizada a preto e branco cujo original é a cores. O uso adequado desta opção pode melhorar a qualidade das digitalizações a preto e branco. As opções de exclusão disponíveis são:

Nenhum, Vermelho, Verde e Azul.

### Nota:

- A exclusão está apenas disponível quando a Profundidade do Pixel estiver configurada para Cinzento a 8 bits ou Preto & Branco
- $\Box$  Para activar esta função e consoante a imagem que digitalizar, poderá ter de ajustar a definição Limiar na caixa de diálogo relativa aos controlos da imagem.

### Opções P/B:

### Seleccione:

Tecnologia de Melhoramento de Texto, Segmentação Automática ou Nenuma.

### Tecnologia de Melhoramento de Texto

Seleccione esta opção para aumentar o rigor durante o processo de digitalização com OCR (Reconhecimento Óptico de Caracteres). Esta função elimina o plano de fundo das digitalizações.

### Segmentação Automática

Seleccione esta opção para tornar as imagens com níveis de cinzento mais nítidas e o reconhecimento de texto mais rigoroso. Esta função separa o texto dos gráficos.

### Nota:

- $\Box$  A definição Opções P/B encontra-se disponível apenas quando Preto & Branco se encontra seleccionado na definição Profundidade de Píxel.
- $\Box$  Se não necessitar de TET ou AAS seleccione Nenhum (predefinição).

Para aplicar as definições efectuadas, faça clique em OK. A janela de pré-visualização apresenta o efeito da aplicação dessas definições na imagem, excepto as definições de TET (Tecnologia de Melhoramento de Texto) e AAS (Segmentação Automática).

Meios-Tons:

Para reproduzir imagens utilizando padrões de pontos especiais, seleccione uma das opções de meios-tons ou de trama: : Modo A (Tom Forte), Modo B (Tom Suave), Modo C (Ecrã de Rede), Trama A (Raiado 4 x 4), Trama B (Espiral 4 x 4), Trama C (Ecrã de Rede 4 x 4), Trama D (Ecrã de Rede 8 x 4) ou Nenhum.

Nota:

Os meios-tons só se encontram disponíveis quando a profundidade do pixel estiver configurada para Preto & Branco.

Para aplicar as definições efectuadas, faça clique em OK. A janela de pré-visualização apresenta o efeito da aplicação dessas definições na imagem, excepto as definições de TET (Tecnologia de Melhoramento de Texto) e AAS (Segmentação Automática).

Para eliminar as definições, faça clique em Concelor.

Para gravar as definições que efectuou como um grupo de definições personalizadas, escreva um novo nome na caixa Tipo de Imagem e, em seguida, faça clique em Grovor.

Para apagar uma definição de tipo de imagem, seleccione o nome da definição que deseja apagar no menu Tipo de Imagem e, em seguida, faça clique em Apagar.

Destino

Seleccione o destino ou o dispositivo de saída onde a imagem digitalizada deverá ser impressa ou apresentada recorrendo à lista ou à tecla Destino.

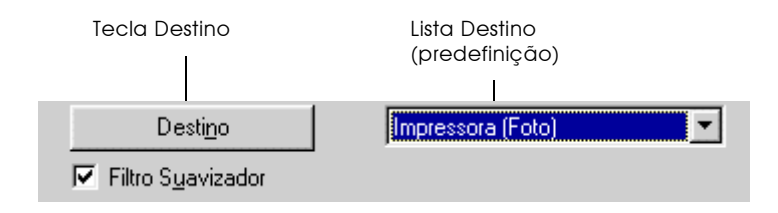

# Lista Destino

Nesta lista aparecem as predefinições apresentadas em seguida e todas as definições personalizadas que tiver gravado na caixa de diálogo Destino. Para ver todas as opções disponíveis, faça clique nas setas situadas à direita.

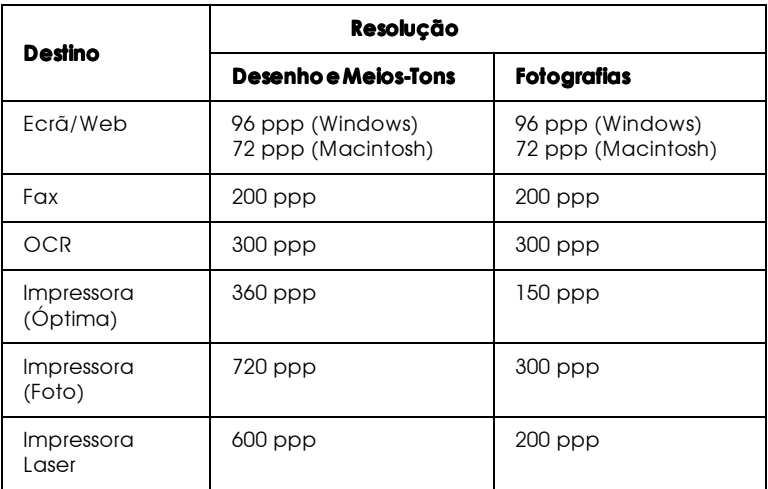

Se estiver a utilizar uma impressora EPSON Stylus ou um Stylus Scan e a imprimir imagens digitalizadas com as definições Economia, Normal ou Qualidade Óptima seleccionadas, recomenda-se a selecção de Impressora (Óptima). Se estiver a imprimir com as definições Excelente ou Qualidade Fotográfica, seleccione Impressora (Foto).

### Nota:

Os efeitos das definições de destino aplicadas não podem ser visualizados na janela de pré-visualização.

**Tecla Destino** 

A tecla Destino permite personalizar as opções relativas a essa definição. Para estabelecer as suas próprias definições como, por exemplo, a resolução de digitalização, faça clique nesta tecla. Aparecerá a seguinte caixa de diálogo:

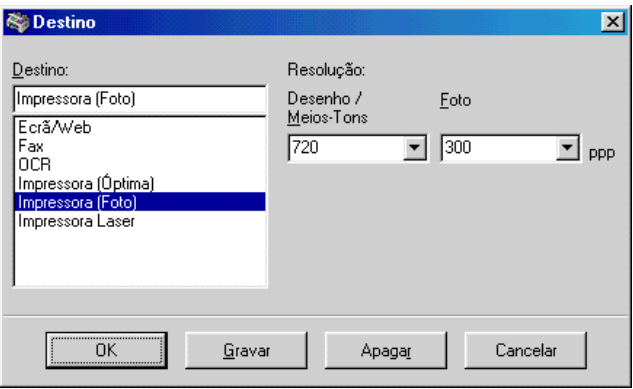

Destino:

Os nomes das predefinições e das definições personalizadas aparecem no menu Destino.

Resolucão:

Seleccione uma resolução de digitalização para desenhos e imagens de meios-tons ou fotografias.

### $N<sub>ofa</sub>$

 $\Box$  Quando a definição de profundidade do pixel na caixa de diálogo Tipo de Imagem estiver configurada para Preto & Branco, a definição Desenho/Meios-Tons é activada e a definição Foto fica indisponível. Para outras definições de profundidade do pixel, a definição Foto é activada e a definição Desenho/Meios-Tons fica indisponível.

- $\Box$  Para imprimir o documento digitalizado quando a resolução está definida para Desenho/Meios-Tons, seleccione na lista a mesma opção que seleccionou no controlador da impressora. Para imprimir o documento digitalizado quando a resolução está definida para F0t0, seleccione um valor entre 150 e 300 ppp. Se seleccionar uma resolução superior, a definição Foto demorará mais tempo a imprimir, mas não irá melhorar a qualidade da impressão.
- $\Box$  A definição Resolução está muito relacionada com as definições de dimensão da imagem e de escala. Se as alterar arbitrariamente, a imagem resultante poderá não corresponder às expectativas.
- $\Box$  Os limites da resolução variam em função do Stylus Scan que utilizar.

Para aplicar as definições efectuadas, faça clique em OK. Para as eliminar, faça clique em Concelor.

Para gravar as definições que efectuou, escreva um novo nome na caixa Destino e, em seguida, faça clique em Gravar.

Para apagar uma definição de destino, seleccione o nome da definição que deseja apagar no menu Destino e, em seguida, faça clique em Apagar.

# Filtro suavizador

Pode seleccionar ou não a definição Filtro Suavizador. A selecção desta caixa melhora a nitidez da imagem.

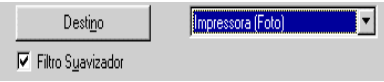

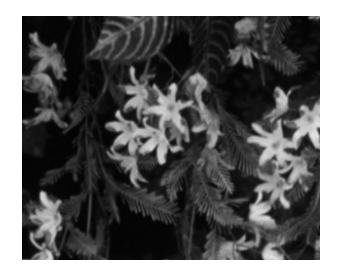

# Filtro Suavizador desactivado

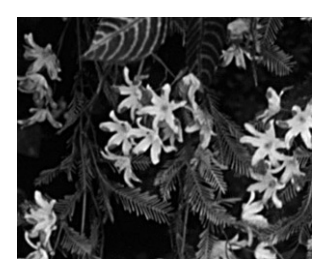

# Filtro Suavizador activado

# Dimensões das imagens Base e Alvo

Os valores apresentados nos campos Base indicam a dimensão da imagem que está seleccionada ou que é apresentada na janela de pré-visualização.

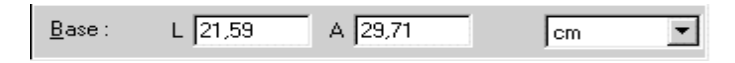

Os valores apresentados nos campos Alvo indicam a dimensão que a imagem terá depois de digitalizada.

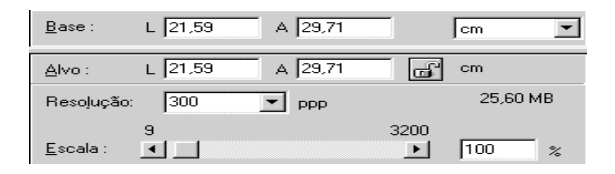

### $Nofa$

A definição do tamanho da imagem está relacionada com a resolução. Se as alterar arbitrariamente, a imagem resultante poderá não corresponder às expectativas.

# Menu Laraura e Altura:

A largura e a altura de uma imagem são apresentados na unidade de medida seleccionada. Pode escrever novos valores directamente nos campos indicadores ou pode alterar a área da imagem na janela de pré-visualização, criando uma demarcação ou caixa. Para isso, arraste o ponteiro do rato sobre a área pretendida. Para obter mais informações sobre demarcações, consulte a secção "Pré-visualizar imagens".

Menu Unidades:

Seleccione uma unidade de medida. Pode seleccionar de entre as opções: pixéis, polegadas ou centímetros.

# Indicador do tamanho em ficheiro:

O tamanho que uma imagem ocupa em ficheiro é indicado em KB ou MB. À medida que altera a área da imagem na janela de pré-visualização, este valor é igualmente alterado.

### Tecla de bloaueio:

Os valores da largura e da altura da imagem-alvo podem ser bloqueados, permitindo que esses mesmos valores sejam alterados na imagem de base, de acordo com o valor da escala ou vice-versa. Esta função é particularmente útil no caso de querer manter as proporções da imagem original e o tamanho desta não se ajustar ao formato do papel onde a pretender imprimir. Escreva os valores do formato do papel nos campos relativos à altura e à largura da caixa Alvo e, em seguida, faça clique na tecla de bloqueio. O valor da escala é automaticamente alterado, mantendo os valores de largura e altura para que a imagem caiba no papel.

# Resolução:

A resolução da digitalização pode ser alterada seleccionando uma outra resolução ou escrevendo outro valor. Esta definição sobrepõe-se à resolução seleccionada na caixa de diálogo Destino.

### Barra de escala:

Uma imagem pode ser reduzida ou ampliada deslocando o cursor existente na barra de escala. Pode igualmente fazer clique na tecla da esquerda ou da direita para alterar o tamanho da imagem em incrementos de 1%.

Os limites de redução ou aumento variam consoante a definição de resolução seleccionada.

Indicador de escala:

A percentagem de aumento ou redução é apresentada no campo do indicador de escala. Poderá escrever um novo valor directamente neste campo ou utilizar o cursor da barra de escala para o determinar.

Controlos de imagem

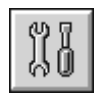

Faça clique na tecla Controlo de Imagem para visualizar a correspondente caixa de diálogo.

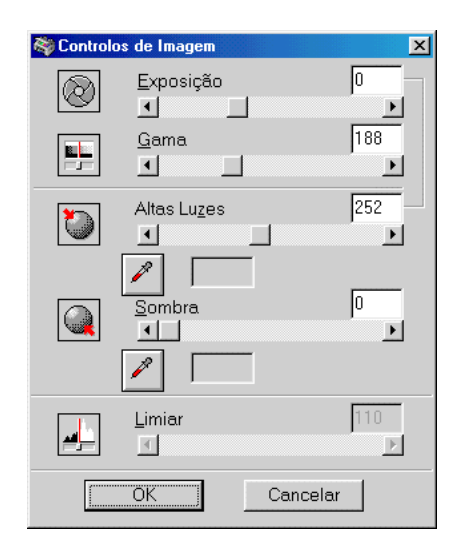
#### Nota:

- $\Box$  Quando a opção TET (Tecnologia de Melhoramento de Texto) está seleccionada na caixa de diálogo Tipo de Imagem, a tecla Controlos de Imagem aparece esbatida e não é possível seleccioná-la.
- $\Box$  Se a profundidade do pixel estiver configurada para Preto & Branco e os meios-tons estiverem configurados para Nenhum na caixa de diálogo Tipo de Imagem, todas as definições aparecem esbatidas e não podem ser seleccionadas, à excepção de Limiar.
- $\Box$  Poderá ver os efeitos das definições de controlo de imagem na janela de pré-visualização.

# Exposição:

Esta definição permite tornar uma imagem mais clara ou mais escura. Pode seleccionar um valor compreendido entre -10 (mais escuro) e 20 (mais claro) se deslocar (fizer clique e arrastar) o cursor da respectiva barra.

Os controlos Exposição e Altas Luzes estão relacionados. Quando a definição Exposição for alterada, o valor de Altas Luzes será automaticamente estabelecido.

# Gama:

O contraste gama permite ajustar os tons intermédios de uma imagem. Para alterar o nível gama da imagem, desloque o cursor da respectiva barra e seleccione um valor compreendido entre 50 (mais escuro) e 500 (mais claro).

# Altas Luzes:

A definição Altas Luzes permite-lhe ajustar os níveis de brilho das partes mais claras de uma imagem. Ao deslocar o cursor da respectiva barra pode seleccionar um valor compreendido entre 61 e 490.

Faça clique na tecla do conta-gotas, situado por baixo do cursor da respectiva barra; o ponteiro do rato assume a forma de um conta-gotas. Em seguida, desloque o conta-gotas para cima da imagem pré-visualizada e faça clique numa área clara. O conta-gotas "pega" na cor dessa área e utiliza-a como a alta luz para toda a imagem. Este efeito surge de imediato na imagem pré-visualizada. Para voltar à imagem original, faça clique em Cancelar.

#### Sombra:

Esta definição permite ajustar os níveis de escuridão nas partes mais escuras de uma imagem. Pode seleccionar um valor compreendido entre 0 e 60 se deslocar o cursor da respectiva barra.

Faça clique na tecla do conta-gotas, situado por baixo do cursor da respectiva barra; o ponteiro do rato assume a forma de um conta-gotas. Em seguida, desloque o conta-gotas para cima da imagem pré-visualizada e faça clique numa área escura. O conta-gotas "pega" na cor dessa área e utiliza-a como a sombra para toda a imagem. Este efeito surge de imediato na imagem pré-visualizada. Para voltar à imagem original, faça clique em Cancelar.

#### I imiar:

Disponível apenas quando a profundidade do pixel estiver configurada para Preto & Bronco e os meios-tons estiverem configurados para Nenhum na caixa de diálogo Tipo de Imagem. O Stylus Scan digitaliza níveis de cinzento como preto ou como branco utilizando esta definição.

Pode seleccionar um valor compreendido entre 0 (mais claro) e 255 (mais escuro) deslocando o cursor da respectiva barra de deslizamento.

# Correcção tonal

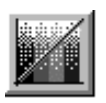

Faça clique na tecla Correcção Tonal para visualizar a seguinte caixa de diálogo:

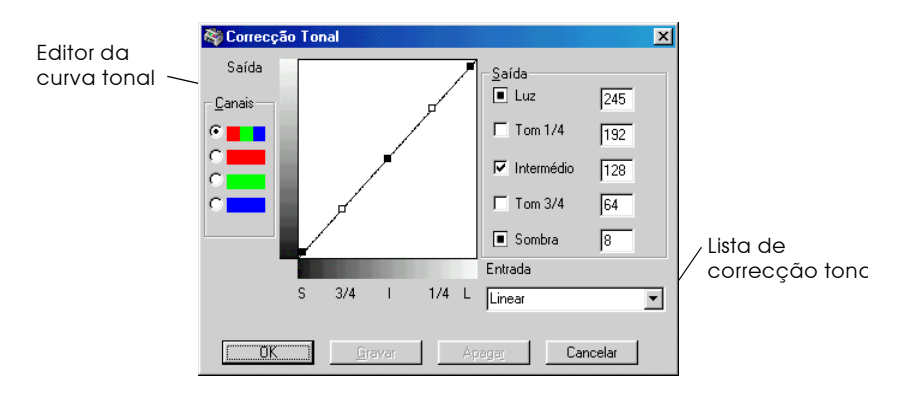

#### Nota:

- $\Box$  Quando digitaliza a partir do menu Fácil, são utilizadas as definições de correcção tonal linear.
- $\Box$  Quando a profundidade do pixel estiver configurada para Preto & Branco, os meios-tons estiverem configurados para Nenhum e a opção TET (Tecnologia de Melhoramento de Texto) estiver seleccionada na caixa de diálogo Tipo de Imagem, a tecla Correcção Tonal aparecerá esbatida e não poderá ser seleccionada.
- $\Box$  Poderá ver o efeito provocado pelas definições de correcção tonal na janela de pré-visualização.

O valor do tom representa o contraste na relação tonal entre uma imagem original e a sua reprodução no monitor ou na impressora.

#### Editor da curva tonal:

O editor permite personalizar a correcção tonal. Arraste pontos na curva tonal para ajustar o valor do tom. Pode editar até cinco elementos tonais

## Opcões de saída:

Se seleccionar a caixa para um ponto específico, como, por exemplo, Tom 1/4 ou Intermédio poderá deslocar esse ponto que ele permanecerá no lugar onde o colocar; não será afectado pelo movimento de outros pontos na curva. Se a caixa não estiver seleccionada, o ponto será afectado pelo movimento de outros pontos.

#### Opcões de canais:

Poderá seleccionar o canal combinado vermelho, verde e azul (RGB), para modificar todas as cores ou seleccionar estas cores separadamente.

#### Nota:

Se a profundidade do pixel estiver configurada para Preto & Branco ou Cinzento a 8 bits na caixa de diálogo Tipo de Imagem, poderá seleccionar apenas a opção do canal combinado RGB.

#### Lista de correcção tonal:

Seleccione uma opção de correcção tonal. Nesta lista, aparecem igualmente as definições personalizadas que tiver gravado.

# Teclas OK/Gravar/Apagar/Cancelar:

Para aceitar a correcção tonal definida ou fechar a caixa de diálogo, faça clique em OK.

Depois de corrigir o tom, escreva um nome para as definições personalizadas na lista de correcção tonal e faça clique em Gravar.

Para apagar uma definição, seleccione o nome da definição que pretende apagar na lista de correcção tonal e faça clique em Apagar.

Para interromper a operação, faça clique em Concelor.

Ajuste de cor

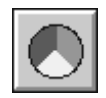

Faça clique na tecla Ajuste de Cor para visualizar a respectiva caixa de diálogo.

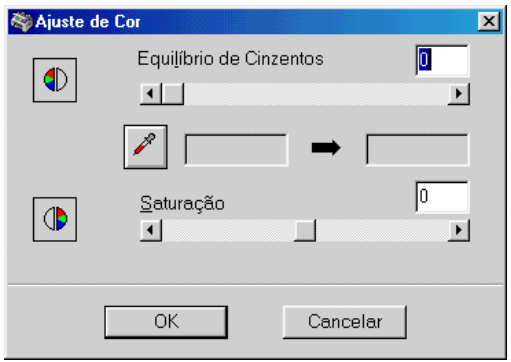

#### Nota:

- Se o tipo de imagem tiver sido configurado para uma opção diferente  $\Box$  $de$  Fotografia a Cores  $ou$  Fotografia a Cores sem ondulação *ou ainda*, se a profundidade do pixel estiver configurada para Cinzento a 8 bits ou Preto & Branco, a tecla Ajuste de Cor aparecerá esbatida e não poderá seleccionar essas definicões.
- $\Box$  Poderá ver os efeitos provocados pelas definições de ajuste de cor na janela de pré-visualização.

#### Equilíbrio de Cinzentos:

Esta opção retira os resíduos de cor equilibrando a saturação de cor-

Faça clique na tecla de conta-gotas, situada por baixo da barra de equilíbrio de cinzentos. O ponteiro do rato toma a forma de um conta-gotas. Em seguida, faça clique na cor que deseja mudar para cinzento. O conta-gotas "pega" na cor e apresentaa na caixa situada ao lado da tecla de conta-gotas. Poderá corrigir o nível de resíduos dessa cor se mover o cursor da respectiva barra e seleccionar um valor compreendido entre 0 e 100. A cor corrigida aparece na caixa da direita e o efeito pode ser visto imediatamente na imagem pré-visualizada. Para voltar à imagem original, faça clique em Concelor.

## Saturacão:

A saturação é a propriedade que define a profundidade da cor. Se deslocar o cursor da respectiva barra pode seleccionar um nível de saturação entre -100 (menos cor) e 100 (mais cor).

# Exposição Automática

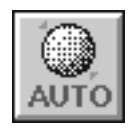

Para optimizar automaticamente a exposição de uma imagem, faça clique na tecla Exposição Auto. As definições Gama, Altas Luzes e Sombra da caixa de diálogo dos controlos de imagem são configuradas automaticamente.

#### Nota:

Quando a profundidade do pixel estiver configurada para Preto & Branco e a opção AAS não estiver seleccionada na caixa de diálogo Tipo de Imagem, a tecla de exposição automática aparecerá esbatida e não será possível seleccioná-la.

Tecla Reiniciar

Utilize esta tecla para repor o valor predefinido de qualquer definição de controlo de imagem que tenha efectuado. Se não tiver alterado qualquer definição, esta tecla aparecerá esbatida e não será possível seleccioná-la.

Localização automática

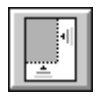

Para que o Stylus Scan localize e seleccione automaticamente a imagem-alvo, faça clique na Localização Auto. A imagem aparece na janela de pré-visualização sem margens brancas.

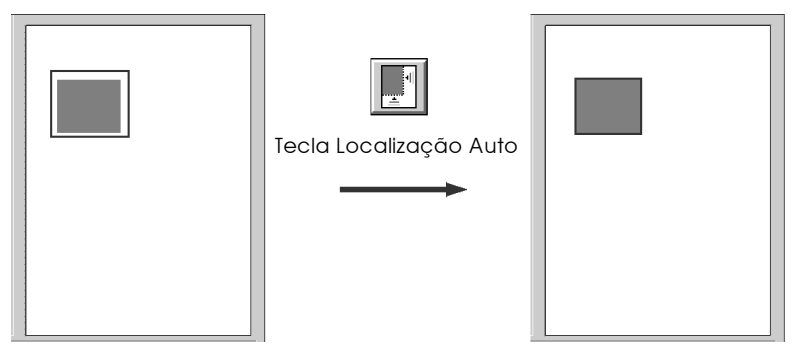

Área de pré-visualização completa

Imagem localizada

Se um documento contiver mais do que uma imagem, seleccione uma imagem-alvo, deslocando o ponteiro do rato sobre a imagem e fazendo clique na tecla Localização Auto. A imagem-alvo seleccionada é automaticamente localizada.

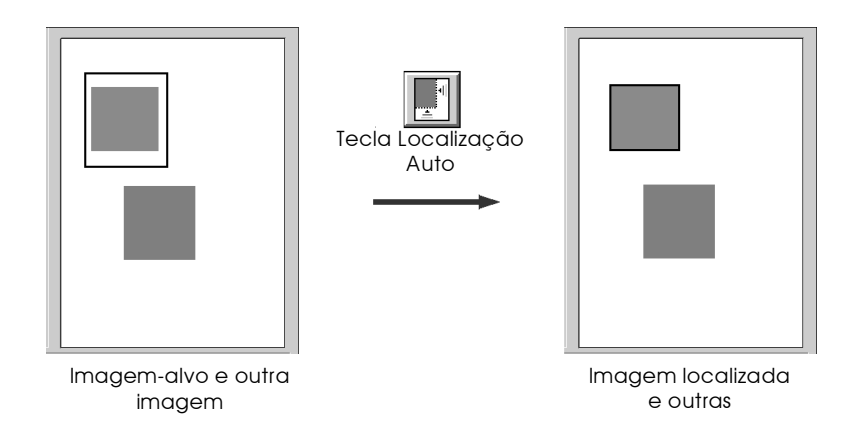

## Definições

Para visualizar a caixa de diálogo apresentada em seguida, faça clique na tecla Definições. Pode ver todas as definições relativas à imagem pré-visualizada nesta caixa de diálogo. Pode igualmente aplicar qualquer definição personalizada que tenha gravado.

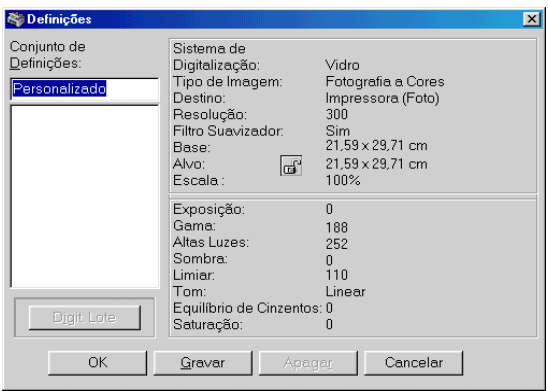

Para gravar as definições seleccionadas actualmente, escreva um novo nome no campo Definições Personalizadas e, em seguida, faça clique em Grovor.

Para aplicar definições gravadas, seleccione o nome de uma definição na lista e faça clique em OK. A imagem pré-visualizada irá reflectir as definições que gravou.

Para repor as definições anteriores, faça clique em Concelor.

Para apagar uma definição, seleccione o seu nome na lista e faça clique em Apagar.

Para digitalizar uma única imagem recorrendo a diversas variações de definições, efectue e grave cada grupo de definições da forma descrita anteriormente. Em seguida, mantenha a tecla Shift do teclado pressionada e faça clique nas definições personalizadas que quiser seleccionar na lista Definições Personalizadas. Depois de seleccionar todas as definições que pretende utilizar quando digitalizar, faça clique em Botch Scon (digitalização em lote). O digitalizador digitaliza a imagem uma vez por cada grupo de definições que tiver seleccionado.

Configuração

Faça clique na tecla Configuração para visualizar a respectiva caixa de diálogo. Pode efectuar definições que irã afectar a janela de pré-visualização.

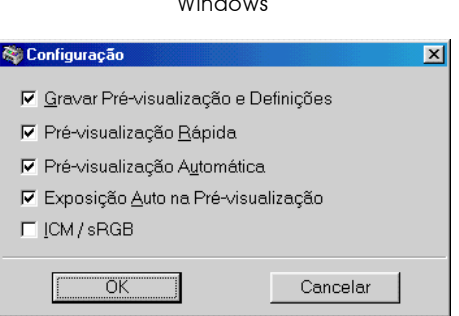

 $1.11$ 

#### Macintosh

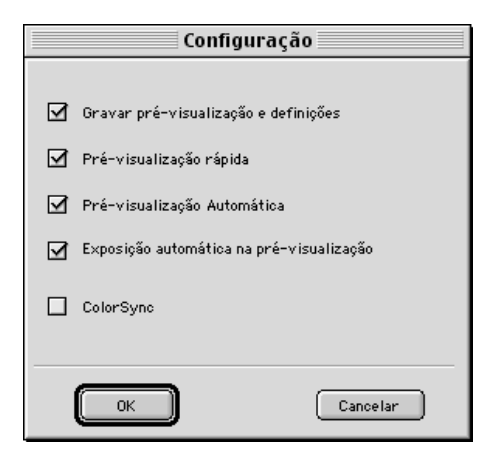

## Gravar pré-visualização e definições:

Quando sair do EPSON TWAIN (parar de digitalizar) seleccione esta caixa para gravar automaticamente a imagem pré-visualizada e todas as suas definições. Da próxima vez que iniciar o EPSON TWAIN, a última imagem prévisualizada e as respectivas definições reaparecerão.

#### Pré-visualizacão rápida:

Possibilita o rápido carregamento da imagem prévisualizada. Se seleccionar esta opção, a imagem prévisualizada é digitalizada no modo Prova. Se não seleccionar esta opção, a imagem pré-visualizada é digitalizada no modo Melhor e poderá ter acesso a valores rigorosos relativos à luz, sombra e equilíbrio de cinzentos se utilizar o conta-gotas na imagem pré-definida.

Quando a qualidade for mais importante do que a velocidade, não utilize esta função (não seleccione a caixa).

#### Pré-visualização automática:

A pré-visualização é automaticamente iniciada quando abre o EPSON TWAIN.

#### Exposição automática na pré-visualização:

Apresenta a imagem pré-visualizada tendo optimizado automaticamente as definições de exposição. Activar esta função produz o mesmo efeito que fazer clique na tecla Exposição Auto.

## ICM, ICM/sRGB (Windows)

Consoante a versão do Windows que instalou no computador, esta definição poderá não estar disponível ou ter uma outra denominação.

Seleccione esta caixa para reproduzir as cores da imagem utilizando o sistema de gestão de cores ICM do Windows. Esta definição aparece apenas no sistema operativo do Windows.

#### Nota:

Se os dispositivos de saída que utilizar (impressora e monitor) não suportarem o sistema ICM, não seleccione esta caixa.

## ColorSync (Macintosh)

Seleccione esta caixa para reproduzir as cores da imagem utilizando o sistema de gestão de cores ColorSync. Esta definição aparece apenas em computadores Macintosh.

#### Note:

Se os dispositivos de saída que utilizar (impressora e monitor) não suportarem o sistema ColorSync, não seleccione esta caixa.

# Capítulo 6<br>Copiar

# Funcão Cópia

É possível efectuar cópias de documentos e fotografias com o Stylus Scan, tal como com uma fotocopiadora normal, utilizando a função de digitalização e impressão sem ter necessidade de ligar o computador.

A partir do painel de controlo, poderá seleccionar as funções de cópia apresentadas em seguida. Para obter mais informações, consulte a secção "Utilizar o Painel de Controlo".

- $\Box$  Cópias a cores e a preto e branco.
- □ Cópias ampliadas e reduzidas.
- $\Box$  Seleccionar o formato de papel. Pode seleccionar os seguintes formatos:

A4, B5, A6, Letter, Legal, Half Letter e  $5 \times 8$ "

#### Nota:

Se utilizar papel de formato Legal, utilize o alimentador automático de documentos.

- $\Box$  Seleccionar o número de conjuntos de cópias a efectuar de cada vez; pode efectuar até 20 conjuntos (se utilizar o alimentador automático de documentos, só poderá efectuar uma cópia de cada página original de cada vez).
- $\Box$  Definir a qualidade da cópia para: Normal, Óptima ou Foto (cores).
- $\Box$  Ajustar a densidade da cópia.

#### Nota:

Se o computador estiver ligado, poderá igualmente utilizar esta função no EPSON SMART PANEL para efectuar cópias. Para obter mais informações, consulte a secção "Utilitário Cópia (a partir do EPSON SMART PANEL)".

# **Alimentar Papel**

Coloque o papel a utilizar para a cópia no Stylus Scan.

Pode utilizar os seguintes tipos e formatos de papel:

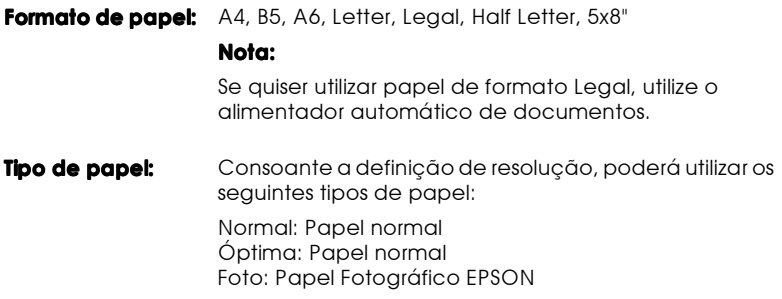

Para alimentar papel para efectuar cópias, execute as seguintes operações:

1. Puxe para fora o receptor de papel e faça deslizar o guia de margem esquerdo de forma a que a distância entre os guias de margem seja ligeiramente superior à largura do papel.

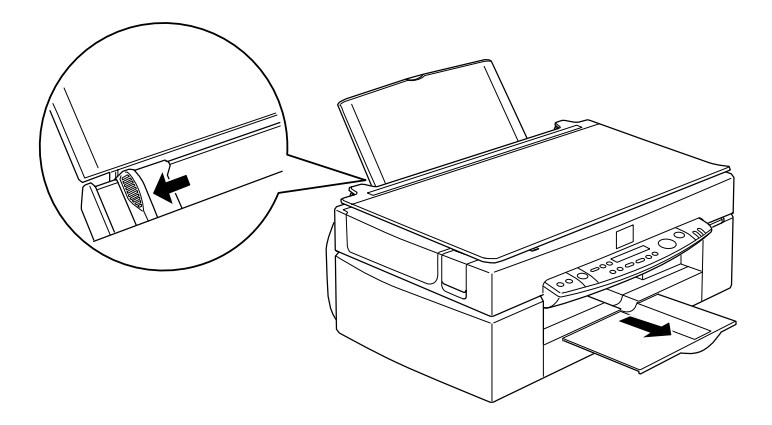

2. Folheie uma resma de papel e alinhe as respectivas folhas sobre uma superfície plana.

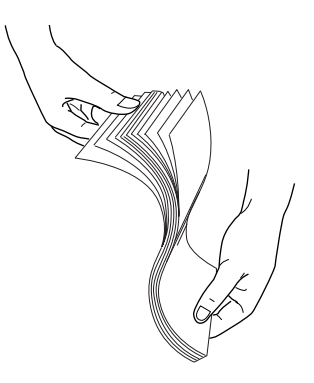

3. Insira o papel no alimentador com a face a ser impressa voltada para cima. Certifique-se de que a margem direita do papel fica encostada ao lado direito do alimentador. Em seguida, encoste o guia de margem esquerdo à margem esquerda do papel.

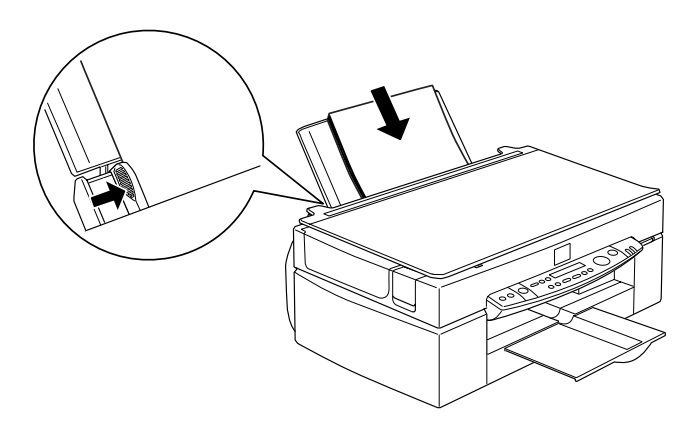

#### Nota:

 $\Box$  Introduza sempre o papel no alimentador com a margem mais curta voltada para o Stylus Scan.

 $\Box$  Certifique-se de que a resma de papel não ultrapassa a seta existente no interior do guia de margem.

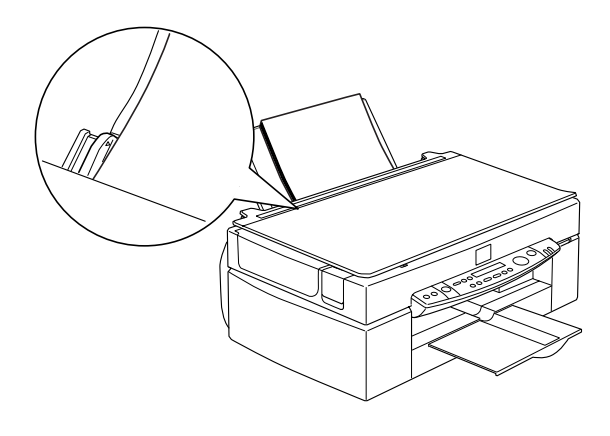

# Alimentar um Documento

Não se esqueça de se informar sobre os direitos de autor antes de efectuar uma cópia de um documento. Não efectue cópias de texto ou de imagens publicadas sem autorização do titular dos direitos de autor.

1. Abra a tampa do Stylus Scan.

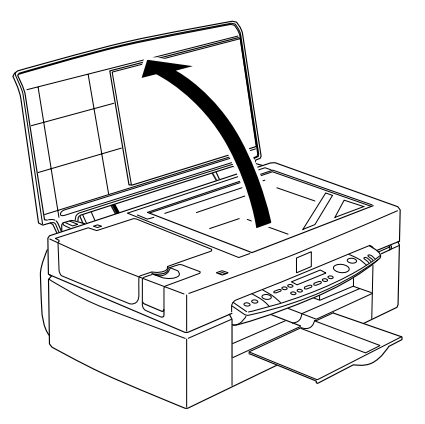

2. Coloque o documento no vidro de digitalização, com a face a ser digitalizada voltada para baixo. Certifique-se de que o documento fica correctamente alinhado.

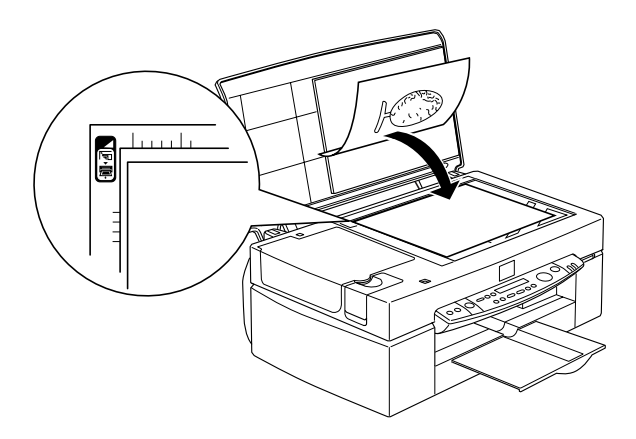

3. Feche cuidadosamente a tampa do Stylus Scan, para que o documento não se desloque.

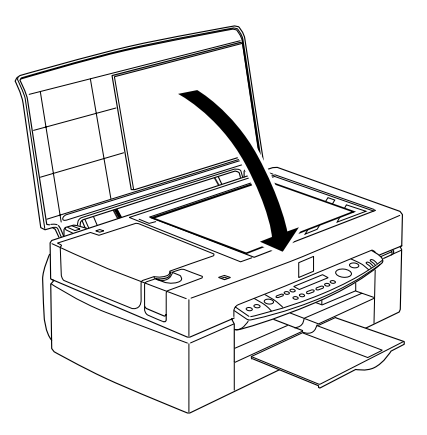

#### Nota:

- $\Box$  Certifique-se de que o documento está perfeitamente liso no vidro de digitalização; caso contrário, a imagem ficará desfocada. Certifique-se igualmente de que fecha a tampa do Stylus Scan, para evitar interferência da luz externa.
- $\Box$  Mantenha o vidro de digitalização sempre limpo.
- $\Box$  Não deixe fotografias no vidro de digitalização durante muito tempo, pois podem colar-se ao vidro.
- $\Box$  Não coloque objectos pesados em cima do Stylus Scan.

# **Efectuar Cópias**

- 1. Pressione a tecla de funcionamento  $\circlearrowright$  para ligar o Stylus Scan. Durante o processo de aquecimento do sistema, o indicador luminoso Operate ficará intermitente.
- 2. Certifique-se de que o indicador luminoso Operate já não está intermitente
- 3. Verifique se existe papel colocado no alimentador.
- 4. Seleccione o formato do papel através da tecla Paper Size, situada nopainel de controlo.

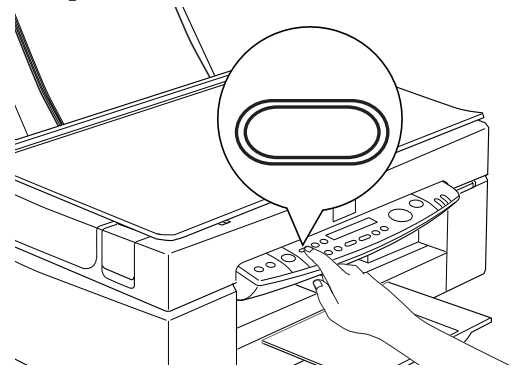

#### Nota:

- $\Box$  Pode seleccionar os seguintes formatos de papel: A4, B5, A6, Letter, Legal, Half Letter,  $5 \times 8$ "
- $\Box$  Se utilizar papel de formato Legal, utilize o alimentador automático de documentos.
- $\Box$  Seleccione o formato de papel no Menu Modo (Painel de Controlo). Para obter mais informações, consulte a secção "Alterar as Definições do Painel de Controlo".
- 5. Verifique se o documento original está colocado correctamente no vidro de digitalização.

#### $N<sub>ofa</sub>$

Se utilizar o alimentador automático de documentos, poderá copiar uma resma de documentos originas de uma só vez. Para obter mais informações, consulte a secção "Utilizar o Alimentador Automático de Documentos Opcional".

6. Utilize as teclas do painel de controlo para definir a cor das cópias, a resolução, o número de cópias, o valor da ampliação e a respectiva luminosidade. Para obter mais informações, consulte a secção "Utilizar o Painel de Controlo".

#### Nota:

Ouando utiliza o alimentador automático de documentos, o número de cópias é automaticamente definido para um, mesmo que o documento original seja constituído por várias páginas. Não é possível alterar esta definição.

7. Pressione a tecla Copy  $\Diamond$  para iniciar o processo de cópia.

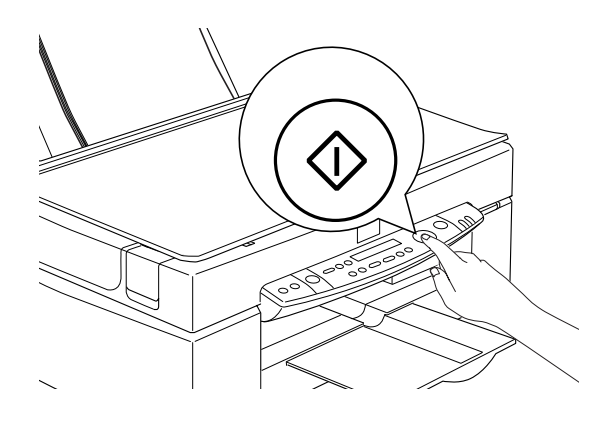

#### Nota:

Para interromper o processod e cópia faça cliquie na tecla Stop  $\otimes$ . A tecla que estiver a ser copiada será ejectada.

<span id="page-165-0"></span>Utilizar o Alimentador Automático de Documentos Opcional

Pode utilizar o alimentador automático de documentos opcional para efectuar automaticamente cópias de várias páginas. Mesmo com o alimentador instalado, poderá efectuar cópiaa de documentos soltos utilizando o vidro de digitalização.

## Colocar papel no alimentador automático de documentos

O alimentador automático de documentos tem capacidade para alimentar automaticamente até 20 folhas de papel com os seguintes formatos (gramagem base de 1,100 g com uma espessura de resma de 4 mm ou inferior):

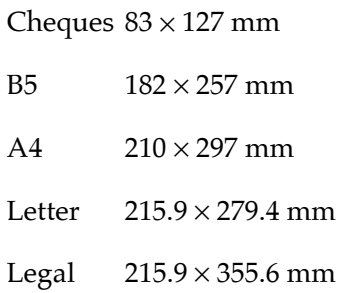

#### Nota:

Ouando utiliza o alimentador automático de documentos, o número de cópias é automaticamente definido para um, mesmo que o documento original seja constituído por várias páginas. Não é possível alterar esta definição.

Para colocar papel no alimentador automático de documentos, execute as operações apresentadas em seguida.

#### Nota:

Ouando utilizar o alimentador automático de documentos, certifique-se de que não existe pó no vidro de digitalização. A existência de pó perto da posição inicial do carreto poderá causar o aparecimento de linhas verticais nas imagens digitalizadas. Certifique-se igualmente de que não existem documentos no vidro de digitalização.

1. Desloque o guia de margem direito totalmente para a direita.

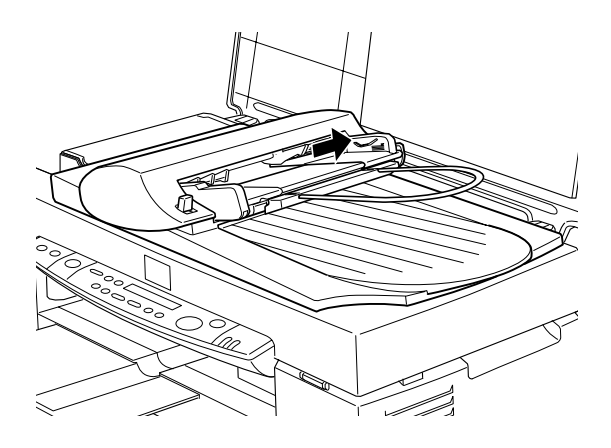

2. Insira a resma de papel no alimentador até encontrar resistência. Certifique-se de que a face que pretende digitalizar está voltada para cima. Em seguida, desloque o guia de margem direito até ficar encostado à margem direita do papel.

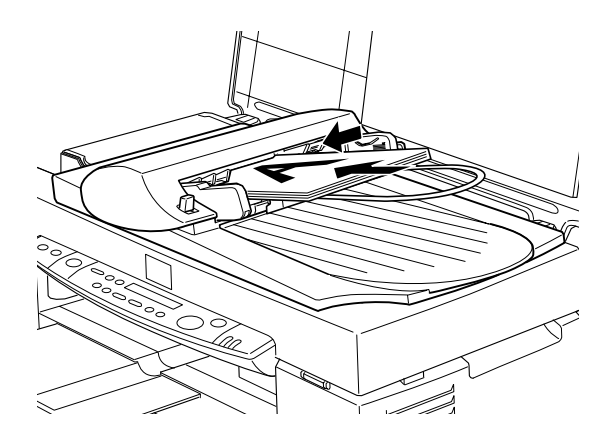

Terminada a operação de cópia, os documentos são enviados para o receptor inferior.

Pode alimentar documentos manualmente, mesmo com o alimentador automático de documentos instalado

Levante o alimentador automático de documentos e coloque o documento no vidro de digitalização. Em seguida, baixe o alimentador e digitalize o documento.

## Note:

- $\Box$  Se abrir o alimentador automático de documentos ou a respectiva tampa durante o processo de digitalização, provocará um erro de opção e a alimentação do papel será interrompida.
- $\Box$  Feche sempre o alimentador automático de documentos e a respectiva tampa antes de efectuar uma cópia. Se estiver a copiar documentos espessos ou com mais de 2 cm de altura, poderá deixar o alimentador na posição vertical.
- $\Box$  Quando copiar documentos finos, poderá notar que aparece nas cópias uma marca da parte inferior do alimentador automático de documentos. Se isso acontecer utilize a tampa do Stylus Scan.

# <span id="page-169-0"></span>Utilizar o Painel de Controlo

Pode controlar a maior parte das funções de cópia a partir do Painel de Controlo

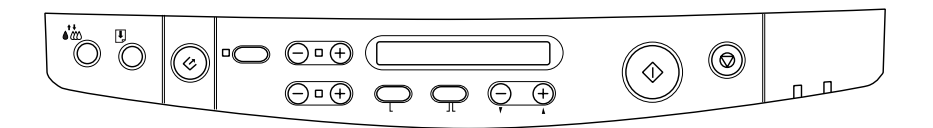

#### Nota:

Quando efectua uma cópia com a função do painel de controlo, é possível que aparecam padrões ondulados no documento impresso. Para eliminar estes padrões ondulados altere o valor da redução/ampliação ou altere a posição do documento.

Esta secção apresenta as mensagens que aparecem no visor LCD do painel de controlo e as funções das respectivas teclas.

 $Visor <sub>1</sub>CD$ 

O visor LCD apresenta as opções que poderá seleccionar para as definições de cópia apresentadas em seguida.

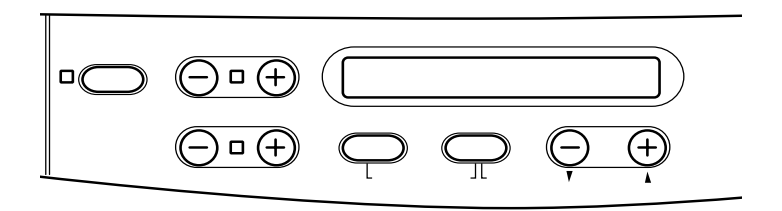

O painel de controlo possui as seguintes teclas (da esquerda para a direita): Reduce/Enlarge, B&W/Color, Quality e Copies. As definições que efectuar serão apresentadas no visor LCD para que as possa verificar.

As opções relativas às teclas Paper Size e Lighter/Darker aparecem quando pressiona as respectivas teclas.

# **Tecla Copy**

O processo de cópia será inciado quando pressionar a tecla Copy. As predefinições do processo de cópia são as seguintes:

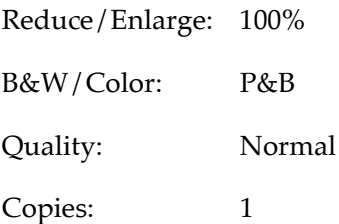

No visor LCD, aparecerá a seguinte indicação: "100% B&W Normal 1".

# **Tecla Stop/Clear**

Para interromper o processo de cópia, pressione a tecla Stop/ Clear  $\otimes$ . A folha que estiver a ser copiada será ejectada.

Se pressionar a tecla Stop/Cleor  $\odot$  enquanto o visor LCD estiver a apresentar as definições de cópia ("100% P/B Normal 1"), o número de cópias será reposto para um.

#### Nota:

Quando utiliza o alimentador automático de documentos, o número de cópias é automaticamente definido para um, mesmo que o documento original seja constituído por várias páginas. Não é possível alterar esta definição.

Se pressionar a tecla Stop/Clecir  $\odot$  quando estiver a alterar as definições Resolução, Formato, Reduzir/Ampliar, P&B/Cor ou Cópias, essa definição assumirá o seu valor predefinido.

# **Tecla Paper Size**

Deve utilizar esta tecla para definir o formato do papel. Quando pressionar a tecla Poper Size, o visor LCD apresentará a definição para o formato do papel. Para seleccionar o formato de papel que pretende utilizar, volte a pressionar esta tecla. Depois de seleccionar o formato de papel, o visor regressará automaticamente ao seu estado inicial.

Pode seleccionar os seguintes formatos de papel:

A4, B5, A6, Letter, Legal, Half Letter  $6.5 \times 8$ 

#### Nota:

- $\Box$ Seleccione o formato de papel no Menu Modo (Painel de Controlo). Para obter mais informações, consulte a secção "Alterar as Definições do Painel de Controlo".
- $\Box$  Se quiser utilizar papel de formato Legal, utilize o alimentador automático de documentos.

# Tecla B&W/Color

Deve utilizar esta tecla para definir a cor de saída (níveis de cinzento ou cor). Pressione a tecla B&W/Color e o visor LCD irá apresentar a definição para B&W/Color. Para seleccionar a definição que pretende, volte a pressionar esta tecla. Depois de seleccionar uma opção, o visor regressará automaticamente ao seu estado inicial.

# **Tecla Copies**

Utilize esta tecla para definir o número de cópias. Pressione as respectivas teclas "+" ou "-" e o número de cópias que aparece no visor LCD ficará intermitente. Para alterar o número de cópias (de 1 a 20), volte a pressionar estas teclas.

#### Nota:

Quando efectuar uma cópia a cores com a opção Qualidade definida para Foto, o visor LCD apresentará a mensagem "Alimentar Papel Fotográfico". A EPSON recomenda a utilização de Papel Fotográfico EPSON.

# **Tecla Reduce/Enlarge**

Utilize esta tecla para definir o valor da ampliação ou da redução. Pressione as respectivas teclas "+" ou "-" para que a definição seleccionada para Reduce/Enlarge apareça no visor LCD. Para seleccionar a definição que pretendida, volte a pressionar estas teclas. Após efectuar uma definição, o visor regressará automaticamente ao seu estado inicial.

Pode selecionar os seguintes níveis:

200%, 141%, 120%, 100%, 93%, 80%, 70% e 50%

A predefinição é 100%.

# **Tecla Quality**

Utilize esta tecla para definir a qualidade de cópia. Pressione a tecla Quɑlity e a definição relativa à qualidade será apresentada no visor do painel de controlo. Para seleccionar a definição pretendida, volte a pressionar esta tecla. Após a selecção, o visor LCD regressará ao seu estado inicial.

Pode seleccionar as seguintes opções:

P&B: Normal, Óptima

Cor: Normal, Óptima, Foto

A EPSON recomenda as seguintes definições para os diferentes tipos de documentos originais:

Normal: Texto, Imagens de contornos, Gráficos

Óptima: Fotografias, Papel normal

 $Forf$ Fotografias, Papel Fotográfico EPSON

A predefinição das opções P&B e Cor é Normal.

# Tecla Lighter/Darker

Utilize esta tecla para definir a densidade da cópia. Pressione as respectivas teclas "+" ou "-" para que a opção seleccionada para esta definição apareça no visor LCD. Para efectuar a definição pretendida, volte a pressionar estas teclas. Após ter efectuado uma definição, a visor regressará ao seu estado anterior.

Pode seleccionar os seguintes níveis de densidade:

 $-2, -1, 0, +1, +2$ 

A predefinição é zero.

# <span id="page-174-0"></span>Alterar as Definicões do Painel de Controlo

Pressione a tecla Quolity e a tecla B&W/Color durante três segundos para que o modo Menu apareça no visor LCD, tornando possível alterar as definições apresentadas em seguida. Estas definições serão gravadas, e continuarão activas, mesmo depois de desligar o Stylus Scan, até que volte a alterá-las manualmente.

A partir do menu Modo, poderá definir os seguintes itens:

Imprimir Folha de Estado Margem Inferior Formato de Papel Língua Predefinição

No menu Modo, pressione as teclas Copies "+" ou "-" para seleccionar o item pretendido.

Existem duas formas de sair do menu Modo: Pressione a tecla Quality para activar as definições e sair do modo Menu ou pressione a tecla Stop/Clear ♡ para repor as predefinições.

# Imprimir Folha de Estado

Quando a mensagem "Imprimir Folha de Estado" aparecer no visor LCD, pressione a tecla Copy  $\Diamond$  para imprimir uma folha de estado que contém as definições seleccionadas para os seguintes itens:

Margem Inferior (3 mm ou 14 mm) Formato de Papel Língua apresentada no visor LCD

# Maraem Inferior

Utilize esta opção para definir a margem inferior do papel que pretende utilizar para a cópia para 3 ou 14 mm. A predefinição é  $14 \text{ mm}$ 

#### $N<sub>ofa</sub>$

É possível aumentar a margem inferior mínima para 3 mm; contudo, a qualidade da cópia poderá ser inferior na área aumentada.

# Formato de papel

Utilize esta opção para definir a categoria do formato de papel para efectuar a cópia. Pressione a tecla Copy  $\Diamond$  para seleccionar A4, B5, A6, Letter, Legal, Half Letter ou 5x8".

#### Note:

Se quiser utilizar papel de formato Legal, utilize o alimentador automático de documentos.

# Língua

Utilize esta opção para definir a língua a ser apresentada no visor LCD. Pressione a tecla Copy  $\Diamond$  para seleccionar a língua.

# Predefinicão

Repões os valores predefinidos das definições do menu Modo (Margem Inferior, Formato de Papel e Língua).

# <span id="page-176-0"></span>Utilitário Cópia (a partir do EPSON SMART PANEL)

Este utilitário é uma função do EPSON SMART PANEL. Antes de poder utilizá-lo, terá de instalar o software do EPSON Stylus Scan e o EPSON SMART PANEL no computador. Para saber como instalar esse software, consulte o Guia de Instalação.

# Aceder ao utilitário Cópia

- 1. Windows: Faça clique em Iniciar (Start), seleccione Programas (Programs) e, sem seguida, faça clique em EPSON SMART PANEL para abrir a respectiva aplicação. Macintosh: Faça clique no manu da maçã e, em seguida, seleccione EPSON SMART PANEL para abrir a respectiva aplicação.
- 2. Aparecerá a janela do EPSON SMART PANEL. Faça clique no ícone da fotocopiadora para executar o utilitário Cópia. Aparecerá a caixa de diálogo desse utilitário.

Para saber como efectuar definições de cópia, consulte a secção apresentada em seguida.

# Efectuar definições no utilitário Cópia

Pode efectuar definições de cópia na caixa de diálogo do respectivo utilitário.

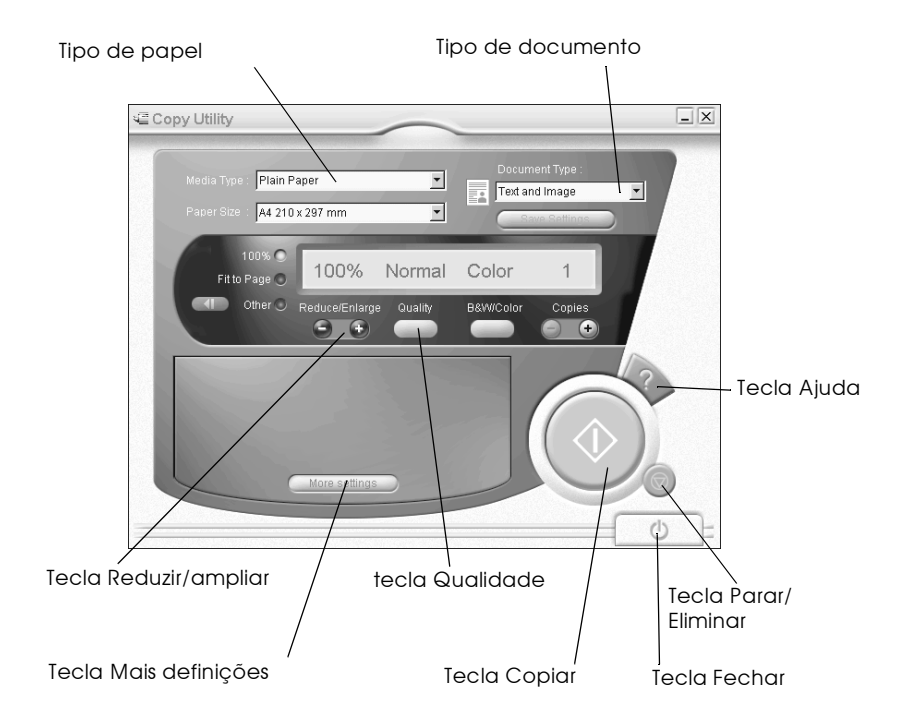

Consulte a tabela apresentada em seguida para efectuar as suas definições. Se necessário, faça clique na tecla Mais Definições, para efectuar definições avançadas ou definições personalizadas. Depois de efectuar as definições, faça clique na tecla Copicr  $\otimes$ para iniciar o processo de cópia.

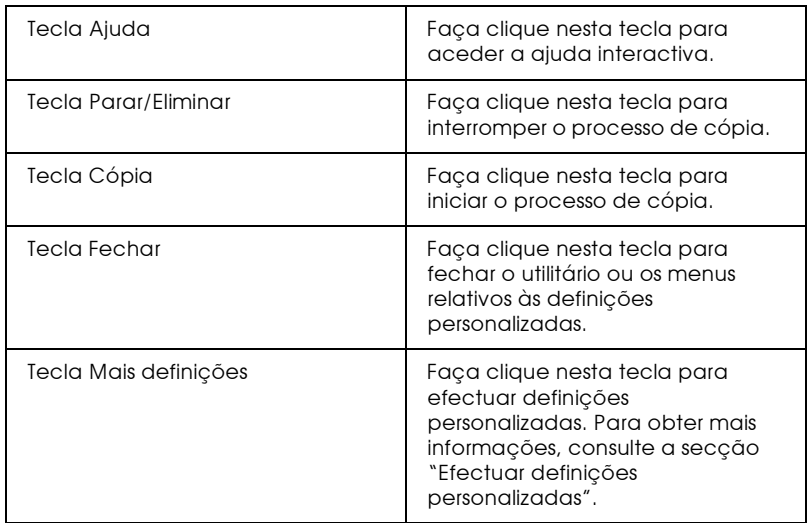

Efectuar definições relativas ao papel e aos documentos

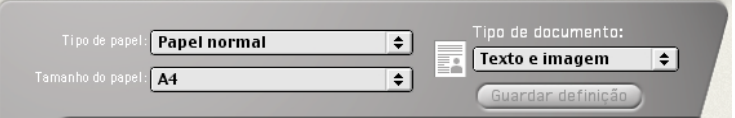

Tipo de papel

Seleccione o tipo de papel correspondente ao colocado no alimentador.

Tamanho do papel

Seleccione o formato de papel correspondente ao colocado no alimentador.

## Tipo de documento

Seleccione o tipo de documento correspondente ao documento original que pretende copiar.

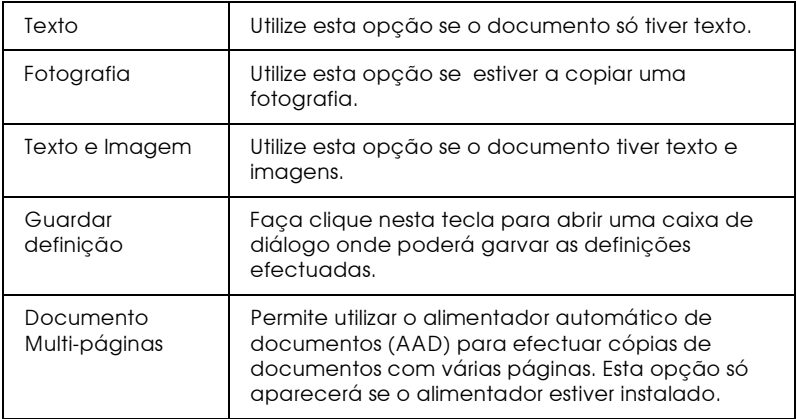

#### Nota:

Algumas definições do documento permitem-lhe seleccionar as opções preto e branco ou cor. Ao modificar esta opção não irá alterar a definição do documento

Efectuar outras definições básicas

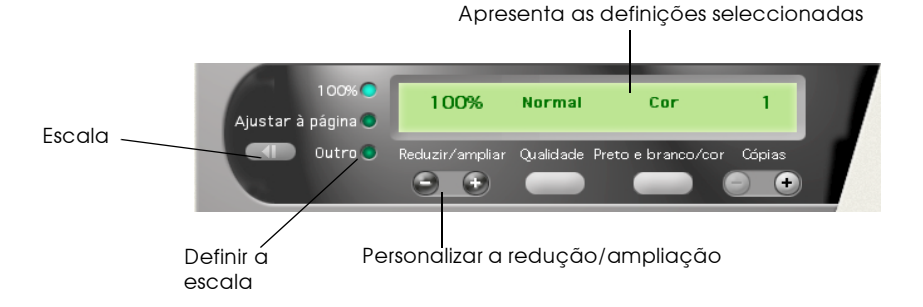

 $6 - 23$ 

Copiar
## Reduzir/ampliar

Para estabelecer o nível de redução/ampliação da imagem, execute uma das seguintes operações:

- $\Box$  Para efectuar uma cópia do mesmo tamanho do original, seleccione 100%.
- $\Box$  Para redemensioanr automaticemente a cópia para se ajustar ao formato de papel seleccionado, seleccione Ajustor à páging.

Para estabeler um tamanho personalizado, execute uma das seguintes operações:

- $\Box$  Seleccione Outro e, em seguida, faça clique nas teclas + ou para ajustar a definição.
- $\Box$  Faça clique na tecla de escala para abrir uma caixa de diálogo onde poderá ajustar a definição.

#### Qualidade

Faça clique nesta tecla para seleccionar a qualidade da cópia.

- Normal: A qualidade de impressão é menor, mas a velocidade é maior
- Permite obter impressões de elevada qualidade. Óptima:

#### P&B/Cor

Faça clique nesta tecla para seleccionar uma cópia a preto e branco 011 a cores

#### Cópias

Utilize esta tecla para seleccionar o número de cópias que pretende efectuar. Pressione a tecla + para aumentar o valor e a tecla - para o diminuir.

## Efectuar definições personalizadas

Para efectuar definições personalizadas, faça clique na tecla Mois definições. Aparecerão três separadores: Imaging, Definição de cor e Avançado. Faça clique num dos separadores para aceder ao respectivo menu. As definições de cada menu são apresentadas em seguida.

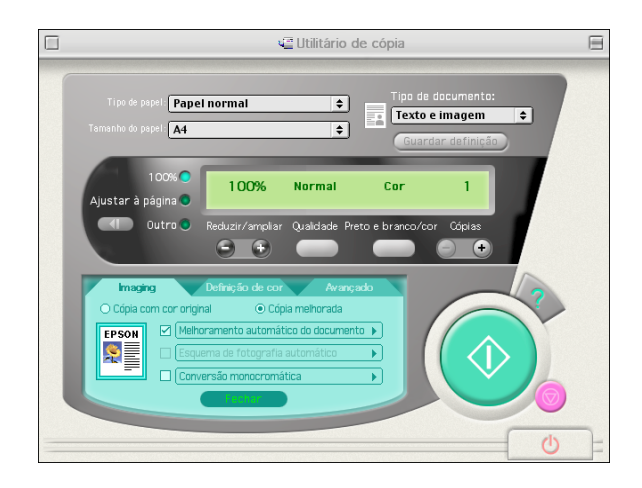

## Menu Imaging

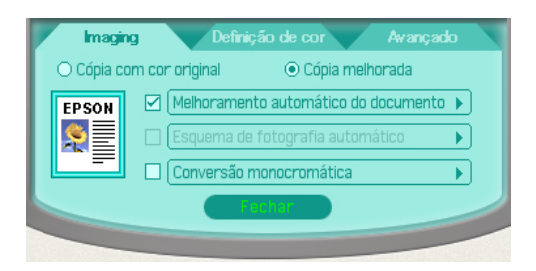

Utilize este menu para definir o tipo de processamento de imagem que pretende para a cópia. Pode seleccionar uma das seguintes opções:

 $\Box$  Cópia com cor original

Efectua uma reprodução exacta das cores da imagem original.

 $\Box$  Cópia melhorada

Se seleccionar Cópio melhorodo, poderá seleccionar o tipo de melhoramento que pretende utilizar e efectuar definições pormenorizadas para cada melhoramento.

Existem três tipos de melhoramentos:

- $\Box$  Melhoramento automático do documento
- Esquema de fotografia automático .
- ❏ Conversão monocromática

Seleccione a caixa realtiva ao tipo de melhoramento que pretende utilizar.

Para personalizar um tipo de melhoramento, faça clique no seu nome.

## Menu Definição de cor

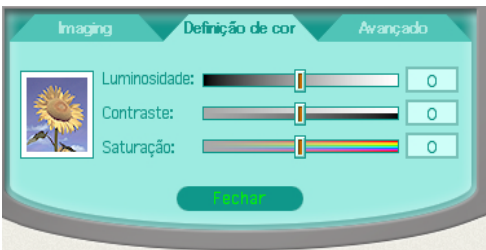

Utilize este menu para alterar as definições de brilho, contraste e saturação de cor deslocando o cursor para a direita ou para a esquerda ou escrevendo um valor na caixa que se encontra à direita de cada opção.

#### Luminosidade

Altera a luminosidade da imagem.

## Contraste

Altera a diferenca existente entre as zonas mais claras e mais escuras da imagem.

## Saturacão

Altera a nitidez das cores. Para tornar as cores menos vivas, diminua o valor da saturação; para tornar as cores mais vivas aumente o valor.

#### Nota:

A definição da saturação não afecta as fotocópias a preto e branco. O valor não pode ser modificado se a definição P&B/Cor estiver configurada para  $P$ & $B$ 

## Função AAD

Permite definir se pretende imprimir as cópias pela ordem normal ou agrupadas.

#### Nota:

Esta função está apenas disponível com o tipo Multi-Páginas personalizado ou predefinido.

## Menu Avançado

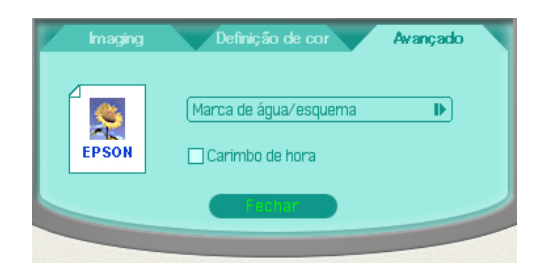

## Marca de água/esquema

Faça clique nesta tecla para estabelecer as definições de marca de água e de esquema.

Carimbo de hora

Seleccione esta caixa para colocar a indicação da hora a que a cópia foi efectuada no documento final.

Capítulo 7 Imprimir em Rede

# Windows  $98 \oplus 95$

Esta secção explica como configurar o EPSON Stylus Scan, para que outros computadores o possam utilizar em rede.

Em primeiro lugar, terá de configurar o Stylus Scan como dispositivo partilhado no computador ao qual está ligado. Em seguida, deverá determinar o caminho de rede para o Stylus Scan a partir de cada computador que o vai utilizar e neles instalar o software do Stylus Scan.

## Configurar o Stylus Scan como uma impressora partilhada

Para partilhar EPSON Stylus Scan ligado directamente ao computador que está a utilizar com outros computadores de uma rede, execute as seguintes operações:

- Faça clique em Iniciar (Start), seleccione Definições 1. (Settings) e faça clique em Poinel de Controlo (Control Panel).
- 2. Faca clique duas vezes em Rede (Network).
- 3. Faça clique na tecla Partilha de Ficheiros e Impressoras (File and Print Sharina).

4. Seleccione a caixa Desejo que outros possam imprimir na(s) minha(s) impressora(S) (Iwant to be able to allow others to print to my printer(s)) e faça clique em OK.

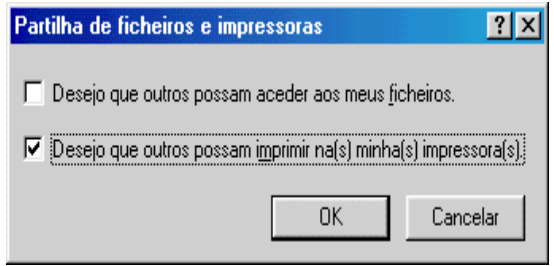

- 5. Na janela da rede, faça clique em OK.
- 6. No painel de controlo, faça clique duas vezes em impressorgs (Printers).

#### Nota:

- $\Box$  Se aparecer uma caixa de diálogo a pedir o CD-ROM do Windows 98 ou 95, insira-o no respectivo leitor e siga as instruções apresentadas no ecrã.
- $\Box$  Se aparecer uma caixa de diálogo a pedir que reinicie o computador, faça-o. Em seguida, abra a pasta das impressoras e continue a executar as operações apresentadas a partir do próximo ponto.
- 7. Seleccione o Stylus Scan e em seguida, seleccione a opção Partilar (Sharing) no menu Ficheiro (File).

8. Faça clique em Portilhor como, introduza as informações necessárias e faça clique em OK.

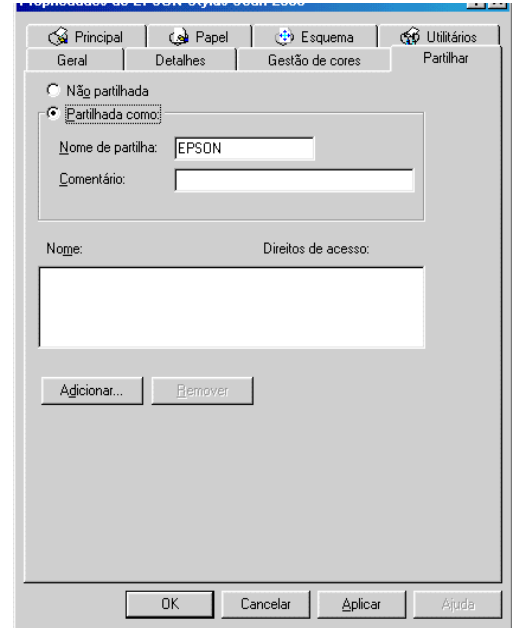

# Aceder ao Stylus Scan através de uma rede

Para aceder ao Stylus Scan através de um outro computador numa rede, execute as operações apresentadas em seguida.

#### Nota:

Para que possa aceder ao Stylus Scan a partir de um outro computador, terá de o configurar como um recurso partilhado no computador ao qual está directamente ligado. Para obter mais informações, consulte a secção *anterior.* 

- 1. No computador a partir do qual pretende aceder ao Stylus Scan, faça clique em Iniciar (Start), seleccione Definições (Settings) e faça clique em Impressoras (Printers).
- 2. Faça clique duas vezes no ícone Adicionar Impressora (Add Printer).
- 3. Aparecerá a janela Assistente Adicionar Impressora (Add Printer Wizard). Faça clique em Seguinte (Next).
- 4. Faça clique em Impressoro de rede (Network printer) e em Sequinte (Next).

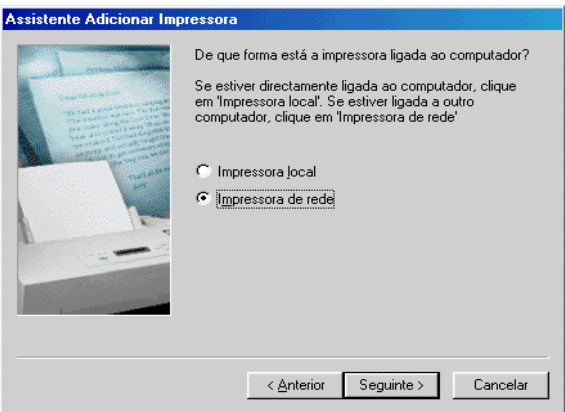

- 5. faça clique em Pesquisar (Browse).
- 6. Faça clique duas vezes no ícone do computador que está directamente ligado ao Stylus Scan. Faça clique no ícone do Stylus Scan.
- 7. Faça clique em OK e siga as instruções apresentadas no ecrã.

### Nota:

Se pretender ligar o Stylus Scan directamente ao computador que está a utilizar, depois de o ter utilizado através de uma ligação em rede, tem de desinstalar os actuais controladores do Stylus Scan do computador e instalá-los novamente. Para saber como instalar e desinstalar os controladores, consulte o Guia de Instalação.

# Macintosh

Esta secção explica como configurar o EPSON Stylus Scan para que o possa utilizar numa rede AppleTalk. Ao configurar o EPSON Stylus Scan como um dispositivo partilhado, este ficará ligado em rede e poderá ser utilizado por outros computadores.

Em primeiro lugar, terá de configurar o Stylus Scan como dispositivo partilhado no computador ao qual está ligado. Em seguida, deverá determinar o caminho de rede para o Stylus Scan a partir de cada computador que o vai utilizar e neles instalar o software do Stylus Scan.

## Configurar o Stylus Scan como uma impressora partilhada

Para partilhar EPSON Stylus Scan ligado directamente ao computador que está a utilizar com outros computadores numa rede AppleTalk, execute as seguintes operações:

- 1. Ligue o Stylus Scan.
- 2. No menu da maçã, seleccione a opção Selector de Recursos (Chooser) e faça clique no ícone do Stylus Scan. Em seguida, seleccione a porta à qual o Stylus Scan estiver ligado.

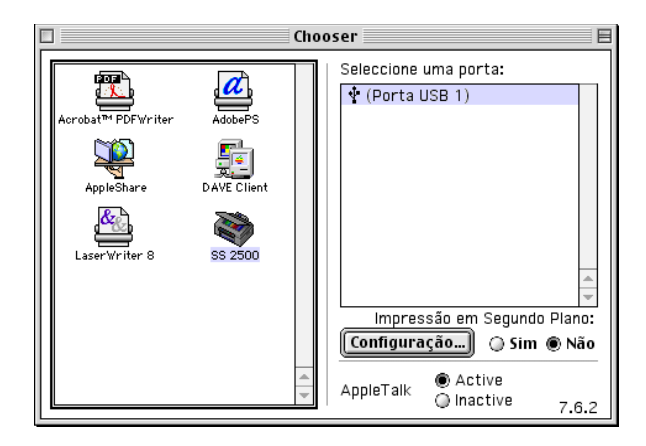

3. faça clique na tecla Configuração (Setup). Aparecerá a seguinte caixa de diálogo:

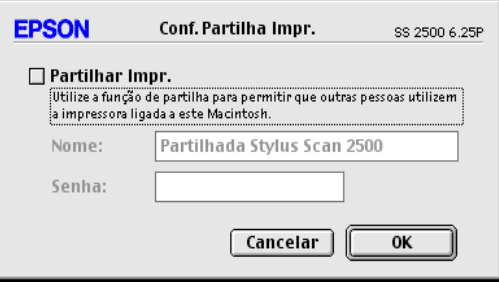

- 4. Seleccione a caixa Partilhar Impr. (Share this Printer) e introduza as informações necessárias nas caixas Nome e Senha.
- 5. Faça clique em OK. O nome do Stylus Scan partilhado aparece na lista de portas do Selector de Recursos (Chooser).
- 6. Feche o Selector de Recursos (Chooser).

# Aceder ao Stylus Scan através de uma rede

- 1. Ligue o Stylus Scan.
- 2. No menu da maçã, seleccione a opção Selector de Recursos (Chooser) e faça clique no ícone do Stylus Scan. Em seguida, seleccione o Stylus Scan que pretende utilizar na lista Seleccionar porta da impressora (Select a printer port), que se encontra do lado direito do ecrã.

## Nota:

Só poderá seleccionar o Stylus Scan se este estiver localizado na zona AppleTalk que estiver a utilizar. Para obter mais informações, consulte a documentação AppleTalk.

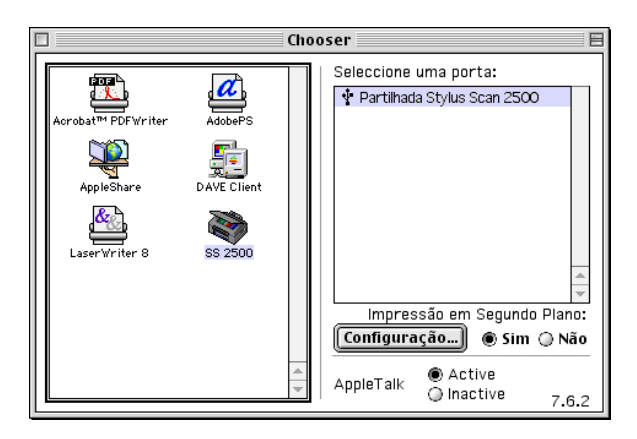

- 3. Se aparecer uma caixa de diálogo para escrever a senha do Stylus Scan, escreva-a e faça clique em OK.
- 4. Faça clique nas teclas de impressão em segundo plano para activar ou desactivar esta função.
- 5. Feche o Selector de Recursos (Chooser).

# Utilizadores de Windows 2000

#### **Nota**

Esta secção destina-se apenas a utilizadores de pequenas redes. Se é utilizador de uma grande rede e pretende partilhar o Stylus Scan, consulte o seu administrador de rede.

Esta secção explica como configurar o Stylus Scan para que outros computadores a possam utilizar em rede.

Em primeiro lugar, terá de configurar o Stylus Scan como dispositivo partilhado no computador ao qual o Stylus Scan está ligado. Em seguida, deverá determinar o caminho de rede para a impressora a partir de cada computador que a vai utilizar e neles instalar o software do Stylus Scan.

## Configurar o EPSON Stylus Scan como dispositivo partilhado

Para partilhar com outros computadores de uma rede o Stylus Scan ligado directamente ao computador que está a utilizar, execute as seguintes operações:

- 1. Faça clique em Iniciar (Start), seleccione Definições (Settings) e, em seguida, faça clique em Impressorgs (Printers).
- 2. Seleccione o Stylus Scan e, em seguida, faça clique em Partilhar (Sharing) no menu Ficheiro (File).
- 3. Faça clique em Portilhodo (Shored) e escreva o nome de partilha (Share Name).
- 4. Faca clique em OK.

## **Nota**

Não seleccione um controlador a partir da lista de controladores alternativos.

# Aceder ao EPSON Stylus Scan através de uma rede

Para aceder ao Stylus Scan a partir de outro computador existente na rede, execute as operações apresentadas em seguida.

## **Nota**

Para que possa aceder ao Stylus Scan a partir de um outro computador, terá de o configurar como um recurso partilhado no computador ao aual está directamente ligado.

- 1. Insira o CD-ROM que contém o software para Windows do EPSON Stylus Scan 2500 no leitor de CD-ROM. Aparecerá uma caixa de diálogo onde verá seleccionar a língua.
- 2. Seleccione a língua que pretende utilizar e faça clique em OK.
- 3. Faca clique na tecla Adiciong Software (Add Software).
- 4. Aparecerá a caixa de diálogo de instalação do software EPSON. Certifique-se de que a opção Controladores do EPSON Stylus Scan 2000 (EPSON Stylus Scan 2000 Drivers) está seleccionada. Certifique-se de que os nomes de outros programas que pretende instalar estão seleccionados.
- 5. Faça clique em OK.
- 6. Aparecerá a caixa de diálogo relativa à instalação do EPSON Stylus Scan. Faça clique em Seguinte (Next) para dar início à instalação do EPSON Stylus Scan TWAIN.

7. Quando terminar a instalação, faça clique em Seguinte (Next), para iniciar o utilitário EPSON de Calibragem do Ecrã.

#### **Nota**

Para reproduzir imagens idênticas às originais, terá de calibrar o ecrã e o Stylus Scan.

8. Nas janelas que aparecem, desloque o cursor para a direita ou para a esquerda até que as duas tonalidades de cinzento das faixas horizontais coincidam.

#### **Nota**

As faixas cinzentas não ficarão totalmente iguais; contudo, tente fazer com que os dois tons coincidam o mais possível.

- 9. Para registar a definição de calibragem, faça clique em OK.
- 10. A instalação do controlador de impressão é automaticamente iniciada. Execute as instruções apresentadas no ecrã.
- 11. Quando aparecer uma mensagem, faça clique em Terminor busca (Stop searching).
- 12. Quando aparecer uma mensagem a indicar a porta à qual o Stylus Scan está ligado, faça clique em OK.
- 13. Quando a instalação do controlador terminar, aparecerá uma mensagem.

Faça clique em OK e reinicie o computador.

- 14. No painel de controlo, abra a pasta Impressora (Printer), faça clique com a tecla direita do rato no ícone do Stylus Scan e, em seguida, faça clique em Propriedades (Properties).
- 15. Faça clique no separador Portas (Ports) e, em seguida, faça clique em Adicionar Porta (Add Port).
- 16. Aparecerá uma caixa de diálogo. Seleccione Porta Local (Local Port) e faça clique em Porta Nova (New Port).

17. Aparecerá uma caixa de diálogo. Na caixa de texto, escreva os seguintes dados:

\\nome do computador ao qual o Stylus Scan está ligado \nome do Stylus Scan partilhado

Em seguida, faça clique em OK.

- 18. Na caixa de diálogo das portas da impressora, faça clique em Fechar (Close) para regressar ao menu Portas (Ports).
- 19. Certifique-se de que a nova porta foi adicionada e que a respectiva caixa está seleccionada no menu Portas (Ports). Faça clique em OK para fechar o controlador de impressão.

Capítulo 8 **Manusear Papel**  Este capítulo explica como alimentar e manusear diferentes tipos de papel para impressão e cópia.

# **Alimentar Papel Normal**

- 1. Puxe o receptor de papel para fora. Em seguida, desloque o guia de margem esquerdo de forma a que a distância entre os guias de margem seja ligeiramente superior à largura do papel utilizado.
- 2. Folheie uma resma de papel e, em seguida, alinhe as folhas numa superfície plana.
- 3. Coloque a resma de papel no alimentador com a face a ser impressa voltada para cima e a margem direita encostada ao lado direito do alimentador. Em seguida, encoste o guia de margem esquerdo à margem do papel.

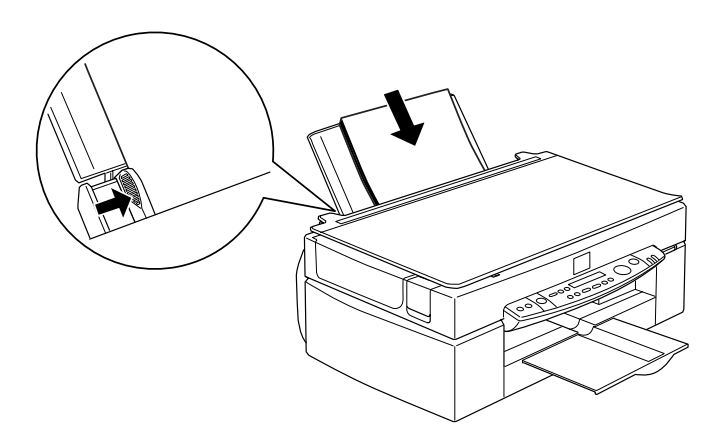

## Nota:

- $\Box$  Coloque o papel no alimentador sempre com a margem mais curta voltada para o Stylus Scan.
- $\Box$  Certifique-se de que a resma de papel não ultrapassa a seta que se encontra no interior do guia de margem.

# Alimentar Papel Especial e Outro Tipo de Papel

É possível obter bons resultados com a maioria dos tipos de papel normal. Contudo, os papéis especiais e brilhantes produzem melhores resultados porque absorvem menos tinta.

É possível imprimir numa grande variedade de papel especial, incluindo papel para 360 ppp, película brilhante de qualidade fotográfica, papel fotográfico, transparências, envelopes, cartões e folhas autocolantes

A EPSON disponibiliza uma grande variedade de papéis especialmente concebidos para as tintas usadas nas impressoras de jacto de tinta EPSON. Os papéis EPSON são recomendados para garantir a máxima qualidade de impressão. Para ver uma lista completa dos tipos de papel disponíveis, consulte a secção "Papel especial EPSON", no Capítulo 10.

Quando utilizar papel especial EPSON, leia as instruções fornecidas na embalagem e tenha em conta o seguinte:

 $\Box$  Coloque sempre o papel no alimentador com a face a ser impressa voltada para cima. Consulte as folhas de instruções fornecidas com o papel para saber qual é a face mais adequada à impressão. Alguns tipos de papel possuem cantos cortados que permitem identificar a direcção de alimentação correcta, como indica a figura.

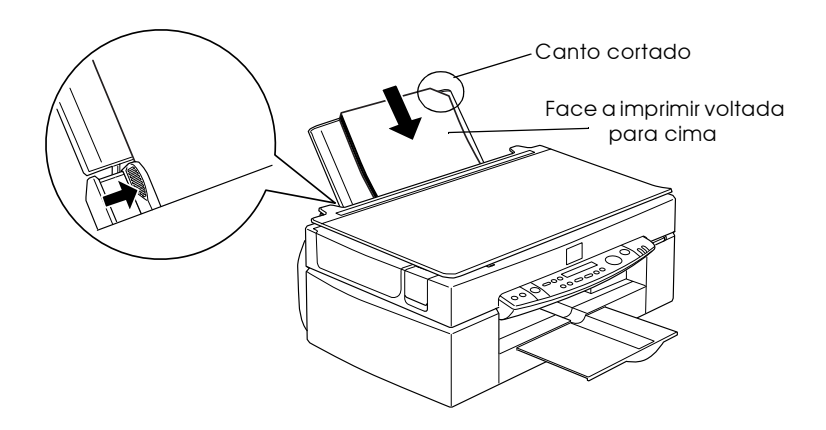

#### $Nofa$

Se aumentar a área de impressão através da opção Máxima controlador da impressora, o canto cortado do papel especial poderá prejudicar os resultados de impressão.

□ Certifique-se de que a resma de papel não ultrapassa a seta que se encontra no interior do guia de margem esquerdo.

#### □ Em seguida, são indicadas as diferentes capacidades do alimentador, que variam em função do papel utilizado.

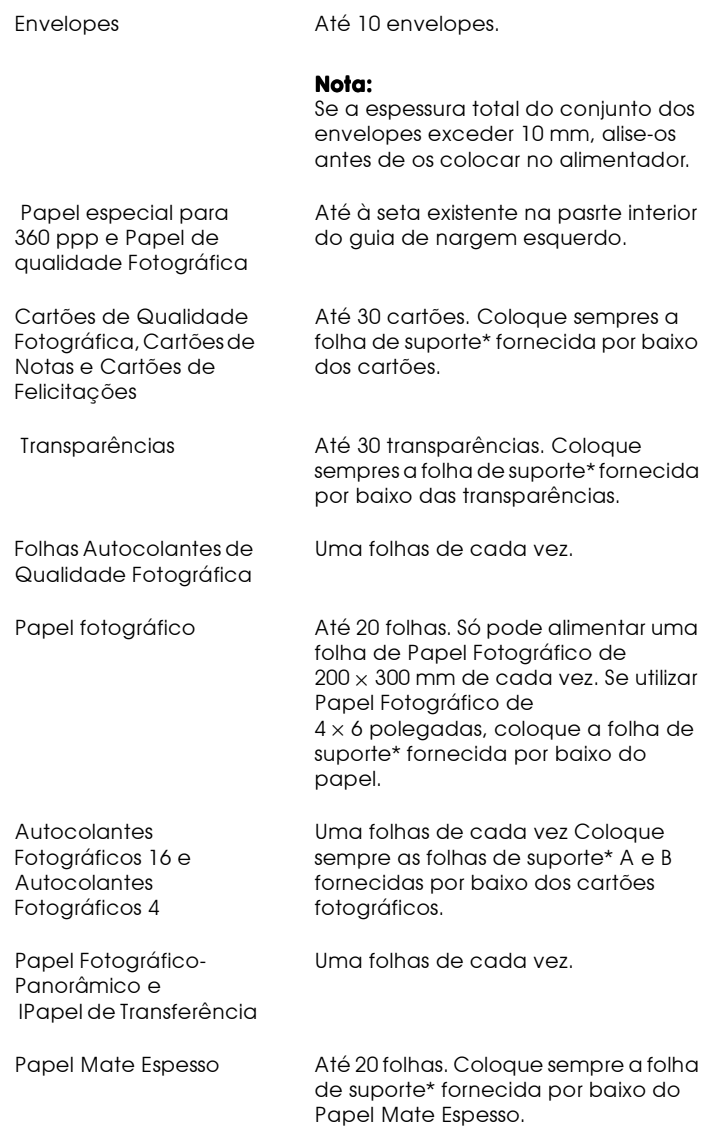

\* Não imprima nas folhas de suporte colocadas por baixo do papel especial.

 $\Box$  Se o papel estiver enrolado, alise-o ou enrole-o ligeiramente no sentido contrário antes de o alimentar. Imprimir em papel enrolado pode prejudicar os resultados da impressão, sobretudo se a opção Máxima estiver seleccionada para a definição Área de Impressão.

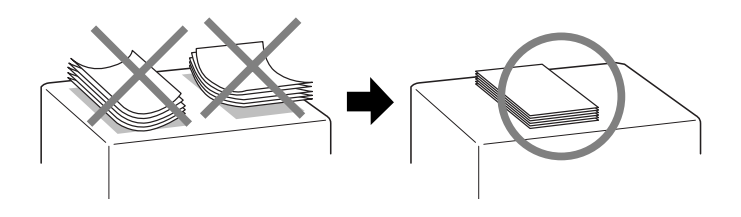

 $\Box$  Se a tinta manchar os documentos, coloque a alavanca de ajuste na posição "+" (como indica a figura).

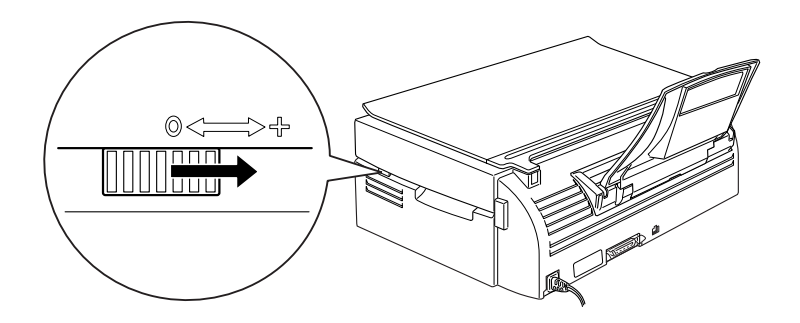

#### Nota:

- $\Box$  Volte a colocar a alavanca de ajuste na posição "0" antes de imprimir ou copiar em papel de espessura normal. Se deixar a alavanca na posição "+", poderão aparecer espaços em branco no documento impresso.
- $\Box$  Ouando a alavanca de ajuste se encontra na posição "+". certifique-se de que a definição Alta Velocidade da caixa de diálogo Avancado do controlador de impressão está desactivada. Para desactivar esta opção, é possível que tenha igualmente de alterar a definição Resolução.

Tenha em atenção que os cartões podem ficar enrolados se seleccionar a opção Máxima para Área de Impressão. Se pretender imprimir em ambos os lados de um cartão, imprima, em primeiro lugar, no lado destinado à impressão e, em seguida, espalme bem os cartões (ou enrole-os ligeiramente no sentido contrário), antes de imprimir no verso. Coloque a alavanca de ajuste na posição "+" antes de começar a imprimir no verso dos cartões.

# Folhas de limpeza para papel especial

As folhas de limpeza fornecidas na embalagem de papel especial EPSON não devem ser utilizadas no Stylus Scan. A função de limpeza que desempenham é desnecessária no Stylus Scan e as folhas podem até ficar encravadas.

# **Alimentar Envelopes**

Quando imprimir em envelopes, tenha em atenção o seguinte:

 $\Box$  Pode colocar até 10 envelopes no alimentador.

## Nota:

A qualidade e espessura dos envelopes é muito variável. Se a espessura total do conjunto dos envelopes exceder os 10 mm, aliseos antes de os colocar no alimentador.

□ Coloque a alavanca de ajuste na posição "+".

## Nota:

- $\Box$  Volte a colocar a alavanca de ajuste na posição "0" antes de imprimir ou copiar em papel de espessura normal. Se deixar a alavanca na posição "+", poderão aparecer espaços em branco no documento impresso.
- $\Box$  Quando a alavanca de ajuste se encontra na posição "+", certifique-se de que a definição Alta Velocidade da caixa de diálogo Avançado do controlador de impressão está desactivada. Para desactivar esta opção, é possível que tenha igualmente de alterar a definição Resolução.

Coloque os envelopes com a aba voltada para baixo e com a margem mais comprida voltada para o Stylus Scan, como indica a figura.

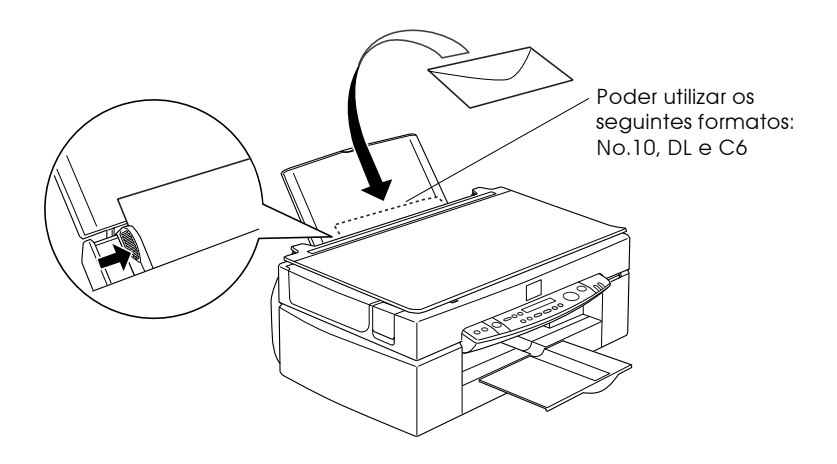

- Não utilize envelopes que estejam enrolados ou dobrados. Não se esqueça de alisar as abas dos envelopes antes de os colocar no alimentador. Evite ainda utilizar envelopes demasiado finos, pois podem enrolar-se durante a impressão.
- No controlador de impressão, seleccione Papel Normal para a definição do tipo de papel.

Utilizar Papel Fotográfico (4 x 6 pol., 200 x 300 mm)

O Papel Fotográfico EPSON (S041134, 041254) tem as margens picotadas, para que possa recortar as imagens de forma a que se assemelhem a fotografias de  $4 \times 6''$  (10 x 15 cm) ou de 200 x 300 mm. Quando utilizar papel fotográfico, execute as operações apresentadas em seguida.

# Alimentação

 $\Box$  Coloque o papel com a face a ser impressa voltada para cima e com as margens picotadas na posição indicada na figura.

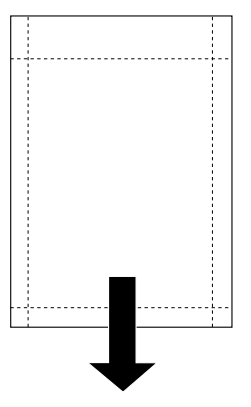

Posição de alimentação

- $\Box$  Utilize papel liso e em bom estado. Se o papel ou a folha de suporte estiverem enrolados, alise-os antes de os utilizar, para evitar problemas de alimentação.
- $\Box$  Coloque sempre a folha de suporte fornecida por baixo do papel fotográfico, mas não imprima nesta folha.
- $\Box$  Pode colocar até 20 folhas de papel fotográfico de 4 x 6" ou uma folha de papel fotográfico de 200 x 300 mm no alimentador
- $\Box$  Corte o papel pelo picotado somente após a impressão. Não corte, rasgue nem dobre o papel antes de imprimir.
- No controlador de impressão, seleccione Papel Fotográfico para a definição do tipo de papel e Popel Fotográfico 4 x 6 in ou Papel Fotográfico 200 x 300 mm para a definição de formato de papel.

## Retirar as margens picotadas

 $\Box$  Para retirar as margens picotadas, dobre várias vezes o papel pelo picotado para trás e para a frente; em seguida, separe as margens cuidadosamente.

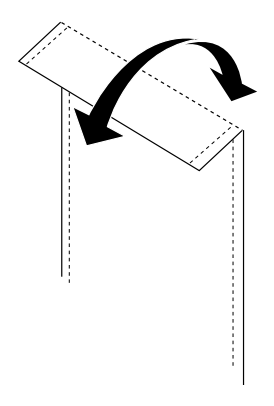

D Pode igualmente retirar as margens cortando-as pelo picotado com uma tesoura.

#### Nota:

Tenha em atenção que o rebordo da imagem pode ficar cortado quando retirar as margens picotadas. Veja as figuras apresentadas em seguida.

## 4 x 6 polegadas

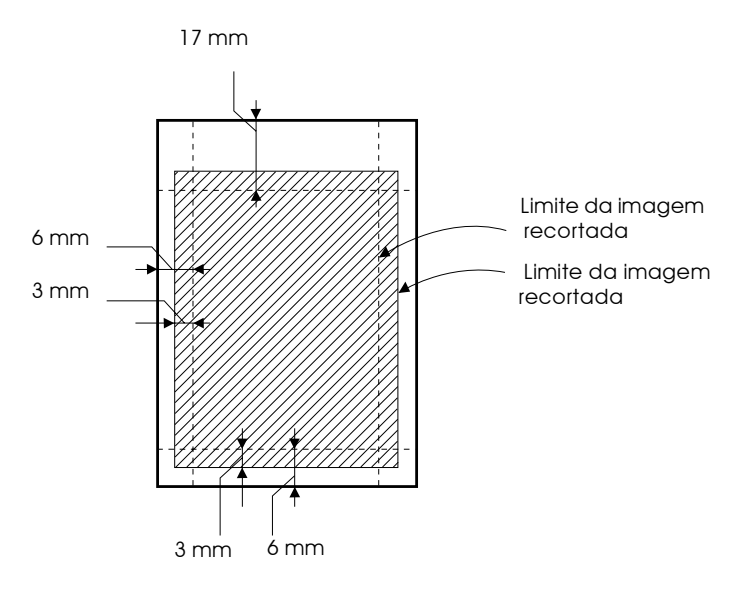

 $200 \times 300$  mm

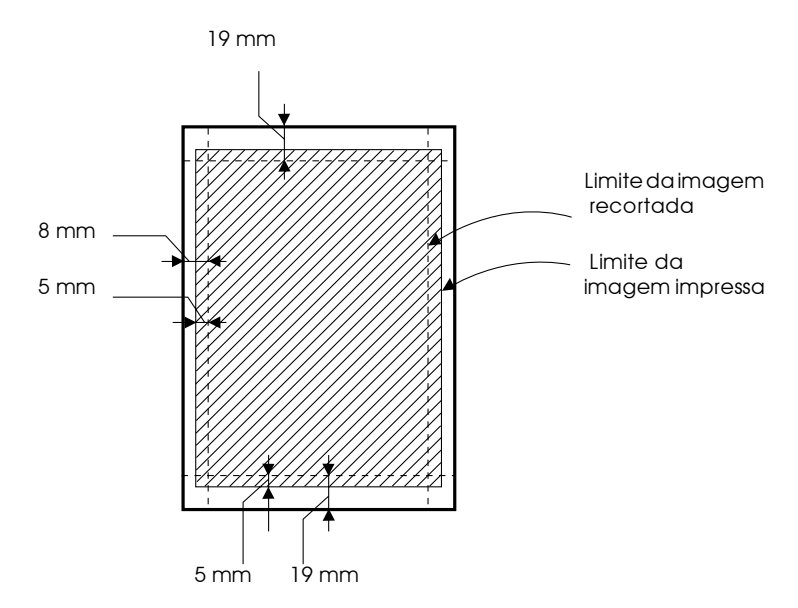

## Conservação do papel

- □ Coloque o papel fotográfico não utilizado na embalagem original logo que acabe de imprimir e evite guardar a embalagem em locais expostos a elevadas temperaturas, humidade e luz solar directa.
- $\Box$  A EPSON que guarde os documentos impressos num saco de plástico fechado e o mantenha afastado de elevadas temperaturas, humidade e luz solar directa.

Capítulo 9 Substituir Tinteiros **Substituir Tinteiros Vazios** 

## Utilizar o painel de controlo

Os indicadores luminosos de erro do Stylus Scan e as mensagens do painel de controlo informam quando deve adquirir um novo tinteiro e quando é chegada a altura de substituí-lo.

#### $Nofa$

Se um tinteiro estiver danificado ou fora de validade, é possível que tenha de o substituir antes de a tinta acabar. For information, see "Replacing an Old or Damaged Ink Cartridge" in the online Reference Guide. Para saber como fazê-lo, consulte a secção "Substituir Tinteiros Danificados ou Fora de Validade".

A tabela que se segue descreve o estado dos indicadores luminosos de erro, o significado das mensagens de erro que aparecem no visor LCD e as operações que deve executar.

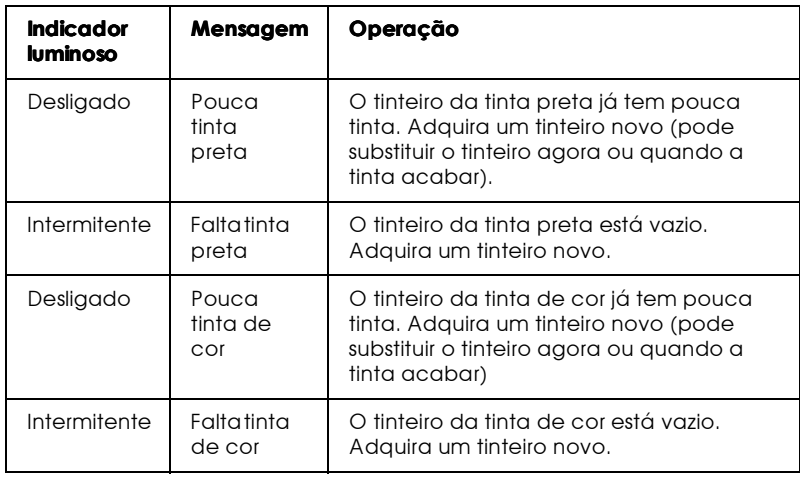

# Importante:

- □ Utilize sempre tinteiros EPSON genuínos. A utilização de outros produtos não fabricados pela EPSON pode causar danos na impressora não cobertos pela garantia EPSON.
- $\Box$  Deixe o tinteiro utilizado instalado no Stylus Scan até o substituir por um novo; caso contrário, a tinta que fica nos jactos da cabeça de impressão pode secar.
- $\Box$  Se estiver a utilizar o alimentador automático de documentos e necessitar de substituir os tinteiros, retire o alimentador do Stylus Scan, mas não retire o cabo do conector.

## Nota:

- Quando um dos tinteiros fica vazio, não pode continuar a imprimir  $\Box$ ou realizar operações de manutenção, mesmo que o outro tinteiro ainda contenha tinta. Antes de imprimir, substitua o tinteiro vazio; caso contrário, o Stylus Scan não irá funcionar.
- $\Box$  Para além da tinta utilizada para a impressão de documentos, o Stylus Scan também utiliza tinta durante a operação de limpeza das cabeças e durante o ciclo de limpeza efectuado quando liga o Stylus Scan.

Antes de proceder à substituição de um tinteiro, certifique-se de que o Stylus Scan está ligado. O indicador luminoso de funcionamento deve estar aceso, mas não intermitente. Determine qual dos tinteiros precisa de ser substituído consultando o visor LCD do painel de controlo.

- 1. Certifique-se de que o Stylus Scan está ligado. O indicador luminoso de funcionamento deve estar aceso.
- 2. Verifique qual a mensagem apresentada no visor LCD do painel de controlo, para determinar qual o tinteiro que precisa de ser substituído
- 3. Abra a tampa do Stylus Scan e a tampa de manutenção.

4. Pressione a tecla de limpeza  $\bullet\bullet\bullet$  durante três segundos, até que a cabeça de impressão se desloque para a posição de substituição do tinteiro. O indicador luminoso de funcionamento fica intermitente.

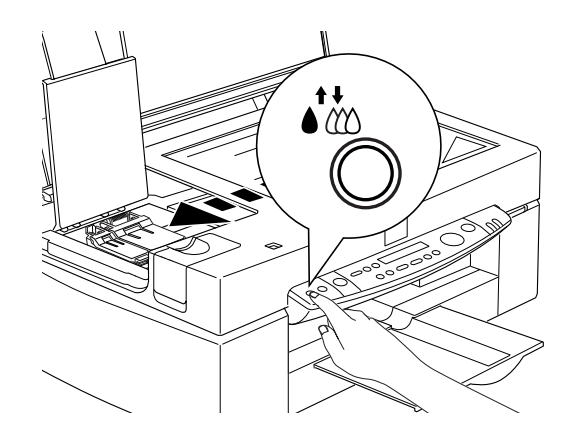

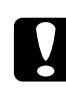

Importante:

Nunca desloque a cabeça de impressão com as mãos; caso contrário, poderá danificar o mecanismo.

#### Nota:

Se pressionar a tecla de limpeza  $\stackrel{\text{the}}{\text{two}}$  durante três segundos quando os dois indicadores luminosos de falta de tinta estiverem apagados, o Stylus Scan começa a limpar a cabeça de impressão.

5. Levante totalmente a tampa do compartimento do tinteiro. Ao fazê-lo, o tinteiro solta-se parcialmente do compartimento.

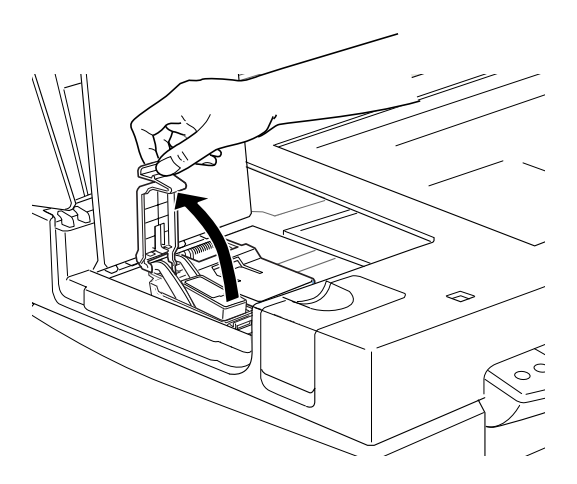

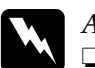

#### Atenção:

- Se a tinta entrar em contacto com a pele, lave-a com água e sabão. Se a tinta entrar em contacto com os olhos, laveos imediatamente com água em abundância. Se, mesmo assim, os problemas de visão se mantiverem, consulte imediatamente um médico.
- $\Box$  Mantenha os tinteiros fora do alcance das crianças. Não permita que estas os manuseiem ou ingiram o seu conteúdo.

#### Importante:

Depois de abrir a tampa do compartimento do tinteiro, este não pode voltar a ser utilizado nem reinstalado, mesmo que ainda tenha tinta.

6. Retire o tinteiro do Stylus Scan e deite-o fora. Não tente desmontá-lo, nem recarregá-lo.

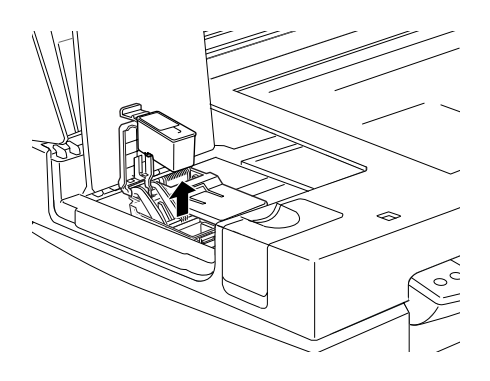

 $\overline{Z}$ Retire o tinteiro novo da respectiva embalagem. Em seguida, retire apenas a fita adesiva amarela do tinteiro.

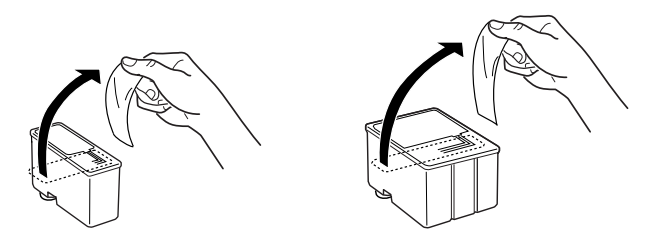

Tinteiro da tinta preta (S020189) Tinteiro da tinta de cor (S020191)

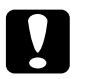

#### Importante:

- Tem de retirar a fita adesiva amarela do tinteiro. Se tentar  $\Box$ utilizar o tinteiro sem retirar esta fita, poderá danificálo irremediavelmente.
- $\Box$  Não retire a parte azul da fita adesiva que cobre o topo do tinteiro; caso contrário, a cabeça de impressão pode ficar obstruída e impedir a impressão.
- $\Box$  Não retire a fita adesiva que se encontra na parte inferior do tinteiro; caso contrário, a tinta pode verter.

8. Introduza cuidadosamente o tinteiro no respectivo compartimento, com a etiqueta voltada para cima.

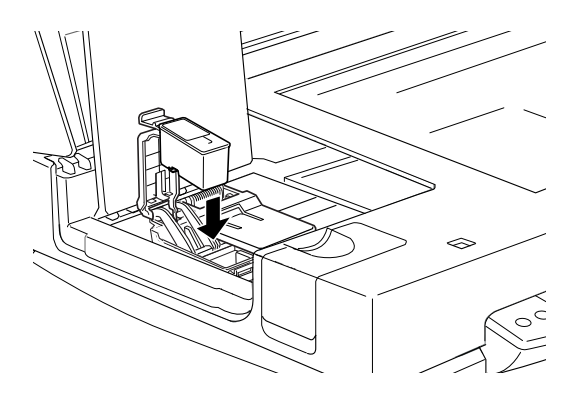

9. Feche a tampa do compartimento do tinteiro até a fixar. Não exerça pressão sobre o tinteiro.

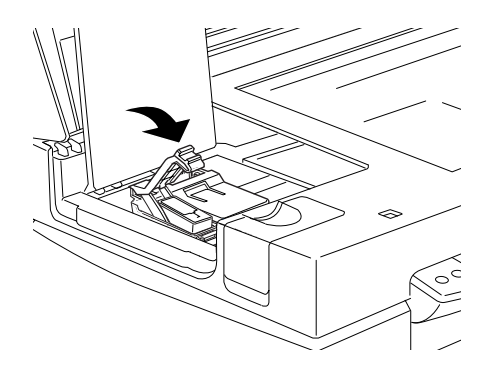

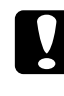

#### Importante:

Depois de instalar os tinteiros, abra apenas as respectivas tampas quando precisar de os substituir; caso contrário, os tinteiros ficarão inutilizados.

10. Feche a tampa de manutenção e a tampa do Stylus Scan.
11. Pressione a tecla de limpeza  $\ddot{\bullet}$ . O Stylus Scan desloca a cabeça de impressão e começa a carregar o sistema de projecção da tinta. O indicador luminoso de funcionamento mantém-se intermitente durante este processo. Este processo demora cerca de um minuto. Quando o carregamento do sistema de projecção da tinta terminar, a cabeça de impressão regressará à posição inicial e o indicador luminoso de funcionamento deixará de estar intermitente.

# Importante:

Nunca desligue o Stylus Scan enquanto este indicador luminoso Operate estiver intermitente; se o fizer, o processo de carregamento da tinta ficará incompleto.

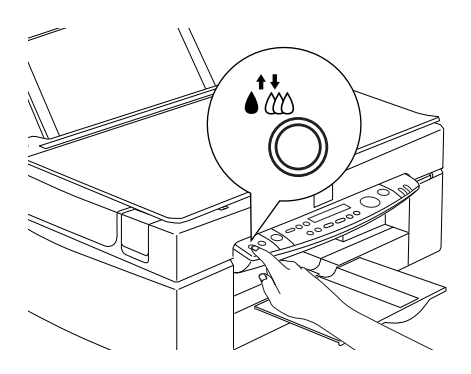

# Utilizar o Status Monitor 3

Se tiver o EPSON Status Monitor 3 instalado no computador, poderá verificar os níveis de tinta restantes a partir do computador e visualizar instruções para substituir um tinteiro vazio ou com pouca tinta.

Quando um tinteiro estiver vazio ou com pouca tinta e estiver pronto para o substituir, faça clique na tecla Como situada na janela Estado da Impressora do Status Monitor. A cabeca de impressão desloca-se para a posição de substituição do tinteiro. Para substituir o tinteiro, siga as instruções apresentadas no ecrã.

# <span id="page-217-0"></span>Substituir Tinteiros Danificados ou Fora de Validade

Poderá vir a necessitar de substituir um tinteiro antes de este ficar vazio. Por exemplo, se a qualidade de impressão não melhorar depois de limpar e alinhar a cabeça de impressão várias vezes, isso poderá significar que um ou ambos os tinteiros estão fora de validade ou danificados e que terá de substitui-los.

Se aparecer a mensagem "Falta tinta preta" ou "Falta tinta de cor", proceda à substituição dos tinteiros da forma descrita na secção "Substituir Tinteiros Vazios"

Para substituir um tinteiro antes de aparecer a mensagem de falta de tinta, execute as operações apresentadas em seguida.

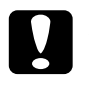

#### Importante:

- $\Box$  Depois de retirar um tinteiro, este fica inutilizado e não pode ser reinstalado, mesmo que ainda tenha tinta.
- $\Box$  Deixe o tinteiro usado no Stylus Scan até o substituir por ит пого.
- 1. Certifique-se de que o Stylus Scan está ligado. O indicador luminoso de funcionamento deve estar aceso.
- 2. Abra a tampa do Stylus Scan e a tampa de manutenção.

3. Pressione a tecla de alimentação/ejecção  $\overline{B}$  durante três segundos; a cabeça de impressão desloca-se para a posição de substituição dos tinteiros. O indicador luminoso Operate fica intermitente.

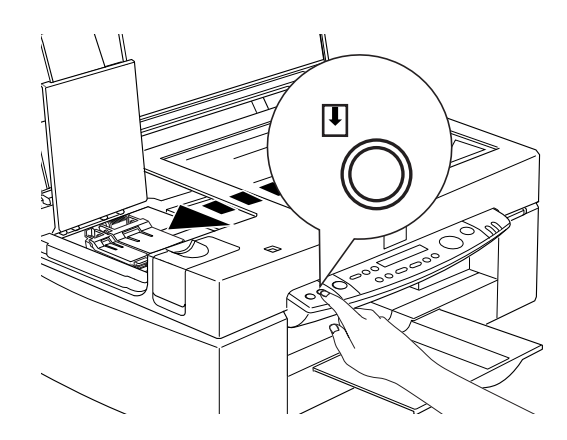

4. Abra a tampa do compartimento do tinteiro que pretende substituir e, em seguida, retire o tinteiro do Stylus Scan e deite-o fora.

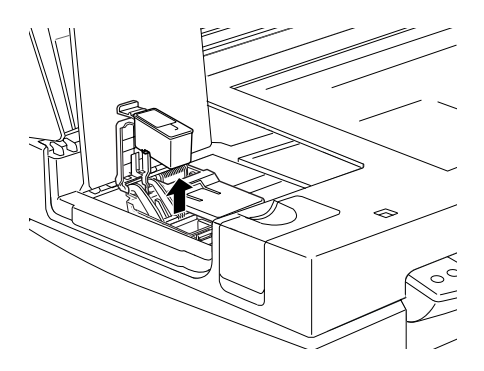

5. Retire a fita adesiva amarela do novo tinteiro.

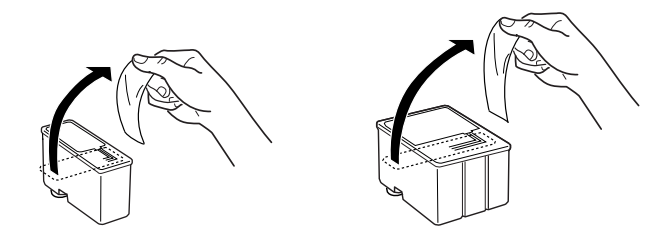

Tinteiro da tinta preta (\$020189) Tinteiro da tinta de cor (\$020191)

6. Introduza o tinteiro no respectivo compartimento. Não exerça pressão sobre o tinteiro. Feche a tampa do compartimento do tinteiro até a fixar.

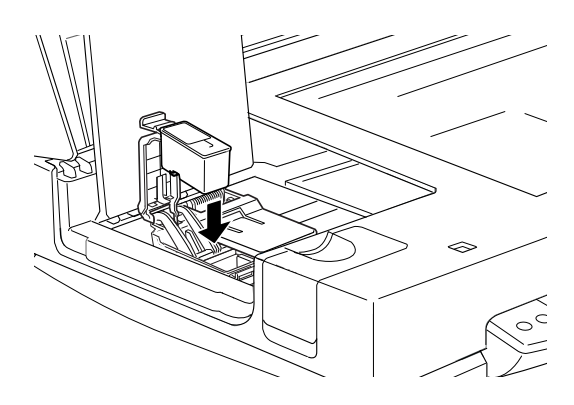

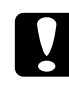

#### Importante:

Depois de instalar o tinteiro, abra apenas a respectiva tampa quando precisar de o substituir; caso contrário, o tinteiro poderá ficar inutilizado.

7. Feche a tampa de manutenção e a tampa do Stylus Scan.

8. Volte a pressionar a tecla de alimentação/ejecção [...]. O Stylus Scan desloca a cabeça de impressão para a posição inicial e começa a carregar o sistema de projecção da tinta.

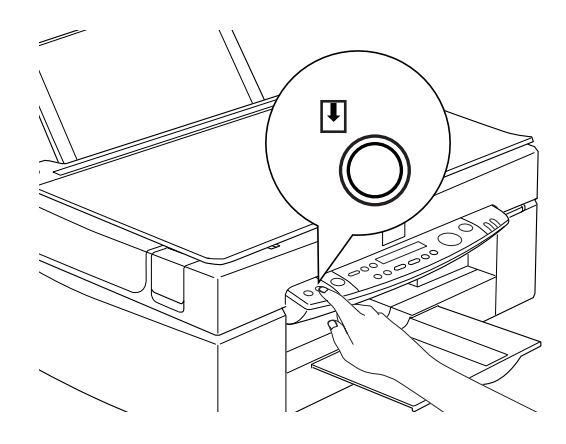

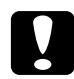

#### Importante:

Durante o processo de carregamento do sistema de projecção da tinta, o indicador luminoso Operate fica intermitente. Nunca desligue o Stylus Scan enquanto este indicador estiver intermitente; se o fizer, o processo de carregamento da tinta ficará incompleto.

Capítulo 10<br>Opções e Consumíveis

# Opcões

Estão disponíveis as seguintes opções para o Stylus Scan:

# Adaptador de película

O adaptador de película (B81313\*) é um dispositivo especial que torna possível a digitalização de película negativa e de *slides* tendo apenas de instalar este dispositivo no Stylus Scan. O adaptador de película é compacto para que o possa retirar ou instalar facilmente quando pretende mudar da digitalização de material transparente para a de documentos (papel) reflexivos normais.

## Nota:

Não é possível utilizar o adptador de película com a função de cópia.

# Alimentador automático de documentos

O alimentador automático de documentos (B81314\*) permite a alimentação automática de várias páginas no Stylus Scan. Este dispositivo é útil para a digitalização com reconhecimento óptico de caracteres (OCR), ou para criar uma base em dados de imagens.

# Cabos de interface

A EPSON fornece vários tipos cabos de interface. Pode utilizar qualquer cabo de interface que respeite as especificações indicadas em seguida. Para obter mais informações, consulte o manual do computador.

Cabo de interface paralelo (blindado) C83602\* com conectores SUB-D de 25 pinos (computador) e Amphenol 57 Series de 36 pinos (impressora).

# $Nofa$

- $\Box$  O asterisco (\*) substitui o último número da referência dos produtos que varia consoante o país.
- $\Box$  Para ligar a impressora a um PC ou Macintosh, terá de adquirir um cabo de conversão USB.

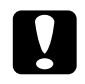

#### Importante:

Utilize apenas os cabos de interface indicados anteriormente. Se utilizar outros cabos que não estejam cobertos pela garantia EPSON, poderá provocar uma avaria na impressora.

# Consumíveis

Em seguida são indicados os papéis especiais EPSON e os tinteiros disponíveis para este produto.

## Tinteiros

Pode utilizar os seguintes tinteiros no Stylus Scan:

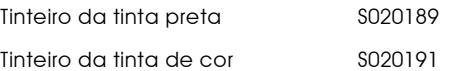

#### Nota:

As referências dos tinteiros variam em função do país.

# Papel especial EPSON

A EPSON disponibiliza tipos de papel concebidos especialmente para impressoras de jacto de tinta, que permitem obter resultados de impressão da mais elevada qualidade.

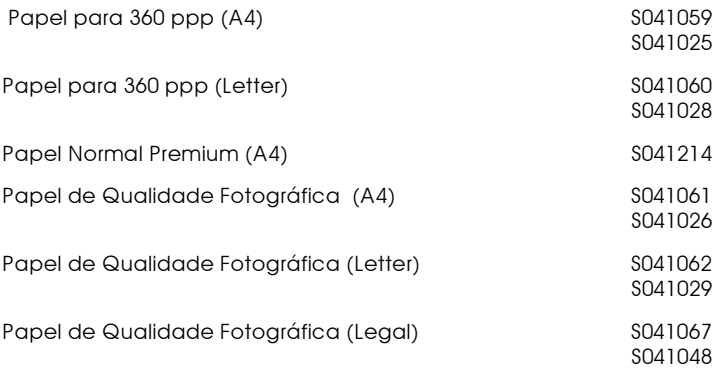

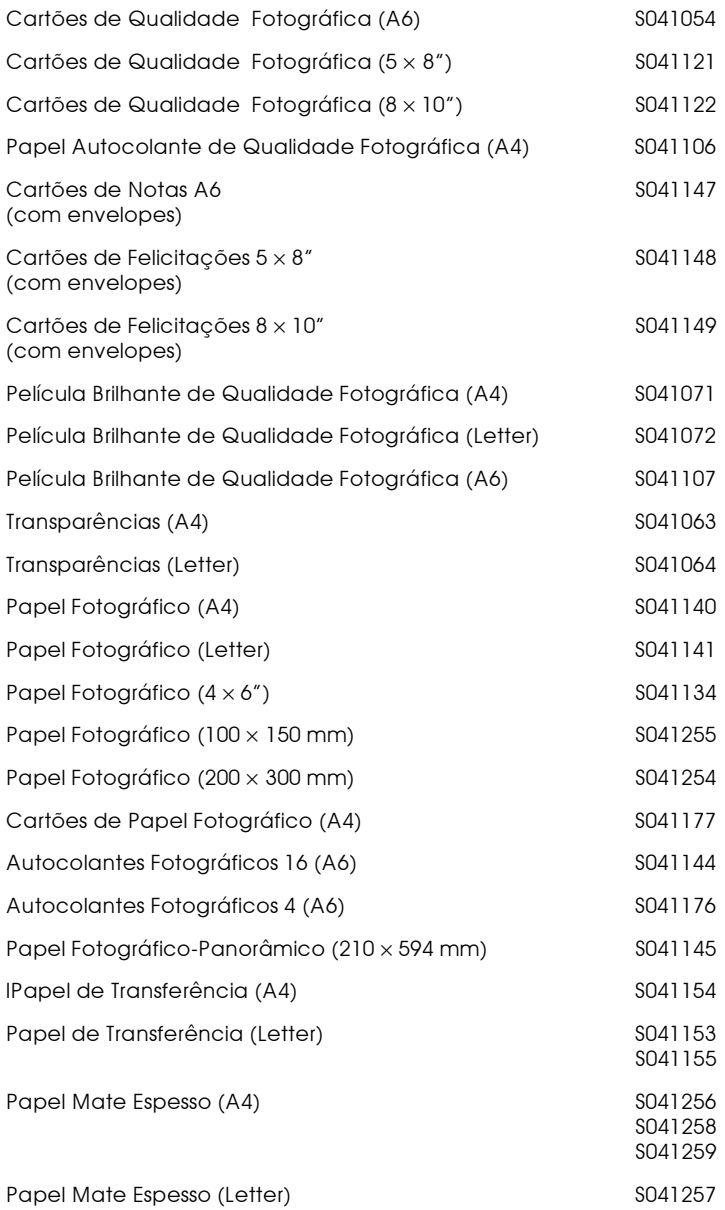

## Nota:

A disponibilidade dos papéis especiais varia em função do país.

Capítulo 11 Operações de Manutenção

# Verificar os Jactos das Cabeças de Impressão

Se notar que as impressões ou as cópias começam a ficar demasiado ténues ou a apresentar falhas de pontos, deverá proceder a uma verificação dos jactos das cabeças de impressão.

Pode verificar os jactos das cabeças de impressão através do computador, recorrendo ao utilitário de Verificação dos Jactos, ou utilizando as teclas do painel de controlo. Ambos os métodos são descritos em seguida.

# Utilitário de Verificação dos Jactos

## Nota:

Não execute este utilitário durante a impressão, pois poderá prejudicar os resultados.

## Windows

- 1. Certifique-se de que existe papel de formato A4 ou Letter no alimentador.
- 2. Aceda ao software da impressora. Para saber como fazê-lo, consulte a secção "Aceder ao software da impressora", no Capítulo 1.
- 3. Na janela do software da impressora, faça clique no separador Utilitários. Em seguida, faça clique na tecla Verificação dos Jactos.
- 4. Siga as instruções apresentadas no ecrã.

## Macintosh

- 1. Certifique-se de que existe papel de formato A4 ou Letter no alimentador.
- 2. Aceda à caixa de diálogo Inprimir (Print) ou Configurar Página (Page Setup).
- 3. Nessas caixa de diálogo, faça clique no ícone Utilitários e, em seguida, faça clique na tecla Verificação dos Jactos.
- 4. Siga as instruções apresentadas no ecrã.

## Utilizar o painel de controlo

- 1. Certifique-se de que existe papel de formato A4 ou Letter no alimentador.
- 2. Se o Stylus Scan estiver ligado, pressione a tecla de funcionamento  $\phi$  para o desligar.
- 3. Para ligar o Stylus Scan, pressione a tecla de alimentação / ejecção  $\bigcup$  ( $\odot$  na figura) enquanto mantém pressionada a tecla de funcionamento  $\circ$  (2 na figura). Em seguida, liberte ambas as teclas

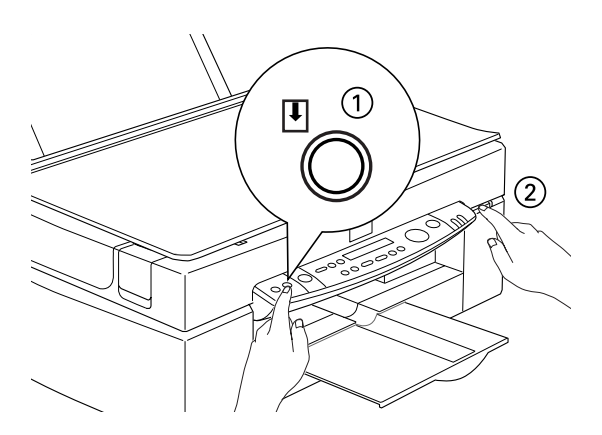

O Stylus Scan imprime a versão da ROM, os códigos de contagem de tinta e um modelo de verificação dos jactos.

Impressão correcta

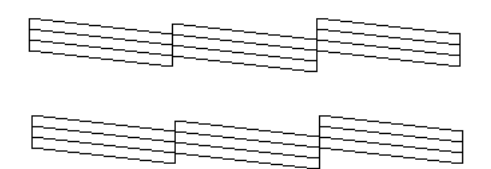

As cabecas de impressão precisa de ser limpa

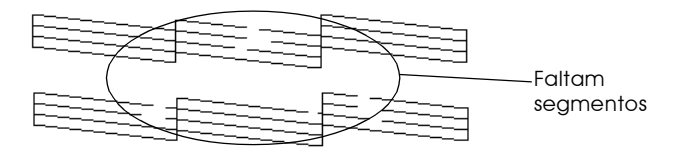

Embora este exemplo esteja a preto e branco, o teste real é impresso a cores (CMYK).

Se o modelo não ficar correctamente impresso, por exemplo, se as linhas apresentarem falhas, isso significa que é necessário limpar ou alinhar as cabeças de impressão. Para saber como limpar as cabeças de impressão, consulte a secção apresentada em seguida. Para obter informações sobre o alinhamento da cabeça, consulte a secção "Alinhar as Cabeças de Impressão".

# Limpar as Cabecas de Impressão

Se notar que as impressões ou as cópias começam a ficar demasiado ténues ou a apresentar falhas de pontos, uma limpeza das cabeças de impressão pode resolver o problema. Limpar as cabeças de impressão permite que os jactos ejectem a tinta de forma correcta

Pode limpar as cabeças de impressão através do computador, recorrendo ao utilitário de Limpeza das Cabeças, ou utilizando as teclas do painel de controlo. Ambos os métodos são descritos em seguida.

#### Nota:

- $\Box$  A limpeza das cabeças de impressão utiliza tinta preta e de cor, pelo que, para evitar gastos desnecessários de tinta, deve limpar a cabeca apenas quando a qualidade de impressão diminuir.
- $\Box$  Execute sempre o utilitário de verificação dos jactos para confirmar se é necessário proceder à limpeza. Deste modo, poderá poupar tinta.
- $\Box$  Se os indicadores luminosos de falta de tinta estiverem acesos ou intermitentes, não é possível limpar as cabeças de impressão. Substitua o tinteiro necessário em primeiro lugar.
- $\Box$  Não execute o utilitário de verificação dos jactos ou o utilitário de limpeza das cabeças durante a impressão, pois poderá prejudicar os resultados de impressão.

# Utilitário de Limpeza das Cabecas

# Windows

Certifique-se de que não existe nenhuma mensagem de falta  $1_{-}$ de tinta no visor LCD.

## Nota:

Se aparecer uma mensagem de falta de tinta, não é possível efectuar a limpeza das cabeças. Em primeiro lugar, substitua o tinteiro.

- 2. Aceda à janela do software da impressora. Se necessitar de instruções, consulte a secção "Aceder ao software da impressora", no Capítulo 1.
- 3. Na janela do software da impressora, faça clique no separador Utilitários. Em seguida, faça clique na tecla Limpeza das Cabeças.
- 4. Siga as instruções apresentadas no ecrã.

O indicador luminoso Operate fica intermitente enquanto o Stylus Scan executa a limpeza. Este processo demora cerca de um minuto.

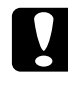

## *importante:*

Nunca desligue o EPSON Stylus Scan enquanto o indicador luminoso Operate estiver intermitente; caso contrário, poderá danificar o Stylus Scan.

5. Quando o indicador luminoso Operate deixar de estar intermitente, faça clique em imprimir modelo de verificação dos jactos na caixa de diálogo Limpeza das Cabeças para confirmar se as cabeças de impressão estão limpas e reiniciar o ciclo de limpeza.

## Modelos de verificação dos jactos:

Impressão correcta

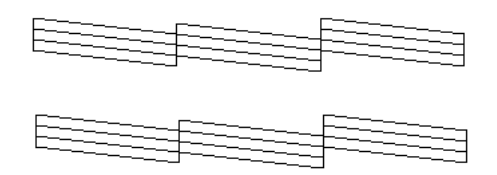

As cabeças de impressão precisa de ser limpa

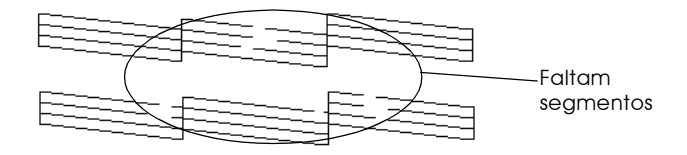

Embora este exemplo esteja a preto e branco, o teste real é impresso a cores (CMYK).

Se no modelo de verificação dos jactos encontrar segmentos em falta nas linhas de teste, é possível que tenha de repetir a limpeza e imprimir novamente o modelo de verificação dos jactos.

Se a qualidade de impressão não melhorar depois de repetir este procedimento quatro ou cinco vezes, desligue o Stylus Scan e não volte a ligá-lo até ao dia seguinte. Nessa altura, volte a fazer uma limpeza das cabeças de impressão.

Se, mesmo assim, a qualidade de impressão não melhorar, isso significa que um ou ambos os tinteiros podem estar danificados e precisam de ser substituídos. Para saber como substituir um tinteiro antes de estar vazio, consulte a secção "Substituir Tinteiros Danificados ou Fora de Validade", no Capítulo 9.

Se após substituir os tinteiros a qualidade de impressão não melhorar, contacte o serviço de assistência a clientes da EPSON Portugal (Linha Azul: 808 2000 15). Prepare o número de série do produto.

# Nota:

Para manter a qualidade de impressão, é aconselhável que ligue o Stylus Scan pelo menos durante um minuto por mês.

## Macintosh

- 1. Certifique-se de que não existe nenhuma mensagem de falta de tinta no visor LCD.
- 2. Faça clique na tecla Utilitários que aparece na caixa de diálogo Imprimir (Print) ou Configurar Página (Page Setup) e, em seguida, faça clique na tecla Limpeza da Cabeça.
- 3. Siga as instruções apresentadas no ecrã.

O indicador luminoso Operate fica intermitente enquanto o Stylus Scan executa a limpeza. Este processo demora cerca de um minuto.

## Importante:

Nunca desligue o EPSON Stylus Scan enquanto o indicador luminoso Operate estiver intermitente; caso contrário, poderá danificar o Stylus Scan.

4. Quando o indicador luminoso Operate deixar de estar intermitente, faça clique na tecla Confirmação da caixa de diálogo Limpeza das Cabeças para imprimir um modelo de verificação dos jactos e reiniciar o ciclo de limpeza. Utilize este modelo para confirmar se a cabeça está limpa.

Se a qualidade de impressão não melhorar depois de repetir este procedimento quatro ou cinco vezes, desligue o Stylus Scan e não volte a ligá-lo até ao dia seguinte. Nessa altura, volte a fazer uma limpeza das cabeças de impressão.

Se, mesmo assim, a qualidade de impressão não melhorar, isso significa que um ou ambos os tinteiros podem estar danificados e precisam de ser substituídos. Para saber como substituir um tinteiro antes de estar vazio, consulte a secção "Substituir Tinteiros Danificados ou Fora de Validade", no Capítulo 9.

Se após substituir os tinteiros a qualidade de impressão não melhorar, contacte o serviço de assistência a clientes da EPSON Portugal (Linha Azul: 808 2000 15). Prepare o número de série do produto.

#### Nota:

Para manter a qualidade de impressão, é aconselhável que ligue o Stylus Scan pelo menos durante um minuto por mês.

Utilizar os teclas do painel de controlo

- 1. Certifique-se de que o indicador de funcionamento esta aceso e que não existe nenhuma mensagem a indicar que há pouca tinta ou que falta tinta no visor LCD.
- 2. Mantenha a tecla de limpeza  $\binom{1}{k}$  pressionada durante três segundos.

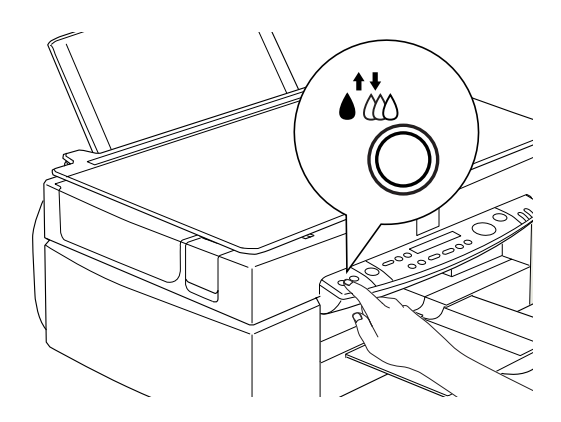

O indicador luminoso Operote fica intermitente enquanto o Stylus Scan executa a limpeza. Este processo demora cerca de um minuto.

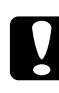

## Importante:

Nunca desligue o EPSON Stylus Scan enquanto o indicador luminoso Operate estiver intermitente; caso contrário, poderá danificar o Stylus Scan.

# Nota:

Se aparecer uma mensagem a avisar que falta tinta ou há pouca tinta, pressione a tecla de limpeza para iniciar o processo de substituição dos tinteiros. Se não pretende substituir nenhum dos tinteiros, volte a pressionar a tecla de limpeza  $\widetilde{\mathbf{w}}$  para que as cabeças de impressão regresse à sua posição inicial.

3. Quando o indicador luminoso Operate deixar de estar intermitente, imprima algumas linhas de um documento para confirmar se as cabeças de impressão está limpa e reiniciar o ciclo de limpeza.

Se a qualidade de impressão não melhorar depois de repetir este procedimento quatro ou cinco vezes, desligue o Stylus Scan e não volte a ligá-lo até ao dia seguinte. Nessa altura, volte a fazer uma limpeza das cabeças de impressão.

Se, mesmo assim, a qualidade de impressão não melhorar, isso significa que um ou ambos os tinteiros podem estar danificados e precisam de ser substituídos. Para saber como substituir um tinteiro antes de estar vazio, consulte a secção "Substituir Tinteiros Danificados ou Fora de Validade", no Capítulo 9.

Se após substituir os tinteiros a qualidade de impressão não melhorar, contacte o serviço de assistência a clientes da EPSON Portugal (Linha Azul: 808 2000 15). Prepare o número de série do produto.

#### Nota:

Para manter a qualidade de impressão, é aconselhável que ligue o Stylus Scan pelo menos durante um minuto por mês.

# <span id="page-235-0"></span>Alinhar as Cabecas de Impressão

Se notar que as linhas verticais impressas não estão alinhadas, recorra ao utilitário de Alinhamento das Cabecas incluído no software da impressora, para tentar resolver o problema.

#### Nota:

Não execute o utilitário de alinhamento da cabeça enquanto o Stylus Scan estiver a imprimir, pois poderá prejudicar os resultados de impressão.

## Windows

- 1. Certifique-se de que existe papel de formato A4 ou Letter no alimentador.
- 2. Aceda ao software da impressora. Para saber como fazê-lo, consulte a secção "Aceder ao software da impressora", no Capítulo 1.
- 3. Na janela do software da impressora, faça clique no separador Utilitários. Em seguida, faça clique na tecla Alinhamento das Cabecas.
- 4. Siga as instruções apresentadas no ecrã para alinhar as cabecas de impressão.

Macintosh

- 1. Certifique-se de que existe papel de formato A4 ou Letter no alimentador.
- 2. Aceda à caixa de diálogo Inprimir (Print) ou Configurar Página (Page Setup).
- 3. Nessas caixa de diálogo, faça clique no ícone Utilitários **& e**, em seguida, faça clique na tecla Alinhamento das Cabeças.
- 4. Siga as instruções apresentadas no ecrã para alinhar as cabeças de impressão.

# Calibrar o Sistema

Quando instala o Software do EPSON Stylus Scan, o utilitário de calibragem do ecrã EPSON é automaticamente instalado.

Este utilitário calibra o monitor de forma a que o tom e o contraste do ecrã correspondam o mais possível à imagem original. Calibre o ecrã antes de começar a utilizar o digitalizador.

# Calibrar o ecrã

Certifique-se de que calibra o ecrã quando instala o software do digitalizador e sempre que muda para um monitor diferente.

Windows

No Painel de Controlo, faça clique duas vezes em EPSON  $1.$ Stylus Scan FB. Aparecerá a respectiva caixa de diálogo.

2. Faça clique no ícone Utilitário de Calibragem do Ecrã. Aparecerá a respectiva caixa de diálogo.

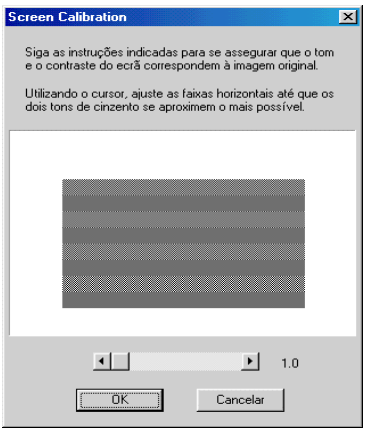

- 3. Mova o cursor para a direita ou para a esquerda até que os dois tons das faixas horizontais cinzentas coincidam.
- 4. Depois de calibrar o digitalizador e o monitor, faça clique em  $\bigcirc$ K
- 5. Faça clique em OK para fechar a caixa de diálogo EPSON Stylus Scan FB e, em seguida, saia do painel de controlo.

As faixas cinzentas não ficarão totalmente iguais, contudo, tente fazer com que os diferentes tons coincidam o mais possível.

As definições serão guardadas automaticamente como Perfil do Ecrã. O perfil do ecrã contém informações de calibragem relativas à pré-visualização da imagem e à imagem digitalizada.

Macintosh

Na pasta do digitalizador EPSON, faça clique duas vezes no 1. ícone Calibragem do Ecrã EPSON. Aparecerá a seguinte caixa de diálogo.

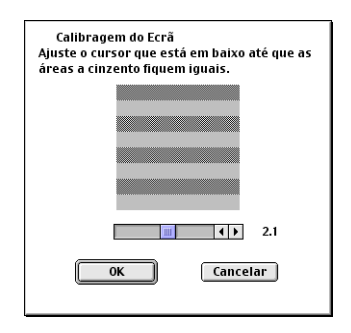

- 2. Mova o cursor para a direita ou para a esquerda até que os dois tons das faixas horizontais cinzentas coincidam.
- 3. Depois de calibrar o digitalizador e o monitor, faça clique em  $\bigcirc$ K

As faixas cinzentas não ficarão totalmente iguais, contudo, tente fazer com que os diferentes tons coincidam o mais possível.

As definições serão guardadas automaticamente como Perfil do Ecrã. O perfil do ecrã contém informações de calibragem relativas à pré-visualização da imagem e à imagem digitalizada.

# Utilizar o sistema ICM, ICM/sRGB (Windows 98/95)

Se trabalhar com o Windows 98 ou 95 e os dispositivos de saída que utiliza (monitor e impressoras adicionais que pretende utilizar) suportarem o sistema de gestão de cores ICM, poderá utilizar o método de calibragem ICM.

### Windows 98

#### $Nofa$

Se os dispositivos de saída que utiliza não suportarem o sistema sRGB, não seleccione esta caixa.

- 1. Abra uma aplicação que suporte o TWAIN e seleccione Captar (Acquire) ou Captar & Exportar (Acquire & Export) para iniciar o EPSON TWAIN.
- 2. Faca clique em Configurgção (Configurgtion). Na caixa de diálogo que aparece, seleccione ICM/sRGB.
- 3. Efectue outras definições que considere necessárias.
- 4. Faça clique em Digitolizor (Scon). O digitalizador digitaliza uma imagem utilizando o perfil sRGB.

## Windows 95

#### Note:

Se os dispositivos de saída que utiliza não suportarem o sistema ICM, não seleccione esta caixa.

- 1. Abra uma aplicação que suporte o TWAIN e seleccione Captar (Acquire) ou Captar & Exportar (Acquire & Export) para iniciar o EPSON TWAIN.
- 2. Faça clique em Configuração (Configuration). Na caixa de diálogo que aparece, seleccione ICM.
- 3. Efectue outras definições que considere necessárias.

4. Faça clique em Digitolizor (Scon). O digitalizador digitaliza uma imagem utilizando o perfil ICM.

## Nota:

Adicionar ou remover perfis do menu Gestão de Cor da caixa de diálogo relativa às propriedades do digitalizador não afectará as cores das imagens digitalizadas.

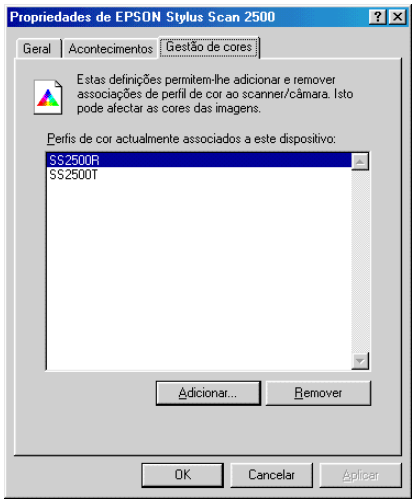

# Utilizar o sistema ColorSync (Macintosh)

Se os dispositivos de saída que utiliza (impressora e monitor) suportarem o sistema de gestão de cor ColorSync da Apple, poderá utilizar o método de calibragem ColorSync.

# Nota:

Se os dispositivos de saída que utiliza não suportarem o sistema ColorSync, não seleccione esta caixa.

- 1. Abra uma aplicação que suporte o TWAIN e seleccione Captar (Acquire) para iniciar o EPSON TWAIN.
- 2. Faça clique em Configuração (Configuration). Na caixa de diálogo que aparece, seleccione ColorSync.
- 3. Efectue outras definições que considere necessárias.
- 4. Faça clique em Digitolizor (Scon). O digitalizador digitaliza uma imagem utilizando o perfil ColorSync.

Quando a imagem digitalizada é impressa ou apresentada com o dispositivo de saída calibrado para o digitalizador, a imagem reproduzida é idêntica à original.

# Substituir a Lâmpada Fluorescente

A luminosidade da lâmpada fluorescente diminui com o tempo. Se a lâmpada fundir ou estiver demasiado fraca para funcionar correctamente, o Stylus Scan deixa de funcionar e a lâmpada fluorescente não acende. Quando isso acontece, é necessário substituir o mecanismo da lâmpada. Para obter mais informações, contacte o serviço de assistência a clientes EPSON (Linha Azul: 808 2000 15). Prepare o número de série do produto.

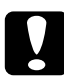

## Importante:

 $\mid\,$ Nunca abra a caixa do Stylus Scan. Se achar necessário efectuar reparações ou ajustes, telefone para a Linha Azul EPSON (0808 2000 15). Prepare o número de série do produto.

Alimentador Automático de Documentos Opcional

# Limpar ou substituir o quia da trajectória de alimentação

Se notar uma diminuição na qualidade das digitalizações ou se quiser apenas manter o máximo de qualidade, limpe o guia da trajectória de alimentação do alimentador automático de documentos.

Se o guia da trajectória de alimentação estiver riscado e limpá-lo não melhorar a qualidade das digitalizações, substitua-o.

Para retirar, limpar e reinstalar o guia da trajectória de alimentação, execute as operações apresentadas nas secções seguintes.

Retirar o quia da trajectória de alimentação

- 1. Desligue o Stylus Scan.
- 2. Desligue o cabo do alimentador automático de documentos e retire o alimentador do Stylus Scan.

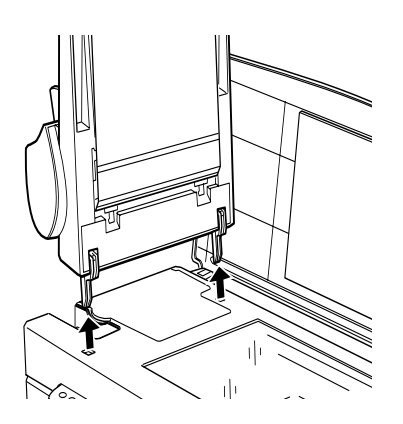

3. Retire o suporte de papel.

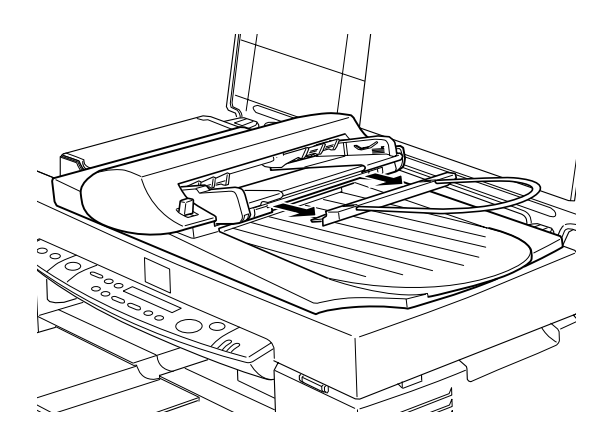

- 4. Coloque o alimentador automático de documentos no vidro de digitalização, com a parte de cima voltada para baixo e com a parte frontal virada para si.
- 5. Puxe os dois ganchos brancos para cima e, em seguida, puxeos para baixo, através dos orifícios.

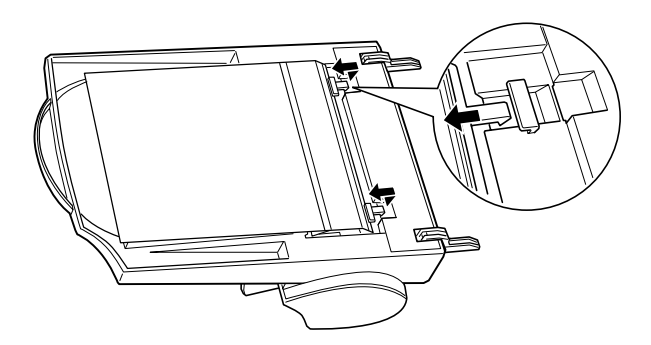

6. Retire o guia da trajectória de alimentação da forma indicada na figura.

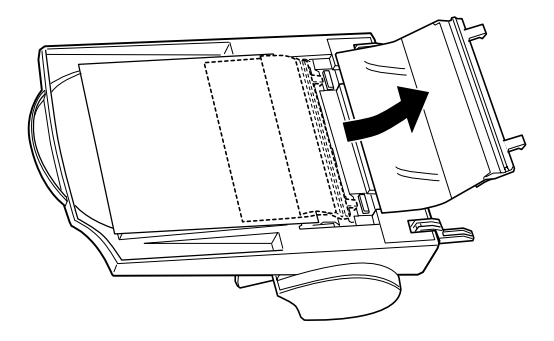

# Limpar o guia da trajectória de alimentação

Limpe cuidadosamente o pó acumulado na folha de plástico transparente do guia da trajectória de alimentação com um pano macio e seco.

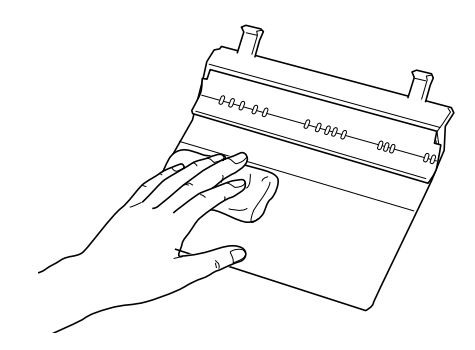

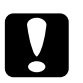

#### Importante:

- $\Box$ Tenha cuidado para não riscar ou danificar o guia da trajectória de alimentação.
- $\Box$  Tenha cuidado para não tocar nos roletes ou nas partes metálicas do alimentador automático de documentos, pois isso poderá causar danos.

## Instalar o quia da trajectória de alimentação

1. Insira a folha de plástico transparente do guia da trajectória de alimentação na trajectória de alimentação do alimentador automático de documentos.

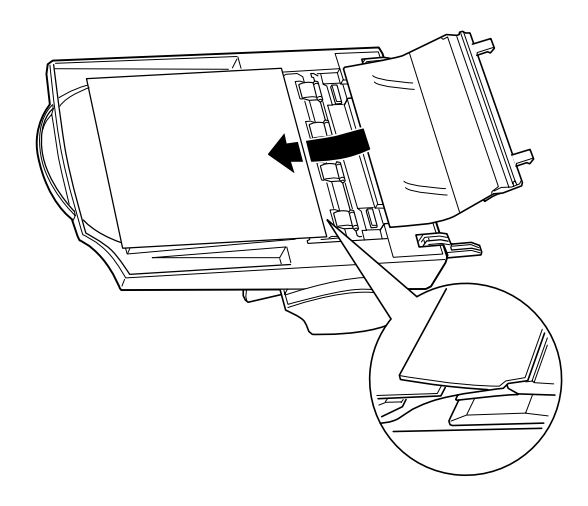

2. Insira os ganchos nos orifícios rectangulares situados na parte posterior do alimentador automático de documentos. Certifique-se de que os ganchos ficam bem encaixados.

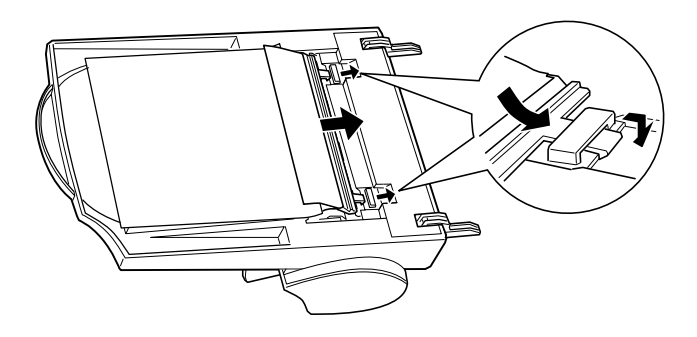

# Retirar Papel Encravado

Para retirar papel que esteja encravado no alimentador automático de documentos, execute as seguintes operações:

- Desligue o Stylus Scan.  $1<sub>1</sub>$
- 2. Puxe a alavanca de libertação para baixo, de forma a levantar ligeiramente o mecanismo de alimentação e libertar o papel.

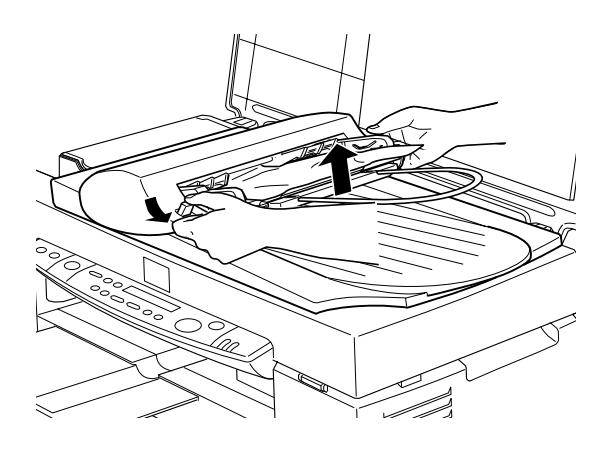

3. Retire cuidadosamente o papel do mecanismo de alimentação (tenha cuidado para não puxar com demasiada força; o papel poderá rasgar e tornar mais difícil a sua remoção).

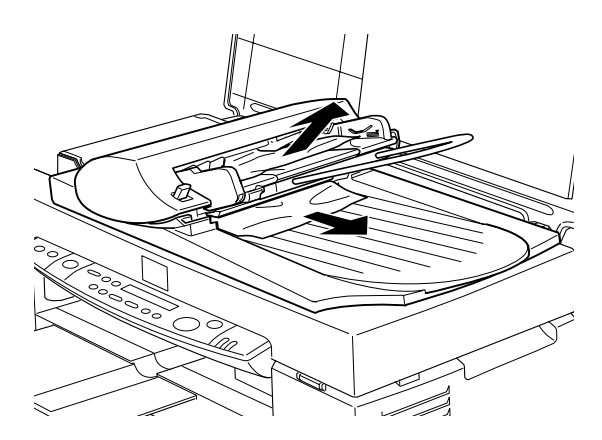

4. Se ainda houver papel encravado no interior do mecanismo, abra a tampa para o retirar.

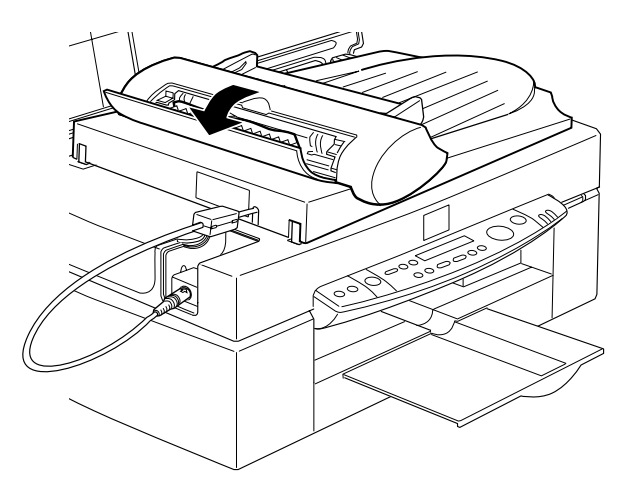

5. Depois de retirar o papel encravado, feche a tampa e puxe o mecanismo de alimentação para baixo até o fixar.

# Limpar o Stylus Scan

Para manter o Stylus Scan a funcionar em óptimas condições, deve limpá-lo cuidadosamente várias vezes por ano.

- 1. Certifique-se de que o Stylus Scan está desligado e que todos os indicadores luminosos estão apagados. Em seguida, retire o cabo de corrente.
- 2. Retire todo o papel que estiver no alimentador.
- 3. Utilize uma escova macia para limpar todo o pó e sujidade.
- 4. Se a caixa exterior ou a parte interior do alimentador estiverem sujas, limpe-as com um pano macio e limpo, humedecido em detergente pouco concentrado. Mantenha a tampa do Stylus Sscan e a tampa de manutenção fechadas para evitar a infiltração de água no interior.
- 5. Se o vidro de digitalização estiver sujo, abra a tampa do Stylus Scan. Em seguida, limpe o vidro com um pano seco e macio 011 com uma escova suave.
- 6. Se derramar tinta no interior do Stylus Scan, limpe-o com um pano húmido.

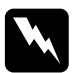

#### Atenção:

Tenha cuidado para não tocar nos mecanismos internos.

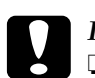

#### Importante:

- Nunca utilize álcool ou diluente para limpar o Stylus Scan. Estes produtos químicos podem danificar a caixa e os componentes internos.
- $\Box$  Tenha o cuidado de evitar a infiltração de líquidos nos mecanismos de impressão e digitalização e nos componentes electrónicos.
- $\Box$  Nunca utilize escovas ásperas ou abrasivas.
- $\Box$  Não utilize lubrificantes, pois o uso de óleos inadequados pode danificar o Stylus Scan. Se precisar de lubrificar o Stylus Scan, contacte o serviço de assistência a clientes da EPSON Portugal (Linha Azul: 808 2000 15). Prepare o número de série do produto.

# Transportar o Stylus Scan

Para transportar o EPSON Stylus Scan, utilize sempre a embalagem e os materiais de protecção de origem, procedendo da seguinte forma:

1. Desligue o Stylus Scan.

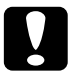

#### Importante:

Não retire os tinteiros para transportar o Stylus Sca; caso contrário, poderá causar danos.

- 2. Abra a tampa do Stylus Scan.
- 3. Abra a tampa de manutenção e bloqueie o carreto do digitalizador.

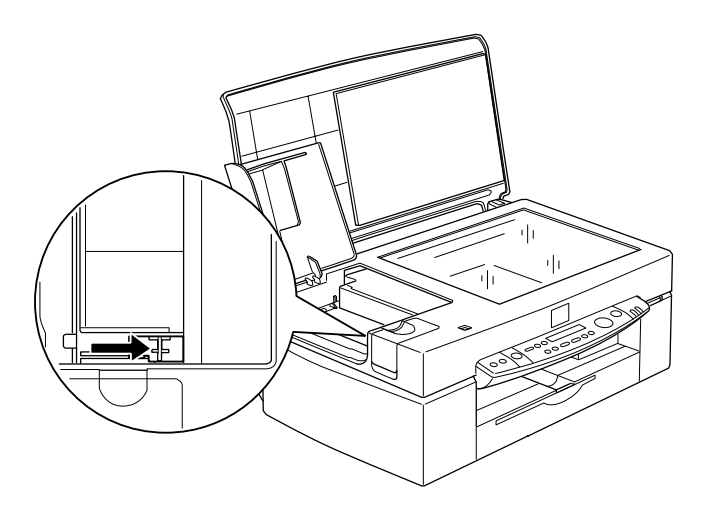

- Feche a tampa de manutenção e a tampa do Stylus Scan.  $4.$
- $5<sub>1</sub>$ Retire o cabo de corrente da tomada e, em seguida, retire o cabo de interface.
- 6. Retire todo o papel que se encontrar no alimentador e, em seguida, retire os suportes de papel.
- 7. Recolha a extensão do receptor de papel.
- 8. Prenda os suportes dos tinteiros à impressora com fita adesiva.
- 9. Coloque os materiais de protecção em ambos os lados do Stylus Scan.
- 10. Coloque o Stylus Scan e o cabo de corrente na embalagem original.
- 11. Durante o transporte, mantenha o Stylus Scan na posição horizontal

Capítulo 12 Resolução de Problemas
## Diagnosticar o Problema

Sempre que tiver um problema deve, em primeiro lugar, identificá-lo. Em seguida, aplique as soluções apresentadas até conseguir resolvê-lo. As informações de que necessita para identificar os problemas mais comuns é fornecida pelas mensagens do painel de controlo e pelo utilitário Status Monitor.

## Mensagens de Erro

É possível identificar a maior parte dos problemas relacionados com o Stylus Scan através dos indicadores luminosos de erro e do visor LCD. Se o Stylus Scan deixar de funcionar e os indicadores luminosos de erro acenderem ou ficarem intermitentes, determine qual é o problema e resolva-o seguindo as informações fornecidas nesta tabela.

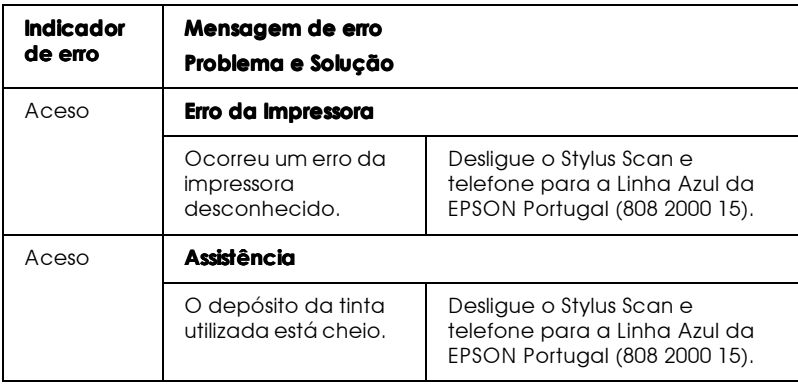

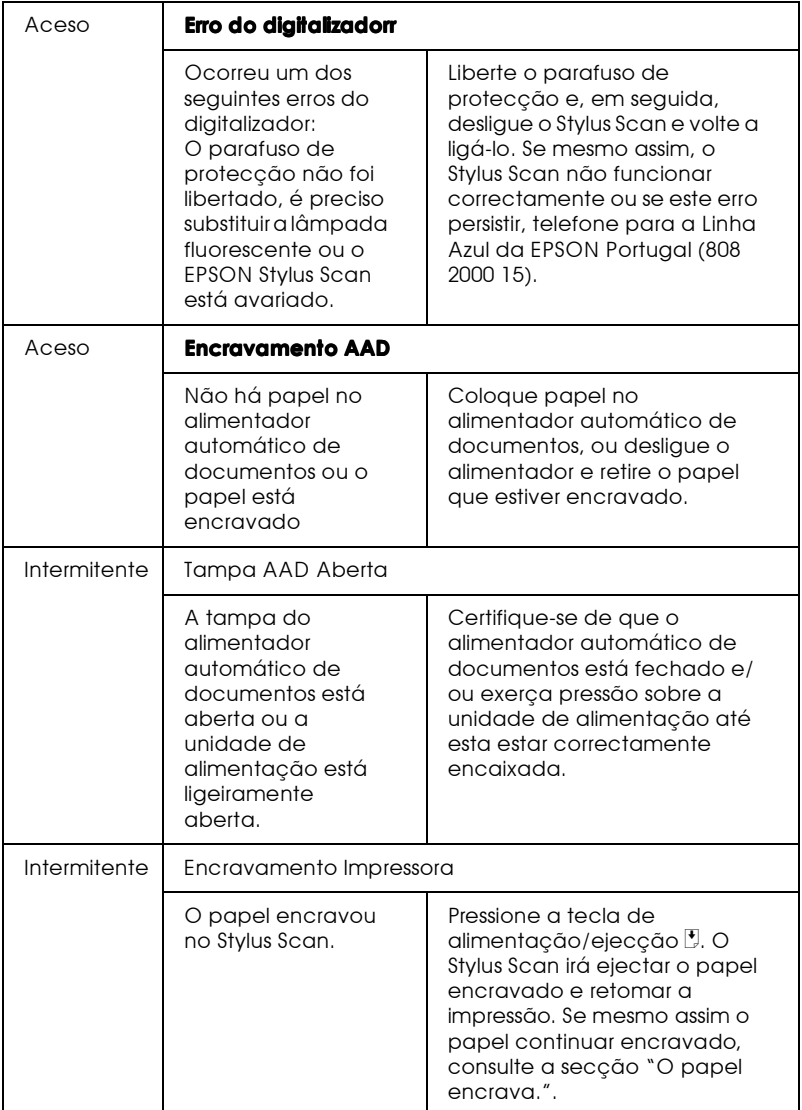

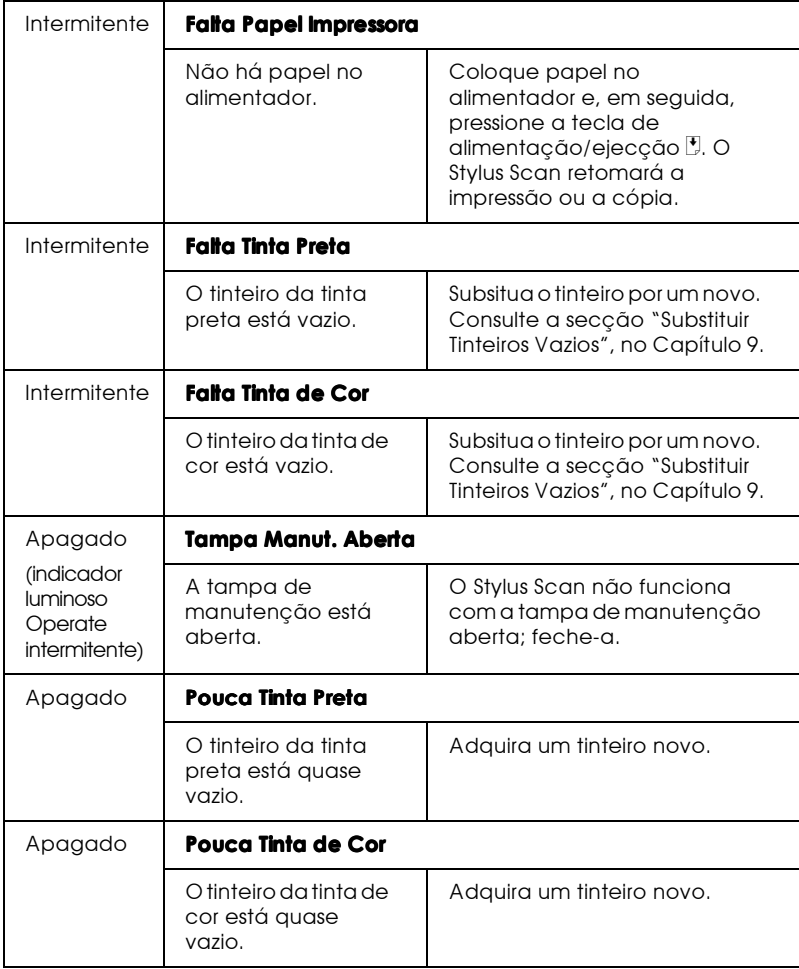

## **Status Monitor 3**

Pode igualmente saber qual o estado actual do Stylus Scan através do utilitário Status Monitor 3. Esta janela apresenta mensagens de estado e um gráfico que apresenta o estado actual do Stylus Scan. Este gráfico consegue detectar várias situações de erro.

Se um tinteiro estiver vazio, faça clique na tecla Como situada na janela de estado do Stylus Scan. O Status Monitor guiá-lo-á, passo a passo, ao longo do processo de substituição dos tinteiros.

## <span id="page-255-0"></span>Auto-teste

O auto-teste pode ajudá-lo a determinar se o problema reside no Stylus Scan ou no computador.

Para imprimir um auto-teste, execute as seguintes operações:

- 1. Certifique-se de que o Stylus Scan e o computador estão desligados.
- 2. Retire o cabo do conector de interface do Stylus Scan.

Se o Stylus Scan estiver ligado ao interface paralelo (Windows), desaperte as presilhas laterais do conector de interface e, se necessário, desligue o fio de terra. Em seguida, retire o cabo do conector de interface do Stylus Scan.

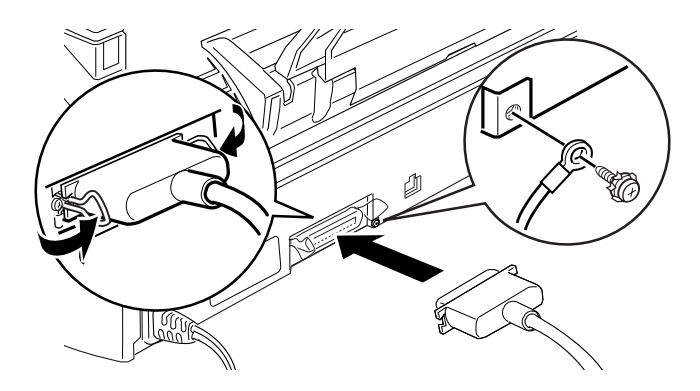

- 3. Certifique-se de que existe papel de formato A4 ou Letter no alimentador.
- 4. Para ligar o Stylus Scan, mantenha a tecla de alimentação/ ejecção  $\mathbb F$  pressionada enquanto pressiona a tecla de funcionamento  $\circ$ . Em seguida, liberte ambas as teclas.

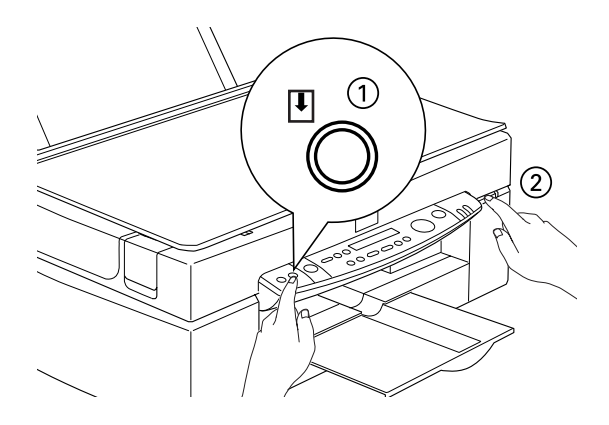

O Stylus Scan imprime uma página de teste que inclui a versão da ROM, o código de contagem da tinta e um modelo de verificação dos jactos.

 $\Box$  Se o auto-teste ficar correctamente impresso (à semelhança do exemplo da figura), isso significa que o Stylus Scan está a funcionar bem, pelo que o problema poderá ser das definições seleccionadas no software, das definições da aplicação, do computador ou do cabo de interface (utilize um cabo blindado).

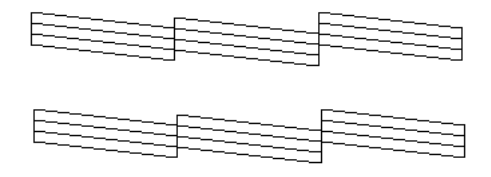

Embora este exemplo esteja a preto e branco, o teste real é impresso a cores (CMYK).

□ Se o auto-teste não ficar correctamente impresso, por exemplo, se as linhas apresentarem falhas, isso poderá significar que há jactos obstruídos ou que a cabeça de impressão está desalinhada.

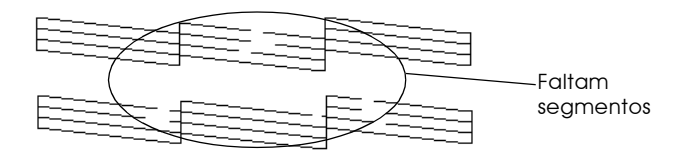

Embora este exemplo esteja a preto e branco, o teste real é impresso a cores.

## Problemas e Soluções

A maior parte dos problemas que podem surgir com o Stylus Scan são de fácil resolução. Identifique o tipo de problema que está a ter e experimente as soluções propostas neste capítulo.

Problemas de Impressão e Cópia

## A qualidade de impressão e cópia poderia ser melhor

Se deparar com problemas de qualidade de impressão, execute um Auto-teste e verifique o modelo impresso. Em seguida, execute as operações relativas ao tipo de problema com o qual deparou.

Aparecem linhas horizontais brancas na imagem impressa.

- $\Box$  Coloque o papel no alimentador com a face mais adequada para a impressão voltada para cima.
- $\Box$  Execute o utilitário de Limpeza das Cabeças para desobstruir os jactos.
- □ No menu Principal do controlador de impressão (Windows ou na caixa de diálogo de impressão (Macintosh), seleccione o modo Automático.
- $\Box$  Verifique o estado dos indicadores luminosos de erro e a mensagem apresentada no visor LCD. Se um dos indicadores luminosos estiver aceso e a mensagem indicar que falta tinta, substitua o respectivo tinteiro. Consulte a secção "Substituir Tinteiros Vazios", no Capítulo 9.
- $\Box$  Verifique se a opção Máxima relativa à área de impressão está desactivada no controlador da impressora. Quando esta definição está activada, podem surgir linhas horizontais brancas na área aumentada.

As linhas verticais não estão alinhadas ou aparecem linhas horizontais brancas na imagem impressa.

- $\Box$  Coloque o papel no alimentador com a face mais adequada para a impressão voltada para cima.
- $\Box$  Execute o utilitário de Alinhamento das Cabeças.
- □ No controlador de impressão, desactive a opção Alta Velocidade. Para obter mais informações, consulte as secções "Utilizar definições avançadas", no Capítulo 1 (Windows) ou "Utilizar definições avançadas", no Capítulo 3 (Macintosh).
- $\Box$  Execute o utilitário de Limpeza das Cabeças para desobstruir os jactos.

#### Existem falhas de cor.

- □ Certifique-se de que o papel não está danificado, sujo ou muito velho. Certifique-se igualmente de que o papel está colocado no alimentador com a face mais adequada para a impressão voltada para cima.
- $\Box$  Execute o utilitário de Limpeza das Cabeças para desobstruir os jactos.
- $\Box$  Verifique o estado dos indicadores luminosos de erro e a mensagem apresentada no visor LCD. Se um dos indicadores luminosos estiver aceso e a mensagem indicar que falta tinta, substitua o respectivo tinteiro. Consulte a secção "Substituir Tinteiros Vazios", no Capítulo 9.
- $\Box$  Ajuste adefinição de cor na aplicação ou no controlador de impressão. Para obter mais informações, consulte a secção "Tecla B&W / Color", no Capítulo 6.
- $\Box$  No controlador de impressão, seleccione o modo Automático.

## Ealtam cores ou há cores incorrectas

- □ Altere a definição de tinta do controlador para Cor. Para obter mais informações, consulte as secções "Utilizar o modo Automático", no Capítulo 1 (Windows) ou "Utilizar o modo Automático", no Capítulo 3 (Macintosh).
- Ajuste adefinição de cor na aplicação ou no controlador de impressão. Para obter mais informações, consulte as secções "Utilizar definições avançadas", no Capítulo 1 (Windows) ou "Utilizar definições avançadas", no Capítulo 3 (Macintosh).
- $\Box$  Execute o utilitário de Limpeza das Cabeças. Se o problema persistir, substitua o tinteiro da tinta de cor. Se, mesmo assim, o problema não for resolvido, substitua o tinteiro da tinta preta. Consulte a secção "Substituir Tinteiros Danificados ou Fora de Validade", no Capítulo 9.
- A imagem impressa está esborratada ou esbatida.
	- $\Box$  Certifique-se de que o papel está seco, que a face mais adequada para impressão se encontra voltada para cima e que está a utilizar o tipo de papel correcto. Consulte a secção "Papel", no Apêndice A.
	- □ No menu Principal do controlador de impressão (Windows ou na caixa de diálogo de impressão (Macintosh), seleccione o modo Automático.
	- $\Box$  Coloque a alavanca de ajuste na posição "+" e certifique-se de que a definição do tipo de papel está correctamente configurada no controlador de impressão.
	- $\Box$  Se o papel estiver enrolado, espalme-o ou enrole-o ligeiramente no sentido contrário.
	- $\Box$  Retire as folhas do receptor de papel à medida que forem sendo impressas, especialmente se estiver a utilizar transparências.
- $\Box$  Se estiver a utilizar papel brilhante, película brilhante ou transparências, coloque uma folha de suporte (ou uma folha de papel normal) debaixo da resma. Se preferir, alimente uma folha de cada vez
- □ Execute o utilitário de Limpeza das Cabeças.
- □ Execute o utilitário de Alinhamento das Cabeças.
- $\Box$  É possível que haja tinta derramada no interior do Stylus Scan; limpe-o com um pano macio e limpo.

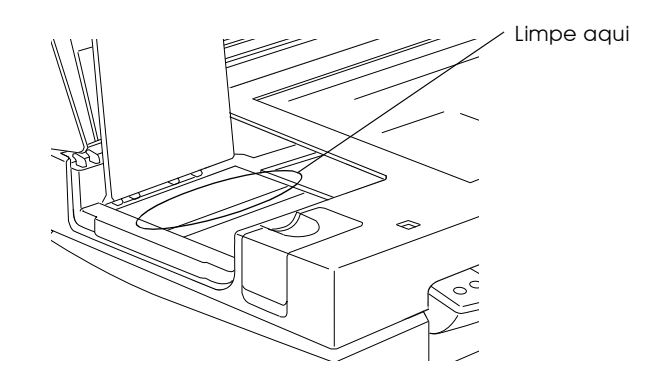

O Stylus Scan não imprime nem copia

#### Nota:

Quando o Stylus Scan está ligado através de uma porta paralela em Windows, não é possível utilizar o digitalizador se o controlador de impressão não estiver instalado.

Os indicadores lumionosos estão todos apagados.

- **D** Pressione a tecla de funcionamento  $\circ$  e certifique-se de que o Stylus Scan está ligado.
- Desligue o Stylus Scan e verifique se o cabo de corrente está  $\Box$ bem ligado.

 $\Box$  Verifique se a tomada eléctrica está a funcionar correctamente e que não é controlada por um interruptor de parede ou por um temporizador automático.

### Os indicadores luminosos acendem e, em seguida, apagam.

Verifique se a voltagem da tomada eléctrica coincide com a voltagem do Stylus Scan. Se as voltagens não coincidirem, desligue imediatamente o Stylus Scan e retire o cabo de corrente da tomada. NÃO VOLTE A LIGAR O STYLUS SCAN À TOMADA. Em seguida, consulte a etiqueta do Stylus Scan para saber qual a sua voltagem. Em caso de dúvida, telefone para a Linha Azul da EPSON Portugal (808 2000 15).

### Só o indicador luminoso de funcionamento está aceso.

- $\Box$  Desligue o Stylus Scan e o computador. Verifique se ambas as extremidades do cabo de interface estão bem ligadas.
- □ Retire todo o material de protecção do Stylus Scan.
- $\Box$  Desligue o Stylus Scan e o computador e retire o cabo de interface. Em seguida, imprima uma página de teste. Consulte a secção "Auto-teste".
- $\Box$  Se o auto-teste ficar correctamente impresso, certifique-se de que o software do Stylus Scan e a aplicação estão instalados da forma correcta.

#### Nota:

Se estiver a tentar imprimir uma imagem de grandes dimensões, o computador poderá não ter memória suficiente.

- Apague todas as tarefas de impressão retidas no Gestor.
- $\Box$  Se o Stylus Scan fizer barulho como se estivesse a tentar imprimir mas não imprimir, execute o utilitário de Limpeza das Cabecas.
- $\Box$  Se nenhuma destas soluções resultar, substitua os tinteiros.

## O papel não é alimentado correctamente

Retire a resma de papel e certifique-se de que:

- □ O papel não está enrolado ou amarrotado.
- $\Box$  O papel é novo. Para obter mais informações, consulte as instruções fornecidas com o papel.
- $\Box$  A resma de papel não ultrapassa a seta existente no guia de margem esquerdo.
- $\Box$  Não há papel encravado no interior do Stylus Scan. Se isso acontecer, retire o papel.

Em seguida, volte a colocar o papel no alimentador. Siga as instruções de alimentação fornecidas com o papel e consulte a secção "Alimentar Papel Especial e Outro Tipo de Papel", no Capítulo 8.

#### O Stylus Scan alimenta várias folhas.

Retire a resma de papel e proceda da seguinte forma:

- $\Box$  Certifique-se de que o papel não é demasiado fino. Consulte a secção "Papel", no Apêndice A.
- $\Box$  Folheie a resma de papel para separar as folhas e, em seguida, volte a colocá-la no alimentador.

Se estiverem a ser impressas várias cópias de um mesmo documento, verifique a opção Cópios no controlador da impressora e na aplicação que estiver utilizar. Para obter mais informações, consulte as secções "Alterar o Esquema de Impressão", no Capítulo 1 (Windows) ou "Alterar o Esquema de Página", no Capítulo 3 (Macintosh).

<span id="page-264-0"></span>O papel encrava.

Pressione a tecla de alimentação/ejecção  $\mathbb J$  para ejectar o papel encravado. Se a mensagem não desaparecer, execute as seguintes operações:

- Faça clique na tecla do EPSON Stylus Scan 2500 que aparece  $1<sup>1</sup>$ na barra de tarefas.
- 2. Seleccione todas as tarefas de impressão e faça clique na tecla Cancelar
- 3. Abra a tampa de manutenção e desligue o Stylus Scan.
- 4. Retire todo o papel que se encontrar no seu interior; incluindo os pedaços de papel rasgados.
- 5. Feche a tampa, ligue novamente o Stylus Scan evolte a alimentar o papel.

Se ocorrerem frequentemente encravamentos de papel, tome as seguintes precauções:

- $\Box$  Utilize papel macio e de elevada qualidade, colocando-o com a face mais adequada para impressão voltada para cima.
- $\Box$  Folheie aresma de papel antes de a colocar no alimentador.
- $\Box$  Não coloque papel para além da seta situada no guia de margem esquerdo.
- $\Box$  Ajuste o guia de margem esquerdo à largura do papel alimentado.

O papel não é completamente ejectado ou está amarrotado.

- $\Box$  Se o papel não for completamente ejectado, pressione a tecla de alimentação/ejecção  $\mathbb{L}$ . Verifique a definição de formato de papel na aplicação que está a utilizar ou no controlador da impressora.
- □ Se o papel sair amarrotado, isso poderá dever-se ao facto de estar húmido ou ser demasiado fino. Coloque uma nova resma de papel no alimentador.

#### $Nofa$

Coloque sempre o papel não utilizado na embalagem original e coloquea num local seco. Para mais informações, consulte a secção "Papel", no Apêndice A.

Os resultados de impressão não correspondem às expectativas

Os caracteres estão incorrectos.

- $\Box$  Se estiver a utilizar o Windows, seleccione o Stylus Scan como a impressora predefinida.
- Apague todas as tarefas de impressão retidas no Gestor. Os utilizadores do Windows 98 e 95 podem seleccionar a opção Apagar todas as tarefas dfe impressão.
- Desligue o Stylus Scan e o computador. Verifique se o cabo de interface do Stylus Scan está bem ligado.

### As margens estão incorrectas.

- □ Verifique as definições de margem seleccionadas na aplicação.
- □ Certifique-se de que as margens não ultrapassam a área de impressão da página. Para obter mais informações, consulte a secção "Papel", no Apêndice A.
- $\Box$  Certifique-se de que as definições do menu Papel (Windows) ou da caixa de diálogo Configurar Página (Macintosh), se adequam ao formato do papel que está a utilizar.

## A imagem está invertida.

Desactive a opção Simetria Horizontal no controlador da impressora ou a opção Espelho (Mirror) na aplicação que utilizar. Para obter mais informações, consulte a ajuda interactiva do controlador ou da aplicação.

Para Macintosh, consulte a secção "Utilizar definições avançadas", no Capítulo 3.

### Saem folhas em branco.

- $\Box$  Se estiver a utilizar o Windows, seleccione o Stylus Scan como a impressora predefinida.
- $\Box$  Certifique-se de que as definições do menu Papel (Windows) ou da caixa de diálogo Configurar Página (Macintosh), se adequam ao formato do papel que está a utilizar.
- $\Box$  Execute o utilitário de Limpeza das Cabeças para desobstruir os jactos.

Depois de experimentar estas soluções, execute um auto-teste para verificar se o problema foi solucionado. Consulte a secção "Auto-teste".

### A impressão está demasiado lenta.

- $\Box$  Certifique-se de que seleccionou correctamente o tipo de papel no controlador da impressora. Para mais informações, consulte as secções "Seleccionar o tipo de papel", no Capítulo 1 (Windows) ou "Seleccionar o tipo de papel", no Capítulo 3 (Macintosh).
- $\Box$  Para aumentar a velocidade de impressão, seleccione o modo Automático e desloque o cursor da respectiva barra de deslizamento para a posição Velocidade. Para obter mais informações, consulte as secções "Utilizar o modo Automático", no Capítulo 1 (Windows) ou "Utilizar o modo Automático", no Capítulo 3 (Macintosh).
- Não abra demasiadas aplicações ao mesmo tempo. Feche todas as aplicações que não estiver a utilizar.
- Apague os ficheiros desnecessários para aumentar o espaço livre em disco.

#### Nota:

É possível que o computador não tenha memória suficiente. Para obter mais informações, consulte a secção "IAumentar a Velocidade de Impressão", no Capítulo 1.

 $\Box$  Se evoluiu do Windows 95 para o Windows 98, desinstale o software do EPSON Stylus Scan utilizando a opção Adicionar/ Remover Programas (Add/Remove Programs) do Windows; em seguida, volte a instalar o software.

## Problemas de Digitalização

### Nota:

Ouando o Stulus Scan está ligado através de uma porta paralela em Windows, não é possível utilizar o digitalizador se o controlador de impressão não estiver instalado.

## Problemas de funcionamento

Os problemas com os quais se poderá deparar ao utilizar o digitalizador estão frequentemente relacionados com o funcionamento do software ou do computador. Os problemas de funcionamento ocorrem normalmente devido a:

- $\Box$  Selecção inapropriada das funções do digitalizador (consulte os Capítulos 1 a 4).
- □ Incorrecta instalação do computador ou do software (consulte o Guia de Instalação).
- $\Box$  Incorrecto funcionamento do software (consulte os Capítulos  $1a 4$ ).

Para se informar sobre outras possíveis soluções, consulte a documentação fornecida com o computador e com o Stylus Scan.

O indicador luminoso de funcionamento não acende.

Pressione a tecla de funcionamento  $\circ$  para ligar o Stylus Scan.

Certifique-se de que o cabo de corrente está correctamente ligado ao Stylus Scan e à tomada eléctrica.

O digitalizador não inicia o processo de digitalização.

Certifique-se de que o indicador luminoso Operate está verde (pronto a digitalizar).

O software de digitalização não funciona correctamente.

Verifique se instalou o software correctamente.

Certifique-se de que o sistema do computador está de acordo com os requisitos especificados para o software.

Verifique se o computador possui memória suficiente para o software. Se o computador possuir vários controladores de dispositivos, se estiver a utilizar outro software ao mesmo tempo ou a utilizar programas residentes na RAM, é possível que o computador não tenha suficiente memória disponível. Consulte a documentação fornecida com o software e com o computador.

## Problemas de Qualidade

A imagem aparece completamente distorcida ou manchada.

Certifique-se de que o documento colocado sobre o vidro de digitalização não está dobrado.

Durante o processo de digitalização, poderá ter deslocado o documento inadvertidamente. Verifique a posição do documento e não lhe toque enquanto decorrer o processo de digitalização.

Certifique-se de que o Stylus Scan não se encontra inclinado ou sobre uma superfície instável.

#### A imagem aparece parcialmente distorcida ou manchada.

Parte do documento poderá estar dobrada, torta ou não estar em contacto com o vidro de digitalização. Certifique-se de que o documento não possui rugas ou vincos.

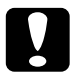

Importante:

Não coloque objectos pesados no vidro de digitalização.

## As margens do documento não são digitalizadas.

O vidro de digitalização possui áreas em volta das margens que não são captadas pelo Stylus Scan. Se parte do documento ultrapassar os limites máximos assinalados nos guias de margem do vidro de digitalização, poderá ter de reposicionar o documento, de forma a que a imagem que pretende digitalizar fique dentro da área de leitura.

### A cor nas margens do documento não é uniforme ou aparece distorcida.

Se o documento for muito espesso ou tiver as margens enroladas, as margens podem ficar descoloradas. Cubra as margens do documento com papel opaco, de forma a bloquear a luminosidade externa.

Se parte do documento for maior do que o vidro de digitalização, essa margem não ficará em contacto com o vidro de digitalização. Altere a posição do documento.

## A imagem está ténue ou desfocada.

Certifique-se de que o documento colocado sobre o vidro de digitalização não está dobrado.

Verifique a definição Gama do software.

Verifique a definição Exposição do software.

## A imagem está demasiado escura.

Ajuste o brilho e a exposição através do software. Verifique igualmente os valores de luminosidade e contraste do monitor.

As linhas rectas da imagem aparecem escadeadas.

O documento poderá estar inclinado no vidro de digitalização. Alinhe-o cuidadosamente, de forma a que as linhas vertical e horizontal fiquem perfeitamente alinhadas pelas réguas existentes na parte superior e lateral do vidro de digitalização.

### A imagem reproduzida não se assemelha à imagem original.

Experimente diferentes combinações de definições de imagem recorrendo ao software do digitalizador.

O software que está a utilizar pode não dispor de funções de correspondência e gestão de cores suficientes ou esses componentes podem não estar correctamente instalados (consulte os Capítulos 1 a 4).

Se estiver a importar uma imagem para a aplicação que está a utilizar, certifique-se de que o formato do ficheiro é compatível com o software. Verifique igualmente se as definições de imagem efectuadas na aplicação se adequam ao tipo de imagem que deseja digitalizar (consulte os Capítulos 1 a 4).

#### Falta sempre uma linha de pontos na imagem digitalizada.

Se este problema surgir apenas na imagem impressa, isso significa que a impressora ou a cabeça de impressão não está a funcionar correctamente. Telefone para a Linha Azul da EPSON Portugal (808 2000 15). Prepare o número de série do produto.

Se este problema surgir apenas na imagem impressa, isso significa que a impressora ou a cabeça de impressão não está a funcionar correctamente. Telefone para a Linha Azul EPSON (808 2000 15). Prepare o número de série do produto.

#### Aparece sempre uma linha de pontos na imagem digitalizada.

Se o problema ocorrer na imagem impressa e na imagem apresentada no ecrã, isso significa que o guia da trajectória de alimentação do alimentador automático de documentos ou o vidro de digitalização poderão estar riscados ou com pó. Limpe o guia da trajectória de alimentação ou limpe o vidro de digitalização. Se o problema persistir, o guia poderá estar riscado e precisar de ser substituído.

Quando se utilizam meios-tons, aparecem tramas de pontos com textura em determinadas áreas da imagem.

O digitalizador minimiza automaticamente o problema se a opção Óptima & Sem Ondulação estiver seleccionada na definição Qualidade & Sem Ondulação da caixa de diálogo Tipo de Imagem.

### As cores da imagem estão estranhas.

Certifique-se de que as definições Tipo de Imagem e Destino estão correctamente seleccionadas no EPSON TWAIN.

Se estiver a utilizar o adaptador de película, certifique-se de que a abertura rectangular situada na base perto das reentrâncias está destapada ou certifique-se de que durante a digitalização a tampa do adaptador de película está fechada.

### As cores da imagem apresentada no ecrá são diferentes das cores da imagem original.

Verifique as definições de imagem no software do digitalizador, em particular o formato de dados (bits/pixel/cor), a correcção gama e a correcção cromática. Experimente uma combinação diferente destes parâmetros.

Verifique as capacidades de correspondência e gestão de cores do computador, da placa de vídeo e do software. Alguns computadores permitem efectuar alterações à paleta de cores, de forma a ajustar as cores que aparecem no ecrã. Para mais informações, consulte os manuais do computador e do software.

A correspondência exacta das cores é muito difícil de obter. Consulte os manuais do software e do monitor para obter informações sobre correspondência e calibragem de cores.

As cores impressas são diferentes das cores da imagem original.

A correspondência exacta das cores é muito difícil de obter. Consulte os Capítulos 1 a 4. Para obter mais informações, telefone para a Linha Azul da EPSON Portugal (808 2000 15).

#### A imagem impressa é maior ou menor do que a imagem original.

As definições de tamanho da imagem efectuadas no software determinam o tamanho da imagem impressa. Não avalie as dimensões da imagem impressa pela imagem apresentada no ecrã.

#### A imagem não é impressa ou os resultados de impressão aparecem alterados.

Verifique se a impressora está devidamente configurada e ligada ao computador.

Verifique se o software está devidamente instalado e configurado para o Stylus Scan (consulte os Capítulos 1 a 4 e o Guia de Instalação).

A cor das imagens pré-visualizadas de película negativa está  $estranh<sub>α</sub>$ 

No EPSON TWAIN, verifique se a opção LTP-Neg. está seleccionada para o sistema de aliementação.

A área mais escura em volta da película, como, por exemplo, a moldura do suporte para película, é representada a branco. Essa situação altera a exposição da área de digitalização e faz com que as digitalizações pareçam mais escuras. Para ver a coloração correcta, faça clique e arraste o ponteiro do rato sobre uma área específica da imagem e, em seguida, faça clique na tecla de prévisualização com zoom.

## Aumentar a velocidade de diaitalização

Se o Stylus Scan estiver ligado através de um interface paralelo (apenas em Windows), a melhor forma de aumentar a velocidade das digitalizações é certificar-se de que o modo ECP está activado. Contacte o fabricante do seu computador se pretender alterar esta definição.

Utilize sempre a resolução mais baixa (em ppp), mas que lhe proporcione uma boa qualidade de imagem. Uma resolução elevada nem sempre aumenta a qualidade da digitalização, mas diminui sempre a velocidade do computador e necessita de mais espaço livre em disco para armazenar a imagem.

## Problemas de instalação do WinFax

É possível que ocorra um erro durante a instalação do WinFax. Se isso acontecer, execute as seguintes operações:

- Se aparecer uma caixa de diálogo, faça clique em OK. 1.
- Faça clique em Pesquisar (Browse). 2.

Abra a pasta C: \ Windows \ System e verifique se o ficheiro Inlogder. dll está localizado nesse directório. Faça clique em OK. Se a letra corresppondente ao disco não for "C", sebestitua-a pela letra adequada.

Utilizadores de Windows 2000

O Stylus Scan não é correctamente reconhecido pelo Gestor de Dispositivos.

Se fizer clique em Não (No), quando o ecrã Assinatura Digital Não Encontrada (Digital Signature Not Found) aparecer durante a instalação, o Stylus Scan aparecerá por baixo de Outros Dispositivos (Other Devices) com um ? no menu Gestor de Dispositivos (Device Manager). Antes de reinstalar o EPSON TWAIN, execute as seguintes operações:

- 1. Certifique-se de que o Stylus Scan está correctamente ligado ao PC.
- 2. Ligue o Stylus Scan e o PC e inicie o Windows 2000.
- 3. Faça clique com a tecla direita do rato no ícone O Meu Computador (My Computer) situado no ambiente de trabalho e, em seguida, faça clique em Propriedades (Properties).
- 4. Faca clique no separador Hordwore na caixa de diálogo das propriedades de sistema. Em seguida, faça clique em Gestor de Dispositivos (Device Manager).
- 5. Faça clique no sinal "+", situado ao lado de Outros Dispositivos (Other Devices). Deverá aparecer o Stylus Scan. Faça clique com a tecla direita do rato no ícone do Stylus Scan e, em seguida, seleccione Desinstalar... (Uninstall...).
- 6. Siga as instruções que aparecem no ecrã.

## Servico de Assistência a Clientes EPSON

Se após ter experimentado as soluções propostas neste capítulo o EPSON Stylus Scan continuar a não funcionar correctamente, telefone para a Linha Azul da EPSON Portugal (808 2000 15). Prepare o número de série do produto.

Para que a EPSON o possa ajudar com eficácia e brevidade, deve preparar-se para fornecer os seguintes elementos:

- $\Box$  Número de série do Stylus Scan (encontrará este número numa etiqueta colocada no painel posterior do EPSON Stylus Scan)
- Modelo do EPSON Stylus Scan model
- $\Box$  Marca e modelo do computador
- □ Versão do *software* do EPSON Stylus Scan (no controlador de impressão, faça clique na tecla Sobre)
- $\Box$  Versão do Windows que está a utilizar
- $\Box$  Nome e versão dos programas que utiliza normalmente com o EPSON Stylus Scan

Apêndice A<br>Características Técnicas

## Impressão

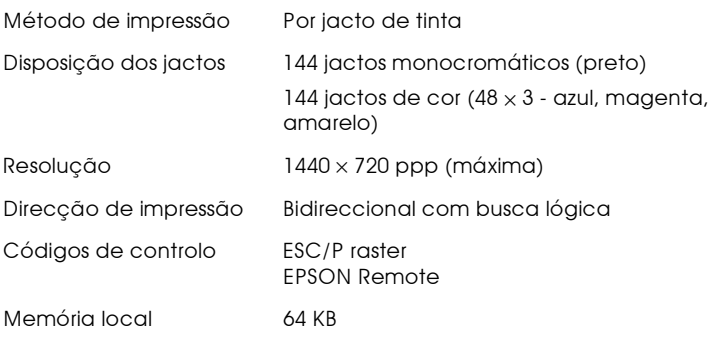

## <span id="page-278-0"></span>Papel

#### Nota:

Dado que as características do papel estão sujeitas a constantes mudanças por parte dos fabricantes, a EPSON não pode garantir a qualidade de nenhuma marca ou tipo de papel que não seja EPSON. Efectue sempre um teste antes de adquirir papel em grandes quantidades.

#### Folhas soltas:

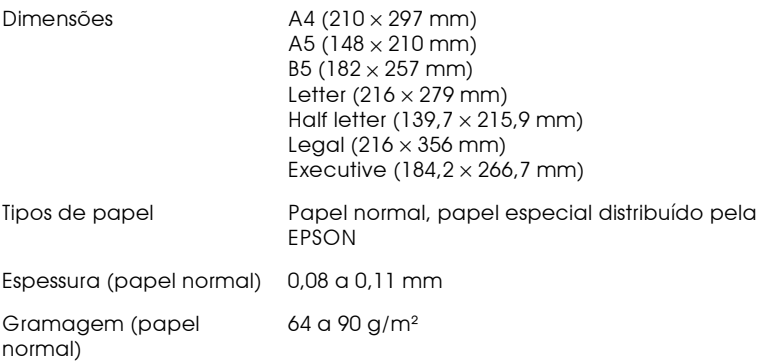

#### Envelopes:

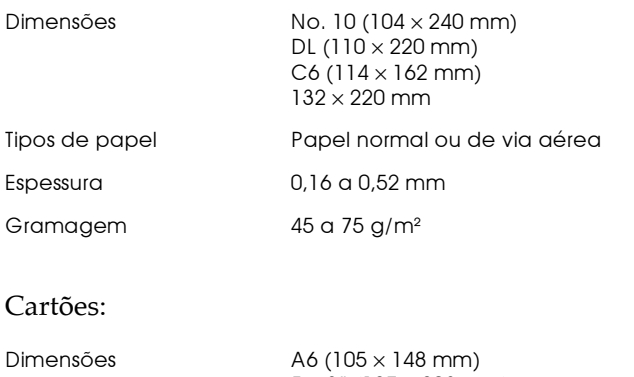

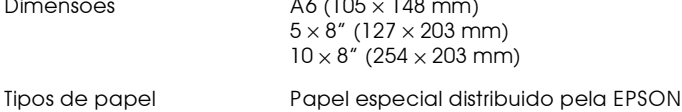

#### Transparências e película brilhante:

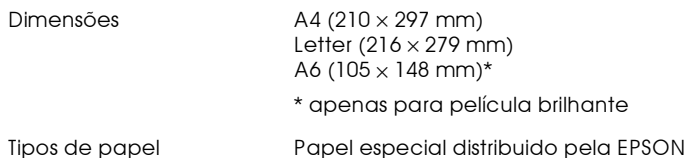

### Folhas Autocolantes:

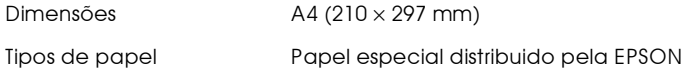

#### Papel fotográfico:

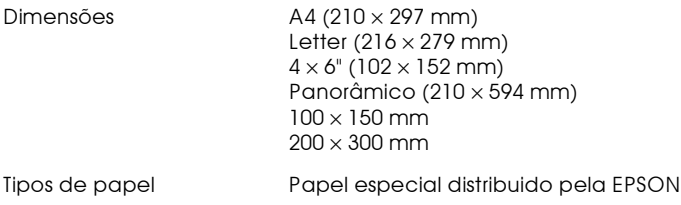

### Autocolantes fotográficos:

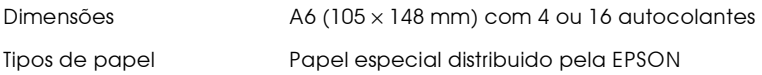

### Papel Mate Espesso:

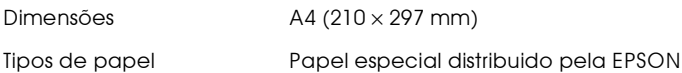

#### Nota:

- $\Box$  A utilização de papel de fraca qualidade pode reduzir a qualidade de impressão e provocar encravamentos ou outros problemas. Se encontrar problemas, mude para papel de qualidade superior.
- $\Box$  Não utilize papel enrolado ou dobrado.
- $\Box$  Os papéis devem ser utilizados nas seguintes condições: Temperatura: 15 a 25°C Humidade relativa: 40 a 60%
- $\Box$  As folhas autocolantes e a película brilhante de qualidade fotográfica EPSON devem ser conservadas nas seguintes condições: Temperatura: 15 a 30°C Humidade relativa: 20 a 60%

Área de impressão

Folhas soltas (incluindo o formato panorâmico) e cartões

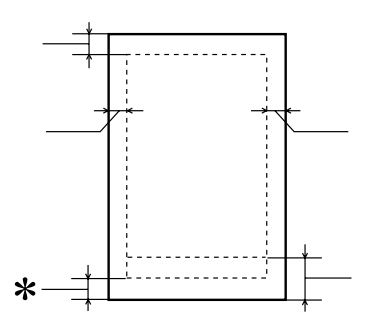

Envelopes

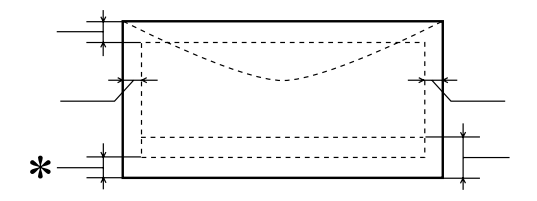

- $A$ : A margem superior mínima é de 3 mm. Quando colocar várias folhas de película brilhante de qualidade fotográfica EPSON, a margem superior mínima é de 30 mm.
- $R I$ A margem esquerda mínima é de 3 mm.
- $B-R$ : A margem direita mínima é de: 3 mm para folhas soltas e envelopes C6. 7 mm para envelopes DL. 28 mm para envelopes No. 10.
- $\bigcap$ A margem inferior mínima é de 14 mm.
- $\ast$ : É possível aumentar a margem inferior mínima até 3 mm seleccionando a opção Máxima para a área de impressão no menu Papel (Windows) ou na caixa de diálogo Configurar Página (Macintosh) do controlador da impressora. No entanto, a aualidade de impressão nessa área aumentada poderá diminuir. Antes de imprimir muitos dados com esta definição, imprima apenas uma página para avaliar a qualidade de impressão.

#### Nota:

Coloque sempre o papel no alimentador com a margem mais curta voltada para o Stylus Scan. Coloque sempre os envelopes com a aba voltada para baixo e a margem mais comprida voltada para o Stylus Scan.

## Características Mecânicas

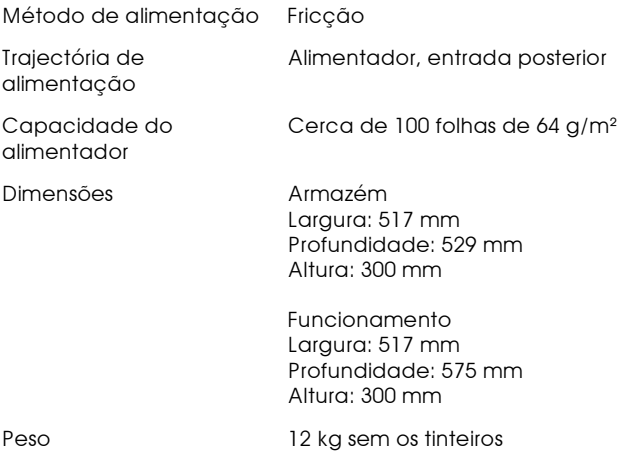

## Tinteiros

#### Tinteiro da tinta preta (S020189)

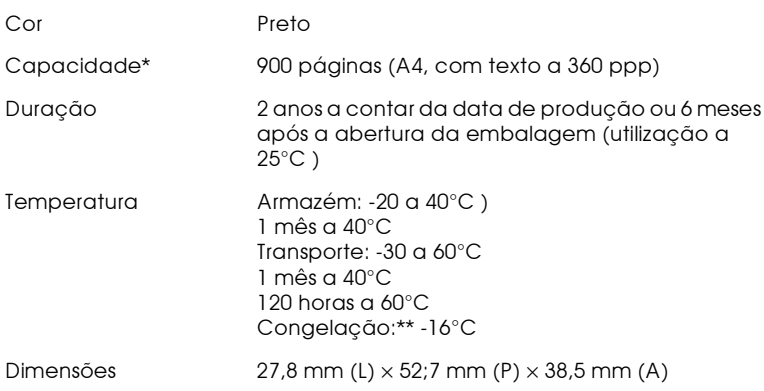

### Tinteiro da tinta de cor (S020191)

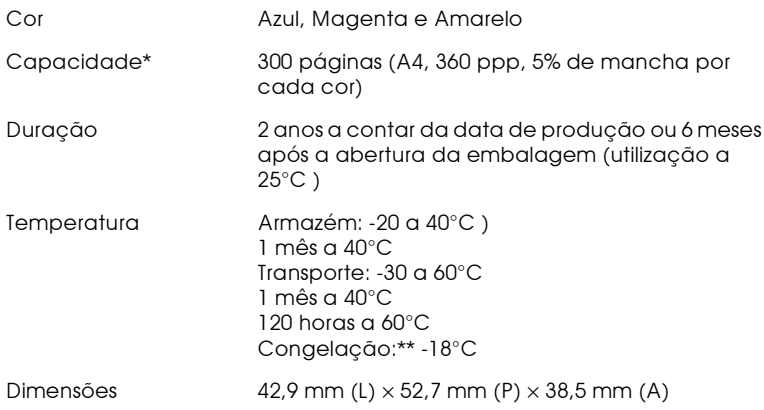

- \* A indicação apresentada tem por base uma impressão contínua após a substituição dos tinteiros. A capacidade de impressão dos tinteiros varia consoante a frequência com que utiliza o Stylus Scan e os ciclos de limpeza efectuados.
- \*\* A descongelação da tinta demora aproximadamente 3 horas, a 25<sup>°</sup>; após esse período de tempo, o tinteiro está pronto para ser utilizado.

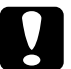

#### Importante: ∶ <sub>י</sub>ם ا

A EPSON recomenda a utilização exclusiva de tinteiros EPSON genuínos. A utilização de outros produtos não fabricados pela EPSON pode causar danos na impressora não cobertos pela garantia EPSON.

 $\Box$  Não utilize o tinteiro para além da data inscrita na embalagem.

# Digitalização

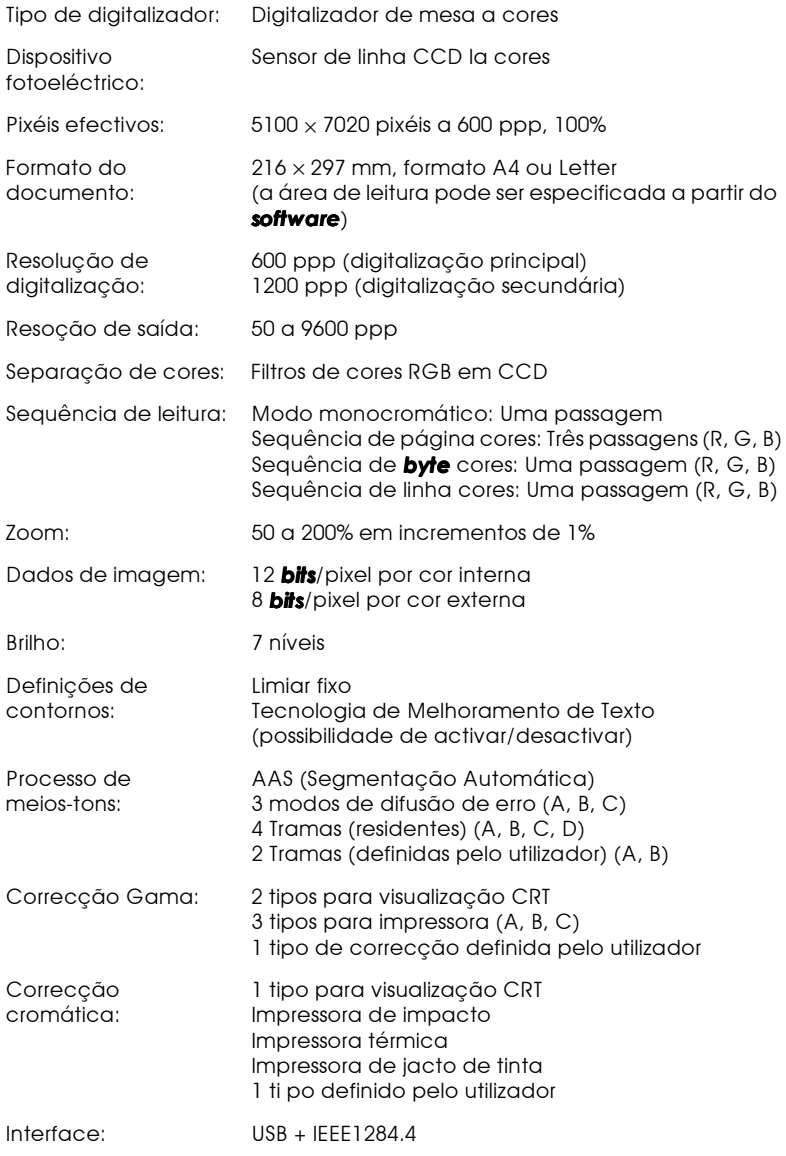

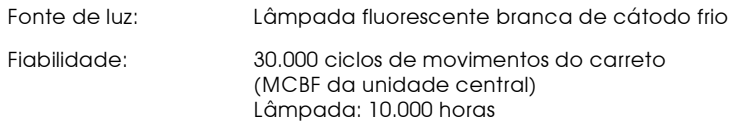

## características Eléctricas

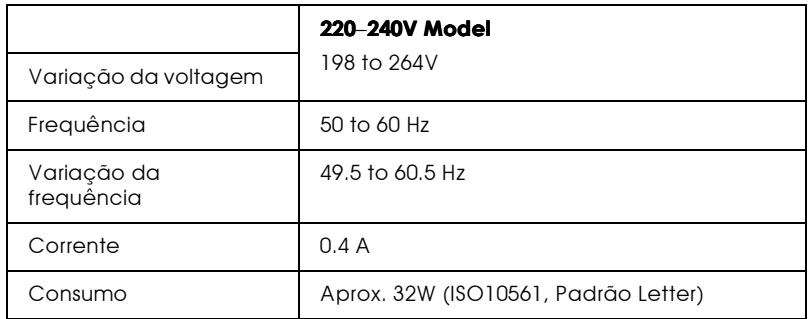

#### Nota:

A voltagem do EPSON Stylus Scan está indicada numa etiqueta colocada no painel posterior.

## Características Ambientais

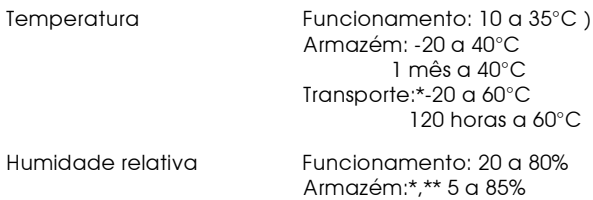

- \* Conservação num contentor
- \*\* Sem condensação

## Métodos de Inicialização

O digitalizador pode ser inicializado (voltar a um conjunto de parâmetros predefinidos) das seguintes formas:

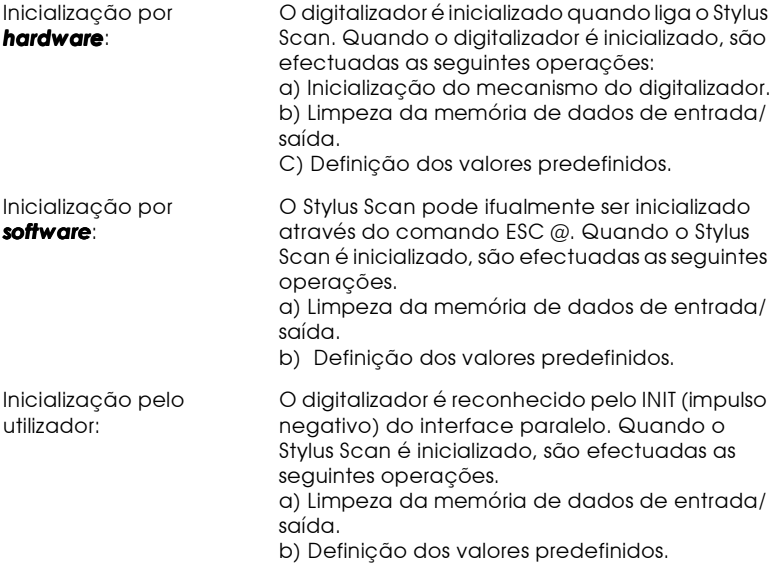

## Normas de Segurança

Certificações de segurança:

EN60950

 $EMC$ 

EN 55022 (CISPR Pub. 22), classe B EN 50082-1 **IEC 801-2** IEC 801-3 IEC 801-4 EN 61000-3-2 EN 61000-3-3
# Características dos Interfaces

O Stylus Scan está equipado com um interface paralelo de 8 bits e um interface USB.

# Interface paralelo

O interface paralelo de origem possui as seguintes características:

# Canal de avanço

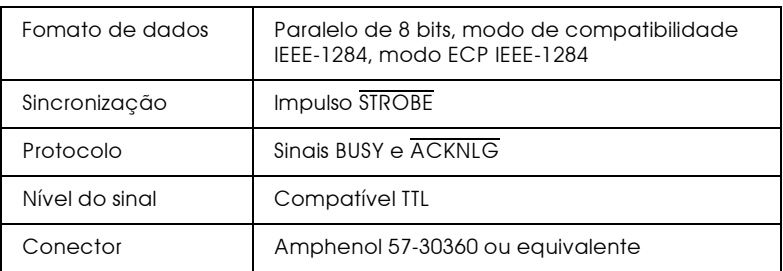

### Canal de retrocesso

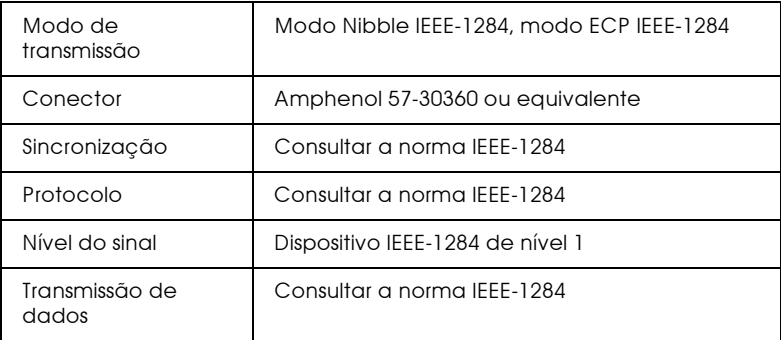

# Interface USB

O interface USB de origem do Stylus Scan tem por base as normas indicadas na revisão 1.0 das especificações USB e na versão 1.0 da definição dos dispositivos para impressão USB. Este interface possui as seguintes características:

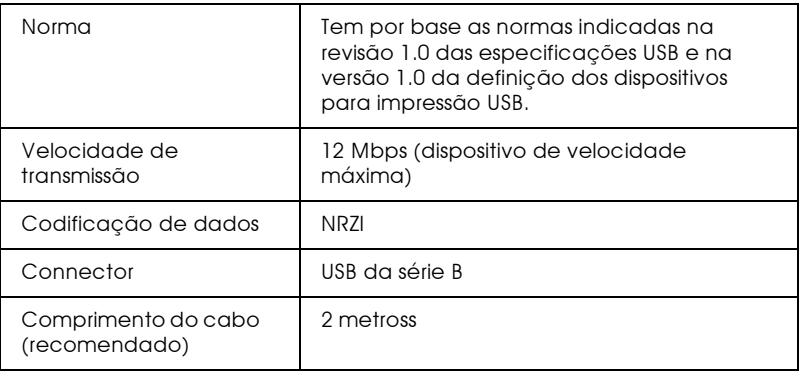

Cabo USB opcional

As especificações apresentadas em seguida referem-se ao cabo USB opcional (C83623\*).

Conector USB Série A de 4 pinos

Conector USB Série B de 4 pinos

1,8 metros de comprimento

# Requisitos de Sistema

# $PCs$

Para utilizar o Stylus Scan, necessitará do Microsoft® Windows®<br>95 ou Windows® 98, de um leitor de CD-ROM e de um cabo paralelo blindado e de par entrelaçado. Se pretender ligar o Stylus Scan através de uma porta USB, terá de utilizar um PC equipado com uma porta USB e com o Windows 98 instalado. Precisará igualmente de um cabo USB blindado.

O computador deverá igualmente satisfazer os seguintes requisitos:

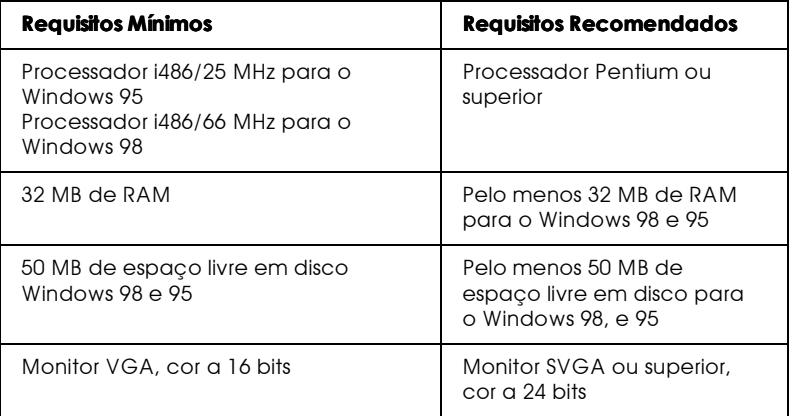

Se necessário, contacte o seu fornecedro de hardware para actualizar o sistema

# Computadores Macintosh

Poderá utilizar o Stylus Scan com os computadores Apple<sup>®</sup> Macintosh<sup>®</sup> apresentados em seguida (precisará de um cabo USB blindado).

Modelos de computadores aplicáveis

Qualquer computador Macintosh com interface USB de origem.

O computador deverá igualmente satisfazer os seguintes requisitos:

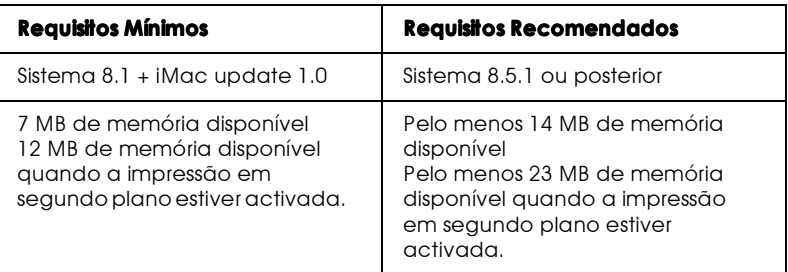

### Nota:

- $\Box$  Se tiver iniciado sessão através de uma conta de utilizador "Limitada" ou "Painéis" no sistema operativo MacOS 9 e tiver activado a opcão de múltiplos utilizadores , não será possível utilizar o software fornecido.
- $\Box$  A quantidade de memória disponível varia consoante a quantidade e o tipo de aplicações abertas. Para saber qual a quantidade de memória disponível, seleccione Acerca do Computador (About This Computer) no menu da maçã; a quantidade de memória aparece indicada em quilobytes, por baixo de "Maior Bloco Não Utilizado" (1,024K=1 MB).
- $\Box$  Os requisitos de memória indicados referem-se à impressão em papel de formato Letter. Estes requisitos podem variar em função do formato de papel, do tipo de aplicação utilizada e da complexidade do documento que pretende imprimir.

Para além destes requisitos de sistema e memória, são necessários 10 MB de espaço livre em disco para instalar o software do Stylus Scan. Para imprimir, deverá dispor de um espaço livre em disco com aproximadamente o dobro do tamanho do ficheiro que pretende imprimir.

Apêndice B

Sugestões Para Impressão a Cores

# Aspectos básicos da cor

Esta secção descreve as propriedades básicas da cor, as relações entre as cores e explica como pode usar a cor para melhorar a qualidade dos documentos impressos.

# Propriedades das cores

Cada cor é composta por três propriedades: tonalidade, saturação e brilho

# Tonalidade

Corresponde ao nome atribuído à cor, como, por exemplo, vermelho, azul ou violeta. O círculo que representa a relação entre todas as tonalidades chama-se círculo de tonalidades.

## Saturação

Corresponde à vivacidade da cor. A saturação representa a proporção de cinzento na tonalidade.

# **Brilho**

Corresponde a uma maior ou menor luminosidade da cor.

O método utilizado para representar estas propriedades chamase sistema de afinação de cores Munsell (Munsell renotation color system). O círculo de tonalidades e o sistema de afinação de cores Munsell ajudam a compreender as propriedades da cor.

# Sincronizar as cores do monitor e as cores da impressora

A impressora produz imagens através da impressão de pequenos pontos de tinta no papel. Utiliza as cores azul-turquesa (C), magenta (M), amarelo (Y) e preto (K) para criar um efeito de mistura que dá a ilusão de se estar a ver milhões de cores. A este tipo de cores, produzido por pigmentos que absorvem algumas cores e reflectem outras, dá-se o nome de cores subtractivas.

### Nota:

Teoricamente, a combinação entre azul-turquesa, magenta e amarelo puros deveria produzir preto, mas, na realidade, resulta numa cor acastanhada. Assim, é necessário combinar estas cores com tinta preta para se obter preto puro (K).

Um monitor com um tubo de raios catódicos (CRT) produz imagens através da iluminação de fósforo colorido no ecrã com um emissor de electrões (o fósforo é uma substância que irradia luz). Cada ponto do ecrã (pixel) tem três fósforos coloridos: vermelho (R), verde (G) e azul (B).

Uma vez que a impressora e o monitor utilizam processos distintos para produzir imagens a cores e a gama de cores disponível produzida pelo monitor e pela impressora é diferente, a imagem que aparece no ecrã nem sempre corresponde à imagem impressa. Se quiser ajustar ou calibrar as cores impressas para que estas se aproximem o mais possível das cores apresentadas no ecrã, terá de o fazer com as várias definições do controlador da impressora.

Além disso, existe software de gestão de cores, comercializado por várias empresas de software e fabricantes de monitores, que pode ajudar a obter uma maior correspondência entre as cores da impressora e do monitor. Para obter mais informações sobre a correspondência de cores, consulte a documentação do software de tratamento de imagens que está a utilizar.

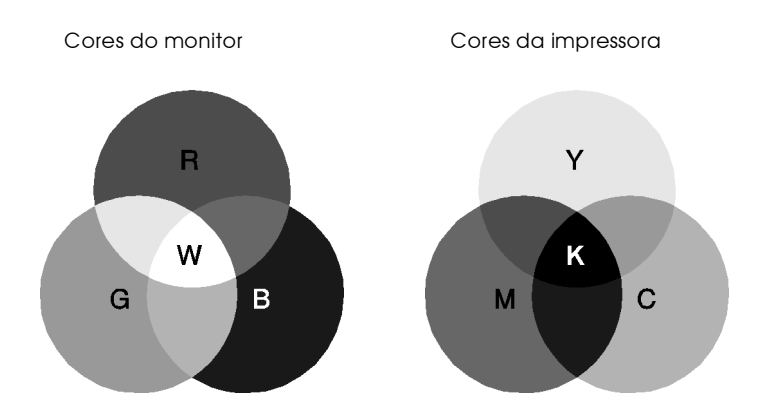

A gama de cores que pode ser apresentada:

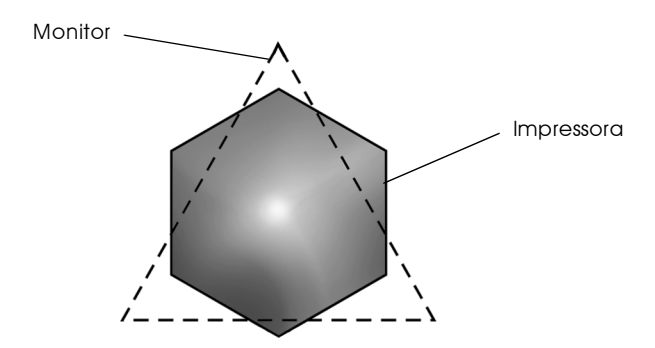

### Nota:

Ao imprimir uma imagem digitalizada, pode ter maior dificuldade em fazer a correspondência das cores. Como os digitalizadores reproduzem os dados da imagem original utilizando o modelo CMYK, o formato de dados da imagem é alterado duas vezes.

# Processo de impressão a cores

Tal como já foi referido anteriormente, a impressora produz imagens a cores através da impressão de pequenos pontos de tinta, utilizando as cores CMYK. A maioria das impressoras de jacto de tinta não consegue imprimir diferentes gradações das três cores primárias. Assim, para reproduzirem milhões de cores ou gradações de cores, as impressoras têm de utilizar um método de reprodução de meios-tons. A imagem seguinte ilustra esse método.

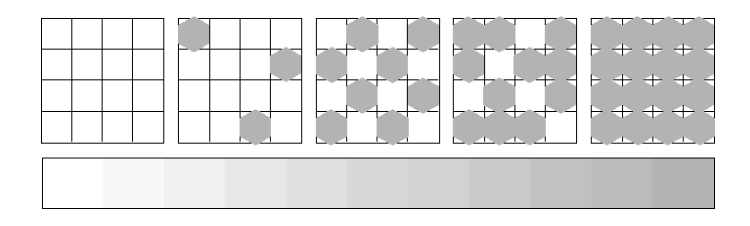

Os métodos de meios-tons mais utilizados são a Trama e a Difusão de Erro.

### Trama

A trama alinha uniformemente pontos individuais de diferentes cores, de forma a criar um efeito aparente de cores naturais. Este método é adequado para a impressão de documentos que contêm grandes áreas de cores sólidas, como, por exemplo, gráficos de barras.

## Difusão de Frro

Este método mistura pontos individuais de cores com as cores dos pontos mais próximos, de forma a criar um efeito aparente de cores naturais. Ao misturar os pontos de cores, a impressora pode reproduzir cores de excelente qualidade e gradações cromáticas subtis. Este método é ideal para imprimir documentos que contêm gráficos pormenorizados ou imagens fotográficas.

# Resolução e Tamanho da imagem

A resolução da imagem original afecta a qualidade da impressão. Em geral, quanto maior for a resolução, melhor será a qualidade de impressão. Contudo, deve ter em atenção que, quanto maior for a resolução, maior será o tempo de processamento e impressão do documento

Geralmente, o tamanho da imagem impressa é inversamente proporcional à resolução da imagem, conforme mostram as imagens apresentadas em seguida. Quanto maior for a imagem, menor será a resolução. Do mesmo modo, quanto menor for a imagem, maior será a resolução.

### Nota:

Alguns programas têm funções que corrigem esta proporção.

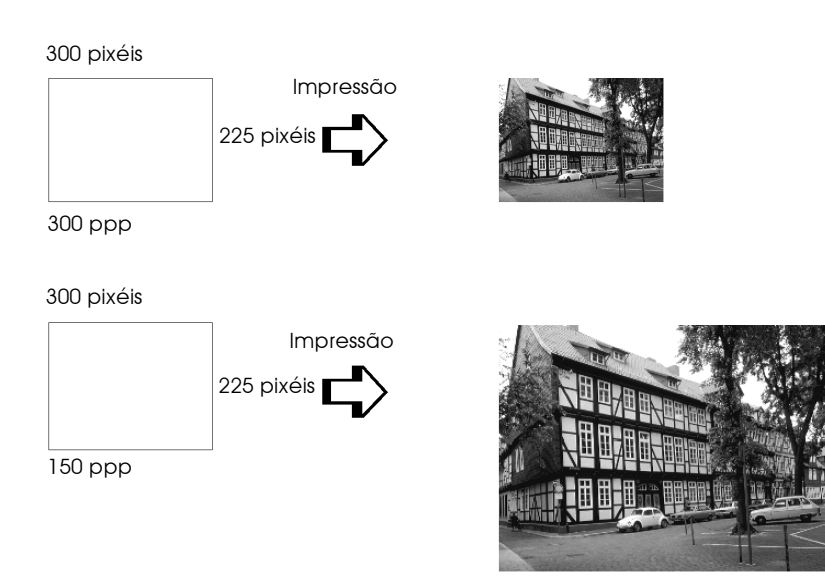

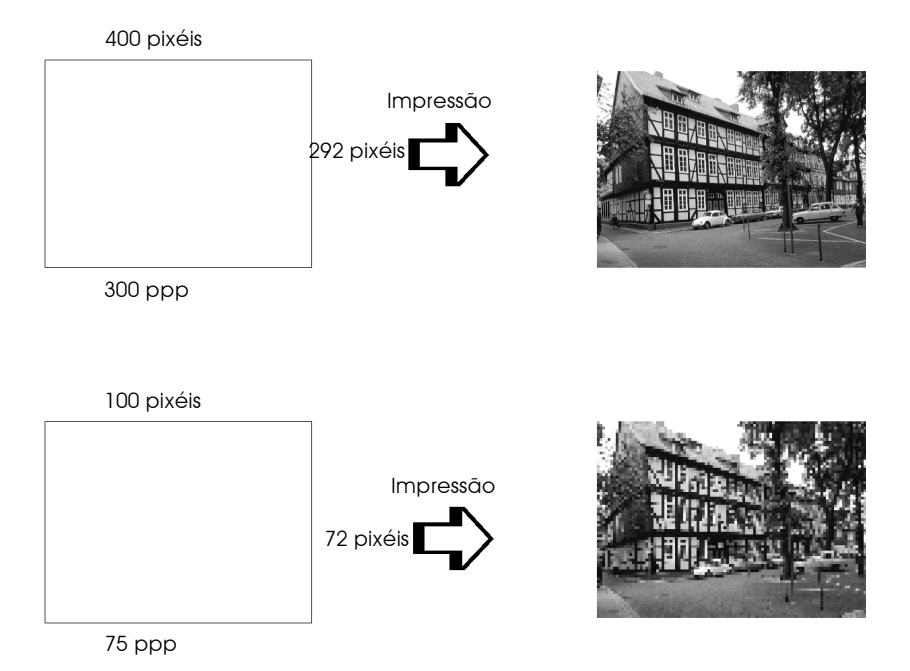

Uma vez que o aumento do tamanho da imagem resulta na diminuição da sua resolução, certifique-se de que a qualidade de impressão ou a tonalidade cromática não são prejudicadas sempre que estiver a trabalhar com imagens inseridas em documentos criados num processador de texto. Para evitar problemas de impressão e de tonalidade cromática, altere o tamanho e a resolução da imagem na aplicação gráfica antes de a inserir no documento

# Linhas de orientação para a utilização das cores

Para utilizar a cor de forma a maximizar o impacto do seu documento, determine para quem, o quê, quando, onde, porquê e como imprimir a cores.

# A QUEM se destina o documento e QUAL o seu objectivo

O objectivo de um documento é transmitir informações, opiniões ou sentimentos a uma ou mais pessoas e obter resultados. Deste modo, deve pensar na pessoa ou pessoas a quem se destina o documento: um cliente, um colega ou outra pessoa? Deve também saber qual é o seu objectivo: aconselhar, vender, propor ou outro qualquer?

### Por exemplo:

Uma proposta de marketing onde predominam as cores vivas e fluorescentes pode não ser eficaz quando dirigida a uma empresa de caracter mais conservador; pelo contrário, pode ter bastante sucesso junto de uma empresa ligada à produção de audiovisuais.

### QUANDO deve incluir cores no documento

Pode recorrer à cor apenas para melhorar a apresentação dos seus documentos. Contudo, é importante determinar se a cor ajuda a compreender a mensagem ou, pelo contrário, distrai o leitor. Em determinadas situações, a mensagem é veiculada com maior seriedade sem cores adicionais (não se esqueça que o preto e o branco também são cores).

### Por exemplo:

Uma carta de oferta de emprego resulta melhor se for escrita a preto e branco, enquanto que uma lista de normas de segurança beneficia da cor como forma de chamar a atenção.

# ONDE deve incluir a cor no documento

Se utilizar cores em todas as páginas ou por toda a página, pode perder não apenas o impacto, como também a clareza e legibilidade da mensagem. Quando utilizada estrategicamente e com coerência, a cor quebra a monotonia da leitura a preto e branco.

### Nota:

- $\Box$  Evite colocar demasiadas imagens, tabelas ou ícones a cores numa página.
- $\Box$  Dimensione as imagens a cores para que não fiquem demasiado evidenciadas relativamente ao texto ou aos gráficos.
- $\Box$  Evite utilizar muito texto a cores. O texto a cores é mais difícil de ler do que o texto a preto sobre um fundo branco ou a branco sobre um fundo preto.

# O PORQUÊ de utilizar a cor

A cor pode tornar o texto mais interessante e mais claro, facilitando a compreensão dos documentos. Tal como utiliza fontes e gráficos para tornar o texto mais apelativo e prender a atenção do leitor, também a cor pode permitir uma interpretação visual adicional de um documento, susceptível de influenciar o leitor.

### Por exemplo:

Um acetato para uma apresentação de resultados de vendas por zona é mais interessante e mais facilmente memorizável se os gráficos apresentados forem a cores.

# COMO seleccionar as cores

- $\Box$  Utilize apenas uma tonalidade do círculo de tonalidades para manter o documento uniforme. Altere a saturação e a luminosidade para tornar o documento mais interessante.
- $\Box$  Utilize tonalidades contrastantes para tornar o documento mais apelativo.
- $\Box$  Não utilize cores complementares em documentos.
- $\Box$  Determine uma regra para autilização da cor ao longo de todo o documento

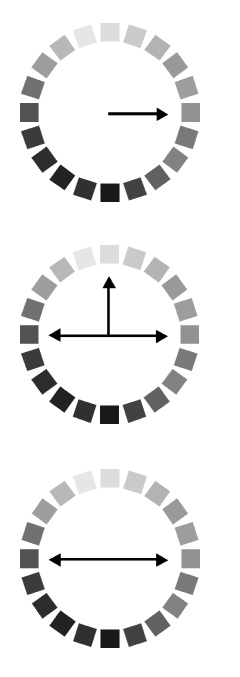

# Glossário

### As seguintes definições aplicam-se especificamente a impressoras.

#### Aplicacão

Programa de software que permite executar uma determinada tarefa, como, por exemplo, processamento de texto ou planeamento financeiro.

#### Área de impressão

Área da página onde a impressora pode imprimir. A área de impressão difere da área física devido à existência de margens.

ASCII (American Standard Code for Information Interchange) Sistema normalizado de codificação que permite atribuir códigos numéricos a letras e símbolos.

#### Auto-teste

Método de verificação do funcionamento da impressora. Ao efectuar o auto-teste, a impressora imprime a versão da ROM, a tabela de caracteres, o código de contagem da tinta e um modelo de verificação dos jactos.

#### **Rit**

Dígito binário (0 ou 1). É a unidade de informação mais elementar utilizada por um computador ou impressora.

#### **Brilho**

A luminosidade ou a ausência de luminosidade de uma imagem.

#### **Rvte**

Unidade de informação constituída por oito bits, também designada por octeto.

#### Cabo de interface

Cabo que liga o computador à impressora.

#### Caracteres por poleaada (cpp)

Unidade de medida da densidade dos caracteres.

#### **CMYK**

Modelo de cores subtractivas, composto pelas cores azul-turquesa, magenta, amarelo e preto.

#### ColorSync

Software de Macintosh que foi criado para ajudá-lo a imprimir as cores tal como elas são apresentadas no ecrã (WYSIWYG).

#### Controlador

Programa que contém definições de impressão que permitem configurar e controlar a impressora. Por exemplo, o controlador recebe dados de impressão do processador de texto e envia instruções para a impressora sobre a forma como esta deverá imprimir.

#### Cores subtractivas

Cores produzidas por pigmentos que absorvem algumas tonalidades e reflectem outras. Ver também CMYK.

#### Correspondência cromática

Um método de processar dados de cor utilizado para que as cores apresentadas no ecrã do computador correspondam às cores da impressão. Encontra-se disponível uma variedade de software de correspondência de cor. Ver também ColorSync.

#### Difusão de erro

Este método de meios-tons posiciona aleatoriamente pontos de cores diferentes, de forma a criar um efeito aparente de cores neutras. Ao posicionar os pontos dessa forma, a impressora consegue reproduzir cores de excelente qualidade e gradações cromáticas subtis. Este método é ideal para imprimir documentos que contêm gráficos pormenorizados e imagens fotográficas.

#### **DMA (Direct Memory Access)**

Função de transferência de dados que ignora o processador do computador e permite uma comunicação directa entre o computador e os periféricos (por exemplo, impressoras), bem como entre os próprios periféricos.

#### Economia

Modo de impressão no qual a impressora utiliza um número mais reduzido de pontos por carácter, de forma a economizar tinta.

#### Efeito de faixa

Linhas horizontais visíveis que, por vezes, aparecem nos gráficos impressos. Este efeito ocorre quando o carreto da cabeça de impressão está desalinhado. Ver também Modo entrelaçado.

#### **ESC/P (EPSON Standard Code for Printers)**

Sistema de comandos que o computador utiliza para controlar a impressora. É o sistema padrão para todas as impressoras EPSON e é suportado pela maior parte das aplicações para computadores pessoais.

#### Fila de impressão

Se a impressora estiver ligada em rede, os dados que são enviados ficam em lista de espera (na fila de impressão) até que a impressora os imprima.

#### Fonte

Conjunto de caracteres que partilham o mesmo estilo e desenho tipográfico, possuindo uma designação específica.

#### Gestor

Programa que converte os dados de impressão em códigos susceptíveis de serem interpretados pela impressora. Em seguida, os dados são enviados directamente para a impressora ou para o servidor de impressão.

#### Impressão de alta velocidade

Este modo permite aumentar a velocidade de impressão, uma vez que a cabeça imprime em ambas as direcções.

#### Impressora local

Impressora que está directamente ligada à porta do computador por um cabo de interface.

#### Inicializacão

Processo que consiste em desligar e voltar a ligar a impressora para repor as predefinições da impressora. Acontece sempre que se liga ou reinicia a impressora.

#### Interface

Estabelece a ligação entre o computador e a impressora. Um interface paralelo transmite um carácter ou código de cada vez (8 bits), enquanto que um interface série envia um só bit de cada vez.

Interface paralelo Ver Interface.

#### Interface USB (Universal Serial Bus)

Permite ao utilizador ligar ao computador até 127 dispositivos periféricos (por exemplo: teclado, rato, impressora). Através de concentradores (hubs) USB, poderá utilizar portas adicionais. Ver também Interface.

#### Jactos

Pequenos orifícios, existentes nas cabeças de impressão, através dos quais a tinta é projectada para o papel. A qualidade de impressão pode diminuir se os jactos da cabeça de impressão estiverem obstruídos.

#### Jacto de tinta

Método de impressão em que cada carácter é formado pela projecção da tinta no papel.

#### I eitor

Dispositivo de memória, tal como, CD-ROM, disco ou disquete. No Windows, é atribuída uma letra a cada leitor para permitir uma gestão mais simples.

#### Máximo rigor

Esta definição do controlador da impressora aumenta automaticamente a nitidez das imagens e produz o efeito contrário da Difusão de Erro. Se activar esta definição, tenha em conta que a impressora deve demorar mais tempo a imprimir.

#### Meios-tons

Método de processamento de dados que converte tons contínuos em tramas de pontos, de forma a simular, na imagem reproduzida, as tonalidades existentes na imagem original. Este método permite produzir uma grande variedade de tonalidades de cinzento, utilizando apenas pontos pretos, ou um quase infinito leque de cores, utilizando apenas alguns pontos de cor.

#### Memória

Parte do sistema electrónico da impressora utilizada para armazenar dados. Alguns dados têm um carácter permanente e são utilizados para controlar o funcionamento da impressora. Os dados enviados pelo computador para a impressora são temporariamente armazenados na memória. Ver também RAM e ROM.

#### Memória local

Área da memória da impressora utilizada para armazenar os dados antes de os imprimir.

#### Modo entrelacado

Modo de impressão no qual as imagens são impressas em incrementos muito pequenos, reduzindo a possibilidade do aparecimento do efeito de faixa e produzindo resultados de impressão muito idênticos aos obtidos com impressoras laser. Ver também Efeito de faixa.

#### Modo monocromático

Impressão que utiliza apenas uma cor, geralmente o preto.

#### Níveis de cinzento

Método de reprodução de imagens em que se utilizam diferentes tonalidades de cinzento para representar cores quando se imprime a preto e branco.

#### $Port<sub>0</sub>$

Canal de interface por onde são transmitidos dados entre dispositivos.

#### ppp (pontos por polegada)

Unidade de medida da resolução. Ver também Resolução.

#### Predefinicão

Valor ou selecção que se concretiza quando a impressora é ligada ou reinicializada.

#### RAM (Random Access Memory)

Memória da impressora utilizada localmente, que serve para armazenar os dados a serem impressos e os caracteres definidos pelo utilizador. Todos os dados armazenados na RAM são apagados quando se desliga a impressora.

#### Reinicialização

Processo que consiste em desligar e voltar a ligar a impressora para repor as predefinições da impressora.

#### Resolucão

Número de pontos por polegada (ppp) utilizados para representar uma imagem.

#### **RGB**

Modelo de cores aditivas, composto pelas cores vermelho, verde e azul.

#### ROM (Read Only Memory)

Memória da impressora que pode apenas ser lida e que não pode ser utilizada para armazenar dados. Os dados armazenados na ROM não se perdem quando se desliga a impressora.

#### **Status Monitor**

Programa que permite verificar o estado da impressora e o nível de tinta antes de imprimir. Este programa não está disponível para o Windows 3.1.

#### Trama

Método de meios-tons no qual os pontos ficam dispostos de forma ordenada, utilizado sobretudo na impressão de documentos que contêm imagens de cores sólidas, como, por exemplo, gráficos de barras. Ver também Meios-tons.

#### **WYSIWYG**

Aquilo que se vê é aquilo que se obtém. Expressão que significa que aquilo que é impresso é exactamente igual ao que é apresentado no ecrã.